## <span id="page-0-0"></span>**Dell OpenManage IT Assistant versión 8.9 Guía del usuario**

[Introducción a Dell OpenManage IT Assistant](file:///E:/Software/smitasst/8.9/sp/ug/intro.htm#wp1061090) **[Administración de tareas](file:///E:/Software/smitasst/8.9/sp/ug/softdepl.htm#wp1043338)**<br>
Para iniciar con Dell OpenManage IT Assistant **Administración de tareas** [Para iniciar con Dell OpenManage IT Assistant](file:///E:/Software/smitasst/8.9/sp/ug/getstart.htm#wp1054457)<br>Novedades en la versión 8.9 de Dell OpenManage IT Assistant [Planificación de la instalación de Dell OpenManage IT Assistant](file:///E:/Software/smitasst/8.9/sp/ug/planning.htm#wp1081419) [Preguntas frecuentes](file:///E:/Software/smitasst/8.9/sp/ug/faq.htm#wp80035) [Instalación, desinstalación y actualización de Dell OpenManage](file:///E:/Software/smitasst/8.9/sp/ug/install.htm#wp1073525)  IT Assistant [Configuración de Dell OpenManage IT Assistant para supervisar los](file:///E:/Software/smitasst/8.9/sp/ug/configur.htm#wp1094124) 

sistemas [Supervisión del rendimiento y la alimentación](file:///E:/Software/smitasst/8.9/sp/ug/perf_mon.htm#wp1062783) de estado indicadores de estado

[Actualizaciones de software](file:///E:/Software/smitasst/8.9/sp/ug/softupda.htm#wp1043338)

[Cómo garantizar una instalación segura de Dell OpenManage IT Assistant](file:///E:/Software/smitasst/8.9/sp/ug/securein.htm#wp1063227) [Configuración de protocolos para enviar información a Dell OpenManage IT](file:///E:/Software/smitasst/8.9/sp/ug/itaugaa.htm#wp1051910)  **Assistant** [Utilidades de Dell OpenManage IT Assistant](file:///E:/Software/smitasst/8.9/sp/ug/itaugab.htm#wp1054476)

## **Notas y precauciones**

 $\_$ 

**NOTA:** una NOTA proporciona información importante que le ayudará a utilizar mejor el equipo.

**PRECAUCIÓN: un mensaje de PRECAUCIÓN indica la posibilidad de daños en el hardware o la pérdida de datos si no se siguen las instrucciones.** 

Queda estrictamente prohibida la reproducción de estos materiales en cualquier forma sin la autorización por escrito de Dell Inc.

Marcas comerciales utilizadas en este texto: Dell™, el logotipo de DELL, Dell Precision™, OpenManage™, OptiPlex™, PowerEdge™, PowerVault™, PowerConnect*™,* EqualLogic™, KACE™, FlexAddress™ y Vostro™ son marcas comerciales de Dell Inc. Intel®, AnNium®, Xeon®, Core™ y Celeron® son marcas comerciales registradas de Intel Corporation en los<br>Estados Unidos y en otros países. AMD® es una marca son marcas comerciales registradas de Novell, Inc. en los Estados Unidos y en otros países. Red Hat<sup>®</sup> es una marca comercial registrada de Red Hat, Inc. en los Estados Unidos y<br>en otros países. EMC®, FLARE® y Navisphere®

Otras marcas y otros nombres comerciales pueden utilizarse en esta publicación para has entidades que los poseen o a sus productos. Dell Inc. renuncia a<br>cualquier interés sobre la propiedad de marcas y nombres comerciales

**3/2011**

**La información contenida en esta publicación puede modificarse sin previo aviso. © 2011 Dell Inc. Todos los derechos reservados.**

## <span id="page-1-0"></span> **Configuración de Dell OpenManage IT Assistant para supervisar los sistemas**

#### **Dell OpenManage IT Assistant versión 8.9 - Guía del usuario**

- [IT Assistant en situaciones reales de usuarios](#page-1-1)
- 
- se estén ejecutando
- **O** [Inicie IT Assistant](#page-2-0)
- [Configuración de SNMP para que el sistema se pueda administrar](#page-2-1)
- [Configuración de CIM para que el sistema se pueda administrar](#page-3-0)
- [Recomendaciones para configurar destinos de descubrimiento](#page-3-1)
- [Configuración de IPMI para que el sistema se pueda administrar](#page-3-2)
- [Configuración de IT Assistant para descubrir dispositivos de almacenamiento](#page-5-0)
- Asegúrese de que los agentes y la instrumentación estén instalados y © [Descubrimiento en la pequeña a mediana empresa de Juana](#page-6-0)
	- O Creación de filtros de acción de alerta y acciones de alerta para la pequeña a mediana empresa de Juana diana empresa de Juana
	- [Descubrimiento en la empresa grande de Tomás](#page-12-0)
	- [Creación de filtros de acción de alerta y acciones de alerta para la](#page-17-0)
	- empresa grande de Tomás
	- [Cómo utilizar el descubrimiento de IPMI en la empresa grande de Tomás](#page-20-0)
	- **O** [Resumen](#page-21-0)

Dell OpenManage IT Assistant puede descubrir, administrar inventario y realizar supervisión del rendimiento y la alimentación eléctrica en cada sistema de su empresa. Los sistemas administrados pueden incluir una combinación de sistemas cliente (equipos de escritorio, componentes portátiles y estaciones de<br>trabajo), servidores, impresoras, dispositivos de cinta y de almacenamie

## <span id="page-1-1"></span>**IT Assistant en situaciones reales de usuarios**

En esta sección se ilustra la forma en la que se puede utilizar IT Assistant en dos situaciones con usuarios diferentes:

- l Una empresa pequeña a mediana (ver [Descubrimiento en la pequeña a mediana empresa de Juana](#page-6-0))
- l Un entorno de empresa grande (ver [Descubrimiento en la empresa grande de Tomás](#page-12-0))

Aunque sean ficticias, las dos situaciones que se presentan en esta sección describen cómo los administradores a cargo de la administración de entornos de red podrían configurar IT Assistant. Aunque muchos conceptos de configuración son los mismos para ambas situaciones, otros dependen del tipo y del número<br>de sistemas que se estén administrando. Utilice la situaciones más a

Sin importar el tamaño de su red, sería útil que lea las dos situaciones para adquirir una comprensión más completa de los procedimientos y conceptos de IT Assistant.

**Z** NOTA: ninguna de las dos situaciones de esta sección tiene el propósito de mostrar todas las capacidades de IT Assistant. Según las necesidades de su empresa, puede decidir utilizar opciones y funciones de IT Assistant que no se muestren aquí. Para obtener más información acerca de toda la gama<br>de capacidades de IT Assistant, consulte la *Ayuda en línea de IT Assista* 

## **Ejecución de aplicaciones que requieren distintas versiones de JRE en el sistema**

La interfaz del usuario (UI) de IT Assistant utiliza Java Runtime Environment (JRE), versión 6, actualización 21. Si IT Assistant detecta una versión anterior de JRE en el sistema, instalará la versión 6, actualización 21. Si tiene problemas al ejecutar otras aplicaciones de terceros que estaban utilizando la versión<br>anterior de JRE, realice los siguientes pasos para desinstalar JR

En sistemas operativos Microsoft Windows admitidos:

- 1. Haga clic en **Inicio**® **Configuración**® **Panel de control**® **Agregar o quitar programas**.
- 2. Seleccione **Java SE Runtime Environment 6 Actualización 21** y haga clic en **Quitar**.

**A NOTA: IT Assistant instalará la versión requerida de JRE la próxima vez que vuelva a ejecutar IT Assistant.** 

En sistemas operativos Linux admitidos:

- 1. Desplácese a la carpeta de **complementos** del explorador de web.
- 2. Para eliminar el vínculo a la instalación de JRE, escriba:
	- rm libjavaplugin\_oji.so

**NOTA:** para ejecutar IT Assistant de nuevo, vuelva a crear el vínculo a JRE. Ver [Para iniciar con Dell OpenManage IT Assistant](file:///E:/Software/smitasst/8.9/sp/ug/getstart.htm#wp1054457) para obtener información sobre cómo crear un vínculo al software.

## <span id="page-1-2"></span>**Asegúrese de que los agentes y la instrumentación estén instalados y se estén ejecutando**

Los agentes de Dell necesarios para los sistemas administrados se encuentran dentro de Dell OpenManage Server Administrator; los agentes de Dell<br>necesarios para los sistemas cliente (estaciones de trabajo, equipos de escri Instrumentation.

<span id="page-2-2"></span>Estos agentes recopilan la información de estado del BIOS o de otro firmware en los sistemas donde están instalados y luego le proporcionan esa información a IT Assistant. Los sistemas supervisados por IT Assistant generalmente se denominan *sistemas administrados* y el sistema que los administra se denomina *management station* o *sistema IT Assistant.*

Si cualquiera de estos agentes no está instalado, consulte la documentación de *Dell OpenManage Server Administrator* y *Dell OpenManage Client Instrumentation* antes de continuar con la configuración de IT Assistant. Si el agente apropiado está instalado y funciona correctamente, ejecute IT Assistant y continúe leyendo.

**NOTA:** a partir de la versión 8.0 de IT Assistant, se pueden descubrir dispositivos utilizando la función de compatibilidad de descubrimiento IPMI. Para obtener más información, ver Configuración de IPMI para que el sistema

## <span id="page-2-0"></span>**Inicie IT Assistant**

**NOTA: IT Assistant admite el control de acceso basado funciones (RBAC) para definir las operaciones específicas que cada usuario puede realizar. Para<br>configurar los usuarios de RBAC, ver <u>Cómo garantizar una instalación s**</u>

Inicio de sesión en IT Assistant:

- 1. Haga doble clic en el icono **IT Assistant** en el escritorio del sistema. Aparece el cuadro de diálogo **Inicio de sesión**. (Si el inicio de sesión único está configurado como se describe en [Cómo garantizar una instalación segura de Dell OpenManage IT Assistant,](file:///E:/Software/smitasst/8.9/sp/ug/securein.htm#wp1063227) no aparece el cuadro de diálogo **Inicio de sesión**).
- 2. Introduzca un nombre de usuario y contraseña.
- 3. Seleccione **Inicio de sesión de Active Directory** si configuró la información de usuario por medio del complemento de Microsoft Active Directory. Los<br>privilegios que tiene en IT Assistant dependen de la configuración de
	- NOTA: para obtener más información sobre la configuración del control de acceso basado en funciones, ver <u>Cómo garantizar una instalación</u><br><u>segura de Dell OpenManage IT Assistant</u>. Para obtener información sobre la instala
	- **NOTA:** para acceder a IT Assistant de manera remota, debe introducir https://<*nombre\_de\_host*>:*<número\_de\_puerto>*. El número de puerto predeterminado es 2607.
- 4. Introduzca su contraseña.

Cuando IT Assistant se inicie, aparecerá una ventana emergente con el certificado de autentificación. Debe hacer clic en **Aceptar** durante los 5 minutos siguientes para aceptar estos certificados, de lo contrario IT Assistant no se cargará correctamente y no funcionarán ciertas funciones fundamentales.

Es posible que aparezcan varias ventanas emergentes durante el inicio de IT Assistant. Las ventanas emergentes que le piden que acepte un certificado de autorización se pueden evitar seleccionando **Ver un certificado**®**Instalar certificado** (si está disponible) o eligiendo **Siempre** en respuesta a la petición de aceptar el certificado.

**NOTA:** si el sistema desde el cual está accediendo a la interfaz de usuario de IT Assistant tiene Windows Vista o Windows Server 2008, es posible que aparezcan varios cuadros de diálogo de aviso que soliciten su autorización para utilizar regedit. Esto se debe a que los módulos de IT Assistant intentan buscar las aplicaciones que están instaladas en ese sistema. Haga clic en **Aceptar** para permitir la ejecución de regedit. IT Assistant no hace cambios en el registro; solamente lo lee.

**NOTA:** consulte la *Guía de instalación de Dell OpenManage Server Administrator* para obtener más información sobre la administración del certificado X.509.

## <span id="page-2-1"></span>**Configuración de SNMP para que el sistema se pueda administrar**

Antes de configurar el SNMP para que el sistema se pueda administrar, examinemos las dos situaciones que utilizaremos para ilustrar IT Assistant en esta sección:

Dos administradores de sistemas (los llamaremos Juana y Tomás) son responsables de la administración de dos entornos de red independientes. Juana representa a la empresa pequeña a mediana (50 servidores, más de 200 sistemas cliente y 10 conmutadores), mientras que Tomás representa a una<br>empresa mucho más grande (1.000 servidores además de impresoras, cintas y máquin descubrir y administrar sus sistemas, la forma en que lo configuran y lo utilizan es considerablemente distinta. Sin embargo, antes de resaltar las diferencias,<br>veamos algunos pasos básicos que ambos deben realizar. Juana administración de red (SNMP) para descubrir los sistemas y recibir capturas (asincrónicas, notificaciones de alerta) que informen sobre el estado de los<br>componentes. En los sistemas administrados, el agente Server Administ

### **Detalles de configuración del servicio SNMP**

Para obtener información detallada sobre cómo configurar SNMP para el sistema IT Assistant y para todos los sistemas operativos y administrados compatibles, ver Configuración del servicio SNMF

#### **Configuración de SNMP en los sistemas que desea administrar**

Además de tener el servicio de SNMP instalado y en ejecución en el sistema de IT Assistant, el sistema operativo de cada sistema administrado debe tener el

<span id="page-3-3"></span>servicio o daemon de SNMP configurado.

#### **Recomendaciones para SNMP**

Al configurar SNMP, se debe cumplir con los siguientes requisitos:

- l Use un nombre de host o una dirección IP estática para el sistema de IT Assistant.
- l En todos los sistemas administrados, configure la dirección IP estática o el nombre del host como el destino de capturas SNMP. Si usted utilice un nombre de host como destino de capturas SNMP (el nombre del sistema de IT Assistant), deberá configurar correctamente la resolución de nombre en la red.
- l Asegúrese de que los nombres de comunidad **Get** y **Set** para SNMP sean diferentes.
- l Al asignar nombres de comunidad a sistemas administrados, mantenga bajo el número total de nombres de comunidad diferentes. Cuantos menos nombres de comunidad se tenga, más fácil será administrar la red.

#### **Información del sistema administrado necesaria para obtener una configuración óptima de SNMP**

Para que cada sistema (que ejecuta el sistema operativo Windows) pueda ser descubierto y administrado utilizando el protocolo SNMP, asegúrese de que SNMP esté instalado y configurado correctamente.

Los dos nombres de comunidad que se van a establecer son **Get** (o para lectura) **y Set (o para escritura). El nombre de comunidad para lectura, que a veces<br>se denomina** *de sólo lectura,* **permite a IT Assistant leer informa** denominado a veces *lectura y escritura*, permite a IT Assistant leer y escribir información en el sistema administrado.

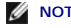

**A NOTA:** los nombres de comunidad distinguen entre mayúsculas y minúsculas.

**IOTA:** aunque usted puede establecer un solo nombre de comunidad tanto para lectura como para lectura/escritura, es recomendable crear un nombre diferente para cada uno, para permitir el acceso restringido a la acción de escritura.

Los nombres de comunidad que asigne para el SNMP de sistemas administrados en el sistema operativo también se deben registrar en IT Assistant cuando se establecen los rangos de descubrimiento de SNMP.

En el cuadro de diálogo **Rango de descubrimiento,** en la sección de protocolos, asegúrese de introducir los nombres de comunidad Get (o para lectura) y<br>Set (o para escritura) de todos los sistemas administrados. Si hay más

Para obtener más información, ver [Configuración del servicio SNMP](file:///E:/Software/smitasst/8.9/sp/ug/itaugaa.htm#wp1052427).

## <span id="page-3-0"></span>**Configuración de CIM para que el sistema se pueda administrar**

Según su entorno de red, la configuración de CIM podría ser una tarea requerida CIM es el protocolo de administración de sistemas recomendado para la instrumentación de clientes más reciente y es necesario para los sistemas Dell instrumentados con OMCI versión 7.x. CIM también se utiliza para realizar<br>actualizaciones remotas del software de Windows. En su red pequeña a administrado que ejecuta un sistema operativo Microsoft Windows.

**NOTA:** Dell OpenManage Server Administrator sólo envía sucesos a IT Assistant como capturas SNMP. No envía indicaciones de CIM para sucesos de almacenamiento o instrumentación desde un servidor.

### **Configuración del CIM en el sistema operativo**

IT Assistant utiliza el núcleo de la interfaz de administración de Windows (WMI) para realizar las conexiones de CIM. El núcleo de WMI utiliza la seguridad de la red de Microsoft para proteger la instrumentación de CIM contra el acceso no autorizado.

Para obtener más información sobre la configuración de CIM del sistema operativo, ver [Configuración del CIM](file:///E:/Software/smitasst/8.9/sp/ug/itaugaa.htm#wp1067241).

**NOTA:** IT Assistant requiere el nombre de usuario y la contraseña de CIM con derechos de administrador que se establecieron en los sistemas administrados. Si está utilizando un usuario de dominio, asegúrese de especificar el dominio correcto en el campo del nombre de usuario. Un nombre de<br>usuario siempre se debe complementar con un dominio, o **localhost si no** *<host\_local>\<usuario>*.

**NOTA:** el descubrimiento con CIM requiere el uso correcto de la identificación y la contraseña del usuario. Si no se proporcionan las credenciales correctas en una subred configurada para el descubrimiento con el CIM, la cuenta se podría bloquear.

## <span id="page-3-1"></span>**Recomendaciones para configurar destinos de descubrimiento**

<span id="page-3-2"></span>Independientemente del tamaño de red, la siguiente tabla muestra las recomendaciones de Dell para establecer de la mejor manera los destinos de descubrimiento. Los usuarios de IT Assistant definen sistemas y rangos de destino de descubrimiento en una red para identificar los sistemas que desean localizar y registrar en la base de datos. Al establecer un rango y un destino de descubrimiento en IT Assistant, tiene la opción de seleccionar un nombre del<br>host, una dirección IP o un rango de subred para identificar lo descubrimiento es mejor para su entorno de red.

#### **Tabla 6-1. Recomendaciones para configurar el descubrimiento**

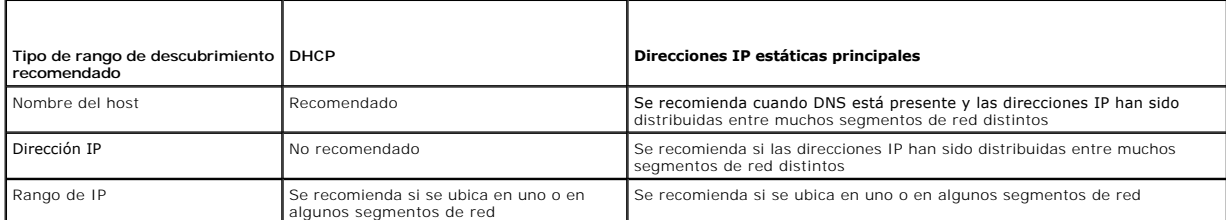

## **Configuración de IPMI para que el sistema se pueda administrar**

Para poder utilizar la función de descubrimiento del protocolo de administración de interfaz inteligente (IPMI), asegúrese de tener lo siguiente:

- l Sistemas Dell PowerEdge *x*8*xx* o posteriores con IPMI versión 1.5 o posterior. Esta función no funciona en sistemas anteriores.
- l El iDRAC en sistemas modulares *xx*0*x* y en sistemas *xx1x* admite IPMI.
- l Todos los sistemas equipados con un controlador de administración de placa base (BMC).
- l El BMC/iDRAC de cada sistema administrado debe estar configurado.
- **NOTA:** para obtener más información sobre la configuración del BMC, consulte el apartado "Configuración del sistema administrado" en la *Dell OpenManage Baseboard Management Controller Utilities User's Guide* (Guía del usuario de utilidades del controlador de administración de la placa base de<br>Dell OpenManage); para el iDRAC, consulte el apartado "Configuración que se encuentra en **support.dell.com/manuals**.

**A NOTA:** para obtener más información sobre la configuración de SNMP, ver [Configuración del servicio SNMP](file:///E:/Software/smitasst/8.9/sp/ug/itaugaa.htm#wp1052427).

### **Uso del proveedor de IPMI de Microsoft**

Microsoft Windows Server 2003 R2 y Microsoft Windows Server 2008 están equipados con un controlador de IPMI y un proveedor de modelo común de<br>información (CIM) de IPMI. El proveedor del CIM proporciona la información del s esta función para extraer información. Puede utilizar IT Assistant para descubrir y clasificar el BMC/iDRAC por medio de IPMI.

Sin embargo, para poder utilizar el proveedor de IPMI de Microsoft para enviar información acerca de los sistemas, asegúrese de tener lo siguiente:

- l Sistema operativo Windows Server 2003 R2 o Windows Server 2008 en los sistemas administrados
- l Todos los sistemas administrados tienen BMC/iDRAC con IPMI 1.5 o versiones posteriores
- l CIM está configurado en los sistemas administrados

Para obtener más información, ver el [paso 6](#page-16-0) del apartado [Establecimiento de los valores de configuración de descubrimiento](#page-14-0).

- l Los controladores de IPMI están cargados
- l MSI para administración de hardware

Para obtener más información, consulte la *Ayuda en línea de Dell OpenManage IT Assistant*.

## **Recomendaciones para utilizar la función de descubrimiento de IPMI**

El descubrimiento de IPMI le proporciona información acerca del sistema, incluso si está apagado. IPMI utiliza el protocolo de paquetes de control de<br>administración remota (RMCP) para comunicarse con el BMC/iDRAC de los si

NOTA: el RMCP es un protocolo basado en UDP que se comunica mediante el puerto 623. Los mensajes de IPMI están encapsulados en los paquetes<br>RMCP. El protocolo RMCP activa el control remoto del servidor en todos los estados

l Configure el BMC/iDRAC en los sistemas administrados que serán descubiertos con la función de compatibilidad de descubrimiento de IPMI.

l Conecte la tarjeta de interfaz de red (NIC) del BMC/iDRAC a la red.

Si los sistemas tienen un Dell Remote Access Controller (DRAC) 5, el RAC debe estar conectado a la red.

**NOTA:** para los sistemas Dell *x*8*xx*, debe configurar el DRAC 4 y el BMC si desea utilizar la funcionalidad de ambos. Sin embargo, para los sistemas Dell *x*9*xx* y posteriores, el DRAC 5 se encarga de todas las funciones del BMC. Por lo tanto, sólo necesita configurar el DRAC 5. Para los sistemas modulares Dell *xx0x*, deberá configurar el iDRAC.

l En los rangos de descubrimiento, introduzca las credenciales (nombre de usuario y contraseña) y la dirección IP de SNMP/CIM del dispositivo, así como las credenciales y dirección IP del BMC/iDRAC.

La conectividad por medio de IPMI es lenta de por sí debido al protocolo RMCP. Por lo tanto, se recomienda crear un rango de descubrimiento separado para los dispositivos que no tengan instalado un agente Dell. Para este rango de descubrimiento solamente, usted puede activar la función de descubrimiento de IPMI.

**NOTA:** los sistemas descubiertos sólo a través del protocolo IPMI se identifican en la interfaz de usuario de IT Assistant mediante la dirección IP del BMC/iDRAC. Por este motivo, tareas como la implementación de software y la supervisión del rendimiento y la alimentación no se pueden ejecutar en esos sistemas.

## <span id="page-5-0"></span>**Configuración de IT Assistant para descubrir dispositivos de almacenamiento**

A partir de IT Assistant versión 8.0, se pueden descubrir y supervisar dispositivos de almacenamiento Dell|EMC o discos modulares Dell PowerVault.

Puede visualizar el estado de los arreglos de almacenamiento Dell|EMC o de discos modulares en la categoría **Arreglos Dell/EMC** del grupo **Dispositivos de**  almacenamiento. El estado de los arreglos de almacenamiento Dell|EMC y de los discos modulares aparecerá en rojo para indicar un fallo o estado crítico y en<br>verde para indicar un estado normal. Los arreglos de almacenamien dispositivo, incluyendo información de acciones, registro y filtración.

**NOTA:** utilice el sistema de administración de sucesos de IT Assistant para asociar acciones, como envío de correos electrónicos a un administrador, creación de notificación de problemas en un sistema de servicio de asistencia a través de un inicio de aplicación, con las fuentes de los sucesos críticos asociados con los arreglos. Para obtener más información, consulte la *Ayuda en línea de Dell OpenManage IT Assistant*.

#### **Requisitos previos para Dell|EMC**

Para activar la función de integración de almacenamiento, deberá tener configurado el siguiente software:

- l EMC Navisphere Secure CLI en el mismo sistema que ejecuta IT Assistant
- l SNMP activado en el arreglo Dell|EMC
- l El entorno operativo FLARE, versión 19 o posterior en el arreglo Dell|EMC

## **Navisphere Secure CLI**

IT Assistant utiliza Navisphere Secure CLI para obtener la información de inventario de los dispositivos de almacenamiento. El instalador de IT Assistant<br>detecta si Navisphere Secure CLI no está instalado en la Management

**NOTA:** EMC publica periódicamente nuevas versiones de Navisphere Secure CLI y es posible que sea necesario actualizar la versión de la CLI en la Management station de IT Assistant.

**AOTA:** conforme se publiquen nuevas versiones de IT Assistant, se actualizará la versión de Navisphere Secure CLI.

Si el entorno de almacenamiento tiene arreglos de almacenamiento, usted podrá desplazarse al administrador de elementos para administrar el dispositivo Dell|EMC.

Para saber cómo conectarse al arreglo remoto y solucionar problemas del agente Navisphere, consulte la *Ayuda en línea de Dell OpenManage IT Assistant*.

Para obtener detalles sobre cómo supervisar las alertas SNMP, consulte la *Ayuda en línea de EMC Navisphere*.

## **Instalación y configuración**

l IT Assistant admite el descubrimiento de arreglos de almacenamiento Dell|EMC (por ejemplo, AX100 o AX150) que han sido actualizados a Navisphere Manager.

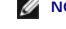

**NOTA:** IT Assistant no administra arreglos que ejecuten Navisphere Express.

**/** NOTA: si va a descubrir un arreglo de almacenamiento AX100i, consulte el archivo "Léame" de IT Assistant para ver la información más reciente.

l IT Assistant utiliza SNMP para descubrir los arreglos Dell|EMC. Utilice Navisphere Manager para activar SNMP en el arreglo Dell|EMC, antes de que pueda ser descubierto en IT Assistant. Configure SNMP en Navisphere en la sección de configuración de red de las propiedades del procesador de almacenamiento.

**NOTA:** los procesadores de almacenamiento en los productos Dell|EMC CX3-20, CX3-40 y CX3-80 tienen un puerto de administración y un puerto de servicio de red de área local (LAN) cada uno. No conecte los puertos de servicio a la red para uso general. Si conecta estos puertos a la red, se<br>pueden producir informes de sucesos y estados impredecibles dentro de IT

- l Asegúrese de que los siguientes puertos estén abiertos en el servidor de seguridad:
	- o TCP 80/443 (web v SSL)
	- o TCP 6389 (Navisphere CLI)
	- ¡ UDP 161/162 (SNMP y bidireccional)

**NOTA:** estos son puertos predeterminados. Si ha cambiado la configuración de los puertos, asegúrese de que los puertos adecuados estén abiertos.

**A NOTA: para obtener más información sobre los puertos utilizados por IT Assistant, ver [Puertos UDP/TCP predeterminados de IT Assistant.](file:///E:/Software/smitasst/8.9/sp/ug/securein.htm#wp1074797)** 

IT Assistant descubre y muestra la información del valor del procesador de almacenamiento almacenado en el rango de descubrimiento. Como los procesadores de almacenamiento son redundantes, usted sólo debe introducir la dirección IP de un procesador de almacenamiento para efectos de inventario y descubrimiento.

#### <span id="page-6-1"></span>**Uso de la herramienta de solución de problemas**

La prueba de conectividad de EMC se puede utilizar para probar la comunicación entre la Management station de IT Assistant y el agente Navisphere en el dispositivo de almacenamiento. La prueba requiere la dirección IP del procesador de almacenamiento y las credenciales de Navisphere.

**A NOTA:** las credenciales de Navisphere deben tener un ámbito global.

## **Creación de informes**

Usted puede crear informes personalizados de los arreglos Dell|EMC. El asistente de informes de IT Assistant le permite seleccionar campos en diversas<br>tablas, incluyendo Dispositivo, NIC, Disco físico, Disco virtual, Gabin

Los informes se pueden crear en formatos HTML, XML y de valores separados por comas (CSV).

**MOTA:** IT Assistant tiene informes predefinidos de controladores y gabinetes para los arreglos Dell|EMC.

## <span id="page-6-0"></span>**Descubrimiento en la pequeña a mediana empresa de Juana**

Juana desea descubrir todos los sistemas de su red. El descubrimiento es un proceso mediante el cual IT Assistant identifica cada sistema y registra la información de identificación para ese sistema en la base de datos de IT Assistant.

Como se mencionó anteriormente, Juana es la única administradora de sistemas de una red combinada de sistemas, que incluye:

- l 50 sistemas Dell PowerEdge
- l 200 sistemas de escritorio Dell OptiPlex
- l 10 conmutadores Dell PowerConnect

Juana va a utilizar IT Assistant para supervisar el estado global de sus sistemas, así como para recibir notificaciones cuando un sistema Dell o un conmutador PowerConnect de su red estén en un estado de aviso o crítico. Juana no planea utilizar IT Assistant para recibir notificaciones cuando alguno de sus sistemas de escritorio genere una alerta.

## **Decisiones que se deben tomar antes de configurar el descubrimiento con IT Assistant**

Antes de utilizar IT Assistant para configurar el descubrimiento, Juana tiene que tomar ciertas decisiones básicas acerca de su red. Específicamente, debe decidir:

- l Protocolos de administración de sistemas necesarios para administrar los sistemas y los dispositivos en su red
- l Nombres de comunidad y los destinos de captura para los sistemas que se van a administrar con SNMP
- l Requisitos de SNMP para conmutadores PowerConnect
- l Credenciales de autentificación de CIM
- l Nombres del host, direcciones IP o rangos de subred IP de los sistemas que desee supervisar

## **Protocolos de administración de sistemas necesarios para la red de Juana**

Al planificar la configuración del descubrimiento, Juana tiene una variedad de tipos de sistemas (servidor, cliente y conmutadores). Para poder administrar estos sistemas y los dispositivos conectados en red, Juana necesita los siguientes protocolos de administración de sistemas:

- l SNMP para los sistemas Dell y los conmutadores PowerConnect
- l CIM para los sistemas que ejecuten Windows, suponiendo que Juana tiene instrumentación de cliente reciente y compatible con CIM instalada en los sistemas cliente

Para ver una revisión de los requisitos de protocolo, ver [Configuración de protocolos para enviar información a Dell OpenManage IT Assistant](file:///E:/Software/smitasst/8.9/sp/ug/itaugaa.htm#wp1051910).

#### **Nombres de comunidad y destinos de captura**

Los requisitos de Juana para configurar los nombres de comunidad **Get y Set, así como los destinos de captura para SNMP en los sistemas administrados, no**<br>se ven afectados por el tamaño de su empresa. Para ver los requisit servicio SNMP.

#### **Configuración de SNMP para conmutadores PowerConnect**

Juana puede supervisar sus diez conmutadores PowerConnect utilizando IT Assistant. Cada modelo de conmutador PowerConnect tiene documentación que<br>proporciona la siguiente información sobre la configuración del servicio de

- <span id="page-7-0"></span>l Nombres de comunidad
- l Destinos de captura
- l Hosts desde donde el conmutador aceptará paquetes de SNMP

#### **Tareas iniciales para el descubrimiento de sistemas en la red de Juana**

Ahora que Juana ha revisado la información sobre los prerrequisitos para la configuración del descubrimiento, está lista para realizar la configuración del descubrimiento por primera vez. Juana debe realizar las siguientes tareas:

- l Configurar los protocolos de comunicación en los sistemas administrados.
- l Configurar los valores del descubrimiento.
- l Introducir todos los rangos de descubrimiento.

#### **Uso de IT Assistant para encontrar y administrar los sistemas en red de Juana**

Si es la primera vez que IT Assistant se ejecuta desde que se instaló, Juana verá una pantalla de bienvenida que indica que IT Assistant no se ha configurado todavía. A continuación se enumeran los cuatro pasos básicos de configuración:

Paso 1: Configuración de descubrimiento: controla la frecuencia con la que IT Assistant sondea la red para agregar nuevos sistemas

Paso 2: Configuración de inventario: controla la frecuencia con la que IT Assistant obtiene un inventario detallado de todos los sistemas descubiertos

Paso 3: Sondeo de estado: controla la frecuencia con la que IT Assistant obtiene la condición y el estado de la conectividad de red de los sistemas descubiertos

Paso 4: Rangos: identifica los rangos específicos de IT Assistant para limitar o expandir las tareas de descubrimiento, inventario o sondeo

Si hace clic en cualquiera de los pasos, será dirigida al cuadro de diálogo correspondiente de la barra de menús **Descubrimiento y supervisión** en IT<br>Assistant. Los pasos 1 a 3 son cuadros de diálogo de una sola ventana; e descubrimiento.

#### **Configuración de valores de descubrimiento**

Juana comienza por configurar los valores de descubrimiento de sus sistemas por medio del cuadro de diálogo **Valores de configuración de descubrimiento**. Este cuadro de diálogo aparece automáticamente cuando se hace clic en el *Paso 1: Configuración de descubrimiento* en IT Assistant, o bien cuando se<br>selecciona **Configuración de descubrimiento** en la barra de menús. Aquí, Estos valores permanecen sin cambios y se aplican a los rangos de descubrimiento correspondientes que ella creará más adelante en este procedimiento. Sin<br>embargo, ella puede cambiar estos valores en cualquier momento.

Para configurar los valores de descubrimiento en IT Assistant, Juana sigue estos pasos:

1. Juana selecciona Descubrimiento y supervisión→ Configuración de descubrimiento en la barra de menús de IT Assistant.

Aparece el cuadro de diálogo **Valores de configuración de descubrimiento**. **Activar descubrimiento de dispositivos** está seleccionado de manera predeterminada.

2. En el cuadro de diálogo en **Iniciar descubrimiento de dispositivos**, Juana selecciona el periodo cuando desea que IT Assistant realice el descubrimiento.

Juana selecciona los siete días de la semana a las 06:00 hrs. porque los datos pueden ser dinámicos, pero ella desea seleccionar un periodo de tráfico en la red que no sea horario pico.

**AOTA:** se recomienda que programe el descubrimiento para que se ejecute en periodos de baja utilización del sistema.

3. En **Velocidad de descubrimiento**, Juana utiliza la barra deslizable para indicar la cantidad de ancho de banda de la red y recursos del sistema que desea asignar al descubrimiento.

**NOTA:** cuanto más grande sea el valor de velocidad de descubrimiento, más recursos consumirá de la red. Las velocidades de descubrimiento más altas pueden afectar el rendimiento de la red.

4. En **Descubrimiento**, Juana puede seleccionar si desea descubrir **Todos los dispositivos** o **Sólo dispositivos instrumentados**.

Ella elige **Sólo dispositivos instrumentados**, porque desea que IT Assistant descubra sólo los dispositivos que tienen instrumentación de SNMP o de CIM. Si quisiera descubrir todos los dispositivos que responden a un comando **ping, habría elegido Todos los dispositivos**. Para ver una lista de los<br>**agentes admitidos, ver** <u>Dispositivos y agentes admitidos por IT Assist</u>

**NOTA:** si tiene un sistema de nombres de dominio (DNS) configurado en la red, se recomienda que seleccione la configuración predeterminada, **Resolución de nombre DNS**.

5. En **Resolución de nombre**, Juana selecciona **Resolución de nombre DNS** o **Resolución de nombre de instrumentación** y hace clic en **Aceptar**.

<span id="page-8-0"></span>La resolución de nombres DNS coincide con la dirección IP de un sistema con un nombre de host. La resolución de nombre de instrumentación busca la instrumentación del agente del sistema administrado por su nombre. Consulte la documentación del dispositivo o del sistema para obtener más<br>información sobre cómo configurar la resolución de nombre de instrumentación y hag

**NOTA:** si tiene un DNS configurado en la red, se recomienda que seleccione la configuración predeterminada, **Resolución de nombre DNS**.

## **Configuración de los valores de inventario**

A continuación, Juana tiene que introducir la configuración de inventario. IT Assistant recopila la información de inventario acerca de las versiones de software y de firmware, así como la información relacionada con dispositivos de memoria, procesador, suministro de energía, tarjetas PCI y dispositivos incorporados y<br>el almacenamiento. Esta información se almacena en la base de da

Para establecer la configuración de inventario, Juana realiza los siguientes pasos:

1. Juana selecciona **Descubrimiento y supervisión**® **Configuración de inventario** en la barra de menús.

Aparece el cuadro de diálogo **Configuración de sondeo de inventario**. **Activar inventario** está seleccionado de manera predeterminada.

2. En **Iniciar inventario**, Juana selecciona el momento en que desea que IT Assistant realice el inventario.

Juana selecciona los siete días de la semana a las 06:00 hrs., un periodo de tráfico en la red de hora no punta.

3. En **Velocidad de inventario**, Juana usa la barra deslizable para indicar la cantidad de ancho de banda de la red y recursos del sistema que desea asignar al inventario y hace clic en **Aceptar**.

**NOTA:** cuanto más grande sea el valor de velocidad para realizar el inventario, más recursos consumirá de la red. Las velocidades de inventario altas pueden afectar el rendimiento de la red.

**NOTA: IT Assistant versión 8.0 y posterior puede mostrar la información de inventario de impresoras, dispositivos de cinta y de almacenamiento. Para<br>obtener más información, consulte la** *Ayuda en línea de Dell OpenManage* 

## **Configuración de los valores de sondeo de estado**

A continuación, Juana define la configuración del sondeo de estado para sus sistemas. IT Assistant realiza una verificación de la condición de alimentación y conectividad de los dispositivos descubiertos, y determina si un dispositivo funciona normalmente, si se encuentra en estado anormal o si está apagado. Los<br>mensajes de estado en IT Assistant incluyen *condición satisfactor* instrumentado, si no hay información para el sistema o cuál era el estado del sistema antes de apagarse por última vez.

Para establecer la configuración del sondeo de estado, Juana realiza los siguientes pasos:

1. Juana selecciona Descubrimiento y supervisión→ Configuración del sondeo de estado en la barra de menús.

Aparece el cuadro de diálogo **Valores de configuración del sondeo de estado**. La opción **Activar sondeo de estado** está seleccionada de manera predeterminada.

- 2. En **Intervalo de sondeo de estado**, Juana selecciona el intervalo que desea que IT Assistant utilice para realizar el sondeo de estado.
- 3. En **Velocidad de sondeo de estado**, Juana usa la barra deslizable para indicar el ancho de banda de la red y los recursos de sistema que desea asignarle al sondeo de estado y hace clic en **Aceptar**.
	- **NOTA:** cuanto más grande sea el valor de la velocidad de sondeo de estado, más recursos de red consumirá el descubrimiento. Las velocidades más altas pueden afectar el rendimiento de la red.

#### **Configuración de rangos de descubrimiento**

IT Assistant mantiene un registro de los segmentos de red que se utilizan para descubrir dispositivos. Un rango de descubrimiento puede ser una subred, un<br>rango de direcciones IP en una subred, una dirección IP individual

Para identificar sus sistemas en IT Assistant, Juana debe definir un rango de descubrimiento.

Para definir un rango de *inclusión*, Juana realiza los siguientes pasos:

1. Juana selecciona **Descubrimiento y supervisión**® **Rangos** en la barra de menús.

El árbol de navegación **Rangos de descubrimiento** se muestra del lado izquierdo de la ventana de IT Assistant.

2. Juana expande **Rangos de descubrimiento**, hace clic con el botón derecho del mouse en **Rangos de inclusión** y selecciona **Nuevo rango de inclusión**.

Se inicia el **Asistente de nuevo descubrimiento**.

**NOTA:** para *excluir* un sistema o un nombre del host específico del descubrimiento, haga clic con el botón derecho del mouse en **Rango de exclusión** en el árbol de navegación **Rangos de descubrimiento** e introduzca el nombre o la dirección IP del sistema. En la mayoría de las<br>pequeñas a medianas empresas como la de Juana, esta opción no se utiliza. 3. En el paso 1 del asistente, Juana introduce una dirección IP (o rango) o nombre del host.

Hace clic en **Agregar** para añadir varios rangos de direcciones IP o nombres del host.

Hace clic en **Siguiente** para ir al siguiente paso.

**NOTA:** los valores aceptables para el rango de inclusión son rango de subred, nombre del host o dirección IP de un solo sistema. Juana consulta los rangos de subred IP que anotó para sus servidores, sistemas de escritorio y conmutadores. En la lista de Juana, ella puede tener<br>192.166.153.\* y 192.166.154.\*, donde el primer rango de subred es para los servidores, el

**NOTA:** la utilidad Importación de la lista de nodos proporciona una manera sencilla de especificar una lista de nombres del host, de direcciones IP y de rangos de subred para que IT Assistant los descubra. Consulte la *Ayuda en línea de IT Assistant* para obtener instrucciones acerca de cómo<br>ejecutar la utilidad desde la línea de comandos. El archivo **importnodelist**.

4. En el paso 2 del asistente, Juana utiliza valores predeterminados para establecer el rango de reintentos y tiempos de espera del protocolo de mensajes<br>de control en Internet (ICMP). Utiliza la herramienta de solución de

**NOTA: IT Assistant ofrece una herramienta de solución de problemas, la cual es útil para recopilar información de sistemas y rangos de subred.<br>Puede acceder a la herramienta al seleccionar <b>Herramientas→ <b>Herramienta de** información, abra el cuadro de diálogo de Herramienta de solución de problemas y haga clic en **Ayuda**.

- 5. En el paso 3 del asistente, Juana configura los parámetros de SNMP que se van a utilizar durante el descubrimiento:
	- l Juana comprueba que la opción **Activar descubrimiento SNMP** esté seleccionada.
	- l Introduce un valor que distingue entre mayúsculas y minúsculas para el nombre de la **Comunidad Get**.

Consideraciones de Juana:

Juana está administrando 50 servidores, por lo tanto desea configurar SNMP. El nombre de la **Comunidad Get** es una contraseña de sólo lectura utilizada por los agentes SNMP instalados en los sistemas administrados para realizar la autentificación. Juana considera lo siguiente cuando selecciona un nombre de **Comunidad Get**:

Cada sistema administrado que está activado para SNMP tiene un nombre de C**omunidad Ge**t. Juana se asegura de enumerar todos los nombres<br>de comunidad de todos los sistemas que desea administrar. Si los sistemas administrad introduce varios nombres de comunidad separados con comas en el campo del nombre de **Comunidad Get**.

Aunque el nombre de **Comunidad Get afecta la información de sólo lectura recuperada por IT Assistant desde los sistemas administrados, como<br>los resultados del descubrimiento, los sondeos de estado y los registros de alerta** 

**NOTA:** los nombres de comunidad introducidos en los campos de nombre de comunidad Get y Set de SNMP para el sistema operativo del sistema<br>administrado deben coincidir con los nombres de comunidad Get y comunidad Set asign

l Juana introduce un valor que distingue entre mayúsculas y minúsculas para el nombre de **Comunidad Set**.

Consideraciones de Juana:

El nombre de **Comunidad Set** es una contraseña de lectura y escritura que permite tener acceso a un sistema administrado. Los agentes de SNMP que se ejecutan en el sistema administrado utilizan esta contraseña para realizar la autentificación cuando se intentan ejecutar acciones en<br>el sistema; sólo las tareas del ciclo de encendido utilizan los conjuntos de

**NOTA:** aunque la instrumentación de servidores Dell tiene un nivel de autentificación más elevado que el nombre de comunidad Set de SNMP (que requiere un nombre de host y una contraseña), muchos agentes de SNMP no lo tienen. Los agentes que no tienen este nivel de seguridad<br>adicional pueden permitir que cualquier usuario que conozca el nombre de **comunidad Set d** 

NOTA: IT Assistant sólo utiliza los conjuntos de SNMP para realizar ciclos de encendido de los sistemas cuando la línea de comandos de Server<br>Administrator no está disponible. Si los conjuntos de SNMP no son necesarios par en el asistente de descubrimiento.

Juana elige un nombre de **Comunidad Set q**ue coincide con el valor de comunidad Set de SNMP en el sistema que está administrando. También se<br>asegura de que el nombre que eligió siga los estándares de contraseña segura vige

**NOTA:** si desea especificar más de un nombre de comunidad Get o Set de SNMP en un rango de descubrimiento individual (por ejemplo, un nombre de comunidad para cada rango de subred IP), separe los nombres de comunidad con comas.

l Juana introduce los valores de reintentos y de tiempo de espera de SNMP para el rango de descubrimiento. En el tipo de red de Juana, los valores predeterminados son generalmente buenas opciones.

6. En el paso 4 del asistente, Juana configura los parámetros de CIM que se van a usar durante el descubrimiento.

Como Juana tiene una variedad de sistemas servidor y cliente en su grupo administrado que ejecuta Windows, va a configurar el CIM.

- l Juana se asegura de que la opción **Activar descubrimiento CIM** está seleccionada.
- l En **Dominio\Nombre del usuario**, introduce el mismo nombre que utilizó para configurar el CIM en el sistema administrado.
- l Introduce la misma contraseña que utilizó como contraseña del CIM en el sistema administrado.

**NOTA:** si desea utilizar el agente de hardware de Microsoft para IPMI en Microsoft Windows Server 2003 R2, debe activar la opción de descubrimiento del CIM.

- <span id="page-10-1"></span>7. En el paso 5 del asistente, Juana no selecciona **Activar descubrimiento de arreglos Dell/EMC** porque no tiene dispositivos de almacenamiento Dell|EMC en su red.
- 8. En el paso 6 del asistente, Juana no configura los parámetros de IPMI porque desea supervisar los sistemas a través de IPMI.
- 9. En el paso 7 del asistente, Juana elige qué acción debe realizar IT Assistant una vez que el asistente se complete.
- 10. En el paso 8 del asistente, Juana revisa las opciones que eligió y hace clic en **Terminar** para concluir el asistente.
- **NOTA:** puede hacer clic en **Atrás** para cambiar las selecciones.

**NOTA:** en una red con sistemas que utilizan tanto direcciones IPv4 como IPv6, con descubrimiento SNMP posterior, IT Assistant sólo mostrará las direcciones IPv4.

## **Cambio de configuración del descubrimiento, del inventario y del sondeo de estado después de la configuración original**

Puede volver al menú **Descubrimiento y supervisión** en cualquier momento para editar la configuración que introdujo. Los nuevos valores que introduzca tendrán efecto la próxima vez que realice la acción que corresponda.

## <span id="page-10-0"></span>**Visualización de dispositivos e inicio de aplicaciones**

Después de configurar los valores del descubrimiento, el inventario y el sondeo de estado, Juana puede ver la condición de los dispositivos en su red al hacer<br>clic en **Ver→ Dispositivo**s. El estado del rendimiento de los

Para administrar los dispositivos que muestran una aviso o estado crítico, Juana puede seleccionar las siguientes opciones disponibles como parte de la función Inicio de aplicación (hace clic con el botón derecho del mouse en un dispositivo y selecciona **Inicio de aplicación**):

- ⊥ Dell OpenManage Server Administrator: el explorador de web se inicia con la dirección web que corresponde a la aplicación de Server Administrator<br>Para el dispositivo seleccionado. Sin embargo, esta opción sólo está disp
- l Array Manager: se inicia la consola Array Manager. La consola Array Manager debe estar instalada en el sistema donde se ejecuta la interfaz de usuario de IT Assistant.
- l Consola del RAC: IT Assistant inicia el RAC que ha descubierto mediante el agente del servidor fuera de banda o dentro de banda.
- l Consola del CMC: IT Assistant inicia la consola del Chassis Management Controller (CMC) que ha descubierto fuera de banda o dentro de banda a través del agente del servidor.

**NOTA:** la opción Consola del CMC sólo está disponible en algunos sistemas Dell.

- ⊥ Interfaz web de la consola de PowerConnect: el explorador de web se inicia con la dirección web que corresponde a la consola de PowerConnect del<br>dispositivo seleccionado. Esta opción sólo está disponible para conmutador
- ⊥ Consola de KVM digital: IT Assistant inicia la aplicación de la consola de KVM digital. Esta opción sólo está disponible para dispositivos que se descubren<br>como KVM digitales. Además, la aplicación de cliente debe estar
- l Conexión de escritorio remoto: IT Assistant la inicia en cualquier sistema operativo Windows. El cliente de escritorio remoto debe estar instalado en el sistema donde se ejecuta la interfaz para el usuario de IT Assistant.
- i Telnet: IT Assistant inicia una consola Telnet en cualquier sistema operativo Linux. Telnet debe estar activado en el sistema donde se ejecuta la<br>interfaz de usuario de IT Assistant. Es posible que Juana también deba con
- ⊥ Proxy SOL: IT Assistant inicia una consola Telnet en la aplicación de proxy de comunicación en serie en la LAN (SOL) instalada en la división de servicios<br>de IT Assistant. Juana tendrá que utilizar después la aplicación (BMC/iDRAC) de un sistema administrado remoto. IT Assistant no inicia el proxy SOL en contexto para el BMC/iDRAC. La dirección IP y las credenciales<br>para el BMC/iDRAC del sistema administrado remoto se introducirán en la s
- ⊥ Consola de cliente: Juana debe tener la aplicación Dell OpenManage Client Connector (OMCC) instalada en el sistema de IT Assistant. Como Juana<br>utilizará esta opción para administrar los sistemas cliente que ejecutan Del
- l Dell Client Manager (DCM): si los equipos de escritorio que se encuentran en la red de Juana tienen OMCI versión 7.4 y posteriores, el menú **Inicio de aplicación** mostrará esta opción.

Juana también puede elegir las aplicaciones que desea ejecutar para varios dispositivos o para un grupo de dispositivos, como para impresoras y<br>conmutadores, desde la interfaz de usuario de IT Assistant. Para obtener más i

## **Inicio de la información de garantía**

IT Assistant muestra el punto de inicio de la información de garantía de los dispositivos para los que IT Assistant puede obtener la información de etiqueta de servicio.

Requisitos previos

- l Debe disponer de Internet para que IT Assistant pueda acceder al sitio de asistencia de garantía de Dell.
- l Este punto de inicio no está disponible para los dispositivos que no tienen etiqueta de servicio o para los que IT Assistant no puede obtener la etiqueta de servicio. (Ejemplo: Dispositivos del grupo de dispositivos "Desconocido").

<span id="page-11-2"></span>Para ver la información de garantía, seleccione el inicio de aplicación y abra la información de garantía correspondiente. La etiqueta de servicio del dispositivo<br>sirve para mostrar la información de garantía específica de

## <span id="page-11-0"></span>**Creación de filtros de acción de alerta y acciones de alerta para la pequeña a mediana empresa de Juana**

Juana crea un *Filtro de acción de alerta* en IT Assistant mediante la especificación de un conjunto de condiciones. Cuando está vinculado a una *Acción de alerta*, IT Assistant ejecuta automáticamente cualquier acción que Juana haya definido.

IT Assistant tiene tres tipos de filtros de alertas:

- l **Filtros de acción de alerta**: se utilizan para desencadenar acciones cuando se cumplen las condiciones para una alerta
- l **Filtros de ignorar/excluir**: se utilizan para ignorar las capturas SNMP y las instrucciones de CIM cuando se reciben
- l **Filtros de vista de alertas**: se utilizan para personalizar la vista del registro de alertas

Juana decide utilizar un filtro de acción de alerta en IT Assistant para filtrar los sucesos de *advertencia y críticos* de sus servidores y commutadores powerconnect. De esa forma, powerconnect prover prover prover prover

## **Creación de un filtro de acción de alerta**

Para crear un filtro de acción de alerta:

1. Seleccione **Alertas**® **Filtros** en la barra de menús.

Aparece la ventana **Filtros de alertas**.

2. Expanda los filtros de alerta en el árbol de navegación y haga clic con el botón derecho del mouse en **Filtros de acción de alerta**. Seleccione **Nuevo filtro de acciones de alerta**.

Aparece el **Asistente para agregar filtros**.

- <span id="page-11-1"></span>3. Introduzca un nombre descriptivo para el filtro. Por ejemplo, *Advertencia y crítico de la red de Juana*.
- 4. En **Gravedad**, seleccione la gravedad de los sucesos para los que desea recibir alertas y registros.

Juana selecciona **Advertencia** y **Crítico**.

Haga clic en **Siguiente**.

5. En **Configuración de categoría de alertas**, marque **Seleccionar todo** o seleccione las categorías de sucesos a incluir en el filtro de alertas.

Juana selecciona **Seleccionar todo** porque desea recibir notificaciones de todos los sucesos críticos o de aviso que afecten los conmutadores o servidores de su red.

Haga clic en **Siguiente**.

6. En **Configuración de dispositivo/grupo**, seleccione los dispositivos o grupos que se van a asociar con el nuevo filtro de acción de alerta.

Juana selecciona **Servidores y dispositivos de red**.

Haga clic en **Siguiente**.

7. En **Configuración del rango de fecha/hora**, introduzca valores para algunas o todas las categorías opcionales.

Juana deja estas opciones deseleccionadas ya que desea que el filtro se aplique todo el tiempo.

Haga clic en **Siguiente**.

8. En **Asociaciones de acciones de alerta**, seleccione si desea que el suceso capturado por el filtro desencadene una alerta o que se escriba en un archivo de registro.

Juana selecciona **Alerta** para recibir una notificación en la consola.

- 9. El **Resumen del nuevo filtro** muestra sus selecciones. Haga clic en **Terminar** para aceptar o en **Atrás** para hacer cambios.
- 10. Verifique que el nombre del filtro que creó en el [paso 3](#page-11-1) del asistente aparezca en la ventana **Resumen de los filtros de acción de alerta**. Creación de una acción de alerta

<span id="page-12-1"></span>Ahora, Juana desea crear una acción de alerta que se desencadene por el filtro de acción de alerta que acaba de establecer.

Para crear una acción de alerta:

- 1. Juana selecciona **Alertas**® **Acciones** en la barra de menús.
- 2. Juana hace clic con el botón derecho del mouse en **Acciones de alerta** del árbol de navegación, luego selecciona **Nueva acción de alerta**.

Aparece el **Asistente para agregar acciones de alerta**.

- 3. Juana le asigna a la acción un nombre lógico en el campo **Nombre** y hace clic en **Siguiente**.
- 4. En el menú desplegable **Tipo**, Juana selecciona **Correo electrónico** y hace clic en **Siguiente**.

NOTA: Juana también podría elegir **Reenvío de capturas** o **Inicio de aplicación** en la lista desplegable del tipo de acción. **Reenvío de capturas**<br>permite que los administradores de empresas a gran escala envíen capturas S

**NOTA:** ninguna de las capturas reenviadas por IT Assistant tendrá la **identificación de objeto de la empresa**, la **identificación de captura genérica**, ni la **identificación de captura específica** de la captura original. Estos valores aparecen en la descripción de la captura reenviada.

5. En el cuadro de diálogo **Configuración de correo electrónico,** Juana especifica una dirección de correo electrónico válida (dentro del grupo de<br>servidores SMTP de su empresa) para recibir la notificación automática y ha

- **NOTA:** Juana puede probar la configuración de correo electrónico que especificó mediante el botón **Probar acción**. Se emitirá un mensaje de resultado satisfactorio o de fallo. Por "resultado satisfactorio" se debe entender que IT Assistant ha enviado el mensaje, no que el destinatario lo<br>haya recibido. Para obtener más información acerca de la utilización del *en línea de IT Assistant*.
- **NOTA:** para enviar correos electrónicos por medio de IT Assistant, el servidor SMTP de la empresa debe estar configurado correctamente. Para<br>configurar el servidor SMTP, vaya a **Preferencias→ Web Server en la barra de na dirección IP)** y el **Sufijo DNS para el servidor SMTP**.
- 6. En **Asociaciones de los filtros de alerta** Juana identifica el filtro de acción de alerta que va a desencadenar este correo electrónico y hace clic en **Siguiente**.

Ella selecciona *Advertencia y crítico de la red de Juana*, el nombre asignado al filtro de acción de alerta que estableció anteriormente.

7. Las selecciones de Juana aparecen en un cuadro de diálogo de resumen.

Juana verifica que el nombre de la acción de alerta que asignó en el [paso 3](#page-11-1) aparezca en la ventana **Resumen de las acciones de alerta**.

Juana hace clic en **Terminar** para aceptar los cambios.

Como resultado de la forma en que Juana ha configurado los filtros de acción de alerta y las acciones de alerta en IT Assistant, esto es lo que sucederá:

- l IT Assistant supervisará continuamente todos los servidores y conmutadores de red en la red de Juana.
- l Cuando un servidor o conmutador de red alcance un estado de aviso o crítico, el filtro de acción de alerta que Juana definió en IT Assistant generará automáticamente la acción de alerta correspondiente.
- l La acción de alerta enviará a Juana una notificación por correo electrónico a la dirección que especificó.
- l Entonces Juana decidirá qué acción debe realizar en el sistema afectado, como efectuar un ciclo de encendido del sistema, apagarlo o ejecutar un comando remoto utilizando otras capacidades de IT Assistant.

IT Assistant tiene muchas más funciones disponibles de las que se muestran aquí. Haga clic en el botón **Ayuda** en el cuadro de diálogo correspondiente de IT Assistant para ver la *Ayuda en línea* detallada acerca de esa función.

Veamos ahora la forma en que una empresa mucho más grande puede utilizar IT Assistant para llevar a cabo básicamente las mismas tareas que Juana realizó en una pequeña empresa.

## <span id="page-12-0"></span>**Descubrimiento en la empresa grande de Tomás**

En una empresa más grande, Tomás es el administrador de sistemas de una red de 1.000 servidores. Tomás también supervisa a cuatro técnicos que lo ayudan a realizar acciones correctivas en servidores cuando se les notifica que se ha producido un suceso crítico o de aviso. Los cuatro técnicos de Tomás tienen las siguientes áreas de responsabilidad:

- l Un administrador responsable de todos los sistemas remotos.
- l Un técnico para el primer turno (12 horas).
- l Un técnico para el segundo turno (12 horas).
- l Un técnico para los fines de semana que trabaja en turnos de 24 horas pero que responde sólo a sucesos críticos y de aviso cuando se le notifican.

## **Configuración de los valores de descubrimiento**

<span id="page-13-1"></span>Como Tomás supervisa una red de servidores y sin clientes, su primera opción para un protocolo de administración de sistemas es el SNMP. Sin embargo, ya que él también administra sistemas que ejecutan Windows, activará también el CIM (como lo hizo Juana).

Para configurar los valores de descubrimiento para sus servidores, Tomás deberá realizar las siguientes tareas:

- l Determinar los rangos de subred, las direcciones IP o los nombres del host para los servidores que desea supervisar.
- l Determinar los rangos de subred, los nombres del host o las direcciones IP que no desea supervisar.
- l Determinar los nombres de comunidad de sólo lectura (Get) y de lectura y escritura (Set) de SNMP que utilizará para la red.
- l Instalar y configurar los agentes de SNMP y el servicio de SNMP del sistema operativo en cada sistema que desea supervisar.
- l Determinar los valores de tiempo de espera de descubrimiento adecuados para la red.

### **Rangos de subred IP para servidores**

La primera decisión de Tomás es determinar cuáles de los 1.000 servidores desea supervisar con IT Assistant. Es posible que Tomás desee registrar el rango de subred IP de cada una de las subredes que quiera incluir en el descubrimiento, todos los sistemas o rangos que desea excluir del descubrimiento, los nombres de comunidades correspondientes utilizados en cada subred y cualquier otra información que determine como relevante para su red. Un ejemplo de un formulario para capturar estos datos aparece en la [tabla 6](#page-13-0)-2. Tenga en cuenta que Tomás puede supervisar sistemas en función del rango de subred, el nombre de host o la dirección IP. Aunque es recomendable limitar el número de nombres de comunidad que se utilizan en una red, Tomás también podría<br>definir varios nombres de comunidad de sólo lectura y de lectura y escritu nombre de comunidad Get común para todos los sistemas en esta red, pero nombres de comunidad Set exclusivos para ciertos centros de datos.

**NOTA:** IT Assistant ofrece una herramienta de solución de problemas que podría ser útil para analizar problemas de descubrimiento y de inventario. Acceda a la herramienta seleccionando **Herramientas→ <b>Herramienta de solución de problemas** en la barra de menús, o haga clic con el botón derecho<br>del mouse en un dispositivo en la vista **Dispositivos** y seleccione **Soluc** Herramienta de solución de problemas y haga clic en Ayuda.

#### **Configuración de SNMP en cada sistema administrado**

Antes de configurar el descubrimiento, Tomás debe determinar los nombres de comunidad Get y Set que desea utilizar para la red, e instalar y configurar el<br>agente de SNMP y el servicio de SNMP del sistema operativo de cada

La [tabla 6](#page-13-0)-2 proporciona información acerca de los sistemas remotos que Tomás está supervisando.

#### <span id="page-13-0"></span>**Tabla 6-2. Ejemplos de rangos de subred, direcciones IP o nombres del host e información correspondiente para centros de datos y servidores remotos**

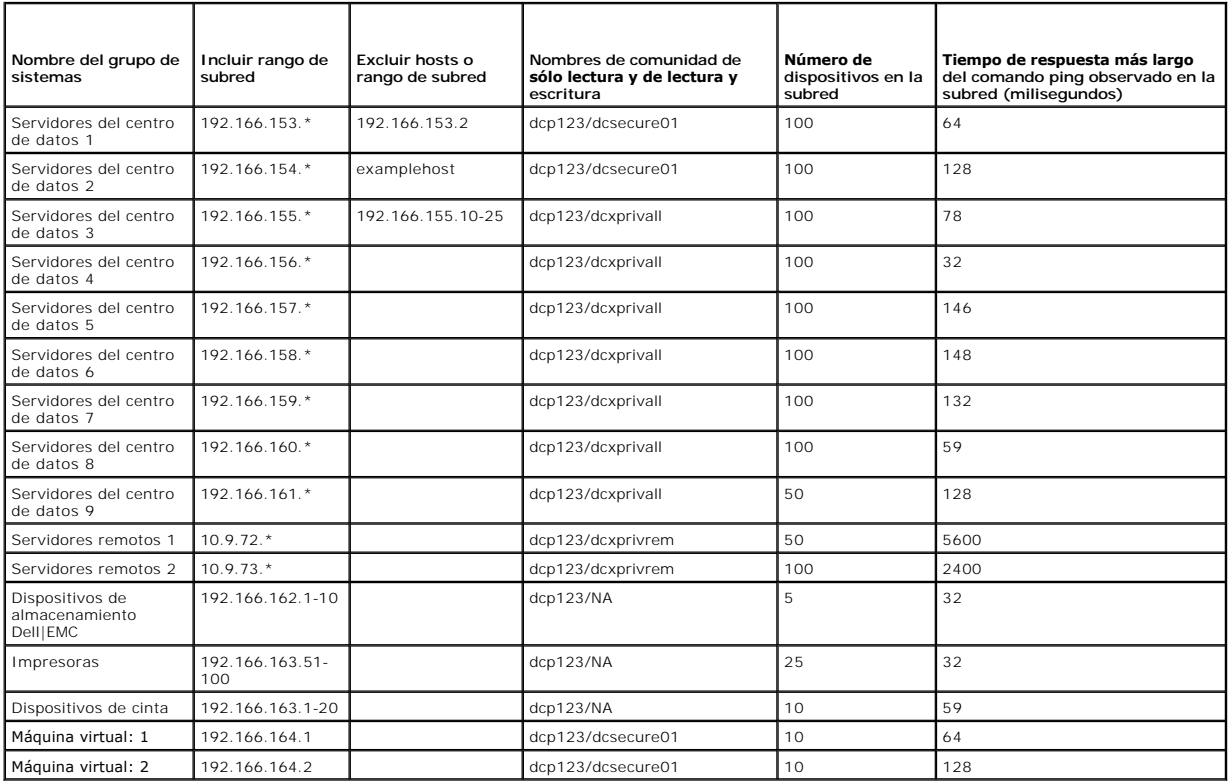

#### <span id="page-14-1"></span>**Selección de un valor de tiempo de espera de descubrimiento adecuado para la red**

Como Tomás está supervisando sistemas remotos a través de una WAN, estos valores de tiempo de espera podrían diferir significativamente entre los sistemas locales y los más alejados. En este caso, es recomendable que Tomás determine y establezca un valor de tiempo de espera adecuado para el descubrimiento de los sistemas que se encuentran en la WAN.

En entornos con tiempos largos de latencia de red, como en las WAN globales, es aconsejable que Tomás considere aumentar el tiempo de espera de ping en toda la empresa. Puede determinar los tiempos de ping de los sistemas que presentan la mayor latencia de la red si accede a Herramientas→Herramienta de<br>**solución de problemas** y selecciona la ficha **Conectividad de dispos** establecer si debe aumentar algunos tiempos de ping específicos para obtener un mejor rendimiento de la WAN.

#### **Configuración de los valores de descubrimiento por primera vez en la red empresarial**

Como en el caso de Juana, si es la primera vez que IT Assistant se ejecuta desde que se instaló, Tomás verá una pantalla de bienvenida que indica que<br>IT Assistant todavía no ha sido configurado. A continuación se enumeran

- Paso 1: Configuración de descubrimiento
- Paso 2: Configuración de inventario
- Paso 3: Sondeo de estado
- Paso 4: Rangos

Si hace clic en cualquiera de los pasos, será dirigido al cuadro de diálogo correspondiente de la barra de menús **Descubrimiento y supervisión** en IT<br>Assistant. Los pasos 1 a 3 son cuadros de diálogo de una sola ventana; e descubrimiento.

#### <span id="page-14-0"></span>**Establecimiento de los valores de configuración de descubrimiento**

Tomás comienza por configurar los valores de descubrimiento de sus sistemas por medio del cuadro de diálogo **Valores de configuración de descubrimiento**. Este cuadro de diálogo aparece ya sea automáticamente cuando se hace clic en *Paso 1: Configuración de descubrimiento* en la pantalla de bienvenida de IT<br>Assistant o cuando se selecciona **Configuración de descubrimiento** e

Para establecer la configuración de descubrimiento en IT Assistant para una empresa grande, Tomás sigue estos pasos:

1. Tomás selecciona **Descubrimiento y supervisión**® **Configuración de descubrimiento** en la barra de menús de IT Assistant.

Aparece el cuadro de diálogo **Valores de configuración de descubrimiento**. **Activar descubrimiento de dispositivos** está seleccionado de manera predeterminada.

2. En **Iniciar descubrimiento de dispositivos**, Tomás selecciona cuándo desea que IT Assistant realice el descubrimiento.

Tomás desea realizar el descubrimiento todos los días, por lo que selecciona **Todas las semanas en**, todos los días de la semana y a las 02:00 hrs.<br>como horario de inicio. A esa hora, el tráfico de la red es el menos inten

3. En **Velocidad de descubrimiento**, Tomás usa la barra deslizable para indicar la cantidad de ancho de banda de la red y los recursos de sistema que desea asignarle al descubrimiento.

Tomás establece la velocidad de descubrimiento como **Rápida** (en el extremo derecho). Tomás desea descubrir todos los sistemas que va a administrar con IT Assistant rápidamente y colocarlos en la base de datos. Para los descubrimientos subsiguientes, si Tomás se entera de que este valor afecta<br>dramáticamente el rendimiento de la red cuando intenta realizar otras tarea consuman menos recursos de red.

- 4. En **Descubrir**, Tomás puede seleccionar si desea descubrir todos los dispositivos o sólo los dispositivos instrumentados.
- 5. En **Resolución de nombre**, Tomás puede seleccionar **Resolución de nombre DNS** o **Resolución de nombre de instrumentación** y hacer clic en **Aceptar**.

La resolución de nombres del sistema de nombres de dominio (DNS) hace que la dirección IP de un sistema corresponda con un nombre del host. La<br>resolución de nombre de instrumentación busca la instrumentación del agente del dispositivo o del sistema para obtener más información sobre cómo configurar la resolución de nombre de instrumentación.

**NOTA:** si está administrando un clúster, debe utilizar la resolución de nombre de instrumentación para poder distinguir cada nodo (sistema) independiente; de lo contrario, se recomienda la utilización de la resolución de nombres de DNS.

#### **Configuración de los valores de inventario**

A continuación, Tomás ingresa la configuración de inventario. IT Assistant recopila la información de inventario acerca de las versiones de software y de firmware, así como la información relacionada con dispositivos de memoria, procesador, suministro de energía, tarjetas PCI y dispositivos incorporados y el<br>almacenamiento. Esta información se almacena en la base de datos d

Para establecer la configuración de inventario, Tomás realiza los siguientes pasos:

1. Tomás selecciona **Descubrimiento y supervisión**® **Configuración de inventario** en la barra de menús.

Aparece el cuadro de diálogo **Configuración de sondeo de inventario**. **Activar inventario** está seleccionado de manera predeterminada.

2. En el cuadro de diálogo **Iniciar inventario**, Tomás selecciona cuándo desea que IT Assistant realice el inventario.

Tomás determina que el inventario se debe realizar semanalmente, los sábados a las 03:00 hrs.

3. En **Velocidad de inventario**, Tomás usa la barra deslizable para indicar la cantidad de ancho de banda de la red y recursos del sistema que desea asignar al inventario y hace clic en **Aceptar**.

**NOTA:** cuanto más grande sea el valor de velocidad para realizar el inventario, más recursos consumirá de la red. Las velocidades del inventario más altas pueden afectar adversamente el rendimiento de la red.

**NOTA: IT Assistant versión 8.0 y posterior puede mostrar la información de inventario de impresoras, dispositivos de cinta y de almacenamiento. Para<br>obtener más información, consulte la** *Ayuda en línea de Dell OpenManage* 

### **Configuración de los valores de sondeo de estado**

A continuación, Tomás define la configuración del sondeo de estado para sus sistemas. IT Assistant realiza una verificación de la condición de la alimentación y de la conectividad de los dispositivos descubiertos, y determina si un dispositivo funciona normalmente, se encuentra en estado anormal o si está apagado.<br>Los mensajes de estado en 1T Assistant incluyen co*ndición satisfac* 

Para establecer la configuración del sondeo de estado, Tomás realiza los siguientes pasos:

1. Tomás selecciona Descubrimiento y supervisión→ Configuración del sondeo de estado en la barra de menús.

Aparece el cuadro de diálogo **Valores de configuración del sondeo de estado**. **Activar el sondeo de estado** está seleccionado de manera predeterminada.

- 2. En **Intervalo del sondeo de estado**, Tomás selecciona el intervalo que desea que IT Assistant use para realizar el sondeo de estado.
- 3. En **Velocidad de sondeo de estado**, Tomás usa la barra deslizable para indicar el ancho de banda de la red y los recursos de sistema que desea asignarle al sondeo de estado y hace clic en **Aceptar**.

**NOTA**: cuanto más grande sea el valor de la velocidad de sondeo de estado, más recursos de red consumirá el descubrimiento. Las velocidades<br>más altas pueden afectar el rendimiento de la red.

## **Configuración de rangos de descubrimiento**

IT Assistant mantiene información sobre los segmentos de red que utiliza para descubrir dispositivos. Un rango de descubrimiento puede ser una subred, un<br>rango de direcciones IP de una subred, una dirección IP individual o

La red empresarial de Tomás está organizada en varias subredes. Hay 850 servidores en el centro de datos y 150 servidores remotos. Tomás consulta los rangos de subred IP que anotó para sus servidores (ver la [tabla 6](#page-13-0)-2)

Los servidores del centro de datos de Tomás están divididos en ocho subredes separadas, y los servidores remotos están divididos en dos subredes.

Para identificar sus sistemas en IT Assistant, Tomás debe definir un rango de descubrimiento.

Para definir un rango de *inclusión*, Tomás realiza los pasos siguientes:

1. Tomás selecciona **Descubrimiento y supervisión**→ Rangos en la barra de menús.

El árbol de navegación **Rangos de descubrimiento** se muestra del lado izquierdo de la ventana de IT Assistant.

2. Tomás expande **Rangos de descubrimiento**, hace clic con el botón derecho del mouse en **Rangos de inclusión** y selecciona **Nuevo rango de inclusión**.

Se inicia el **Asistente de nuevo descubrimiento**.

3. En el paso 1 del asistente, Tomás puede introducir una dirección IP, un rango de direcciones IP o un nombre del host.

En base a la información de los sistemas de Tomás que aparece en la [tabla 6](#page-13-0)-2, debe agregar distintos rangos de direcciones IP. Tomás puede combinar los rangos que tienen valores comunes (nombre de comunidad, tiempos de espera, intervalos de reintentos, elección del protocolo de descubrimiento y<br>credenciales de usuario). Por ejemplo, puede combinar los grupos de servid

Tomás introduce el rango de direcciones IP como:

192.166.155.\*

En vez de llenar este asistente varias veces con las mismas anotaciones en todos los paneles del asistente para incluir todos estos sistemas, Tomás hace clic en **Agregar** para añadir varios rangos de direcciones IP. La segunda vez, introduce:

192.166.156.\*

y así sucesivamente.

<span id="page-16-1"></span>**NOTA**: compruebe que tiene un rango separado para los dispositivos Dell|EMC. Esto es necesario debido a que, además de las credenciales<br>SNMP, los dispositivos Dell|EMC también requieren las credenciales de Navisphere.

Tomás hace clic en **Siguiente** para ir al siguiente paso.

**NOTA:** la utilidad Importación de la lista de nodos proporciona una manera sencilla de especificar una lista de nombres del host, direcciones IP y rangos de subred para que IT Assistant los descubra. Consulte la *Ayuda en línea de IT Assistant* para obtener instrucciones acerca de cómo<br>ejecutar la utilidad desde la línea de comandos. El archivo **importnodelist**.exe e

. En el paso 2 del asistente, Tomás introduce los valores para los reintentos y tiempo de espera del protocolo de mensajes de control en Internet (ICMP)<br>para el rango. Tomás elige el valor más alto de reintentos y de tiemp ese rango.

5. En el paso 3 del asistente, Tomás configura los parámetros de SNMP que se van a usar durante el descubrimiento:

l Tomás comprueba que la opción **Activar descubrimiento SNMP** esté seleccionada.

**A** NOTA: Tomás tendrá que seleccionar esta opción si desea descubrir las máquinas virtuales en la red.

- ⊥ Tomás introduce un valor que distingue entre mayúsculas y minúsculas para el nombre de **Comunidad G**et. El nombre de **Comunidad Get** es una<br>contraseña de sólo lectura utilizada por los agentes SNMP instalados en los sis
	- Consideraciones de Tomás:

Tomás considera lo siguiente cuando selecciona un nombre de **Comunidad Get**:

Cada sistema administrado con SNMP tiene un nombre de **Comunidad Get**. Tomás se asegura de enumerar todos los nombres de comunidad de todos los sistemas que desea administrar. Si los sistemas administrados de Tomás tienen más de un nombre de comunidad, él puede introducir<br>varios nombres de comunidad separados con comas en el campo del nombre de **Comunida** 

Aunque el nombre de **Comunidad Get** afecta la información de sólo lectura recuperada por IT Assistant desde los sistemas administrados, como los resultados del descubrimiento, los sondeos de estado y los registros de alertas, Tomás desea limitar el acceso a estos datos. Por lo tanto,<br>cambia el nombre predeterminado de la **Comunidad Get (public)** por un nombre q

**NOTA:** los nombres de comunidad introducidos en los campos de nombre de comunidad Get y Set de SNMP para el sistema operativo del sistema<br>administrado deben coincidir con los nombres de comunidad Get y comunidad Set asign

l Tomás introduce un valor que distingue entre mayúsculas y minúsculas para el nombre de **Comunidad Set**.

Consideraciones de Tomás:

El nombre de **Comunidad Set** es una contraseña de lectura y escritura que permite tener acceso a un sistema administrado. Los agentes SNMP<br>que se ejecutan en el sistema administrado utilizan esta contraseña para la autentí

NOTA: aunque la instrumentación de servidores Dell tiene un nivel de autentificación más elevado que el nombre de comunidad Set de SNMP (que<br>requiere un nombre de host y una contraseña), muchos agentes de SNMP no lo tienen adicional permiten que cualquier usuario que conozca el nombre de comunidad Set de SNMP obtenga el control del sistema administrado.

Tomás elige un nombre de **Comunidad Set** que coincide con el valor de comunidad Set de SNMP en el sistema que está administrando. También se asegura de que el nombre que eligió siga los estándares de contraseña segura vigentes en toda la empresa.

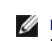

NOTA: si desea especificar más de un nombre de comunidad Get o Set de SNMP en un rango de descubrimiento individual (por ejemplo, un<br>nombre de comunidad para cada rango de subred IP), separe los nombres de comunidad con co

**NOTA:** IT Assistant sólo utiliza los conjuntos de SNMP para realizar ciclos de encendido de los sistemas cuando la línea de comandos de Server Administrator no está disponible. Si los conjuntos de SNMP no son necesarios para este fin, no introduzca un nombre de comunidad Set de SNMP en el asistente de descubrimiento.

- <span id="page-16-0"></span>l Tomás introduce los valores de reintentos y de tiempo de espera para el rango de descubrimiento de SNMP.
- 6. En el paso 4 del asistente, Tom configura los parámetros de CIM que se van a utilizar durante el descubrimiento:

Como Tomás también tiene sistemas que ejecutan Windows, debe configurar el CIM.

l Tomás se asegura de que la opción **Activar descubrimiento CIM** esté seleccionada.

**NOTA:** debe asegurarse de que CIM esté configurado para Windows 2008 Server con función Hyper-V para activar la compatibilidad completa para la virtualización.

- l En **Dominio\nombre de usuario**, Tomás introduce el mismo nombre que utilizó para configurar el CIM en el sistema administrado. Asimismo, debe asegurarse de que CIM esté seleccionado.
- l Tomás introduce la misma **Contraseña** que utilizó como contraseña de CIM en el sistema administrado.
- **NOTA:** para la compatibilidad de IPMI dentro de banda, active la opción Descubrimiento de CIM desde el asistente. Sin embargo, esto se admite sólo en sistemas Dell PowerEdge xx8x y versiones posteriores que ejecutan Windows Server 2003 R2 o Windows Server 2008. Para la<br>compatibilidad con IPMI fuera de banda en servidores xx8x, active IPMI desde el asistente.

7. En el paso 5 del asistente, Tomás selecciona **Activar descubrimiento de arreglos Dell/EMC**.

En esta pantalla, Tomás introduce los detalles siguientes:

- l Nombre de usuario de Navisphere
- l Contraseña de Navisphere

**NOTA:** puede utilizar este campo sólo si tiene dispositivos Dell|EMC en el rango de descubrimiento.

8. En el paso 6 del asistente, Tomás configura los siguientes parámetros IPMI del BMC/iDRAC de los sistemas administrados.

- l Nombre de usuario
- l Contraseña
- l Clave KG

**NOTA:** la clave KG sólo es aplicable en los sistemas Dell *x*9*xx* y modelos posteriores, que admiten IPMI versión 2.0. De manera predeterminada, la clave KG está desactivada en el BMC/iDRAC.

**NOTA:** si usted utiliza sistemas Dell PowerEdge x8xx o posteriores en la red y activa la clave KG, por ejemplo en los sistemas Dell x9xx, debe<br>especificar dos rangos separados para descubrir estos sistemas.

Como Tomás tiene nuevos sistemas Dell *x9xx* no instrumentados (sin ningún agente de Dell instalado), podrá descubrir estos sistemas mediante el<br>descubrimiento de IPMI.

Para obtener más información, ver [Cómo utilizar el descubrimiento de IPMI en la empresa grande de Tomás](#page-20-0).

9. En el paso 7 del asistente, Tomás puede elegir qué acción deberá realizar IT Assistant cuando el asistente se complete.

10. En el paso 8 del asistente, Tomás revisa sus selecciones y hace clic en **Terminar** para completar el asistente.

**NOTA:** IT Assistant versión 8.0 y posteriores pueden descubrir impresoras, dispositivos de cinta y de almacenamiento. Para obtener más información, consulte la *Ayuda en línea de Dell OpenManage IT Assistant*.

**NOTA:** en una red con sistemas que utilizan tanto direcciones IPv4 como IPv6, con descubrimiento SNMP posterior, IT Assistant sólo mostrará las direcciones IPv4.

#### **Exclusión de sistemas del descubrimiento**

IT Assistant también proporciona la capacidad de excluir sistemas específicos del descubrimiento. Esta función se utiliza normalmente en entornos de empresas más grandes para mejorar la velocidad, para aislar un sistema con un agente problemático o para mejorar la seguridad y la comodidad.

Tomás tiene un sistema en la empresa que contiene información muy confidencial. De hecho, es tan confidencial que ni siquiera quiere que los administradores de sistemas puedan ver el sistema. Por lo tanto, establece un **Rango de exclusión** para aislar este sistema del descubrimiento de red rutinario.

1. Tomás selecciona **Descubrimiento y supervisión**® **Rangos** en la barra de menús.

El árbol de navegación **Rangos de descubrimiento** se muestra del lado izquierdo de la ventana de IT Assistant.

2. Tomás expande **Rangos de descubrimiento**, hace clic con el botón derecho del mouse en **Rangos de exclusión** y selecciona **Nuevo rango de exclusión**.

Aparece el cuadro de diálogo **Nuevo rango de exclusión**.

3. Tomás introduce la dirección IP del sistema y hace clic en **Aceptar**.

El resultado es que el sistema se oculta del descubrimiento rutinario de IT Assistant.

## **Cambio de configuración del descubrimiento, del inventario y del sondeo de estado después de la configuración original**

Tomás puede regresar al menú **Descubrimiento y supervisión** en cualquier momento para modificar los valores que introdujo. Los nuevos valores tendrán<br>efecto la próxima vez que realice la acción que corresponda.

Para obtener información sobre la forma en que Tomás puede ver los dispositivos en la red y las aplicaciones que puede iniciar para administrar la condición de los dispositivos, ver Visualización de dispositivos e inicio de aplica-

## <span id="page-17-0"></span>**Creación de filtros de acción de alerta y acciones de alerta para la empresa grande de Tomás**

IT Assistant proporciona a Tomás la capacidad de establecer filtros de acción de alerta que especifican un conjunto de condiciones de sistema. Tomás puede crear también una acción de alerta en IT Assistant que se desencadena por el filtro de acción de alerta cuando se cumplen estas condiciones. La acción de alerta lleva a cabo cualquier acción que Tomás haya definido.

**NOTA:** Dell OpenManage Server Administrator sólo envía sucesos a IT Assistant como capturas SNMP. No envía indicaciones de CIM para sucesos de almacenamiento o instrumentación desde un servidor.

IT Assistant tiene tres tipos de filtros:

- l **Filtros de acción de alerta**: se utilizan para desencadenar acciones cuando se cumplen las condiciones para una alerta
- l **Filtros de ignorar/excluir**: se utilizan para ignorar las capturas SNMP y las instrucciones de CIM cuando se reciben
- l **Filtros de vista de alertas**: se utilizan para personalizar la vista del registro de alertas

Antes de establecer filtros de acción de alerta o acciones de alerta para su entorno de 1.000 servidores, Tomás crea dos grupos personalizados para facilitar<br>más la notificación de sucesos. De acuerdo con la situación desc datos, en cambio otros son remotos. Tomás decide utilizar esta estrategia para configurar IT Assistant.

Decide:

- 1. Crear un grupo personalizado para los servidores del centro de datos y otro grupo personalizado para los servidores remotos.
- 2. Crear un filtro de acción de alerta para cada uno de los cuatro administradores que ayudan a Tomás con los servidores remotos y con los del centro de datos en diferentes días y turnos distintos.
- 3. Crear una acción de alerta que será desencadenada por el filtro de acciones de alerta correspondiente para que envíe un mensaje por correo electrónico automáticamente al administrador correspondiente, en el día y hora establecidos.

## **Administradores de Tomás**

Tomás tiene tres administradores; todos tienen responsabilidad de mantener en funcionamiento los servidores del centro de datos, y trabajan en los siguientes horarios:

- l Beto trabaja en las instalaciones durante el primer turno, de lunes a viernes (07:00 hrs. a 19:00 hrs.)
- l Juan trabaja en las instalaciones durante el segundo turno, de lunes a viernes (19:00 hrs. a 07:00 hrs.)
- l Julia está de guardia los fines de semana, de las 19:00 hrs. del viernes a 07:00 hrs. del lunes

Por lo tanto, Tomás quiere configurar IT Assistant para que:

- l Notifique por correo electrónico a Beto, a Juan y a él mismo siempre que se presenten sucesos de aviso o críticos en el servidor del centro de datos
- l Notifique a Julia por correo electrónico de los sucesos de aviso o críticos, pero sólo si se presentan durante el horario en el que ella está de guardia

#### **Creación de grupos personalizados**

Tomás necesita dos grupos personalizados para administrar las notificaciones de los cuatro administradores que realizarán acciones ante sucesos críticos y de aviso para sus 1.000 servidores. Los grupos personalizados son servidores remotos y servidores del centro de datos.

- 1. En la barra de menús de IT Assistant, Tomás selecciona Vistas→ Dispositivos.
- 2. Tomás hace clic con el botón derecho del mouse en el nivel raíz superior del árbol de navegación de IT Assistant y selecciona **Nuevo grupo**.

Aparece el **Asistente para agregar grupos**.

3. Tomás introduce el nombre y la descripción del grupo que desea agregar.

Tomás llama al grupo **Servidores de centro de datos**.

- 4. En el cuadro de diálogo **Pertenencia a grupos,** Tomás puede seleccionar los dispositivos que se deben incluir en el nuevo grupo o, si se trata de un<br>grupo basado en consultas, seleccionar la consulta en el menú desplega
- 5. Tomás revisa sus selecciones en la pantalla de resumen y hace clic en **Terminar** para concluir el asistente.
- 6. Tomás repite los pasos del 1 al 5 para crear un segundo grupo llamado **Servidores remotos**.

## **Creación de un filtro de acción de alerta**

Tomás creará ahora un filtro de acción de alerta que incluya a cada uno de los cuatro administradores que trabajan para él. En el siguiente procedimiento, se<br>puede apreciar cómo la creación de grupos personalizados para lo

Para crear un filtro de acción de alerta, Tomás realiza los siguientes pasos:

1. Tomás selecciona **Alertas**® **Filtros** en la barra de menús.

Aparece la ventana **Filtros de alertas**.

2. Tomás expande los filtros de alerta en el árbol de navegación y hace clic con el botón derecho del mouse en **Filtros de acción de alerta**. Selecciona **Nuevo filtro de acción de alerta**.

Aparece el **Asistente para agregar filtros**.

Tomás planea crear tres filtros, uno para cada una de las acciones de notificación de sucesos que va a crear para cada uno de sus administradores.<br>Tomás debe crear los tres filtros, uno a la vez. Tomás crea filtros para lo

- l Primer turno del centro de datos (L–V, de 07:00 hrs. a 19:00 hrs.)
- l Segundo turno del centro de datos (L–V, de 19:00 hrs a 07:00 hrs.)
- l Administrador de fin de semana (19:00 hrs del viernes a 07:00 hrs. del lunes)
- 3. Tomás introduce un nombre descriptivo para el filtro.

Tomás elige **1er turno del C.D.** como el nombre para el primer filtro. Los nombres que elige para los otros dos filtros son **2do turno del C.D.** y **Admin. de fin de semana**.

4. En **Gravedad**, Tomás selecciona la gravedad de los sucesos para los que desea recibir alertas y registros.

Para el filtro del 1er turno del C.D., Tomás selecciona **Advertencia** y **Crítico** y hace clic en **Siguiente**.

- 5. En **Configuración de categoría de alertas**, Tomás selecciona **Seleccionar todo**, ya que desea supervisar todos los servidores de la empresa, y luego hace clic en **Siguiente**.
- 6. En **Configuración de dispositivo/grupo**, Tomás selecciona el nombre del dispositivo o del grupo que se va a asociar con el nuevo filtro de acción de alerta.

Tomás selecciona **Servidores del centro de datos**, el nombre de uno de los grupos personalizados que creó anteriormente y hace clic en **Siguiente**.

7. En **Configuración del rango de fecha/hora**, Tomás introduce los valores para algunas o todas las categorías opcionales.

Tomás selecciona distintos valores de fecha y hora para cada uno de los tres filtros. Tomás no selecciona filtros de fechas, pero podría utilizar este valor<br>si quisiera crear un filtro y una acción para un periodo de vacac

Para el filtro del 1er turno del C.D., Tomás activa el rango de horario de las 07:00 hrs a las 19:00 hrs, y activa los días de lunes a viernes.

Para el filtro del 2do turno del C.D., Tomás activa el rango de horario de las 19:00 hrs a las 07:00 hrs, y activa los días de lunes a viernes.

Para el filtro del administrador de fines de semana, Tomás especifica dos filtros (AFS1 y AFS2):

- l Para AFS1, Tomás activa el rango de horario de las 19:00 hrs a las 07:00 hrs, y selecciona los días de viernes a lunes.
- l Para ASF2, activa el rango de horario de las 07:00 hrs a las 19:00 hrs, y selecciona los días sábado y domingo.

Tomás hace clic en **Siguiente**.

8. En **Asociaciones de acciones de alerta**, Tomás decide si desea que el suceso capturado por el filtro desencadene una acción o que se escriba en un archivo de registro.

Tomás selecciona **Alerta,** porque desea que IT Assistant notifique por correo electrónico a los administradores seleccionados cuando el sistema alcance<br>un estado crítico o de aviso.

Haga clic en **Siguiente**.

9. El **Resumen del nuevo filtro** muestra las selecciones de Tomás.

Tomás verifica que el nombre del filtro que asignó en el [paso 3](#page-11-1) aparezca en la ventana **Resumen de los filtros de acción de alerta**.

Tomás hace clic en **Terminar** para aceptar los cambios.

## **Notificaciones de las acciones de alertas en un entorno empresarial**

Los grupos y filtros de acción de alerta de Tomás están ahora configurados de manera que él pueda configurar acciones de alerta por correo electrónico para notificar automáticamente a los tres administradores y a él mismo. La estrategia de Tomás es la siguiente:

- l Configurar IT Assistant para que envíe mensajes por correo electrónico a los administradores cuando se presenten sucesos de aviso o críticos, según sus horarios o turnos de trabajo
- 1 Establecer que se envíe una copia de todos los mensajes a él mismo para estar pendiente de todos los sucesos generales de los servidores

Tomás configura el correo electrónico que se envía a él mismo, así como el de los administradores del primer y segundo turno del centro de datos y el de la<br>administradora de fin de semana. Por lo tanto, Tomás repetirá este

<span id="page-20-1"></span>**√** NOTA: para enviar correos electrónicos mediante IT Assistant, vaya a Preferencias→ Web Server en la barra de navegación superior. configure el **Nombre del servidor SMTP (o dirección IP)** y el **Sufijo DNS para el servidor SMTP**.

## **Creación de una acción de alerta**

Para crear una acción de alerta:

- 1. Tomás selecciona **Alertas**® **Acciones** en la barra de menús.
- 2. Tomás hace clic con el botón derecho del mouse en **Acciones de alerta** en el árbol de navegación y selecciona **Nueva acción de alerta**.

Aparece el **Asistente para agregar acciones de alerta**.

3. Tomás asigna un nombre lógico para la acción en el campo **Nombre**.

Tomás va a configurar acciones de alerta por separado para él mismo, Beto, Juan y Julia. Cada vez que repita este procedimiento, utilizará los siguientes nombres en el campo **Nombre**:

- l Correo electrónico del GTE. ADMIN. de Tomás
- l Correo electrónico del 1er turno del C.D. de Beto
- l Correo electrónico del 2do turno del C.D. de Juan
- l Correo electrónico de admin. de fin de semana de Julia
- 4. En el menú desplegable **Tipo**, Tomás elige **Correo electrónico**. En el cuadro de diálogo **Configuración de correo electrónico**, Tomás especifica una dirección de correo electrónico válida (dentro del grupo de servidores SMTP de su empresa) para recibir la notificación automática.

**NOTA:** Tomás puede probar la configuración de correo electrónico que especificó con el botón **Probar acción**. Se enviará un mensaje de resultado satisfactorio o de fallo. Tomás puede especificar varias direcciones de correo electrónico, separadas con comas o con punto y coma

5. En **Asociaciones de los filtros de alertas**, Tomás identifica el filtro de acción de alerta que desencadenará este correo electrónico.

Tomás proporciona los nombres de los filtros de alerta que estableció en el procedimiento anterior, ya sea **1er turno del C.D.**, 2do turno del C.D. o<br>**Admin. de fin de semana**, cada vez que realice este paso.

6. Las selecciones de Tomás aparecen en un cuadro de diálogo de resumen. Tomás hace clic en **Terminar** para aceptar los cambios.

Verifica que la acción de alerta que definió en el [paso 3](#page-11-1) aparezca en la ventana **Resumen de las acciones de alerta**.

Como resultado de la forma en que Tomás ha configurado los filtros de acción de alerta y las acciones de alerta en IT Assistant, esto es lo que sucederá:

- l IT Assistant supervisará continuamente todos los servidores en la red de Tomás.
- l Cuando algún servidor llegue a un estado de aviso o crítico, IT Assistant le enviará automáticamente a Tomás una notificación por correo electrónico a la dirección que especificó en el asistente de acciones de alerta.
- ⊥ Cuando algún servidor alcance un estado de aviso o crítico, IT Assistant enviará automáticamente a Beto, Juan o Julia una notificación por correo<br>electrónico de acuerdo al rango de fechas establecido en el asistente de

## <span id="page-20-0"></span>**Cómo utilizar el descubrimiento de IPMI en la empresa grande de Tomás**

Digamos que Tomás ha comprado 100 sistemas Dell PowerEdge *x9xx* para su empresa. Estos sistemas están equipados con controladores BMC/iDRAC que<br>admiten la versión 1.5 o posterior de IPMI. Estos nuevos sistemas no están in

IT Assistant versión 8.0 y posterior se comunica con el BMC/iDRAC directamente (fuera de banda) o a través del proveedor de IPMI de Windows en los<br>sistemas Windows Server 2003 R2 (dentro de banda) y Windows Server 2008, y

Por medio de la función de descubrimiento IPMI, Tomás puede:

- l Clasificar los dispositivos Dell que no están instrumentados
- l Ver información sobre los dispositivos no instrumentados
- l Implementar el proxy de comunicación en serie en la LAN (SOL)
- l Iniciar el shell de IPMI (IPMISH) y realizar tareas de control de alimentación de manera remota en los sistemas administrados

## **Clasificación y visualización de los sistemas que no son de Dell**

Los dispositivos descubiertos mediante la IPMI aparecen en Dispositivos no clasificados fuera de banda-> Dispositivos no clasificados IPMI.

**NOTA:** esto se aplica a dispositivos que no sean de Dell.

Cada dispositivo aparece en el árbol como <*nombre de host del servidor*>.

**NOTA:** si el nombre del host es no está disponible, el dispositivo mostrará la dirección IP.

Los dispositivos con IPMI versión 1.5 reconocen de forma limitada la condición del sistema, incluyendo intromisión, ventiladores, suministros de energía y unidades (sólo fuera de la tarjeta interna de plano posterior). Esta condición es un indicador amarillo o verde. Los dispositivos con IPMI versión 2.0 reconocen<br>todos los estados de condiciones, incluyendo normal, de aviso

**NOTA:** los sistemas Dell PowerEdge *x*8*xx* admiten IPMI versión 1.5, y los sistemas Dell *x*9*xx* y modelos posteriores admiten IPMI versión 2.0 o posterior.

#### **Registros de hardware**

Los dispositivos en el grupo **Dispositivos descubiertos mediante IPMI** tienen una ficha para ver los registros de hardware. Cada vez que la ventana se actualiza, el sistema de administración de IT Assistant se conecta al sistema de destino para recuperar los registros actualizados. La conexión se cierra después de que todos los registros se recuperan a fin de liberar recursos y minimizar el uso de la conexión, ya que el BMC/iDRAC tiene un número limitado de conexiones abiertas.

La ficha **Registros de hardware** se utiliza para la recuperación de registros en todos los protocolos admitidos.

## **Puntos de inicio**

Tomás hace clic con el botón derecho del mouse en cada dispositivo en D**ispositivos descubiertos mediante IPMI** para acceder al punto de inicio de la<br>comunicación en serie en la LAN (SOL). SOL es la única aplicación precon

**NOTA:** Dell Remote Access Controller (DRAC) también tiene un punto de inicio de Telnet para conectarse al DRAC.

## **Tareas IPMISH**

Tomás puede ejecutar tareas de shell de IPMI (IPMISH) en los dispositivos descubiertos mediante IPMI. Si Tomás selecciona dispositivos del grupo **Dispositivos activados para IPMI**, podrá utilizar \$IP o \$BMC\_IP.

**NOTA:** use el parámetro -k en la línea de comandos de la utilidad de administración de la placa base (BMU) para introducir la clave de cifrado de IPMI.

#### **Visualización de la información en un sistema que no es Dell**

Tomás puede ver los registros incorporados de un dispositivo que no sea de Dell con Windows Server 2003 R2 (con MSI de System Management instalado) y también puede ver la información disponible mediante la instrumentación estándar del sistema operativo.

Tomás debe haber activado el descubrimiento CIM para el rango de inclusión que corresponde con el dispositivo, utilizando la cuenta de usuario con privilegios de administrador para el descubrimiento CIM.

**10 NOTA:** en el caso de la cuentas de usuario que no son de administrador, el agente de administración de hardware no será descubierto.

Haga clic en un dispositivo en el árbol Dispositivos para ver la información del dispositivo. La ficha Registros de hardware contiene información correspondiente a los registros incorporados.

La ficha de resumen del dispositivo contiene información recuperada por medio de la instrumentación estándar del sistema operativo. Estos datos incluyen información del NIC, sistema operativo, BIOS, contacto, memoria y procesador. El dispositivo aparece en la categoría Desc**onocido**, ya que no hay información<br>disponible sobre el tipo de dispositivo en la instrumentación es

#### <span id="page-21-0"></span>**Resumen**

En este capítulo se describe la configuración de IT Assistant en entornos de red de pequeñas a medianas empresas y de empresas grandes. Al seguir los ejemplos que se muestran aquí, le permite configurar IT Assistant con mayor éxito.

IT Assistant tiene muchas más funciones disponibles de las que se indican aquí. Haga clic en el botón **Ayuda** en el cuadro de diálogo correspondiente de IT Assistant para ver la *Ayuda en línea* detallada acerca de esa función.

esar a la página de contenido

#### <span id="page-22-0"></span>[Regresar a la página de contenido](file:///E:/Software/smitasst/8.9/sp/ug/index.htm)

## **Preguntas frecuentes Dell OpenManage IT Assistant versión 8.9 - Guía del usuario**

- **Preguntas más frecuentes sobre IT Assistant**
- [Actualizaciones de software](#page-23-0)
- [Actualizaciones de instalación](#page-23-1)
- Ambito y capacidades de IT Assistant
- <u>Actualizaciones de instalación</u><br>● <u>Ámbito y capacidades de IT Assistant</u><br>● <u>[Interfaz de usuario de IT Assistant](#page-25-0)</u>
- [Administración de alertas](#page-26-2)
- [Servicios de IT Assistant](#page-26-0)
	- [Descubrimiento de IT Assistant](#page-26-1)
	- Supervisión de rendimiento
- [Compatibilidad con descubrimiento IPMI](#page-28-1)
- $\bullet$  [Varios](#page-28-2)

## <span id="page-22-1"></span>**Preguntas más frecuentes sobre IT Assistant**

La tabla siguiente contiene una lista con las preguntas y respuestas más frecuentes.

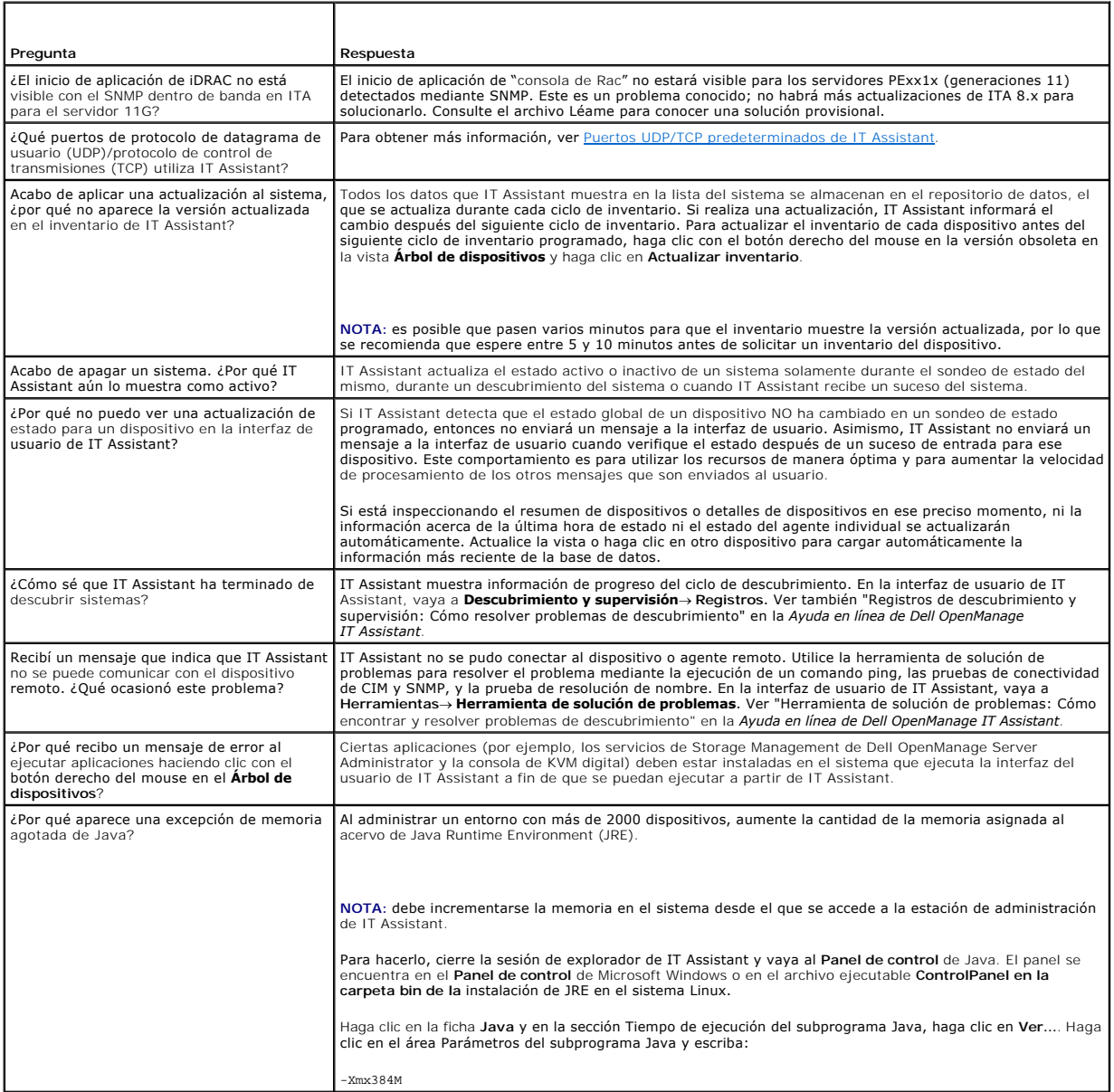

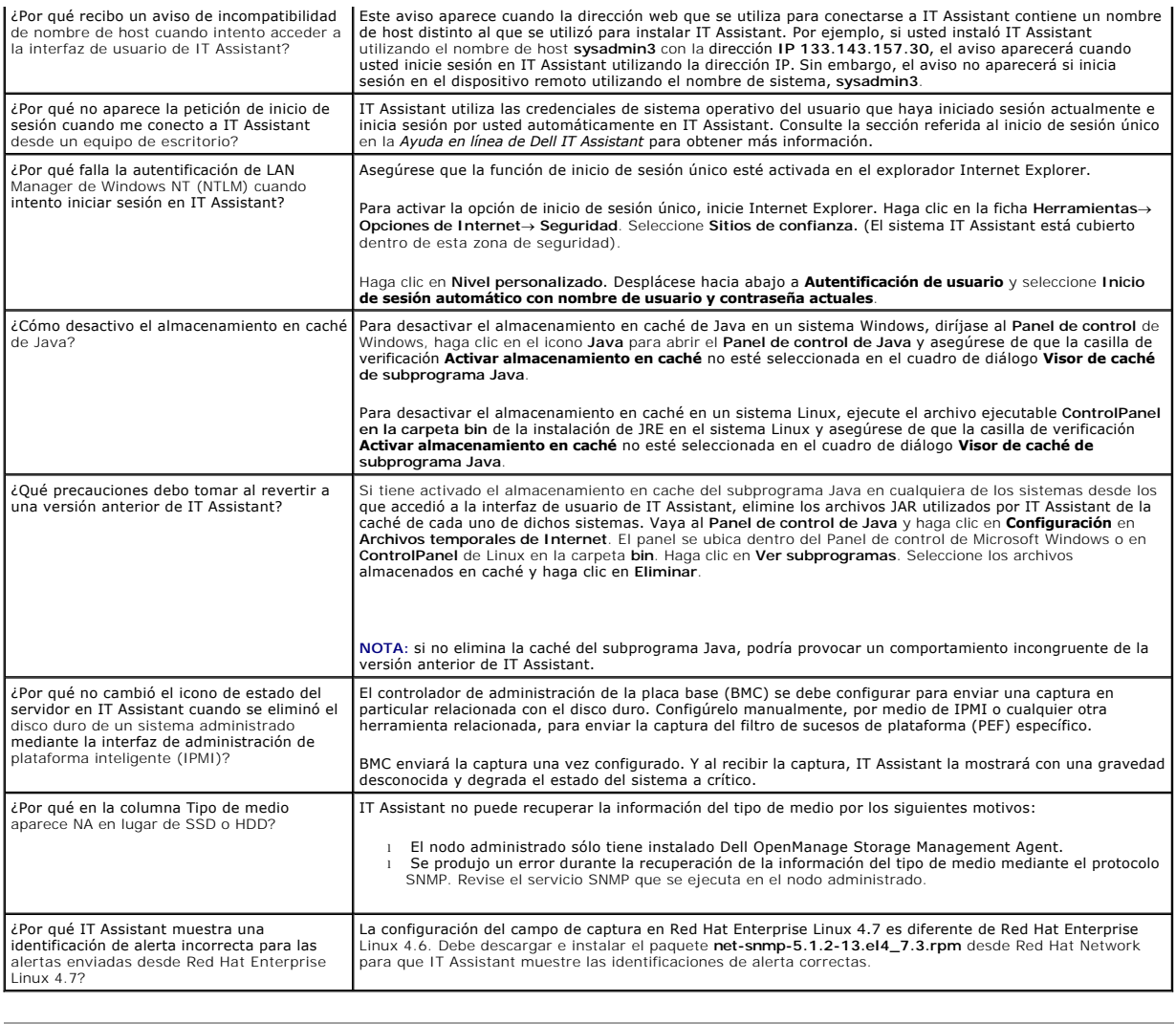

## <span id="page-23-0"></span>**Actualizaciones de software**

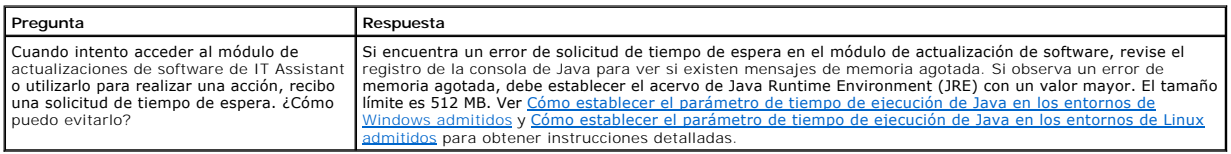

# <span id="page-23-1"></span>**Actualizaciones de instalación**

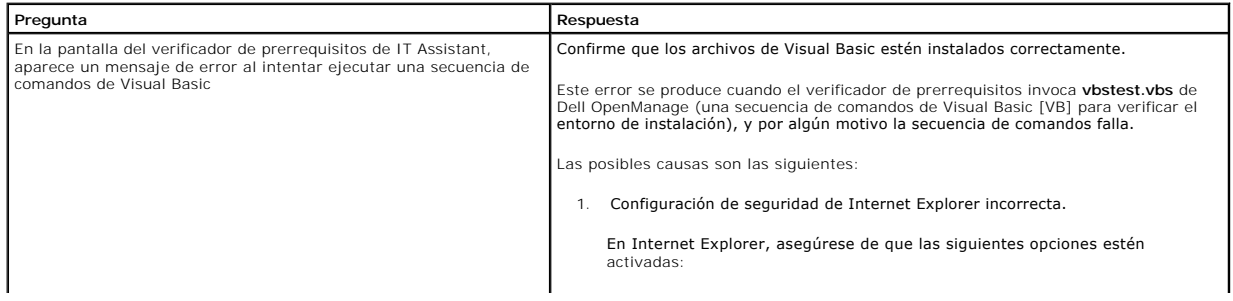

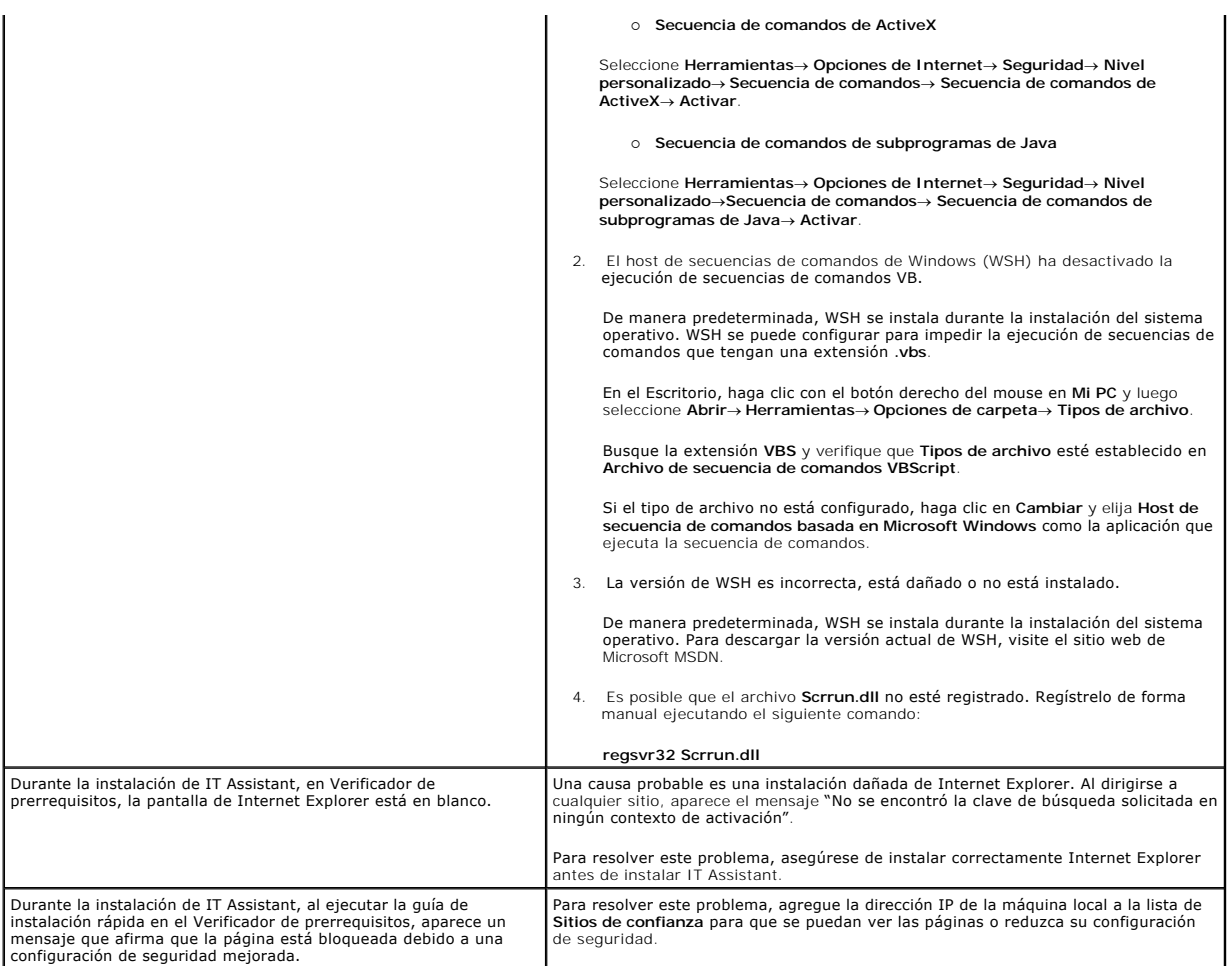

# <span id="page-24-0"></span>**Ámbito y capacidades de IT Assistant**

Estas preguntas frecuentes cubren las capacidades generales de IT Assistant, la optimización del entorno de interfaz de usuario y la configuración de descubrimiento.

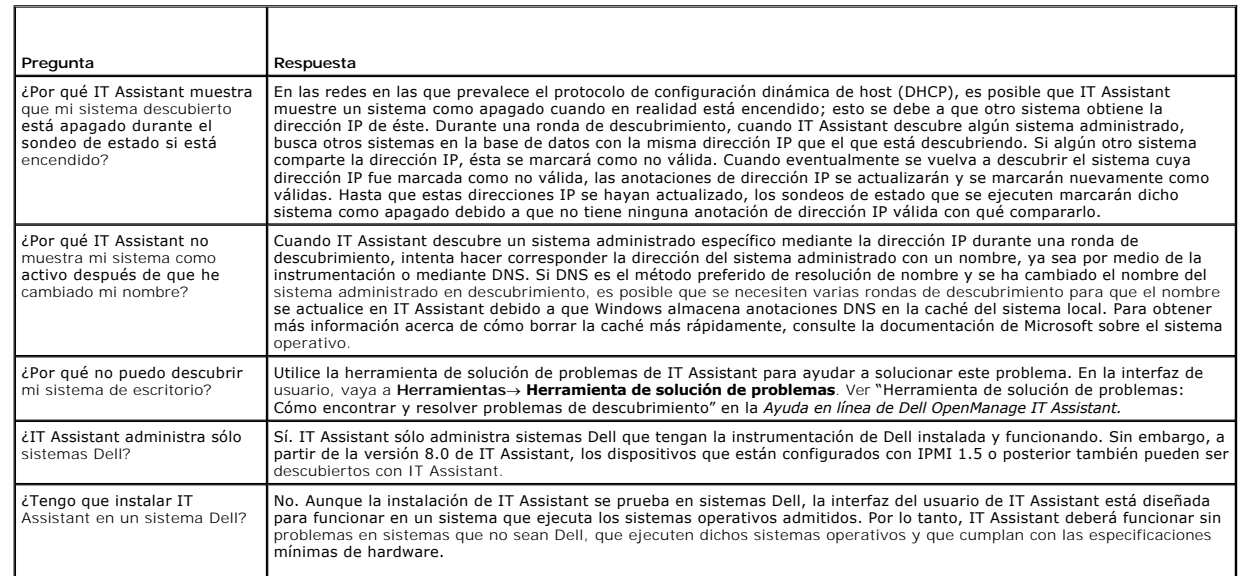

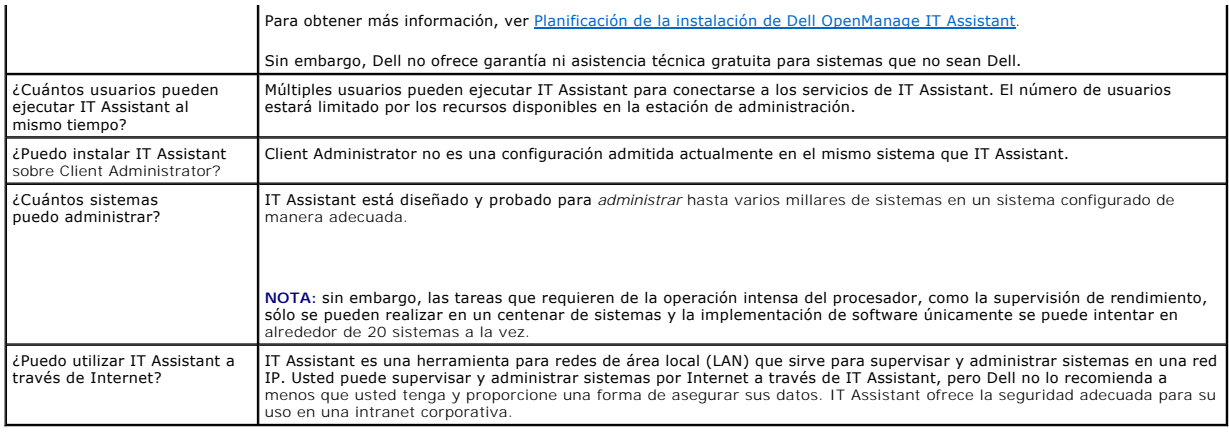

## <span id="page-25-0"></span>**Interfaz de usuario de IT Assistant**

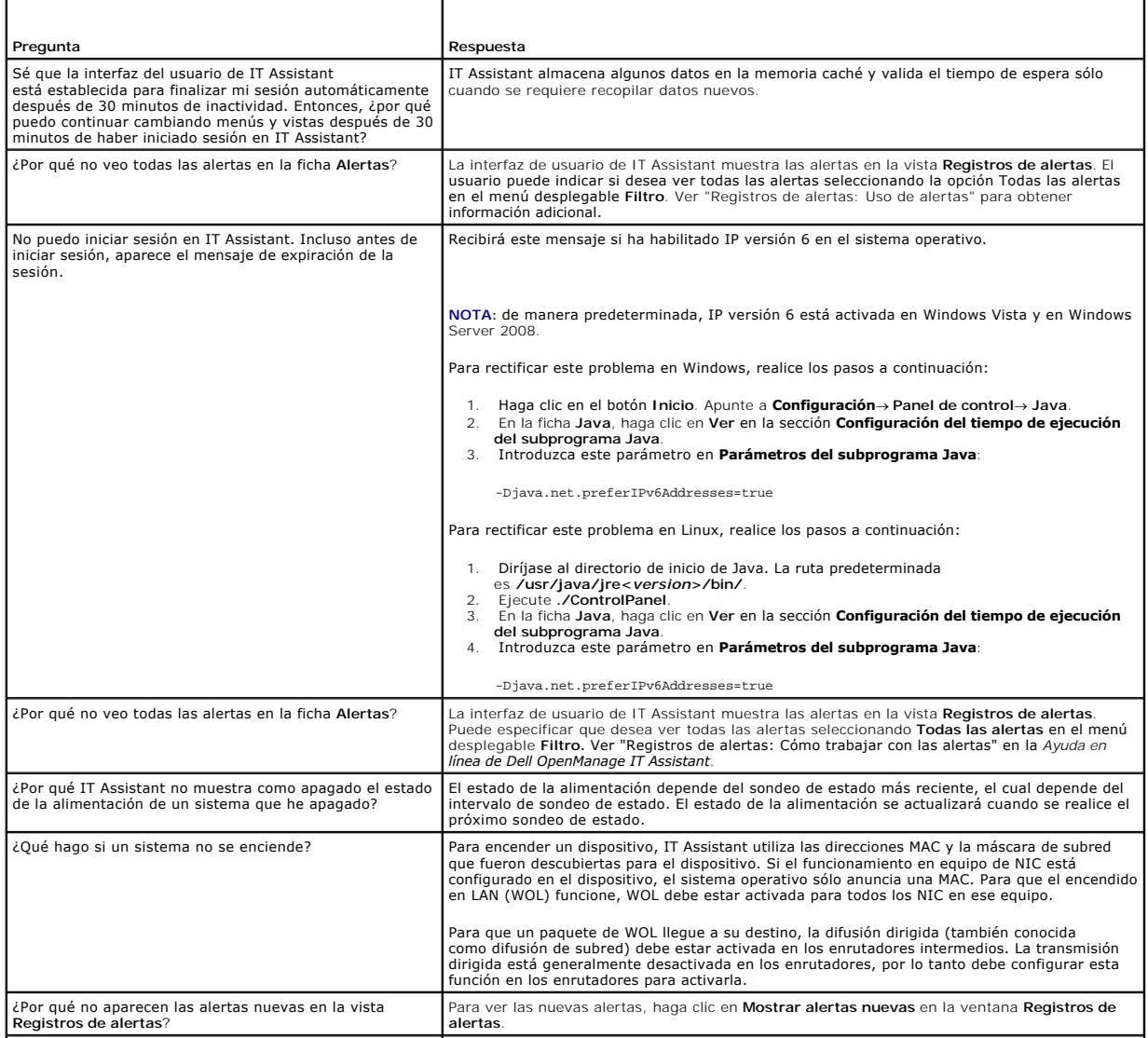

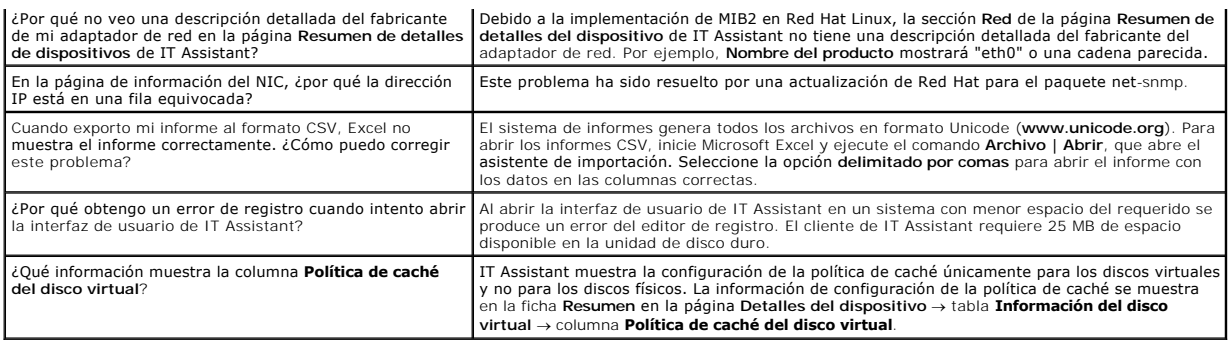

## <span id="page-26-2"></span>**Administración de alertas**

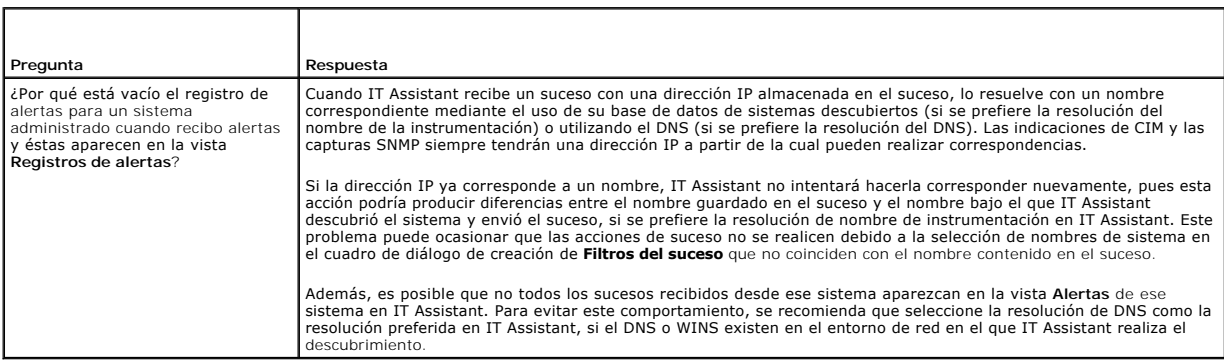

## <span id="page-26-0"></span>**Servicios de IT Assistant**

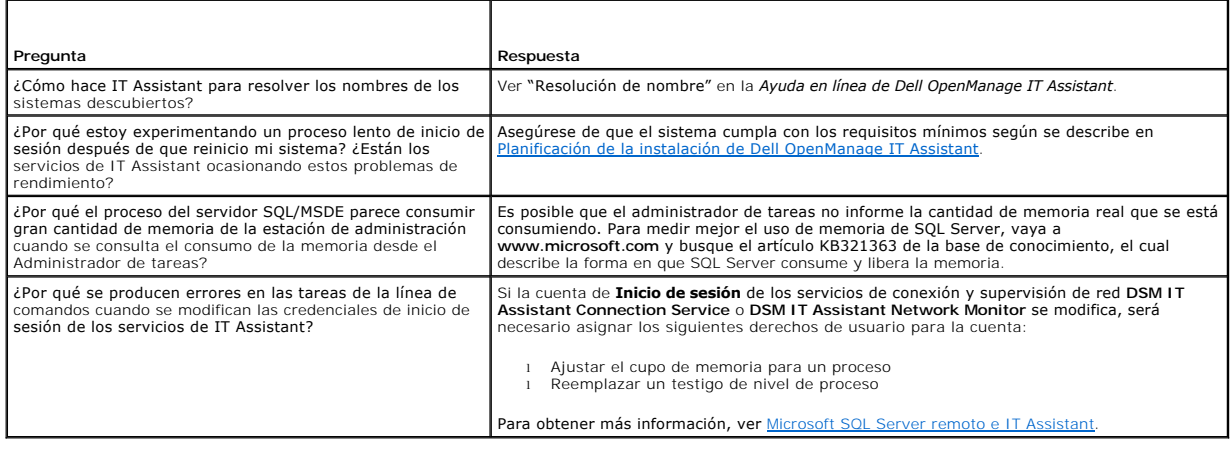

## <span id="page-26-1"></span>**Descubrimiento de IT Assistant**

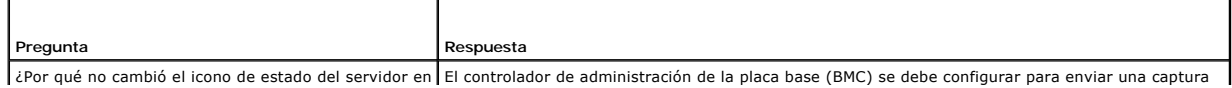

 $\top$ 

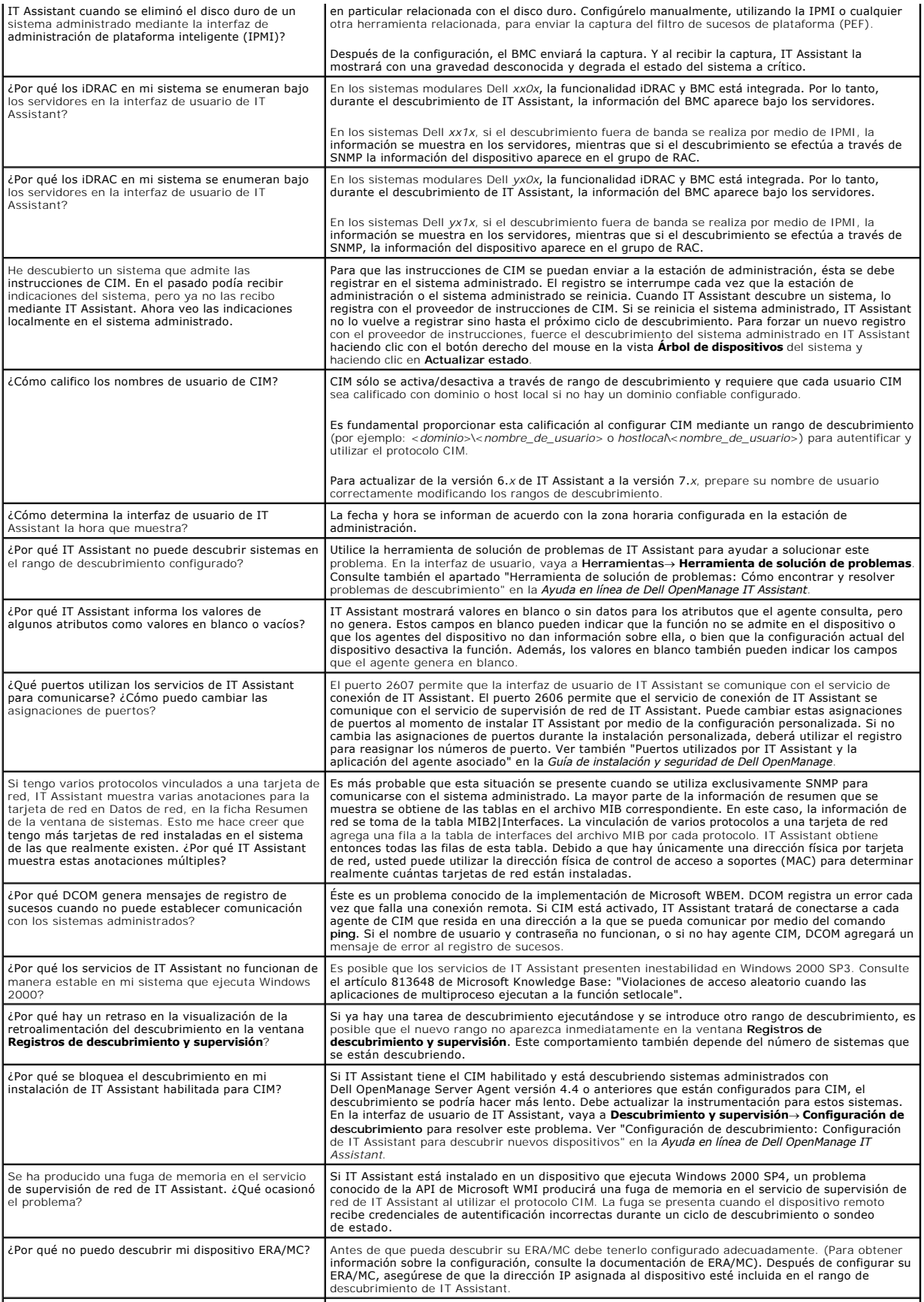

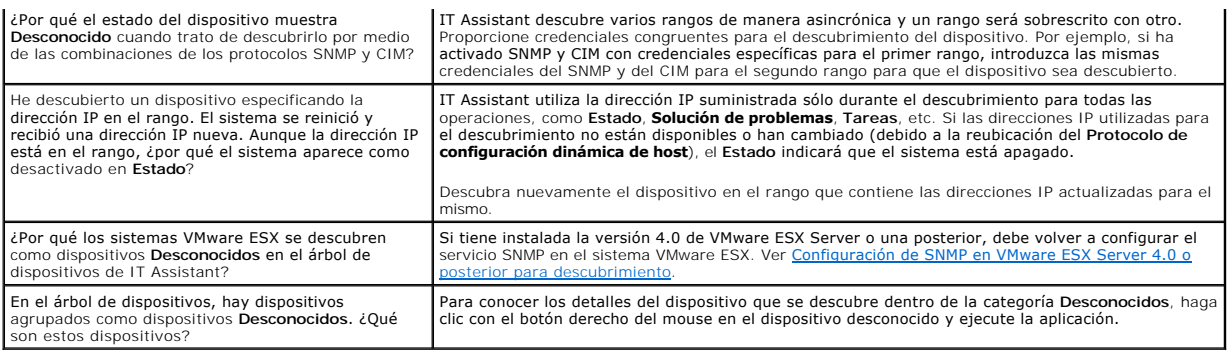

# <span id="page-28-0"></span>**Supervisión de rendimiento**

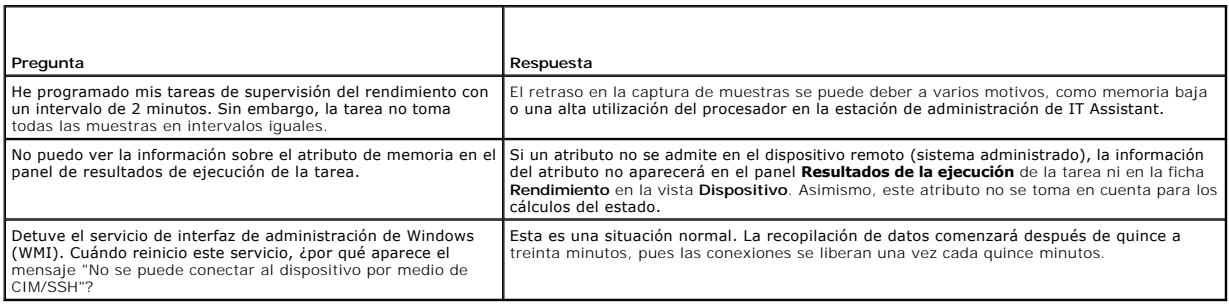

# <span id="page-28-1"></span>**Compatibilidad con descubrimiento IPMI**

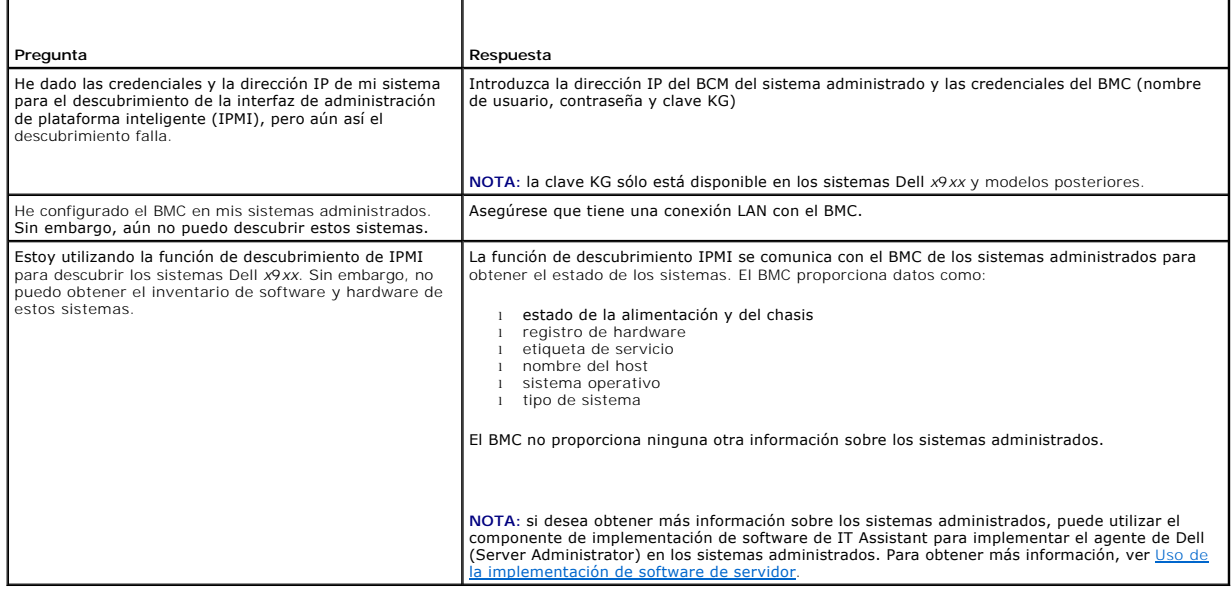

<span id="page-28-2"></span>**Varios** 

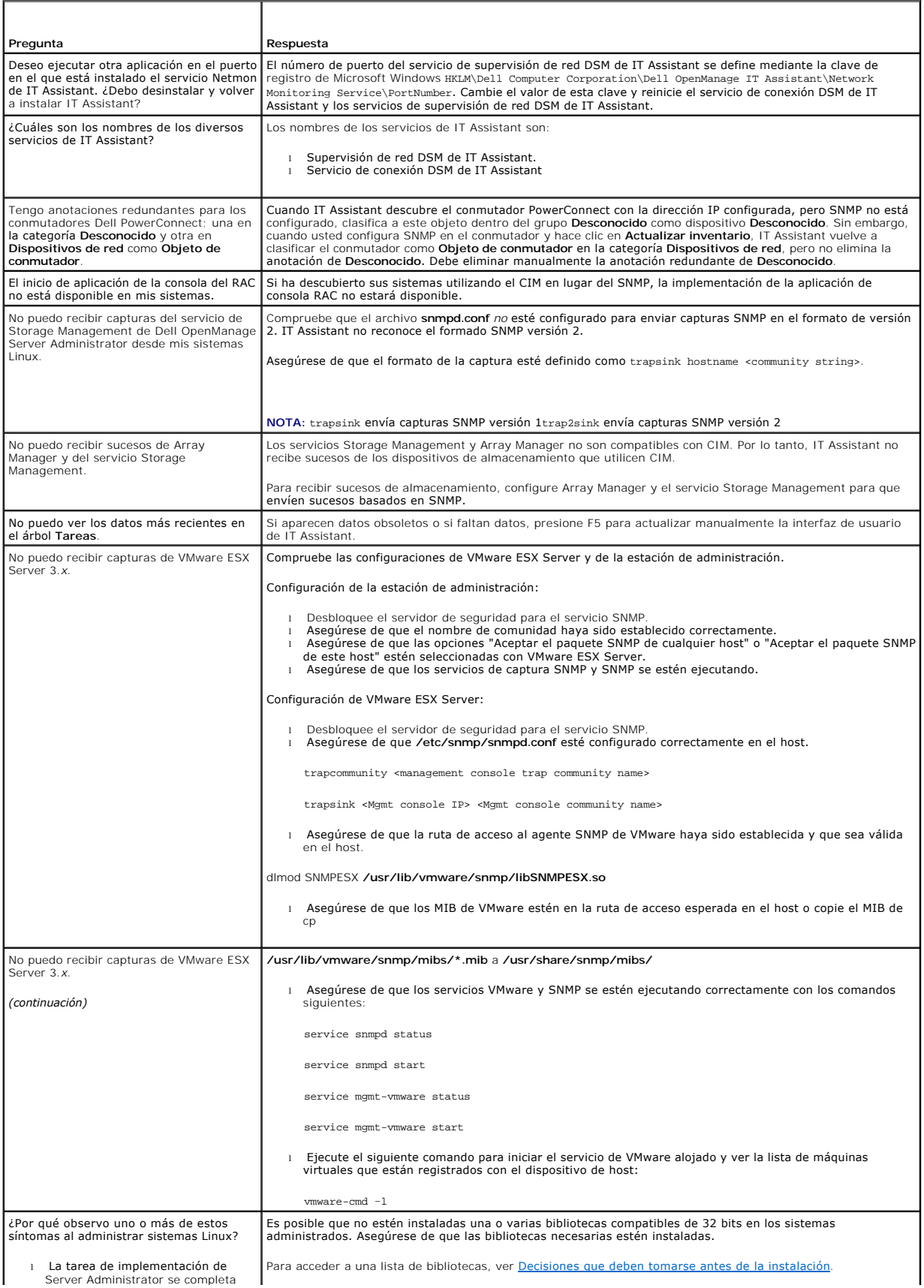

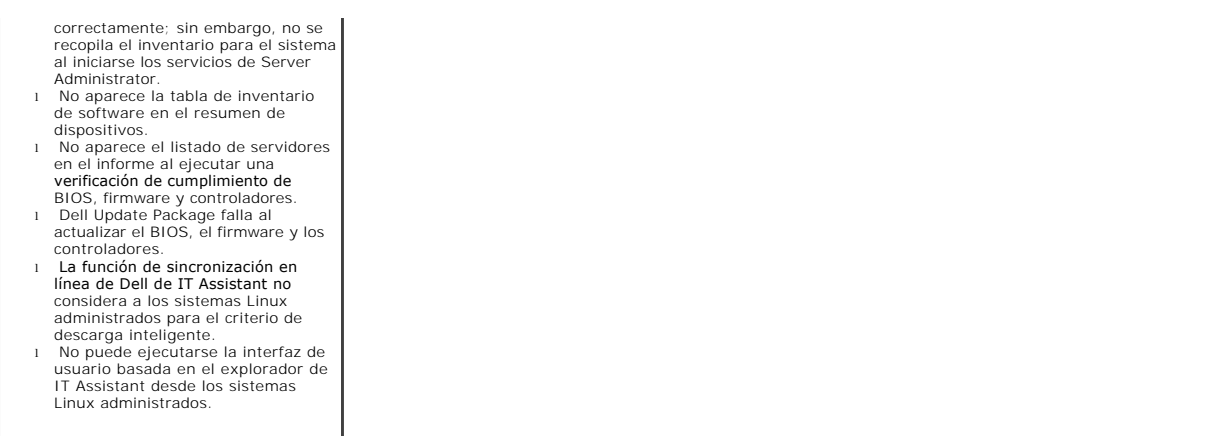

[Regresar a la página de contenido](file:///E:/Software/smitasst/8.9/sp/ug/index.htm)

## <span id="page-31-0"></span> **Para iniciar con Dell OpenManage IT Assistant**

**Dell OpenManage IT Assistant versión 8.9 - Guía del usuario**

Se puede utilizar Dell OpenManage IT Assistant para supervisar y administrar sistemas en una red docal (LAN) o en una red de área extensa (WAN),<br>así como para identificar grupos de sistemas que desee administrar de manera punto de inicio central para administrar estos sistemas.

Management station es el sistema donde IT Assistant está instalado. Se puede utilizar una Management Station para administrar de forma remota uno o más sistemas desde una ubicación central. Los sistemas supervisados por IT Assistant se denominan sistemas administrados.

A continuación se indican los pasos para instalar y utilizar IT Assistant:

- 1. "[Planificar la instalación de IT Assistant](file:///E:/Software/smitasst/8.9/sp/ug/planning.htm#wp1081419)": según los objetivos de administración de la red de la empresa, IT Assistant se puede utilizar como herramienta<br>19 de descubrimiento y sondeo de estado, que explora la red ráp alertas al personal de asistencia técnica sobre problemas en determinados sistemas administrados a fin de supervisar el rendimiento y la alimentación,<br>actualizar el firmware y los controladores en la red, y también como he
- 2. "<u>[Instalar IT Assistant](file:///E:/Software/smitasst/8.9/sp/ug/install.htm#wp1073525)</u>": puede descargar e instalar IT Assistant desde **support.dell.com**. El programa instalador de Dell OpenManage Management<br>Station se utiliza para instalar IT Assistant, así como otras aplicacione
- 3. "[Configurar los protocolos](file:///E:/Software/smitasst/8.9/sp/ug/configur.htm#wp1092429)": debe configurar los protocolos adecuados (SNMP, CIM e IPMI) para descubrir los sistemas en la red y recibir alertas que<br>informen sobre el estado de los componentes. Para obtener más informac OpenManage IT Assistant.
- 4. "[Configurar IT Assistant para supervisar sus sistemas](file:///E:/Software/smitasst/8.9/sp/ug/configur.htm#wp1094124)": IT Assistant puede realizar una variedad de tareas para cada sistema en la red. Para poder ejecutar estas tareas, configure IT Assistant para:
	- 1 Descubrir sistemas, impresoras, conmutadores y dispositivos de almacenamiento. Para obtener más información, ver Configuración de valores de descubrimiento.
	- l Recopilar información de inventario acerca de la memoria, del procesador, del suministro de energía, de los dispositivos incorporados y de las<br>versiones de software y firmware. Para obtener más información, ver <u>Configur</u>
	- ⊥ Definir la configuración del sondeo de estado para realizar una verificación de la condición de la conectividad y de la alimentación de todos los<br>dispositivos que se han descubierto. Esto determina si los dispositivos f apagados. Para obtener más información ver [Configuración de los valores de sondeo de estado](file:///E:/Software/smitasst/8.9/sp/ug/configur.htm#wp1060629).
	- l Definir un rango de descubrimiento. Un rango de descubrimiento es un segmento de la red (subred, rango de direcciones IP de una subred,<br>direcciones IP individuales o un nombre de host individual) que IT Assistant utiliza [Configuración de rangos de descubrimiento](file:///E:/Software/smitasst/8.9/sp/ug/configur.htm#wp1053784).
- 5. Realizar varias tareas, como:
	- l [Verifique que el nombre del filtro que creó en el paso 3 del asistente aparezca en la ventana Resumen de los filtros de acción de alerta. Creación](file:///E:/Software/smitasst/8.9/sp/ug/configur.htm#wp1095596)  de una acción de alerta: para recibir una notificación cuando, por ejemplo, alguno de los sistemas administrados llega a un umbral crítico o de aviso.
	- 1 [Cómo crear una tarea de supervisión del rendimiento y la alimentación](file:///E:/Software/smitasst/8.9/sp/ug/perf_mon.htm#wp1054633): para analizar el rendimiento de los sistemas basándose, por ejemplo, en el uso de la memoria y el consumo de alimentación.
	- l [Uso de actualizaciones de software mediante web](file:///E:/Software/smitasst/8.9/sp/ug/softupda.htm#wp1055349): para obtener las actualizaciones más recientes de los controladores, del firmware y del BIOS para los sistemas en la red.
	- l [Creación de un nuevo informe](file:///E:/Software/smitasst/8.9/sp/ug/report.htm#wp1105846): para obtener datos en un formato presentable.

[Regresar a la página de contenido](file:///E:/Software/smitasst/8.9/sp/ug/index.htm)

## <span id="page-32-0"></span> **Instalación, desinstalación y actualización de Dell OpenManage IT Assistant**

### **Dell OpenManage IT Assistant versión 8.9 - Guía del usuario**

- Configuración o activación de protocolos para la comunicación de agentes [Actualización a partir de una versión anterior de IT Assistant](#page-35-0)
- [Configuración de la información de usuario de RBAC](#page-33-0)
- [Verificador de requisitos previos](#page-33-1)
- **O** [Instalación de IT Assistant](#page-34-0)
- **O** [Inicio de IT Assistant](#page-34-1)
- [Recuperación del sistema durante una instalación fallida](#page-36-0)
- [Desinstalación de IT Assistant](#page-37-1)
- [Microsoft SQL Server remoto e IT Assistant](#page-37-2)
- Al instalar Dell OpenManage IT Assistant, es importante consultar el archivo **readme.txt más reciente en support.dell.com/manuals**. Este archivo define los<br>sistemas operativos admitidos y los requisitos de hardware vigente para la instalación de IT Assistant, así como requisitos para los sistemas que serán administrados por IT Assistant. Para obtener más información, ver<br>[Planificación de la instalación de Dell OpenManage IT Assistant](file:///E:/Software/smitasst/8.9/sp/ug/planning.htm#wp1081419).

### **Compatibilidad con el protocolo TCP/IP**

Para que IT Assistant funcione adecuadamente, la red debe admitir el protocolo TCP/IP.

## <span id="page-32-1"></span>**Configuración o activación de protocolos para la comunicación de agentes**

Antes de instalar IT Assistant, es necesario instalar el servicio de protocolo simple de administración de red (SNMP) del sistema operativo. Además, para<br>asegurarse de que los sistemas se pueden detectar por medio de las f acceder a los agentes y a la instrumentación en los sistemas administrados mediante el modelo de información común (CIM), el protocolo simple de<br>administración de red (SNMP) o el protocolo de interfaz de administración de

**NOTA: el CIM está instalado de manera predeterminada en Microsoft Windows 2000, Microsoft Windows Server 2003, Windows XP Professional,<br>Microsoft Windows Vista y Windows Server 2008.** 

## **Instalación de SNMP en el sistema IT Assistant**

El servicio SNMP debe estar instalado y ejecutándose en el sistema de IT Assistant. SNMP (o CIM) también debe estar instalado en sistemas que desee descubrir y administrar.

**NOTA:** el siguiente ejemplo utiliza Windows Server 2003 SP2 Enterprise Edition.

Para instalar el servicio SNMP en la estación de administración:

- 1. Haga clic en el botón **Inicio**. Apunte a **Configuración**® **Panel de control**® **Agregar o quitar programas**® **Agregar o quitar componentes de Windows**.
- 2. Seleccione **Herramientas de administración y supervisión**® **Detalles**® **Protocolo simple de administración de red** y haga clic en **Aceptar**.
- 3. Haga clic en **Siguiente** en la ventana **Asistente para componentes de Windows**.

El Asistente para componentes de Windows instalará el SNMP.

- 4. Una vez que la instalación se haya completado, haga clic en **Terminar**.
- 5. Cierre la ventana **Agregar o quitar programas**.

El SNMP está ahora instalado en el sistema.

Ver [Selección del sistema operativo](file:///E:/Software/smitasst/8.9/sp/ug/planning.htm#wp1052568) para obtener una lista de los sistemas operativos en los que se puede instalar IT Assistant.

#### **Instalación de SNMP en Microsoft Windows Vista**

Para instalar el servicio SNMP en Microsoft Windows Vista:

- 1. Haga clic en el botón **Inicio** y seleccione **Panel de control**.
- 2. Haga doble clic en **Programa y funciones**.
- 3. Haga clic en **Activar o desactivar la función de Windows** en el árbol del lado izquierdo.
- 4. Localice y seleccione **Servicios SNMP**.
- 5. Haga clic en **Aceptar**.

El SNMP está ahora instalado en el sistema.

#### **Instalación de SNMP en Microsoft Windows Server 2008**

Para instalar el servicio SNMP en Microsoft Windows Server 2008:

- 1. Haga clic en *Inicio* $\rightarrow$  Panel de control.
- 2. Haga doble clic en **Programa y funciones**.
- 3. Haga clic en **Activar o desactivar la función de Windows** en el árbol del lado izquierdo. Aparece la página **Administrador de servidor**.
- 4. A la derecha, en **Resumen de funciones**, haga clic en **Agregar funciones**. Aparece el cuadro de diálogo **Seleccionar funciones**.
- 5. Localice y seleccione **Servicios SNMP**.
- 6. Haga clic en **Instalar**.

El SNMP está ahora instalado en el sistema.

#### **Inicio de los servicios SNMP**

Para iniciar los servicios SNMP:

- 1. Haga clic en el botón **Inicio** y seleccione **Panel de control**.
- 2. Haga doble clic en **Herramientas administrativas**.
- 3. Haga doble clic en **Servicios**.
- 4. Localice los servicios SNMP, haga clic con el botón derecho del mouse y seleccione **Iniciar**.

Los servicios SNMP se han iniciado.

Para obtener información sobre la configuración de SNMP en sistemas administrados que ejecutan sistemas operativos Windows, ver <u>Configuración del</u><br>servicio de SNMP en un sistema que ejecuta un sistema operativo Windows ad operativos Linux admitidos.

## **Activación del CIM**

El servicio CIM/WMI (Instrumental de administración de Windows) está instalado de manera predeterminada en Windows 2000, Windows Server 2003, Windows XP Professional, Windows Vista y Windows Server 2008. El descubrimiento con CIM requiere el uso correcto de la identificación y la contraseña del<br>usuario. Si no se proporcionan las credenciales correctas en una sub

Para ver ejemplos sobre cómo configurar CIM, ver [Configuración de protocolos para enviar información a Dell OpenManage IT Assistant](file:///E:/Software/smitasst/8.9/sp/ug/itaugaa.htm#wp1051910).

## <span id="page-33-0"></span>**Configuración de la información de usuario de RBAC**

IT Assistant admite el control de acceso basado funciones (RBAC) para definir las operaciones específicas que cada usuario puede realizar. Sin embargo, el<br>proceso de instalación de IT Assistant no requiere que estas funcio

## <span id="page-33-1"></span>**Verificador de requisitos previos**

El programa de **instalación** ejecuta el verificador de prerrequisitos, que examina los prerrequisitos para las funciones de software sin iniciar la instalación real.<br>El verificador de prerrequisitos muestra una ventana de instalación y el funcionamiento de las funciones de software.

El verificador de prerrequisitos muestra tres tipos de mensajes: mensajes informativos, de aviso y de error.

l Los mensajes informativos describen una condición, pero no impiden la instalación de una función.

- <span id="page-34-3"></span>Los mensajes de aviso describen una condición que impide que una función de software se instale durante la instalación Típica. Se recomienda resolver<br>la condición que causa el aviso antes de continuar con la instalación de la instalación personalizada.
- ⊥ Los mensajes de error describen una condición que impide que se instale una función de software. Debe resolver la condición que causa el error antes<br>de continuar con la instalación de la función de software. Si no resue

En el símbolo de sistema, ejecute el comando RunPreReqChecks.exe /s si desea ejecutar la verificación de prerrequisitos en modo silencioso.

## <span id="page-34-0"></span>**Instalación de IT Assistant**

Si es la primera vez que instala IT Assistant, vea <u>Instalación de IT Assistant por primera vez</u>. Si realiza una actualización de una versión anterior, ver<br><u>[Actualización a partir de una versión anterior de IT Assistant](#page-35-0)</u>.

Puede descargar e instalar IT Assistant desde **support.dell.com**. El programa instalador de Dell OpenManage Management Station se utiliza para instalar IT Assistant, así como otro software de Dell OpenManage. Para instalar un producto distinto de IT Assistant, consulte las instrucciones de instalación específicas del producto.

También puede descargar paquetes web de las versiones 6.0.1 de Dell OpenManage Server Administrator y Dell OpenManage Management Station desde el<br>sitio web del servicio de asistencia Dell Support en **support.dell.com**. Pue

## **Descarga de IT Assistant**

Para descargar IT Assistant, realice los pasos siguientes:

- 1. Conéctese al sitio web del servicio de asistencia Dell Support en **support.dell.com**.
- 2. Haga clic en el vínculo **Controladores y descargas**.
- 3. En la página **Controladores y descargas**, elija el modelo o la etiqueta de servicio del sistema y confirme la selección.
- 4. En la página de resultados, en la categoría **Administración de sistemas**, busque la aplicación *Management Station*.
- 5. Haga clic en **Descargar ahora** y guarde el archivo en una ubicación de la estación de administración.

## <span id="page-34-2"></span>**Instalación de IT Assistant por primera vez**

Para instalar IT Assistant por primera vez:

1. Vaya al directorio \**SYSMGMT\ManagementStation\windows\ITAssistant** en la carpeta de instalación de IT Assistant y haga doble clic en **setup.exe**.

El instalador ejecuta primero el verificador de prerrequisitos para comprobar si todos los requisitos previos están instalados. Si algún requisito previo no<br>está instalado, puede instalarlo haciendo clic en el hipervínculo pantallas del programa de instalación.

2. Si no faltan dependencias, haga clic en **Instalar, modificar, reparar o quitar Management Station**.

Aparece el asistente de instalación de Dell OpenManage Management Station. Haga clic en **Siguiente**.

- 3. Si acepta el contrato de licencia de software de Dell Inc., haga clic en **Siguiente**.
- 4. Seleccione la opción **Instalación personalizada** en la ventana **Tipo de instalación** y active IT Assistant manualmente.

Puede cambiar la ruta de acceso al directorio de instalación y la configuración de puertos de IT Assistant o aceptar los valores predeterminados.

Haga clic en **Siguiente**.

5. Asegúrese de que **IT Assistant** esté incluido en la ventana de resumen de la instalación y luego haga clic en **Instalar** para comenzar la instalación.

## <span id="page-34-1"></span>**Inicio de IT Assistant**

Una vez que IT Assistant esté instalado, realice una de las siguientes acciones para ejecutarlo:

- l Haga doble clic en el icono IT Assistant en el escritorio.
- 1 Abra un explorador de web admitido (consulte la *Matriz de compatibilidad de software de sistemas Dell)* en **support.dell.com/manuals** para conocer los<br>1 exploradores admitidos más recientes) y conéctese a la estació

*https://<nombre del host de IT Assistant>:<número de puerto>*

<span id="page-35-1"></span>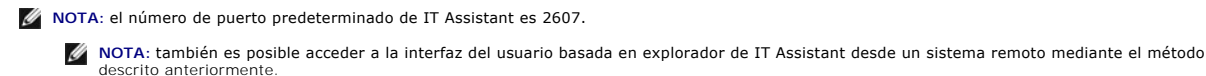

Si se accede a la interfaz de usuario de IT Assistant desde un sistema que ejecuta un sistema operativo Windows compatible que no tiene al menos la

versión 6, actualización 21 de Java Runtime Environment (JRE), IT Assistant iniciará automáticamente la instalación de JRE en ese sistema.

NOTA: si el sistema que accede a la interfaz de usuario de IT Assistant tiene JRE versión 6.0, IT Assistant no actualizará automáticamente JRE a la<br>versión 6, actualización 21. En este caso, para actualizar manualmente la **https://<host name>:<port number>/jre-6u21-windows-i586.exe**.

Sin embargo, si se accede a IT Assistant desde un sistema que ejecuta un sistema operativo Linux admitido, realice los pasos siguientes:

- 1. Guarde el instalador de JRE (**jre-6u21-linux-i586-rpm.bin**) en la ubicación que desee.
- 2. Extraiga el RPM e instale JRE.
- 3. Cree un vínculo al software para este JRE en la carpeta de **complementos** del explorador.

Por ejemplo, si ha instalado JRE en la ubicación predeterminada, para crear el vínculo al software acceda a la carpeta de **complementos** del explorador de web.

Desde esta carpeta, ejecute el siguiente comando: En -s /usr/java/jre*<versión>*/plugin/i386/ns7/libjavaplugin\_oji.so.

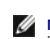

**NOTA:** para verificar si el complemento JRE fue instalado, escriba **about:plugins** en la barra de dirección del explorador, haga clic en **Ir** y revise la información que aparece.

4. Cierre el explorador de web y ejecute IT Assistant de nuevo.

## <span id="page-35-0"></span>**Actualización a partir de una versión anterior de IT Assistant**

El programa instalador de Dell OpenManage Management Station detecta si actualmente se tiene una versión de IT Assistant que se pueda actualizar en el sistema. Todas las características adecuadas para su sistema se seleccionan previamente durante una actualización.

Sólo las versiones de IT Assistant 6.2 y posteriores admiten la actualización desde versiones anteriores. IT Assistant no admite una actualización directa de la versión 6.x a la versión 8.9. Si desea retener información en la base de datos de IT Assistant, deberá actualizar primero la versión 6.x de IT Assistant a la<br>versión 7.0 y, luego, a la versión 8.9. Al realizar una actualiz usuario de CIM. Esta aprobación es necesaria debido a que el CIM se activa o desactiva sólo según el rango de descubrimiento y requiere que cada usuario se<br>apruebe con un dominio o host local si no hay configurado un domin rango de descubrimiento (por ejemplo: <*dominio\nombre\_de\_usuario*> o bien <*host\_local\nombre\_de\_usuario*>) para autentificar y utilizar el protocolo de CIM.

**NOTA:** es posible que la actualización requiera un reinicio si los archivos que se van a actualizar se están utilizando. Éste es el comportamiento normal del instalador de Windows. Se recomienda que reinicie el sistema cuando se le indique en la pantalla.

**NOTA:** [mientras realiza la actualización a IT Assistant versión 8.9, si planea actualizar también el servidor Microsoft SQL, vea Selección de la base de](file:///E:/Software/smitasst/8.9/sp/ug/planning.htm#wp1081834) distantización a la base de distantización al estama operativo y ser datos SQL Server 2008 R2 para conocer la combinación adecuada de sistema operativo y servidor SQL.

## **Actualización de IT Assistant versión 7.x a IT Assistant versión 8.9**

Para actualizar IT Assistant versión 7.x a IT Assistant versión 8.9:

1. Vaya al directorio \**SYSMGMT\ManagementStation\windows\ITAssistant** en la carpeta de instalación de IT Assistant y haga doble clic en **setup.exe**.

Si el programa de instalación comienza automáticamente, aparecerá la pantalla **Instalación de Dell OpenManage**. Seleccione **Dell OpenManage**<br>**Management Station** y haga clic en Instalar para instalar IT Assistant.

El instalador ejecuta automáticamente el verificador de prerrequisitos y explora el sistema en busca de dependencias faltantes, por ejemplo, si SNMP está instalado o si existe una aplicación de base de datos admitida. Si falta alguna dependencia, aparecerá una ventana informativa que muestra todos los mensajes informativos, de aviso o de error pertinentes. Revise los mensajes y, si es necesario, resuelva los problemas antes de proceder con la instalación. Es posible que también se le pida que instale los paquetes necesarios.

- PRECAUCION: si utiliza IT Assistant versión 6.x 7.x, el instalador de IT Assistant 8.9 eliminará todas las aplicaciones anteriores de Management<br>Station y reinstalará las aplicaciones que seleccione.
- 2. Haga clic en la opción **Instalar, modificar, reparar o eliminar Management Station**.

Aparecerá la pantalla **Bienvenido al asistente de instalación de Dell OpenManage Management Station**. Haga clic en **Siguiente**.

3. Si acepta el contrato de licencia de software de Dell Inc., haga clic en **Siguiente**.
4. Seleccione la opción **Instalación personalizada** en la ventana **Tipo de instalación** y active IT Assistant manualmente.

Puede cambiar la ruta de acceso al directorio de instalación y la configuración de puertos de IT Assistant o aceptar los valores predeterminados.

- 5. Asegúrese de que **IT Assistant** esté seleccionado en la lista de componentes instalables y luego haga clic en **Siguiente**.
- 6. Si realiza una actualización de IT Assistant 6.x a 7.0, la opción **Migrar la configuración de la base de datos de IT Assistant** estará seleccionada de<br>forma predeterminada. Cuando se selecciona esta opción, en la nueva instalación ya existente de IT Assistant:
	- l Configuración global
	- l Acción guardada en suceso
	- l Configuración de descubrimiento

**NOTA: la opción <b>Migrar la configuración de la base de datos de IT Assistant** no está disponible si se realiza la actualización de la versión 7.*x* de<br>IT Assistant a la versión 8.9.

Haga clic en **Siguiente**.

7. Asegúrese de que **IT Assistant** esté incluido en la ventana de resumen de la instalación y luego haga clic en **Instalar** para comenzar la instalación.

**A NOTA:** si desea configurar IT Assistant en un entorno de base de datos remoto, ver [Microsoft SQL Server remoto e IT Assistant](#page-37-0) para ver los detalles.

## **Actualización de IT Assistant versión 8.x a IT Assistant versión 8.9**

Para actualizar IT Assistant 8.x a IT Assistant versión 8.9

1. Vaya al directorio \**SYSMGMT\ManagementStation\windows\ITAssistant** en la carpeta de instalación de IT Assistant y haga doble clic en **setup.exe**.

Seleccione **Dell OpenManage Management Station** y haga clic en **Instalar** para actualizar IT Assistant.

- 2. El instalador ejecuta primero el verificador de prerrequisitos para comprobar si todos los requisitos previos están instalados. Si algún requisito previo no<br>está instalado, puede instalado la la hipervínculo correspondi
- **PRECAUCIÓN: el instalador de IT Assistant 8.9 eliminará todas las aplicaciones anteriores de Management Station y reinstalará las aplicaciones que seleccione.**
- 3. Si no faltan dependencias, haga clic en **IT Assistant**.

Aparecerá la pantalla **Bienvenido al asistente de instalación de Dell OpenManage Management Station**. Haga clic en **Siguiente** para concluir la actualización.

## **Actualización de IT Assistant versión 8.6 y posterior a IT Assistant versión 8.9**

Cuando realice esta mínima actualización, si hace doble clic en el archivo **ITA.msi**, aparecerá un mensaje de error y se cerrará el instalador.

Para instalar IT Assistant, realice una de las acciones siguientes:

- l Vaya hasta el directorio **\SYSMGMT\ManagementStation\windows\ITAssistant** de la carpeta del instalador de IT Assistant, haga doble clic en **Setup.exe,** y, a continuación, seleccione **IT Assistant**.
- l En la línea de comandos, escriba **Msiexec /i <ruta>\ITA.msi REINSTALL=ALL REINSTALLMODE=vomus**.

## **Actualización de IT Assistant después de migrar a Windows Server 2003**

Si un sistema que tiene IT Assistant instalado se migra a Windows Server 2003 y luego se actualiza con una versión reciente de IT Assistant, es posible que los sistemas configurados con el protocolo CIM ya no puedan ser descubiertos. Esto puede presentarse debido a las diferencias de cifrado entre Windows Server 2003 y las versiones anteriores de Windows. Para resolver esto, restablezca la contraseña del usuario de CIM. En la interfaz del usuario de IT<br>Assistant, vaya a **Descubrimiento y supervisión**, seleccione **Rangos** y **rango de inclusión** para ejecutar el Asistente de nuevo descubrimiento, donde puede especificar el nuevo nombre de usuario de CIM en la ventana **Configuración de CIM**.

## **Recuperación del sistema durante una instalación fallida**

Si la instalación de IT Assistant encuentra un error fatal durante la configuración, el sistema puede quedar inestable. Para solucionar este problema, el<br>instalador de Dell IT Assistant proporcionan la capacidad de reverti instalación fallida.

<span id="page-37-1"></span>El servicio de Windows Installer proporciona al instalador de Dell IT Assistant la capacidad de reversión, gracias a que mantiene una operación de deshacer<br>para cada operación que realiza durante una instalación, desinstal durante una sesión de instalación, el servicio de Windows Installer puede regresar el sistema con precisión a su estado estable anterior. Esta función incluye<br>la restauración de los archivos eliminados o sobrescritos, las

Una instalación no se puede revertir una vez que se ha completado satisfactoriamente. La intención de una instalación tramitada es contar con una red de<br>seguridad que proteja al sistema durante una sesión de instalación es aplicación.

Si se presenta un error al actualizar una versión anterior de Dell IT Assistant a la versión actual, el sistema se revertirá a su estado anterior.

**NOTA**: no se revertirán las instalaciones, las desinstalaciones y las actualizaciones canceladas por el administrador durante la limpieza del instalador o<br>después de que la transacción de instalación haya concluido.

# **Desinstalación de IT Assistant**

Para desinstalar IT Assistant:

- 1. Haga clic en el botón **Inicio**, señale a **Configuración** y después haga doble clic en **Panel de control**.
- 2. Haga doble clic en **Agregar o quitar programas**.
- 3. Seleccione **Dell OpenManage Management Station** en la lista de programas instalados actualmente y haga clic en el botón **Cambiar**.

**NOTA:** Para desinstalar todo el conjunto de productos de Management Station (incluyendo IT Assistant), seleccione **Quitar** en el paso anterior. Si selecciona **Quitar**, es posible que la desinstalación parezca bloqueada durante varios minutos si IT Assistant está realizando un descubrimiento o un sondeo.

Aparece el asistente de instalación de Management Station. Haga clic en **Siguiente**.

- 4. En la ventana **Mantenimiento de programas**, seleccione **Modificar** y haga clic en **Siguiente**.
- 5. En la pantalla de **Instalación personalizada**, deseleccione IT Assistant y haga clic en **Siguiente**.
- 6. En la pantalla de resumen, asegúrese de que IT Assistant esté incluido en la lista de aplicaciones que se van a eliminar. Haga clic en **Instalar**.
- 7. Una vez que la desinstalación se haya completado, haga clic en **Terminar**.
- 8. Reinicie el sistema si el instalador se lo pide.

# <span id="page-37-0"></span>**Microsoft SQL Server remoto e IT Assistant**

En esta sección se explica cómo configurar IT Assistant versión 8.8 y posteriores para utilizar Microsoft SQL Server 2008 R2 en un servidor remoto como la base de datos de IT Assistant.

#### **Configuración de IT Assistant para utilizar una base de datos remota**

IT Assistant se entrega con la base de datos predeterminada compatible con SQL Server: SQL Server 2008 R2 Express Edition. El servicio de supervisión de red de IT Assistant y el servicio de conexión de IT Assistant acceden a la base de datos predeterminada compatible con SQL Server, SQL Server 2008 R2<br>Express Edition, que se incluye con IT Assistant.

Cuando la base de datos reside fuera de la estación de administración de IT Assistant, como en el caso de una base de datos remota, es necesario hacer que el servicio de supervisión de red de IT Assistant y el servicio de conexión de IT Assistant de la estación de administración tengan acceso a la base de datos remota.

Para hacer esto, asegúrese de que:

- ı El servicio de SQL Server (MSSQLServer) se esté ejecutando mediante el panel de control de servicios en la estación de administración, así como la<br>base de datos remota. Puede iniciar los servicios de SQL Server 2008 R2,
- l Las versiones compatibles con SQL Server de la base de datos en la estación de administración y la base de datos remota sean las mismas.
- l SQL Server 2008 R2 utiliza la misma autentificación que se utiliza en SQL Server 2008 R2 Express Edition en la estación de administración.
- ⊥ La estación de administración y la base de datos remota utilicen la misma autentificación con derechos de administrador, hayan iniciado sesión con la<br>misma cuenta, y las bases de datos de SQL Server de ambos sistemas es

<span id="page-37-2"></span>En este ejemplo, supongamos que el nombre de usuario es administrador en ambos servidores con contraseñas idénticas y que ambos sistemas residen en el mismo dominio de NT.

#### **Implementación de la base de datos de IT Assistant en la base de datos remota**

En la estación de administración, detenga el servicio de conexión de IT Assistant y el servicio de supervisión de red de IT Assistant desde el Administrador de<br>control de servicios. Esto evitará que los servicios de IT Ass

En la estación de administración, desconecte la base de datos de IT Assistant del SQL Server local ejecutando la utilidad de administración de bases de datos de IT Assistant en la línea de comandos.

Ejecute el siguiente comando desde el directorio **bin** de IT Assistant:

dcdbmng /r

Cuando la base de datos de IT Assistant se ha desconectado correctamente, aparece el cuadro de diálogo **Desconectar base de datos**.

Para asegurarse de que la base de datos esté desconectada, realice los pasos siguientes:

- 1. Inicie el Administrador de orígenes de datos ODBC haciendo clic en **Inicio**. Seleccione **Configuración**® **Panel de control**® **Herramientas administrativas**® **Orígenes de datos (ODBC)**.
- 2. Seleccione la ficha **DSN del sistema**.
	- Asegúrese de que no exista ninguna fuente de datos del sistema con el nombre **ITAssist** (base de datos local de IT Assistant).

Si existe esa fuente de datos del sistema, haga clic en **Quitar** para eliminar esta fuente de datos.

En la estación de administración, desplácese a la carpeta Data en el directorio de instalación de SQL Server. De manera predeterminada, la ruta de acceso de<br>la instalación es C:**\Program Files\Microsoft SQL Server\MSSQL**. el sistema de base de datos remoto. Para este ejemplo, consideraremos que la ruta de acceso deseada es **DB\_PATH**.

En el sistema de base de datos remoto, conecte el archivo de base de datos, **ITAssist\_Data.mdf** que se encuentra en **DB\_PATH**, al SQL Server local. Puede hacer esto si ejecuta la siguiente declaración de SQL con la base de datos maestra local:

exec sp\_attach\_single\_file\_db @dbname='ITAssist',@physname='DB\_PATH\ITAssist\_Data.mdf'

**NOTA:** el primer argumento **@dbname** especifica el nombre de la base de datos y siempre debe ser **ITAssist**. El segundo argumento **@physname** especifica el lugar donde se encuentra el archivo de base de datos, y siempre se debe utilizar la ubicación correcta del archivo, **ITAssist\_Data.mdf**.

Si hay varias instancias de SQL Server en el sistema de base de datos remoto, puede ejecutar la declaración anterior de SQL y conectar ITAssist a cualquier<br>instancia de SQL Server. Sin embargo, se recomienda conectar ITAss

Estas instancias de SQL Server serán: **REMOTE\_DB\_SERVER\MYINST1** y **REMOTE\_DB\_SERVER\MYINST2**. Esto también se puede ver en el grupo de SQL Server del SQL Enterprise Manager. Si el administrador corporativo SQL del sistema de base de datos remoto no tiene una lista completa de todas las<br>Instancias de SQL Server en el sistema, registre estas instancias no prede

#### **Conexión de IT Assistant a la base de datos remota**

Para conectar IT Assistant a la base de datos remota:

- 1. En la estación de administración, desplácese al directorio de instalación de IT Assistant y modifique el archivo de configuración, dconfig.ini, sustituyendo<br>cada cadena (1oca1) por el nombre del SQL Server que reside en [ITAssist\_Odbc\_Attributes] y [Master\_Odbc\_Attributes].
- 2. Si la base de datos de IT Assistant reside en la instancia predeterminada de SQL Server, la base de datos de IT Assistant será *<nombre del servidor de la base de datos>.* Si la base de datos de l⊤Assistant reside en una instancia no predeterminada de SQL Server, por ejemplo MYINST1, entonces la base<br>d**e datos de IT Assistant será** *<nombre del servidor de la base de datos*

Attribute3=Server, *<nombre/dirección IP del servidor de la base de datos>*, en caso de una instancia predeterminada

Attribute3=Server, *<nombre del servidor de la base de datos>*\MYINST1, en caso de una instancia nombrada

- 3. En la estación de administración, cambie las credenciales de inicio de sesión en los servicios de IT Assistant de **Cuenta de sistema local** a la cuenta común que se usó para iniciar sesión en el SQL Server local, tanto en la estación de administración como en el sistema de base de datos remoto.<br>Supongamos que en este caso es la cuenta local de administrador.
- 4. Deberá cambiar las credenciales de inicio de sesión para el servicio de conexión de IT Assistant y el servicio de supervisión de red de IT Assistant. Para<br>hacer esto, haga clic con el botón derecho del mouse en los serv

Si va a configurar estos servicios para que se ejecuten en una cuenta de usuario distinta, la cuenta de usuario utilizada para el **Inicio de sesión** debe tener los siguientes privilegios de usuario:

- l Actuar como parte del sistema operativo (este privilegio se requiere en el sistema Windows 2000)
- l Reemplazar un testigo de nivel de proceso
- l Iniciar sesión como servicio

Para establecer estos privilegios, realice los pasos siguientes:

- a. Ejecute secpol.msc en el cuadro de diálogo Petición de comandos.
- b. Seleccione **Configuración de seguridad**® **Directivas locales**® **Asignaciones de derechos de usuario**.
- c. Haga clic con el botón derecho del mouse en la política y seleccione **Propiedades** (o **Seguridad**, en el caso de Windows 2000).
- d. Agregue el nombre de usuario a esta política.
- e. Reinicie el sistema para aplicar la configuración.
- 5. Este paso es opcional y sólo se requiere si usted planea evitar que el servicio de SQL Server se ejecute en la estación de administración.

Durante la instalación de IT Assistant, los servicios de IT Assistant se crean de manera que dependan del servicio SNMP y del servicio MSSQLServer de SQL Server. Usted puede eliminar la dependencia de los servicios de IT Assistant en el servicio MSSQLServer de SQL Server si modifica el registro de los<br>servicios de IT Assistant en la estación de administración.

#### **PRECAUCIÓN: antes de modificar el registro, asegúrese de guardar una copia del mismo y de comprender cómo restaurarlo en caso de que se presente algún problema.**

- l En la estación de administración, abra el Editor del registro de Microsoft Windows escribiendo regedit en la petición de comandos. Diríjase a **HKEY\_LOCAL\_MACHINE\SYSTEM\CurrentControlSet\Services\dcnetmon**.
- l Haga doble clic en el nombre de valor **DependOnService** para editar sus propiedades. Este valor de registro es una cadena múltiple UNICODE y sus datos de valor inicial son SNMP MSSQLServer.
- l Elimine **MSSQLServer** y guarde los cambios. Esto elimina la dependencia del servicio de supervisión de red de IT Assistant en el servicio de SQL Server.
- ⊥ A continuación, diríjase a HKEY\_LOCAL\_MACHINE\SYSTEM\CurrentControlSet\Services\dcconnsvc. Haga doble clic en el nombre de valor<br>DependOnService para editar sus propiedades. Este valor de registro es una cadena múltipl MSSQLServer, dcnetmon.
- l Elimine **MSSQLServer** y guarde los cambios. Esto elimina la dependencia del servicio de conexión de IT Assistant en el servicio de SQL Server.
- l Revise las dependencias del servicio de supervisión de red de IT Assistant y del servicio de conexión de IT Assistant de la estación de administración haciendo clic con el botón derecho del mouse en los servicios individuales del **Administrador de control de servicios** y<br>seleccionando **Propiedades**. Seleccione la ficha **Dependencias**. No debe haber ninguna estación de administración para que estos cambios tengan efecto.
- 6. En la estación de administración, inicie el servicio de conexión de IT Assistant y el servicio de supervisión de red de IT Assistant. IT Assistant se conecta entonces a la base de datos de IT Assistant implementada en el SQL Server del sistema de base de datos remoto.
	- **NOTA:** si la dependencia de los servicios de IT Assistant en el servicio local de SQL Server no ha sido eliminada como se describió en el paso anterior, es necesario que el servicio SQL Server de la estación de administración se ejecute para que los servicios de IT Assistant puedan<br>Iniciarse, incluso aunque IT Assistant no utilice realmente la base de datos de SQ
- 7. Para verificar que la estación de administración se haya conectado correctamente a la base de datos de IT Assistant en el sistema de base de datos remoto, inicie el Administrador de orígenes de datos ODBC desde Panel de control→ Herramientas administrativas en la estación de administración.<br>Seleccione la ficha **DSN del sistema.** Aparecerá la fuente de datos del sist
- 8. En la estación de administración, abra la interfaz de usuario de IT Assistant. Los servicios de IT Assistant de Management Station ya están listos para<br>utilizar la base de datos de IT Assistant que reside en el sistema

#### **Configuración de IT Assistant para actualizar la base de datos remota**

IT Assistant no actualiza la base de datos que está configurada en un sistema remoto. En esta sección se describen los pasos necesarios para actualizar la base de datos de IT Assistant (versiones 7.0 y posteriores).

#### **Cómo implementar la base de datos de IT Assistant en ITA\_STATION**

Para implementar la base de datos de IT Assistant en ITA\_STATION:

- 1. En ITA\_STATION, detenga el servicio de conexión de IT Assistant y el servicio de supervisión de red de IT Assistant desde el Administrador de control de<br>6 servicios. Esto evita que los servicios de IT Assistant tengan a programa esté accediendo a la base de datos de IT Assistant, ITAssist, de REMOTE\_DB\_SERVER. Si se está ejecutando algún programa de base de<br>datos, como el Administrador corporativo de SQL Server o el Analizador de consulta base de datos de IT Assistant denominada ITAssist.
- 2. En REMOTE DB\_SERVER, desconecte la base de datos de IT Assistant del SQL Server local, ejecutando la siguiente declaración de SQL con la base de datos maestra local:

exec sp\_detach\_db @dbname='ITAssist'

3. Para asegurarse de que la base de datos está desconectada, acceda al sistema ITA\_STATION, e inicie el Administrador de orígenes de datos ODBC

desde Inicio→ **Configuración**→ Panel de control→ Herramientas administrativas→ **Orígenes de datos (ODBC)**. Haga clic en la ficha DSN del sistema.<br>Asegúrese de que no exista ninguna fuente de datos del sistema con el nombr **Quitar**.

- 4. En REMOTE\_DB\_SERVER, desplácese a la carpeta Datos en la ubicación donde está instalado SQL Server o MSDE. La ubicación predeterminada es<br>C:**\Program Files\Microsoft SQL Server\MSSQL**. Copie el archivo de base de datos en ITA\_STATION. Para este ejemplo, consideraremos que la ruta de acceso deseada es DB\_PATH.
- 5. En ITA\_STATION, conecte el archivo de base de datos **ITAssist\_Data.mdf** que se encuentra en DB\_PATH al SQL Server local. Este se puede hacer mediante la ejecución de la siguiente declaración de SQL con la base de datos maestra local:

exec sp\_attach\_single\_file\_db @dbname='ITAssist', @physname='DB\_PATH\ITAssist\_Data.mdf'

**NOTA:** compruebe que no haya ningún archivo ITAssist\_Data e ITAssist\_Log en el sistema ITA\_STATION.

El primer argumento, @dbname, especifica el nombre de la base de datos y se debe mantener como I**TAssis**t. El segundo argumento, @physname,<br>especifica el lugar donde se encuentra el archivo de la base de datos. Deberá camb ejecutar este comando

#### **Cómo conectar IT Assistant a la base de datos de ITA\_STATION**

Para conectar IT Assistant a la base de datos de ITA\_STATION:

- 1. En ITA\_STATION, desplácese al directorio de configuración en el que está instalado IT Assistant. Edite el archivo de configuración **dconfig.ini**<br>4) sustituyendo cada cadena REMOTE\_DB\_SERVER (el nombre de la base de dato [Master\_Odbc\_Attributes] por **(local)**.
- 2. En ITA\_STATION, cambie las credenciales de inicio de sesión de los servicios de IT Assistant de la cuenta Común a la cuenta Sistema local. Esta operación se debe realizar tanto en el servicio de conexión de IT Assistant como en el servicio de supervisión de red de IT Assistant. Para realizar estas<br>acciones, haga clic con el botón derecho del mouse en cada servicio
- 3. Inicie IT Assistant.

#### **Actualización de IT Assistant**

Ver <u>[Actualización a partir de una versión anterior de IT Assistant](#page-35-0)</u> para obtener instrucciones detalladas sobre la actualización de IT Assistant. Cuando haya<br>finalizado la actualización, inicie IT Assistant.

## **Cómo implementar la base de datos de IT Assistant en REMOTE\_DB\_SERVER**

Ver [Implementación de la base de datos de IT Assistant en la base de datos remota](#page-37-2) para mover la base de datos de IT Assistant al sistema remoto.

[Regresar a la página de contenido](file:///E:/Software/smitasst/8.9/sp/ug/index.htm)

# <span id="page-41-5"></span> **Introducción a Dell OpenManage IT Assistant**

**Dell OpenManage IT Assistant versión 8.9 - Guía del usuario**

- [Simplificación de la administración de sistemas](#page-41-0)
- [Componentes de IT Assistant](#page-42-0)
- **O** [Funciones integradas](#page-44-0)
- [Niveles de privilegio en la interfaz de usuario de IT Assistant](#page-45-0)
- [Otra información útil](#page-46-0)

Dell OpenManage IT Assistant le proporciona un punto central de acceso para supervisar y administrar sistemas en una red de área local (LAN) o en una red de área extensa (WAN). Al permitirle a un administrador una vista completa de la empresa, IT Assistant puede incrementar el tiempo de servicio del sistema, automatizar las tareas recurrentes y prevenir interrupciones durante las operaciones críticas de la empresa.

## <span id="page-41-0"></span>**Simplificación de la administración de sistemas**

Puede utilizar IT Assistant para realizar las siguientes tareas:

- l [Identificación de sistemas para administración remota](#page-41-1)
- l [Generación de una vista consolidada de todos los sistemas](#page-41-2)
- 1 [Creación de acciones y filtros de alertas](#page-41-3)
- 1 [Creación de informes personalizados de descubrimiento e inventario](#page-41-4)
- 1 [Creación de tareas que permiten la administración de configuraciones desde una consola central](#page-42-1)
- l [Instalación de agentes Dell en sistemas de Dell](#page-42-2)
- l [Medición del rendimiento de los sistemas](#page-42-3)
- 1 [Supervisión de la alimentación y el consumo de energía de los sistemas Dell](#page-42-4)

#### <span id="page-41-1"></span>**Identificación de sistemas para administración remota**

IT Assistant realiza el descubrimiento y el sondeo de estado, lo que permite a los administradores de sistemas identificar sistemas y dispositivos en una red por su nombre de host, dirección IP o rango de subred IP. Durante un sondeo de estado, IT Assistant consulta la condición, o el *estado*, de un sistema y de sus componentes. La información que se recopila durante el descubrimiento y el sondeo de estado aparece en la consola de administración y se escribe en la<br>base de datos de IT Assistant. La base de datos predeterminada que

#### <span id="page-41-2"></span>**Generación de una vista consolidada de todos los sistemas**

IT Assistant permite a los administradores de sistemas realizar acciones en sistemas administrados desde la consola de administración. Con IT Assistant se<br>pueden crear tareas que se aplican a un solo sistema o a cada siste llevar a cabo un inventario de cualquier sistema. Además, IT Assistant proporciona un punto de inicio consolidado para los siguientes dispositivos y aplicaciones de administración de sistemas Dell:

- l Dell OpenManage Server Administrator
- l Consola de acceso remoto
- l Dell OpenManage Switch Administrator
- l Teclado/vídeo/mouse (KVM) digital
- l Impresoras
- l Cintas
- l Dispositivos de almacenamiento
- l Sistemas cliente y
- l Dispositivos de Interfaz de administración de plataforma inteligente (IPMI)

### <span id="page-41-3"></span>**Creación de acciones y filtros de alertas**

<span id="page-41-4"></span>Usted puede utilizar IT Assistant para crear *filtros* d**e alertas para aislar las alertas de mayor interés para un administrador de sistemas. Los administradores<br>de sistemas pueden crear entonces** *acciones* **d<b>e alerta cor** el filtro de alertas. Por ejemplo, IT Assistant puede enviar una alerta al administrador de sistemas cuando el ventilador de un servidor se encuentre en un estado crítico o de aviso. Al crear un filtro con una acción correspondiente por correo electrónico, el administrador recibirá un mensaje por correo electrónico si un ventilador alcanza el estado definido. El administrador puede responder de inmediato a la notificación utilizando IT Assistant para apagar el sistema, si es [necesario, o para ejecutar Server Administrator para solucionar el problema. Ver](file:///E:/Software/smitasst/8.9/sp/ug/configur.htm#wp1061713) Creación de filtros de acción de alerta y acciones de alerta para la pequeña a mediana empresa de Juana.

### <span id="page-42-5"></span>**Creación de informes personalizados de descubrimiento e inventario**

Con el asistente de informes de IT Assistant, usted puede crear informes personalizados para cualquier dispositivo o grupo en la empresa. Estos informes pueden contener información de inventario de dispositivos basada en una amplia selección de atributos. Por ejemplo, usted puede crear un informe que muestre una lista con los detalles de todas las tarjetas adicionales en todos los sistemas de un grupo, incluyendo la velocidad y amplitud del bus, el fabricante y la longitud y/o número de la ranura. IT Assistant también proporciona una colección de informes previamente formateados que recopilan información común<br>de la empresa. La herramienta Cumplimiento utiliza esta información de paquetes importados en el repositorio IT Assistant.

## <span id="page-42-1"></span>**Creación de tareas que permiten la administración de configuraciones desde una consola central**

IT Assistant permite llevar a cabo tareas de administración de configuraciones comunes en toda la empresa desde una sola consola. Mediante el<br>establecimiento de tareas sencillas a través de la interfaz de usuario (UI) basa dispositivos (apagado o encendido), actualizaciones de software, implementar agentes, exportar e importar tareas o ejecutar tareas de línea de comandos en<br>los sistemas del grupo administrado. IT Assistant le permite cargar *Server Updates* o desde el sitio web de asistencia de Dell, **support.dell.com) en un repositorio central y ejecutar una comprobación de cumplimiento en los<br>sistemas de la empresa. El administrador de sistemas puede entonc** según un programa definido.

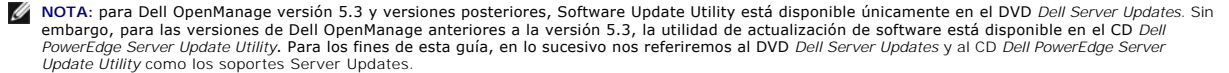

**NOTA:** para realizar una actualización de software, se debe instalar el software del agente adecuado en el dispositivo de destino. Para obtener más información sobre los agentes, ver Los agentes e

### <span id="page-42-2"></span>**Instalación de agentes Dell en sistemas de Dell**

IT Assistant ofrece un método integrado para instalar Dell OpenManage Server Administrator en sistemas admitidos Dell. Dell OpenManage Server Administrator es una solución integral para la administración individual de sistemas, diseñada para que los administradores de sistemas administren sistemas<br>de manera local o remota en una red. Server Administrator proporc IT Assistant. Puede instalar Server Administrator desde el DVD *Dell Systems Management Tools and Documentation* (Documentación y herramientas de Dell Systems Management) desde **support.dell.com**.

## <span id="page-42-3"></span>**Medición del rendimiento de los sistemas**

IT Assistant ayuda a supervisar el rendimiento de un dispositivo o grupo de dispositivos con sistemas operativos admitidos durante un periodo específico de tiempo. El rendimiento se supervisa con la ayuda de un conjunto de contadores de rendimiento que usted puede configurar para enviar alertas cuando se superen los umbrales.

## <span id="page-42-4"></span>**Supervisión de la alimentación y el consumo de energía de los sistemas Dell**

IT Assistant ayuda a supervisar el consumo de energía de un solo sistema, de un grupo de sistemas y de dispositivos desconocidos en la red. La supervisión de alimentación ayuda a recopilar, almacenar y mostrar los valores instantáneos de la energía (vatios) que se ha consumido, los amperios que cada suministro<br>de energía utiliza y la energía total consumida por un dispositiv

## <span id="page-42-0"></span>**Componentes de IT Assistant**

IT Assistant presenta los siguientes componentes:

- l [Interfaz de usuario](#page-43-0)
- 1 [División de servicios de IT Assistant](#page-43-1) (Servicio de supervisión de red, servicio de conexión y base de datos)
- l [Sistema administrado](#page-43-2)
- 1 [Utilidades](#page-43-3) Interfaz de usuario, sistema de servicios y sistema administrado de IT Assistant

<span id="page-43-4"></span>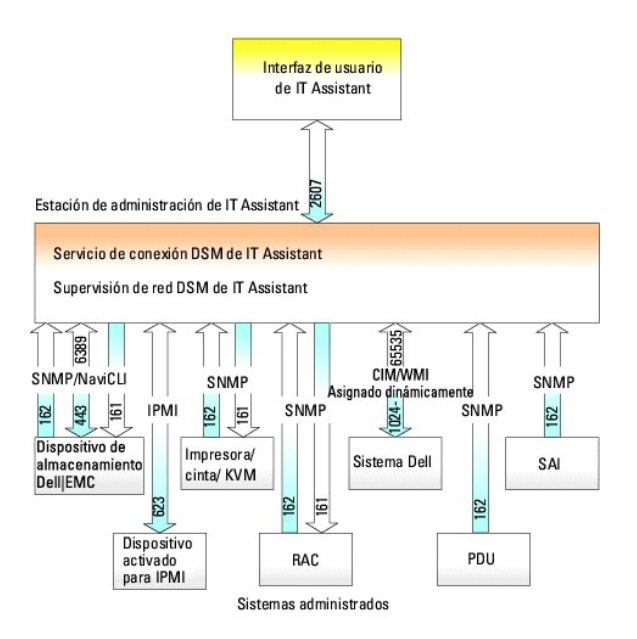

<span id="page-43-0"></span>**NOTA**: los números de la figura anterior son los números de puerto que utiliza IT Assistant para comunicarse con los sistemas administrados. Para<br>obtener más información sobre los puertos utilizados por IT Assistant, ver

#### **Interfaz de usuario**

La interfaz del usuario de IT Assistant proporciona una vista gráfica para el usuario de la información recopilada por la división de servicios de IT Assistant. Esta información representa la condición general y detalles de configuración de cada sistema en el grupo administrado. Desde la interfaz de usuario de IT<br>Assistant, puede realizar una amplia variedad de tareas de configura acciones y filtros de alerta y la ejecución de ciclos de encendido de los sistemas.

La interfaz de usuario de IT Assistant se basa en la tecnología de Sun Microsystems, Java. La interfaz de usuario basada en explorador se puede abrir desde la estación de administración misma o de forma remota desde un sistema diferente por medio de un explorador de web (Internet Explorer, Mozilla Firefox) o<br>un explorador de web iniciado en una sesión de servicio de terminal

# <span id="page-43-1"></span>**División de servicios de IT Assistant**

La división de servicios de IT Assistant se instala como parte de la instalación estándar. Técnicamente, la división de servicios consta de:

- l Servicio de supervisión de red
- l Servicio de conexión
- l Base de datos

<span id="page-43-2"></span>En instalaciones altamente personalizadas, es posible que algunos usuarios instalen su base de datos en un sistema separado.

## **Sistema administrado**

En IT Assistant, un *sistema administrado* es un sistema que tiene instrumentación o agentes admitidos instalados, que permiten descubrir el sistema y sondear<br>su estado. En otras palabras, los sistemas del grupo administra

IT Assistant simplifica la administración de muchos sistemas administrados, al permitir que un administrador los supervise desde una sola consola de<br>administración. Para obtener más información sobre los agentes, ver "<u>Los</u>

En esta guía, los términos *sistema de IT Assistant* o estación de administración de red se utilizan para identificar el sistema en el cual está instalado el software IT Assistant.

Si va a configurar el agente del Protocolo simple de administración de red (SNMP) en un sistema administrado, los destinos de capturas del servicio SNMP deben apuntar al nombre de host o la dirección IP del sistema donde está instalado IT Assistant.

### <span id="page-43-3"></span>**Utilidades**

IT Assistant tiene tres utilidades:

l Utilidad de importación de lista de nodos: permite crear un archivo que define una lista de descubrimiento compuesta por dispositivos administrados,

direcciones IP o rangos de direcciones IP.

- l Utilidad de administración de base de datos: permite ejecutar operaciones en bases de datos y tablas que residen en el repositorio de datos de IT Assistant.
- 1 Utilidad de importación de fuentes de sucesos de protocolo simple de administración de red (SNMP): permite importar múltiples fuentes de sucesos originalmente no admitidas en IT Assistant a la base de datos de IT Assistant.

## <span id="page-44-0"></span>**Funciones integradas**

### **Instalación nativa**

Los productos de software de administración de sistemas de Dell OpenManage se instalan por medio del proceso de instalación nativo del sistema operativo.

#### **Interfaz de usuario y ayuda en línea**

La interfaz de usuario de IT Assistant (UI) incluye diálogos basados en asistente para realizar muchas tareas estándares. Existe una *Ayuda en línea* integral disponible, ya sea desde el vínculo **Ayud**a situado en la parte superior derecha de la ventana de IT Assistant o mediante los botones de **Ayud**a específicos<br>para el contexto ubicados dentro de los cuadros de diálogo y asis

## **Inicio de sesión único**

IT Assistant admite el inicio de sesión único en los sistemas Dell que ejecutan sistemas operativos Windows admitidos. Utilice la función de inicio de sesión único para evitar la página de inicio de sesión y acceder directamente a IT Assistant haciendo clic en el icono de IT Assistant en el escritorio. El icono del<br>escritorio consulta el registro para ver si la opción **Inicio d** Explorer. Si esta opción está activada, se ejecutará la función de inicio de sesión único. De lo contrario, aparecerá la página normal de inicio de sesión. Para obtener más información sobre cómo configurar estas opciones, ver [Inicio de sesión único](file:///E:/Software/smitasst/8.9/sp/ug/securein.htm#wp1074750).

## **Autentificación de usuarios**

A partir de la versión 7.0, IT Assistant utiliza autentificación por sistema operativo o basada en dominios. La contraseña de lectura/escritura de IT Assistant 6.x<br>ya no se utiliza. Para obtener información sobre el espuem de asistencia de Dell en **support.dell.com/manuals**.

## **Grupos dinámicos**

Se pueden crear grupos dinámicos de dispositivos para ayudar a administrarlos y supervisarlos más eficazmente. Para obtener más información, consulte el<br>tema Configuración de grupo en la *Ayuda en línea de Dell OpenManage* 

**Z** NOTA: puede volver a utilizar las consultas de selección de dispositivos creadas en un módulo de IT Assistant también en otros módulos. Por ejemplo, una consulta creada a partir del módulo de búsqueda de dispositivos también estará disponible al crear o modificar un informe, un filtro de alertas o una tarea.

## **Información de inventario**

IT Assistant recopila información de inventario, como las versiones de software y de firmware, y también la información relacionada con los dispositivos sobre la memoria, el procesador, el suministro de energía, las tarjetas PCI y dispositivos incorporados, y el almacenamiento. Para obtener detalles sobre la<br>información de inventario que IT Assistant recopila y almacena en la ba inventario" en la *Ayuda en línea*.

## **Emisión de informes**

IT Assistant ofrece una función de emisión de informes personalizable que recopila datos de la base de datos de IT Assistant. Los resultados del informe se basan en los datos recopilados durante el último descubrimiento y/o ciclo de inventario.

El asistente de la interfaz de informes está diseñado para permitirle seleccionar campos reales en la base de datos de IT Assistant. Se puede crear un informe que contenga información como:

- 1 Detalles de los dispositivos de hardware administrados por IT Assistant, incluyendo sistemas, conmutadores y dispositivos de almacenamiento
- l Versiones del BIOS, el firmware y los controladores
- l Datos de las unidades reemplazables de campo (FRU)
- l Otros detalles de propiedades o de costo de propiedad

También puede especificar el formato de salida, por ejemplo, HTML, XML o valores separados por comas (CSV). El formato CSV se utiliza normalmente en una

herramienta de hoja de cálculo, como Microsoft Excel. IT Assistant guarda las definiciones de informes para su uso y recuperación posteriores.

Para utilizar el asistente de informes de IT Assistant, seleccione **Vistas**® **Informes**. Hay una descripción completa de las capacidades y los pasos para utilizar el asistente de informes en la *Ayuda en línea de IT Assistant*.

### **Administración de tareas**

IT Assistant ofrece una funcionalidad de administración de tareas actualizada que permite configurar y ejecutar de manera remota ciertas tareas en todos los sistemas de la empresa, incluyendo el control de dispositivos (apagado y encendido), la actualización de software, la implementación de software, tareas de exportación e importación y la ejecución de líneas de comandos.

Para utilizar la funcionalidad de administración de tareas, seleccione Administrar→ Tareas, Para obtener más información, consulte el tema Tarea en la *Ayuda en línea de IT Assistant*.

#### **Actualizaciones de software**

IT Assistant permite administrar el hardware y el software desde una sola consola. También es posible actualizar el BIOS, el firmware y los controladores mediante IT Assistant.

IT Assistant utiliza Dell Update Packages y conjuntos de paquetes (conjuntos de actualización del sistema) para actualizar los controladores y el firmware.<br>Usted puede importar los paquetes desde los discos *Dell Server Up* Assistant.

Puede comparar los paquetes con las versiones de software que actualmente se ejecutan en los sistemas de su empresa, realizar comprobaciones de<br>cumplimiento de los dispositivos y luego decidir si desea actualizar los siste que usted defina.

También puede personalizar la vista de la información del paquete según el sistema operativo, el nombre de componente, el tipo de sistema y el tipo de<br>software. También puede actualizar sólo la parte de los conjuntos del s

Para utilizar la función de actualización de software, seleccione Administrar→ Actualizaciones de software. Para obtener más información, consulte el tema Actualización de software en la *Ayuda en línea de IT Assistant*.

### **Supervisión de la alimentación y el rendimiento**

La función de supervisión de rendimiento permite controlar el rendimiento de un grupo de dispositivos que utilizan sistemas operativos Windows o Linux admitidos en un período especificado. La función de supervisión de alimentación ayuda a recopilar, almacenar y mostrar los valores instantáneos del consumo<br>de alimentación (vatios), los amperios que cada fuente de suminist

### **Inicio de aplicaciones**

IT Assistant proporciona un punto de inicio consolidado para las siguientes aplicaciones de administración de sistemas de Dell: Server Administrator, Array<br>Manager, Remote Access Console, consola CMC, Dell OpenManage Switc almacenamiento, dispositivos de la interfaz de administración de plataforma inteligente (IPMI) y sistemas cliente. Para obtener más información, consulte el<br>tema Inicio de aplicaciones en la *Ayuda en línea de IT Assistant* 

**A** NOTA: la traducción de direcciones de red (NAT) no es una configuración admitida en IT Assistant. Por lo tanto, el inicio de aplicaciones no funciona en combinación con la NAT, aunque IT Assistant descubra satisfactoriamente los sistemas administrados. Se debe utilizar IT Assistant para conectarse sólo<br>con la dirección IP con la que se descubrió un sistema. Es posible que sistema. En muchas implementaciones, como en una implementación de granja de servidores o de equilibrador de carga, el sistema estará detrás de<br>una NAT. En tales entornos, IT Assistant no se podrá conectar al Server Admini

#### **Herramienta de solución de problemas**

Hay una herramienta gráfica de solución de problemas disponible en **Herramientas**® **Herramienta de solución de problemas** para diagnosticar y resolver problemas de descubrimiento y de configuración, incluyendo problemas relacionados con el SNMP y el modelo común de información (CIM). Puede utilizar la<br>herramienta también para probar la conectividad del correo electrónico

Para obtener más información, consulte la *Ayuda en línea de IT Assistant*.

## **Preferencias del usuario**

Las preferencias del usuario son independientes de los privilegios del usuario. Por ejemplo, se puede utilizar esta función para personalizar la vista de los grupos de dispositivos o para seleccionar un filtro predeterminado cuando usted visita la vista de registros de alerta. Puede acceder a esta función desde<br>Herramientas→ Preferencias del usuario. Para obtener más informaci de la interfaz de usuario de IT Assistant" en la *Ayuda en línea*.

## <span id="page-45-0"></span>**Niveles de privilegio en la interfaz de usuario de IT Assistant**

IT Assistant proporciona distintos privilegios a tres niveles de usuarios que pueden realizar varias tareas utilizando las ventanas, cuadros de diálogo y

asistentes en la interfaz de usuario.

Los tres niveles de usuario son: Usuario, Usuario avanzado y Administrador.

- l Los *Usuarios* tienen acceso de sólo lectura a IT Assistant.
- l Los *Usuarios avanzados* tienen acceso de administrador, excepto:
	- o Configuración de IT Assistant para alertas y descubrimiento
	- o Creación de una aplicación favorita
	- ¡ Edición de una tarea
	- ¡ Ejecución de una tarea de supervisión del rendimiento y la alimentación que haya sido puesta en pausa por un administrador
- l Los *Administradores* tienen acceso total a todas las operaciones de IT Assistant.

## <span id="page-46-0"></span>**Otra información útil**

Esta *Guía del usuario* está diseñada para presentar una vista general de IT Assistant. No todas las funciones y capacidades se muestran en este documento.<br>Sin embargo, cada función se explica completamente en la *Ayuda en* 

Además de esta guía, puede consultar las siguientes guías disponibles en **support.dell.com/manuals**. En la página **Manuales**, haga clic en **Software**® **Administración de sistemas**. Haga clic en el vínculo del producto correspondiente que se encuentra a la derecha para tener acceso a los documentos.

- l La *Guía del usuario de Dell Management Console* ofrece información para instalar, configurar y utilizar la consola de administración Dell Management Console. Dell Management Console es un software de administración de sistemas basado en web que le permite descubrir y realizar un inventario de<br>los dispositivos en la red. También proporciona funciones avanzadas, como la en red y capacidades de administración de actualizaciones para los sistemas Dell. La consola Dell Management Console reemplaza a Dell OpenManage<br>IT Assistant y presenta grandes mejoras en comparación.
- ı ∟os documentos de la *Guía del usuario de Dell OpenManage Server Administrator* describen las funciones, instalación y servicios que forman parte del conjunto principal de herramientas para la administración de servidor
- 1 Los documentos de la Guía de referencia de SMMP de Server Administrator de Dell OpenManage describen la base de información de administración (MIB) de SNMP de Server Administrator. La MIB define las variables que extienden la MIB estándar para cubrir las capacidades de los agentes de administración de sistemas.
- ⊥ La Gu*ía de referencia del CIM de Server Administrator de Dell OpenManage* describe el proveedor de la CIM de Server Administrator, una extensión del<br>archivo de formato de objeto de administración (MOF) estándar. El MOF admitidos.
- l La *Matriz de compatibilidad de software de los sistemas Dell* ofrece información sobre los diversos sistemas Dell, los sistemas operativos que estos sistemas admiten y los componentes de Dell OpenManage que se pueden instalar en los sistemas.
- l El *Glosario* proporciona información acerca de los términos utilizados en este documento.

Las siguientes guías también se encuentran disponibles en **support.dell.com/manuals** y en el DVD *Dell Systems Management Tools and Documentation* (Documentación y herramientas de Dell Systems Management):

- 1 La Guía de instalación de Dell OpenManage Server Administrator contiene instrucciones para ayudarlo a instalar Dell OpenManage Server Administrator.
- i La Guía de instalación del software Dell OpenManage Management Station contiene instrucciones para ayudarlo a instalar este software, que incluye la<br>utilidad de administración de la placa base, herramientas de Dell Remo

[Regresar a la página de contenido](file:///E:/Software/smitasst/8.9/sp/ug/index.htm)

# **Configuración de protocolos para enviar información a Dell OpenManage IT Assistant**

#### **Dell OpenManage IT Assistant versión 8.9 - Guía del usuario**

- [Configuración del servicio SNMP](#page-47-0)
- [Configuración del servicio de SNMP en un sistema que ejecuta un sistema operativo Windows admitido](#page-48-0)
- [Configuración del agente de SNMP en sistemas administrados que ejecutan sistemas operativos Linux admitidos](#page-50-0)
- [Configuración de SNMP en el servidor VMware ESX 3.5 para enviar capturas a IT Assistant](#page-52-0)
- Configuración de SNMP en VMware ESX Server 4.0 o posterior para de
- [Configuración del CIM](#page-54-0)
- [Configuración de IPMI](#page-55-0)

Dell OpenManage IT Assistant utiliza tres protocolos de administración de sistemas: el protocolo simple de administración de red (SNMP), el modelo común de información (CIM) y la interfaz de administración de plataforma inteligente (IPMI) en la LAN. Este apéndice proporciona la información de configuración de estos<br>protocolos. SMMP y CIM permiten que IT Assistant obtenga el e

Este apéndice incluye procedimientos para configurar los protocolos de administración de sistemas que admiten el descubrimiento, el estado y la información<br>de capturas. La siguiente tabla resume la disponibilidad de los si para sistemas que se pueden administrar con IT Assistant.

NOTA: la selección de los protocolos que especifique para descubrir y administrar los dispositivos puede ocasionar diversos niveles de capacidad de<br>administración de los dispositivos en la red. Por ejemplo, si selecciona a de inicio de aplicaciones (por ejemplo, la consola RAC) para estos dispositivos. Para evitar estos problemas, seleccione con cuidado los protocolos que administrará, dependiendo de los dispositivos (y de los protocolos admitidos por los agentes en ejecución en esos dispositivos).

#### **Tabla A-1. Sistemas operativos compatibles y protocolos de administración de sistemas en sistemas administrados**

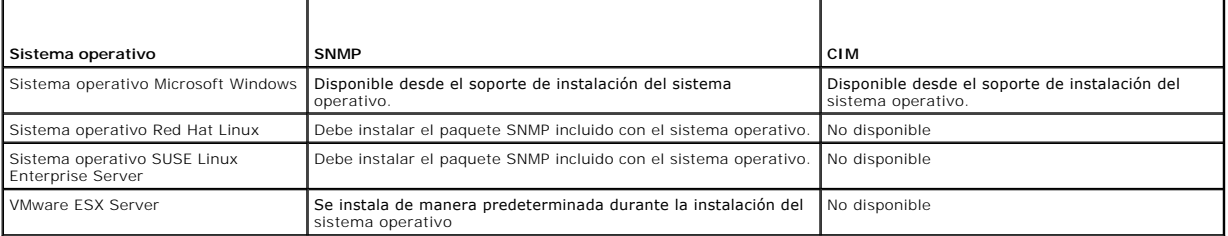

**NOTA:** IPMI en la LAN está disponible de manera predeterminada en todos los sistemas Dell *x*8*xx* y posterior que tienen el controlador de administración de la placa base (BMC).

## <span id="page-47-0"></span>**Configuración del servicio SNMP**

Para que IT Assistant se instale y funcione correctamente, se debe instalar en un sistema operativo Microsoft admitido que tenga el servicio de SNMP instalado y ejecutándose. A menos que haya sido modificado después de la instalación, el servicio de SNMP del sistema operativo Microsoft no debe requerir ningún tipo<br>de configuración adicional. Aunque el servicio de SMMP del sistem sistemas que administrará sí la requiere. Además, aunque IT Assistant se puede instalar sólo en sistemas operativos Microsoft admitidos, puede administrar sistemas que ejecutan sistemas operativos admitidos de Microsoft, SUSE Linux Enterprise Server y Red Hat Enterprise Linux. En esta sección se explica cómo configurar el SNMP en estos sistemas administrados.

Cada uno de los sistemas administrados que utilizan el protocolo SNMP para comunicarse con IT Assistant debe tener asignados nombres de comunidad de lectura/escritura y de sólo lectura. Si desea que IT Assistant pueda recibir capturas desde estos sistemas administrados, también debe configurar un destino<br>de captura de SNMP, definido ya sea por el nombre del host o por

A NOTA: en una red IPv4 e IPv6 combinada, con descubrimiento SNMP posterior, IT Assistant sólo muestra las direcciones IPv4.

#### **Nombres de comunidad de SNMP en IT Assistant y en Server Administrator**

Para que IT Assistant pueda leer y modificar la información correctamente, así como realizar acciones en un sistema que ejecuta Dell OpenManage Server Administrator (el agente de servidor recomendado por Dell) y/o otros agentes admitidos, los nombres de comunidad utilizados por IT Assistant deben coincidir<br>con los nombres de comunidad correspondientes de sólo lectura (Ge pueda recibir capturas (notificaciones de sucesos asincrónicos) desde un sistema que ejecuta Server Administrator, el sistema debe estar configurado para<br>enviar capturas al sistema que ejecute IT Assistant. Para obtener má

#### **Los nombres de comunidad deben ser seguros**

Existen nombres predeterminados del sistema operativo para los nombres de comunidad Get y Set. Por motivos de seguridad, estos nombres se deben cambiar. Cuando seleccione nombres de comunidad para la red, utilice las siguientes directrices:

- <span id="page-48-2"></span>l Cambie los nombres Get y Set a contraseñas que no se puedan adivinar fácilmente.
- l Evite utilizar cadenas como el nombre o el número telefónico de su compañía, o cualquier información personal que sea conocida.
- l Utilice una cadena alfanumérica que incluya letras y números, mezclando letras mayúsculas y minúsculas; los nombres de comunidad distinguen entre mayúsculas y minúsculas.
- l Utilice cadenas que contengan por lo menos seis caracteres.

# <span id="page-48-0"></span>**Configuración del servicio de SNMP en un sistema que ejecuta un sistema operativo Windows admitido**

Para obtener información sobre la instalación de SNMP, ver [Instalación de SNMP en el sistema IT Assistant](file:///E:/Software/smitasst/8.9/sp/ug/install.htm#wp1067883).

### **Configuración del servicio SNMP en una Management Station de IT Assistant**

Para configurar el servicio SNMP de Windows en la Management Station, siga estos pasos:

- 1. Haga clic con el botón derecho del mouse en el icono **Mi PC** en el escritorio y seleccione **Administrar**. Aparecerá la ventana **Administración del equipo**.
- 2. Expanda el árbol **Servicios y aplicaciones**.
- 3. Haga clic en **Servicios**. La lista de servicios aparecerá en el panel de la derecha.
- 4. Localice y haga doble clic en **Servicio SNMP**. Aparece la ventana de propiedades de **Servicio SNMP**.
- 5. Seleccione la ficha **Seguridad** y haga clic en **Agregar** en **Nombres de comunidad aceptados**. Aparece la ventana **Configuración del servicio SNMP**.
- <span id="page-48-1"></span>6. Seleccione **SÓLO LECTURA** en el menú desplegable **Derechos de la comunidad** y escriba una cadena, considerando mayúsculas y minúsculas, en el campo **Nombre de comunidad**.

Haga clic en **Agregar**.

- 7. Seleccione **Aceptar paquetes SNMP de estos hosts** y haga clic en **Agregar nuevamente**.
- 8. En el cuadro de diálogo **Configuración del servicio SNMP**, escriba localhost o la dirección IP de la Management Station en **Nombre, dirección IP o IPX del host**.

Haga clic en **Agregar**.

9. Haga clic en la ficha **Capturas**. Introduzca una cadena, considerando mayúsculas y minúsculas, en el campo **Nombre de comunidad** y haga clic en **Agregar a la lista**.

**NOTA:** puede introducir la misma cadena que introdujo en el [paso 6.](#page-48-1)

10. Haga clic en **Agregar** en el campo **Destinos de captura** y escriba localhost o la dirección IP de la Management Station en **Nombre, dirección IP o IPX del host** y haga clic en **Agregar**.

Haga clic en **Aceptar**.

- 11. Haga clic con el botón derecho del mouse en **Servicio SNMP** y seleccione **Reiniciar**.
- 12. Seleccione **Servicio de capturas SNMP** y asegúrese de que el estado aparezca como **Iniciado** y de que el tipo de inicio sea **Automático**.

## **Configuración del servicio SNMP en un sistema administrado con IT Assistant que ejecuta un sistema operativo Windows admitido**

Server Administrator y algunos otros agentes del sistema administrado, como los conmutadores Dell PowerConnect, utilizan el protocolo SNMP para<br>comunicarse con IT Assistant. Para activar esta comunicación, el servicio de S operaciones Get y Set, así como para enviar capturas a un sistema de servicios.

**AOTA:** consulte la documentación del sistema operativo para obtener detalles adicionales acerca de la configuración de SNMP.

**NOTA:** para descubrir sistemas que ejecutan Windows Server 2003, la configuración estándar de SNMP de Microsoft en Windows Server 2003 requiere que SNMP esté configurado para aceptar paquetes del host de IT Assistant.

#### **Cambio del nombre de comunidad de SNMP**

La configuración de los nombres de comunidad SNMP determina qué equipos pueden administrar su sistema por medio de SNMP.

1. Si su sistema está ejecutando Windows Server 2003 o posterior, haga clic en el botón Inicio, haga clic con el botón derecho del mouse en **Mi PC** y<br>Seleccione **Administrar.** Si el sistema está ejecutando Windows 2000, ha

Aparece la ventana **Administración de equipos**.

- 2. Si es necesario, expanda el icono **Administración del equipo** que aparece en la ventana.
- 3. Expanda el icono **Servicios y aplicaciones** y haga clic en **Servicios**.
- 4. Desplácese hacia abajo en la lista de servicios hasta encontrar **Servicio SNMP**, haga clic con el botón derecho del mouse en **Servicio SNMP** y luego haga clic en **Propiedades**.

Aparece la ventana **Propiedades del servicio SNMP**.

- 5. Haga clic en la ficha **Seguridad** para agregar o editar un nombre de comunidad.
	- a. Para agregar un nombre de comunidad, haga clic en **Agregar**, en la lista **Nombres de comunidad aceptados**.

Aparece la ventana **Configuración del servicio SNMP**.

b. Escriba el nombre de comunidad de un sistema que pueda administrar su sistema (el valor predeterminado es public) en el cuadro de texto **Nombre de comunidad** y haga clic en **Agregar**.

Aparece la ventana **Propiedades del servicio SNMP**.

c. Para cambiar un nombre de comunidad, seleccione un nombre de comunidad en la lista **Nombres de comunidad aceptados** y haga clic en **Editar**.

Aparece la ventana **Configuración del servicio SNMP**.

d. Haga todos los cambios necesarios al nombre de comunidad del sistema que puede administrar su sistema en el cuadro de texto **Nombre de comunidad** y luego haga clic en **Aceptar**.

Aparece la ventana **Propiedades del servicio SNMP**.

6. Haga clic en **Aceptar** para guardar los cambios.

## **Activación de operaciones Set de SNMP**

Las operaciones Set de SNMP deben estar activadas en el sistema administrado para cambiar los atributos de Server Administrator utilizando IT Assistant.

1. Si su sistema está ejecutando Windows Server 2003 o posterior, haga clic en el botón Inicio, haga clic con el botón derecho del mouse en **Mi PC** y<br>Seleccione **Administrar.** Si el sistema está ejecutando Windows 2000, ha

Aparece la ventana **Administración de equipos**.

- 2. Si es necesario, expanda el icono **Administración del equipo** que aparece en la ventana.
- 3. Expanda el icono **Servicios y aplicaciones** y luego haga clic en **Servicios**.
- 4. Desplácese hacia abajo a la lista de servicios hasta encontrar **Servicio SNMP**, haga clic con el botón derecho del mouse en **Servicio SNMP** y luego en **Propiedades**.

Aparece la ventana **Propiedades del servicio SNMP**.

- 5. Haga clic en la ficha **Seguridad** para acceder a los derechos de acceso de una comunidad.
- 6. Seleccione un nombre de comunidad de la lista **Nombres de comunidad aceptados** y luego haga clic en **Editar**.

Aparece la ventana **Configuración del servicio SNMP**.

7. Establezca los **Derechos de comunidad** en **LECTURA Y ESCRITURA** o **LECTURA Y CREACIÓN** y haga clic en **Aceptar**.

Aparece la ventana **Propiedades del servicio SNMP**.

8. Haga clic en **Aceptar** para guardar los cambios.

## **Configuración del sistema para enviar capturas de SNMP**

Los agentes de sistemas administrados, como Server Administrator, generan capturas de SNMP en respuesta a cambios en el estado de los sensores y de

otros parámetros supervisados. Debe configurar uno o más destinos de captura en el sistema administrado para que estas capturas se envíen a un sistema de IT Assistant.

1. Si su sistema está ejecutando Windows Server 2003 o posterior, haga clic en el botón Inicio, haga clic con el botón derecho del mouse en **Mi PC** y<br>seleccione **Administrar.** Si el sistema está ejecutando Windows 2000, ha

Aparece la ventana **Administración de equipos**.

- 2. Si es necesario, expanda el icono **Administración del equipo** que aparece en la ventana.
- 3. Expanda el icono **Servicios y aplicaciones** y haga clic en **Servicios**.
- 4. Desplácese hacia abajo a la lista de servicios hasta encontrar **Servicio SNMP**, haga clic con el botón derecho del mouse en **Servicio SNMP** y luego en **Propiedades**.

Aparece la ventana **Propiedades del servicio SNMP**.

- 5. Haga clic en la ficha **Capturas** para agregar una comunidad para capturas o para añadir un destino de captura a una comunidad de capturas.
- 6. Para agregar una comunidad para capturas, escriba el nombre de la comunidad en el cuadro **Nombre de comunidad** y haga clic en **Agregar a la lista**.
- 7. Para agregar un destino de capturas para una comunidad de captura, seleccione el nombre de comunidad en el menú desplegable **Nombre de comunidad** y haga clic en **Agregar**.

Aparece la ventana **Configuración del servicio SNMP**.

8. Escriba el destino de captura y haga clic en **Agregar**.

Aparece la ventana **Propiedades del servicio SNMP**.

9. Haga clic en **Aceptar** para guardar los cambios.

## <span id="page-50-0"></span>**Configuración del agente de SNMP en sistemas administrados que ejecutan sistemas operativos Linux admitidos**

En esta sección se describe la configuración de los agentes SNMP en los sistemas que ejecutan los sistemas operativos Red Hat Enterprise Linux y SUSE Linux Enterprise Server.

Los agentes de sistemas administrados, como Server Administrator, utilizan los servicios de SNMP proporcionados por el agente de SNMP ucd-snmp o netsnmp. Usted puede configurar el agente de SNMP para cambiar el nombre de comunidad, para activar operaciones Set y para enviar capturas a un sistema de<br>IT Assistant. Para configurar el agente de SNMP para que interactúe ad secciones siguientes.

**NOTA:** consulte la documentación del sistema operativo para obtener detalles adicionales acerca de la configuración de SNMP.

**NOTA:** consulte la *VMware Basic Administration Guide* (Guía de administración básica de VMware) en **support.dell.com/manuals** para obtener la información de configuración del agente SNMP en los sistemas administrados que ejecutan ESX Server.

## **Cambio del nombre de comunidad SNMP**

La correcta configuración de los nombres de comunidad de SNMP determina cuáles son los sistemas de servicios de IT Assistant que se pueden comunicar con<br>los sistemas administrados en la red. El nombre de comunidad de SNMP

Para cambiar el nombre de comunidad de SNMP, edite el archivo de configuración del agente de SNMP, **/etc/snmp/snmpd.conf**, siguiendo estos pasos:

1. Encuentre la siguiente línea:

com2sec publicsec default public

o bien

com2sec notConfigUser default public

2. Edite esta línea reemplazando public con el nuevo nombre de comunidad SNMP. Una vez editada, la línea debe decir:

com2sec publicsec default *nombre\_de\_comunidad*

o bien

com2sec notConfigUser default *nombre\_de\_comunidad*

Para cambiar el nombre de comunidad de SNMP en SUSE Linux Enterprise Server, edite el archivo de configuración del agente de SNMP, **/etc/snmpd.conf**,

siguiendo estos pasos:

1. Encuentre la siguiente línea:

```
rocommunity public 127.0.0.1
```
2. Modifique esta línea, reemplazando rocommunity por el nuevo nombre de comunidad de SNMP. Una vez editada, la línea debe decir:

rwcommunity public <*dirección IP de sistema ITA*>

### **Activación de operaciones Set de SNMP**

Las operaciones Set de SNMP deben estar activadas en el sistema que ejecuta Server Administrator para poder cambiar los atributos de Server Administrator mediante IT Assistant. Para activar las operaciones Set de SNMP en el sistema que ejecuta Server Administrator, edite el archivo de configuración del agente<br>SNMP, **/etc/snmp/snmpd.conf (/etc/snmpd.conf** en SUSE Linux Enter

1. Encuentre la siguiente línea:

access publicgroup "" any noauth exact all none none

o bien

access notConfigGroup "" any noauth exact all none none

2. Modifique esta línea, reemplazando el primer none por all. Una vez editada, la línea debe decir:

access publicgroup "" any noauth exact all all none

o bien

access notConfigGroup "" any noauth exact all all none

Para los sistemas operativos Red Hat Enterprise Linux (versión 7.3 o posterior) y Red Hat Enterprise Linux AS (versión 2.1 o posterior), el acceso de SNMP predeterminado para las variables sysLocation y sysContact **se ha cambiado a acceso de sólo lectura. IT Assistant utiliza los derechos de acceso para estas**<br>variables para determinar si se pueden realizar o no ciertas acci activar "sets" o cambios de configuración del sistema en IT Assistant. Para configurar las variables, se recomienda insertar un comentario para anular los<br>valores sysContact y sysLocation en el archivo de configuración SNM

- 1. Busque la línea que comienza con sysContact.
- 2. Cambie la línea a #sysContact.
- 3. Busque la línea que comienza con sysLocation.
- 4. Cambie la línea a #sysLocation.

## **Configuración de los sistemas administrados para enviar capturas a IT Assistant**

Los agentes de sistemas administrados, como Server Administrator, generan capturas de SNMP en respuesta a cambios en el estado de los sensores y de<br>otros parámetros supervisados en un sistema administrado. Para que IT Assi captura en el sistema administrado.

Para configurar el sistema que ejecuta Server Administrator para enviar capturas a un sistema de servicios, modifique el archivo de configuración del agente<br>SNMP, **/etc/snmp/snmpd.conf (/etc/snmpd.conf** en SUSE Linux Enter

- 1. Agregue la línea siguiente al archivo:
	- trapsink *dirección\_IP nombre\_de\_comunidad*
	- Donde *dirección\_IP* es la dirección IP del sistema de servicios y *nombre\_de\_comunidad* es el nombre de comunidad de SNMP.
- 2. Guarde el archivo **snmpd.conf** y reinicie el servicio snmpd.

## **Configuración de SNMP en SUSE Linux Enterprise Server**

Conserve las líneas trapsink y smuxpeer en el archivo snmpd.conf existente. Elimine todo el resto del contenido del archivo.

Agregue lo siguiente en el archivo snmpd.conf:

com2sec mynetwork <subnet>/24 public

**NOTA:** sustituya <subnet> por la dirección de subred de la Management Station. Sin embargo, conserve el /24.

group MyRWGroup v1 mynetwork view all included .1 80 access MyRWGroup "" any noauth exact all all none Reinicie **/etc/init.d/snmpd**.

## <span id="page-52-0"></span>**Configuración de SNMP en el servidor VMware ESX 3.5 para enviar capturas a IT Assistant**

Siga estos pasos para configurar SNMP para que el servidor ESX envíe capturas a IT Assistant:

- 1. Descargue la herramienta de la interfaz línea de comandos remota (RCLI) de VMware desde el sitio web de VMware.
- 2. Ejecute el siguiente comando para configurar el SNMP desde la RCLI:

<vicfg-snmp --server <*Dir\_IP\_ESX*> --username root --password <*contraseña*> -c <*nombre de comunidad*> -p 5567 -t <*Dir\_IP\_ITA*>@162/<*nombre de comunidad*>>

**A NOTA:** se pueden incluir varias direcciones IP de IT Assistant, colocando una coma (,) entre las direcciones de destino que son las direcciones IP de IT Assistant.

3. Ejecute el siguiente comando para activar SNMP para ESX:

vicfg-snmp --server <*Dir\_IP\_ESX*> --username root --password <*contraseña*> -E

4. Ejecute el siguiente comando para mostrar la configuración:

vicfg-snmp --server <*Dir\_IP\_ESX*> --username root --password <*contraseña*> -s

5. Ejecute el siguiente comando para enviar una captura de prueba a IT Assistant:

vicfg-snmp --server <*Dir\_IP\_ESX*> --username root --password <*contraseña*> -T

**A** NOTA: asegúrese de que los puertos de SNMP se mantengan abiertos antes de enviar capturas a la Management Station.

- 6. Para que IT Assistant pueda clasificar correctamente las capturas de ESX Server, realice lo siguiente:
	- a. Abra la consola de IT Assistant.
	- b. Seleccione **Alertas**® **Categorías/Fuentes**® **Máquina virtual**.
	- c. Haga clic con el botón derecho del mouse en **Máquina virtual** y seleccione **Nueva fuente de alertas SNMP**.
	- d. Duplique todas las anotaciones del **Fuente de alertas SNMP** existentes con los mismos valores que los de las anotaciones existentes, pero modifique la OID de la empresa a **.1.3.6.1.4.1.6876.4.1**.

# <span id="page-52-1"></span>**Configuración de SNMP en VMware ESX Server 4.0 o posterior para descubrimiento**

- 1. Descargue la herramienta de interfaz de línea de comandos remota (RCLI) de VMware desde el sitio web de VMware, www.vmware.com. Puede<br>descargar servidores virtuales, herramientas RCLI para Linux o herramientas RCLI para
- 2. Ejecute el siguiente comando en VMware ESX Server para configurar SNMP desde RCLI:

vicfg-snmp --server <Dir\_IP\_ESX> --username root --password <cotraseña> -c <nombre de comunidad> -p *X* -t <Dir\_IP\_ITA>@162/<nombre de comunidad>

Donde *X* representa un puerto sin utilizar.

- **A NOTA:** se pueden incluir varias direcciones IP de IT Assistant, mediante una lista de valores separados por comas.
- 3. Detenga el servicio SNMP si ya está ejecutándose en su sistema:

Service snmpd stop

#### 4. Agregue la siguiente línea al final de **/etc/snmp/snmpd.conf**:

proxy -v 1 -c public udp:127.0.0.1:X .1.3.6.1.4.1.6876

Donde *X* representa el puerto no utilizado que se especificó anteriormente durante la configuración de SNMP.

trapsink *<Dir\_IP\_de\_IT Assistant> <nombre de comunidad>*

trapsink se requiere para enviar las capturas que se definen en los MIB patentados.

5. Ejecute el siguiente comando para activar SNMP para VMware ESX Server:

vicfg-snmp --server <Dir\_IP\_ESX> --username root --password <password> -E

6. Ejecute el siguiente comando para visualizar la configuración:

vicfg-snmp --server <Dir\_IP\_ESX> --username root --password <password> -s

7. Reinicie **mgmt-vmware**. El proceso demora unos minutos hasta que el servicio se inicia.

service mgmt-vmware restart

8. Reinicie el servicio SNMP.

Service snmpd start

9. Para mantener el reinicio del sistema, inicie el servicio **snmpd**.

Chkconfig snmpd on

10. Ejecute el siguiente comando para enviar una captura de prueba a IT Assistant:

vicfg-snmp --server <Dir\_IP\_ESX> --username root --password <password> -T

**NOTA:** asegúrese de que los puertos SNMP estén abiertos antes de enviar capturas a la Management Station. Para ello, escriba esxcfg-firewall -e snmpd

#### **Ejemplo de secuencia de comandos para la configuración de SNMP en VMware ESX Server 4.0 o posterior para descubrimiento**

IT Assistant proporciona una secuencia de comandos de muestra **ita\_esx4\_snmp\_setup.py** como ejemplo para configurar SNMP en el entorno de VMware ESX<br>Server 4.0.

Esta secuencia de comandos puede funcionar bien en algunos entornos, mientras que en otros casos será necesario desarrollar completamente una secuencia propia desde el principio.

PRECAUCION: las muestras de secuencias de comandos se proporcionan únicamente como ejemplos y no han sido probadas ni están<br>garantizadas de ningún modo por Dell; Dell se exime de toda responsabilidad en relación con las mi **sin modificar y los archivos snmpd.conf presentes en un sistema ESX 4.0.** 

La secuencia de comandos de muestra se encuentra en la carpeta **ITAssistant\esx4\_sample\_script. Los parámetros que se pueden pasar a esta secuencia**<br>de comandos se describen en la tabla A-2:

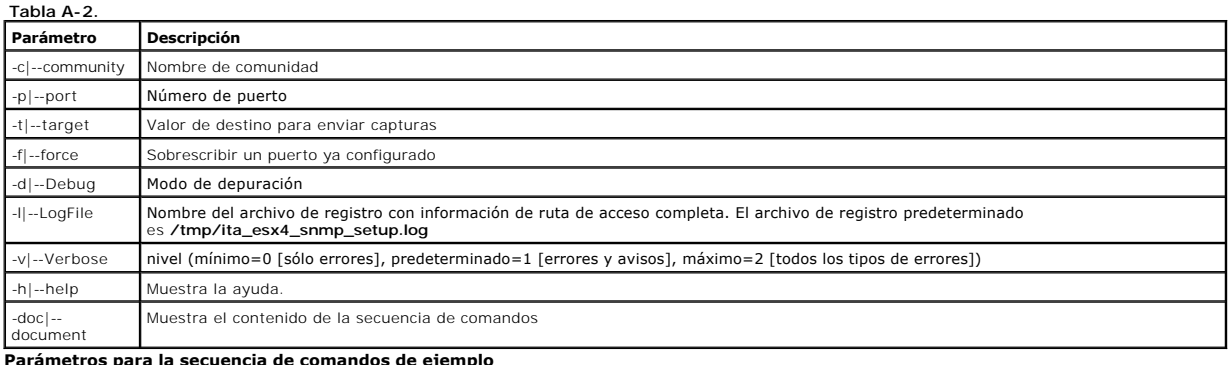

Por ejemplo, se puede ejecutar el siguiente comando:

py ita\_esx4\_snmp\_setup.py -c -p -t

# <span id="page-54-0"></span>**Configuración del CIM**

El CIM está disponible sólo en sistemas operativos Microsoft Windows admitidos.

**NOTA:** Dell OpenManage Server Administrator envía sucesos a IT Assistant como capturas SNMP. No envía indicaciones de CIM para sucesos de almacenamiento o instrumentación desde un servidor.

#### **Configuración del CIM en los sistemas administrados**

Este apartado proporciona los pasos para configurar el CIM en sistemas administrados que ejecutan sistemas operativos Windows admitidos. Para obtener<br>**más información, ver "<u>Configuración de CIM para que el sistema se pued**</u>

#### **Recomendación para crear un administrador de dominio**

Si bien el siguiente procedimiento indica cómo agregar un administrador local a un sistema operativo Windows admitido, se recomienda crear un administrador de dominio en lugar de crear un usuario en cada uno de los sistemas administrados por IT Assistant. La creación de una cuenta de usuario de dominio<br>también ayudará a evitar bloqueos de cuentas debidos a errores de conexión

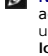

**A NOTA: IT Assistant requiere el nombre de usuario y la contraseña de CIM con derechos de administrador que se establecieron en los sistemas** administrados. Si está utilizando un usuario de dominio, asegúrese de especificar el dominio correcto en el campo del nombre de usuario. Un nombre de<br>usuario siempre se debe complementar con un dominio, o **localhost** si no **localhost\usuario**.

NOTA: el descubrimiento con CIM requiere el uso correcto de la identificación y la contraseña del usuario. Si no se proporcionan las credenciales<br>correctas en una subred configurada para el descubrimiento con el CIM, la cu

#### **Para sistemas administrados que ejecutan Windows 2000**

**A NOTA:** el núcleo WMI se instala con Windows 2000 de manera predeterminada.

- 1. Haga clic en **Inicio**® **Configuración**® **Panel de control**® **Herramientas administrativas**® **Administración del equipo**.
- 2. En el árbol **Administración del equipo (local)**, expanda la rama **Usuarios locales y grupos** y haga clic en la carpeta **Usuarios**.
- 3. En la barra del menús, haga clic en **Acción** y luego haga clic en **Nuevo usuario**.
	- a. En el cuadro de diálogo **Nuevo usuario**, llene los campos de información requeridos con el nombre de usuario y la contraseña; por ejemplo,<br>CIMUser y DELL. (Estos son sólo ejemplos con fines ilustrativos; usted debe esta para su empresa).
	- b. Asegúrese de deseleccionar la casilla **El usuario debe cambiar la contraseña en el siguiente inicio de sesión**.

Haga clic en **Crear**.

4. En el panel de la derecha del cuadro de diálogo **Administración del equipo**, haga doble clic en **CIMUser**.

Es posible que tenga que desplazarse por la lista para localizar **CIMUser**.

5. En el cuadro de diálogo **Propiedades de CIMUser**, haga clic en la ficha **Miembro de**.

Haga clic en **Agregar**.

- 6. Haga clic en **Administradores**, luego en **Agregar** y por último en **Aceptar**.
- 7. Cierre el cuadro de diálogo **Administración del equipo**.
- 8. Instale Client Instrumentation 7.*x* o Server Administrator, dependiendo de si el sistema es un cliente o un servidor.
- 9. Reinicie el sistema.

#### **Para sistemas administrados que ejecutan Windows XP Professional**

Como se mencionó anteriormente, las mejoras en la seguridad en Windows XP determinan que el cliente debe estar en el mismo dominio que el sistema de IT Assistant. Además, al implementar su propio nombre de usuario y contraseña, no especifique una contraseña en blanco.

Los siguientes pasos describen detalladamente cómo crear un usuario local. Dell recomienda enfáticamente crear un usuario de dominio con derechos

administrativos para que no tenga que agregar un usuario manualmente a cada cliente. Esto simplificará la creación de rangos de descubrimiento en IT Assistant.

- 1. Haga clic en **Inicio**® **Configuración**® **Panel de control**® **Herramientas administrativas**® **Administración del equipo**.
- 2. En el árbol **Administración del equipo (local)**, expanda la rama **Usuarios locales y grupos** y haga clic en la carpeta **Usuarios**.
- 3. En la barra del menús, haga clic en **Acción** y luego haga clic en **Nuevo usuario**.
	- a. En el cuadro de diálogo **Nuevo usuario**, llene los campos de información requeridos con el nombre de usuario CIMUser y la contraseña DELL.
	- b. Asegúrese de quitar la marca de la casilla (deseleccionarla) **El usuario debe cambiar la contraseña en el siguiente inicio de sesión**.
	- c. Haga clic en **Crear**.
- 4. En el panel de la derecha del cuadro de diálogo **Administración del equipo**, haga doble clic en **CIMUser**.

Es posible que tenga que desplazarse por la lista para localizar **CIMUser**.

- 5. En el cuadro de diálogo **Propiedades de CIMUser**, haga clic en la ficha **Miembro de**.
- 6. Haga clic en **Agregar**.
- 7. Haga clic en **Administradores**, luego en **Agregar** y por último en **Aceptar**.
- 8. Haga clic nuevamente en **Aceptar** y después cierre el cuadro de diálogo **Administración del equipo**.

**NOTA:** IT Assistant puede administrar sistemas cliente Dell instalados con el sistema operativo Windows XP Professional.

- 9. Instale Client Instrumentation 7.*x* o Server Administrator, dependiendo de si el sistema es un cliente o un servidor.
- 10. Reinicie el sistema.

#### **Para sistemas administrados que ejecutan Windows Server 2003 o posterior**

- 1. Haga clic en **Inicio**® **Configuración**® **Panel de control**® **Herramientas administrativas**® **Administración del equipo**.
- 2. En el árbol **Administración del equipo (local)**, expanda la rama **Usuarios locales y grupos** y haga clic en la carpeta **Usuarios**.
- 3. En la barra del menús, haga clic en **Acción** y luego haga clic en **Nuevo usuario**.
	- a. En el cuadro de diálogo **Nuevo usuario**, llene los campos de información requeridos con el nombre de usuario CIMUser y la contraseña DELL.
	- b. Asegúrese de quitar la marca de la casilla (deseleccionarla) **El usuario debe cambiar la contraseña en el siguiente inicio de sesión**.
	- c. Haga clic en **Crear**.
- 4. En el panel de la derecha del cuadro de diálogo **Administración del equipo**, haga doble clic en **CIMUser**.

Es posible que tenga que desplazarse por la lista para localizar **CIMUser**.

- 5. En el cuadro de diálogo **Propiedades de CIMUser**, haga clic en la ficha **Miembro de**.
- 6. Haga clic en **Agregar**.
- 7. Haga clic en **Administradores**, luego en **Agregar** y por último en **Aceptar**.
- 8. Haga clic nuevamente en **Aceptar** y después cierre el cuadro de diálogo **Administración del equipo**.
- 9. Instale Client Instrumentation 7.*x* o Server Administrator, dependiendo de si el sistema es un cliente o un servidor.

10. Reinicie el sistema.

# <span id="page-55-0"></span>**Configuración de IPMI**

Para que IT Assistant sea capaz de descubrir dispositivos compatibles con IPMI, usted deberá configurar el BMC en el sistema administrado. También puede configurar el BMC para enviar alertas a IT Assistant.

Puede configurar el BMC desde la interfaz gráfica del usuario de Dell OpenManage Server Administrator o desde el POST del BIOS (entorno previo al sistema

operativo).

### **Configuración del BMC desde Server Administrator**

- 1. Inicie sesión en la página de inicio de Server Administrator del sistema administrado.
- 2. En el panel izquierdo, haga clic en el objeto **Sistema**.
- 3. Haga clic en el objeto **Chasis del sistema principal**.
- 4. Haga clic en el objeto **Acceso remoto**.

Aparecerá la ventana de información del BMC.

5. Haga clic en la ficha **Configuración**.

En la ficha **Configuración**, seleccione **Activar el NIC** y **Activar IPMI en la LAN** y proporcione la **Nueva clave de cifrado**.

**NOTA:** el valor de la **Nueva clave de cifrado** (o la clave KG) es un valor hexadecimal. No obstante, la clave KG sólo rige para los sistemas DellPowerEdge *x9xx* y posteriores, que admiten IPMI versión 2.0. De manera predeterminada, la clave KG está desactivada en el BMC.

- 6. Haga clic en la ficha **Usuarios**.
- 7. Seleccione la identificación de usuario del administrador.
- 8. En la página **Usuarios**, introduzca el nombre de usuario y la contraseña.

**NOTA:** el nombre de usuario y la contraseña predeterminados son **root** y **calvin** respectivamente.

- 9. Para configurar el sistema administrado para enviar alertas a IT Assistant, haga clic en el objeto **Sistema** en el panel izquierdo.
- 10. Haga clic en la ficha **Administración de alertas**.
- 11. Haga clic en **Sucesos de plataforma**.
- 12. Seleccione la casilla **Generar alerta** para las alertas que desea enviar.

**NOTA:** para generar una alerta, debe seleccionar **Generar alerta** y **Activar alertas de sucesos de plataforma**.

13. Haga clic en **Aplicar cambios**.

Esto configura el sistema administrado para el descubrimiento IPMI y configura el BMC para enviar alertas a IT Assistant.

NOTA: cuando configure IT Assistant para utilizar los parámetros IPMI del BMC de los sistemas administrados, asegúrese de que el nombre de usuario,<br>la contraseña y los valores de clave KG del BMC en el sistema administrado

# **Configuración del BMC desde el POST del BIOS**

Para configurar BMC desde el POST del BIOS:

- 1. Durante el reinicio del sistema, presione <Ctrl><E> para ingresar a la utilidad de configuración de acceso remoto.
- 2. Establezca el valor de **IPMI en la LAN** en **Activado**.
- 3. Seleccione **Parámetros de LAN** y presione <Intro>.
	- l Proporcione un valor hexadecimal para **RMCP+Clave de cifrado**.
	- l Active la **Alerta de LAN**.
	- l Introduzca el **Destino de alerta**. Ésta es la dirección IP de la Management Station a la que usted desea enviar las alertas.
- 4. Presione <Esc> para regresar a la utilidad de configuración de acceso remoto.
- 5. Seleccione **Configuración de usuario de LAN** y presione <Intro>. Establezca este valor en **Activado**.
- 6. Especifique el nombre de usuario y la contraseña.

Esto configura el sistema administrado para el descubrimiento IPMI y configura el BMC para enviar alertas a IT Assistant.

NOTA: cuando configure IT Assistant para utilizar los parámetros IPMI del BMC de los sistemas administrados, asegúrese de que el nombre de usuario,<br>la contraseña y los valores de clave KG del BMC en el sistema administrado

[Regresar a la página de contenido](file:///E:/Software/smitasst/8.9/sp/ug/index.htm)

[Regresar a la página de contenido](file:///E:/Software/smitasst/8.9/sp/ug/index.htm)

# **Utilidades de Dell OpenManage IT Assistant**

- **Dell OpenManage IT Assistant versión 8.9 - Guía del usuario**
- [Utilidad de importación de lista de nodos de IT Assistant](#page-58-0)
- O Utilidad Administración de bases
- [Utilidad de importación de las fuentes de sucesos del protocolo simple de administración de red](#page-62-0)

Dell OpenManage IT Assistant tiene tres utilidades:

l Utilidad de importación de lista de nodos

- l Utilidad de administración de bases de datos
- l Utilidad de importación de orígenes de sucesos del protocolo simple de administración de red (SNMP)

# <span id="page-58-0"></span>**Utilidad de importación de lista de nodos de IT Assistant**

La utilidad **Importación de lista de nodos** permite crear un archivo que define una lista de descubrimiento compuesta por dispositivos administrados,<br>direcciones IP o rangos de direcciones IP. Esta utilidad admite cualquie Assistant. La utilidad de importación de nodos de IT Assistant utiliza el archivo para importar rápidamente la lista en IT Assistant. El uso de esta utilidad ofrece:

- l Un método práctico para los usuarios que ya tienen una configuración de red asignada en archivos y desean importar esta configuración rápidamente en IT Assistant
- Un descubrimiento muy enfocado, en lugar de especificar una subred general para el proceso de descubrimiento, como 10.34.56.\*

Para utilizar la utilidad **Importación de lista de nodos**, siga estos pasos generales:

1. Cree un archivo que contenga la lista de direcciones de descubrimiento y/o nombres de sistema que desee importar.

Para cada anotación en el archivo, se debe especificar la configuración del protocolo (por ejemplo, nombre de comunidad del protocolo SNMP). Para<br>proporcionar esta información a IT Assistant, se debe utilizar una plantilla en el archivo.

- 2. Defina una plantilla que se aplicará a uno o más rangos de descubrimiento. La plantilla se define introduciendo un rango de descubrimiento con el<br>Hista de nodos aplica la configuración de protocolo que se define en es cada elemento de descubrimiento en el archivo.
- 3. Ejecute la utilidad desde la línea de comandos. (La utilidad de importación de nodo se ubica en el directorio /bin de IT Assistant). Especifique el nombre<br>de archivo para el archivo que creó y, opcionalmente, el nombre ejemplo:

importnodelist nodelist.txt

Las siguientes opciones están disponibles y se pueden especificar en cualquier orden después del nombre del archivo:

**-delete**: esta opción ocasiona que las plantillas que se están utilizando se eliminen automáticamente después de que la utilidad importa la lista de nodos satisfactoriamente.

**-default** <templatename>: permite que se utilice un nombre distinto de plantilla predeterminada. El nombre predeterminado es **default\_template**.

Consulte los ejemplos de comandos para obtener más información.

4. Reinicie los servicios de IT Assistant.

Puede utilizar una plantilla predeterminada para importar una lista de descubrimiento a IT Assistant. Para importar una lista de nodos, siga estos pasos:

1. Cree un archivo con el siguiente formato (no incluya los especificadores <*begin\_file*> ni <*end\_file*>):

<begin\_file>

#Esto es un comentario (el símbolo "#" al principio de la línea significa que la línea se #debe ignorar).

23.45.65.34

23.45.65.35

hostname1

hostname2

23.34.55.\*

12.34.56.20-30

cend\_file>

La última línea del archivo debe tener un salto de línea. También se puede utilizar cualquier combinación de formatos de subred que la interfaz de usuario de IT Assistant admita. Es importante asegurarse de que cada anotación tenga el formato correcto, pues la utilidad de importación de la lista de nodos no verifica ni valida el formato.

2. Guarde el archivo y especifique un nombre para el mismo, por ejemplo, **nodelist.txt**.

## **Comandos de ejemplo de la utilidad de importación de lista de nodos**

Importar los nodos desde el archivo **nodelist.txt**:

importnodelist nodelist.txt

Eliminar las plantillas utilizadas después de una importación correcta:

importnodelist -delete

Importar los nodos del archivo **nodelist.txt**, eliminar las plantillas utilizadas después de una importación correcta y utilizar "my\_template" como nombre predeterminado de la plantilla:

importnodelist nodelist.txt -delete -default my\_template

# **Creación de plantillas**

Para crear una plantilla para la utilidad Importación de lista de nodos, siga estos pasos generales:

- 1. En **Descubrimiento y supervisión**, seleccione **Rangos**.
- 2. Haga clic con el botón derecho del mouse en **Rangos de inclusión** en el árbol **Rangos de descubrimiento** y seleccione **Nuevo rango de inclusión...**.
- 3. En **Asistente de descubrimiento nuevo; paso 1 de 6**, seleccione **Nombre del host**.
- 4. Introduzca un nombre de plantilla en **Nombre del host** (por ejemplo, template\_1).
- 5. Complete el asistente introduciendo las configuraciones requeridas del protocolo.

Template\_1 se puede utilizar en la utilidad de importación de la lista de nodos.

## **Cómo utilizar varias plantillas**

La utilidad Importación de la lista de nodos admite el uso de varias plantillas, donde distintas anotaciones en el archivo pueden utilizar cada una valores de<br>protocolo diferentes y requerir distintas plantillas. El siguie

<begin\_file>

#Este es un comentario (el símbolo "#" al principio de la línea significa que la línea se #debe ignorar).

23.45.65.34,template1

23.45.65.35,template1

hostname1

hostname2,template2

23.34.55.\*,template2

12.34.56.20-30

<end\_file>

En este ejemplo, las primeras dos anotaciones utilizan una plantilla llamada **template\_1**, mientras que las anotaciones cuatro y cinco utilizan una denominada t**emplate\_2.** El resto de las anotaciones utilizan la plantilla predeterminada. En este ejemplo, se deben introducir los rangos de configuración de<br>descubrimiento (desde la interfaz de usuario de IT Assistant) de "default\_ correctamente (tal vez tengan diferentes nombres de comunidad SNMP).

**Z** NOTA: puede utilizarse cualquier nombre como nombre de plantilla, incluso una dirección IP o un rango de subred. Sin embargo, se recomienda utilizar nombres que le permitan identificar las plantillas fácilmente.

## **Cómo guardar plantillas**

Si se requieren varias plantillas para configurar correctamente un archivo de anotaciones de nodo, es posible configurarlas en IT Assistant y luego exportar la configuración para fines de copia de seguridad u otros propósitos. La utilidad de administración de bases de datos, **dcdbmng.exe**, se encuentra en el directorio **/bin** de IT Assistant. Esta utilidad permite importar, exportar y borrar tablas de bases de datos de IT Assistant. Para exportar plantillas, siga estos pasos:

- 1. Configure todas las plantillas necesarias en IT Assistant.
- 2. Exporte la tabla que contiene todas las plantillas introducidas. Acceda al directorio /bin de IT Assistant y haga doble clic en **dcdbmng.exe**. Se iniciará la interfaz de la utilidad de administración de bases de datos. En el árbol de la izquierda, desplácese a la tabla de configuración de descubrimiento. Haga<br>clic con el botón derecho del mouse en este nodo de árbol y seleccion

El archivo que contiene las plantillas ya puede importarse a otra instalación de IT Assistant. También se puede restaurar el archivo en una nueva<br>instalación de IT?Assistant utilizando la opción Importar tabla (haga clic c de anotaciones del nodo correspondiente.

#### **Cómo dejar plantillas en IT Assistant**

Si los nombres de plantillas son direcciones que no se pueden descubrir (por ejemplo, es poco probable que exista un nombre de host como<br>"default\_template"), las plantillas pueden permanecer en IT Assistant. IT Assistant i direcciones que no se pueden descubrir.

# <span id="page-60-0"></span>**Utilidad Administración de bases de datos**

La utilidad Administración de bases de datos de Dell OpenManage IT Assistant tiene dos implementaciones: una interfaz gráfica de usuario (GUI) y una interfaz de línea de comandos (CLI). Ambas versiones de la utilidad permiten a los usuarios realizar operaciones en las bases de datos y tablas que residen<br>en el repositorio de datos de IT Assistant.

**NOTA:** el esquema de base de datos de IT Assistant 6.x n**o es directamente compatible con el esquema de base de datos de IT Assistant 7.x. Sólo<br>ciertas tablas en el esquema de base de datos de IT Assistant 6.x <b>se migrará** tablas de acciones de alerta. El esquema de base de datos sólo se puede migrar durante una actualización de IT Assistant.

**NOTA: IT Assistant no admite una actualización directa de la versión 6.***x* **a la versión 8.3. Será necesario que primero actualice IT Assistant a la versión<br>7.0 y luego a la versión 8.3.** 

Debe iniciar la versión de la interfaz gráfica del usuario de la utilidad Administración de bases de datos independientemente de IT Assistant. Al iniciar la utilidad, se abre una ventana que contiene las funciones de administración de bases de datos y tablas. La aplicación de línea de comandos realiza las<br>funciones de la utilidad de la interfaz gráfica del usuario junto con al

## **Cómo utilizar la utilidad Administración de bases de datos de línea de comandos**

Desde la petición de comandos, cambie el directorio a **\Program Files\Dell\SysMgt\IT Assistant\bin**.

Escriba dcdbmng seguido de un conmutador que especifique el comando que desea. Para ver una lista de los conmutadores válidos, escriba:

dcdbmng /h

O bien:

dcdbmng /H

O bien: dcdbmng /?

**NOTA:** escriba un espacio entre el comando **dcdbmng** y la / (diagonal).

Este comando muestra un cuadro de diálogo con los comandos que se pueden utilizar para hacer lo siguiente:

- i Instalar el motor adecuado de la base de datos (Microsoft Data Engine [MSDE] para IT Assistant versiones 7.x y anteriores, o SQL Server 2008 R2<br>Express Edition para IT Assistant versión 8.9 y posteriores).
- l Iniciar y detener el motor de la base de datos.
- l Conectar y desconectar archivos de base de datos al motor de base de datos.
- l Importar y exportar tablas y bases de datos.

**// NOTA**: debido a las diferencias en la manera en la que Microsoft cifra los datos entre las versiones de sistemas operativos, no se admite la exportación de tablas de bases de datos de IT Assistant con contraseñas cifradas de una versión de un sistema operativo de Microsoft (por<br>ejemplo, Windows 2000) y su importación a otra versión (por ejemplo, a Windows 2003)

- l Borrar tablas.
- l Restaurar sólo los datos de la configuración global de IT Assistant o de la configuración del sistema de administración de sucesos.

#### **Ayuda**

- l Comando: **dcdbmng /h** o bien **dcdbmng /H** o bien **dcdbmng /?**
- l Descripción: muestra las opciones de la línea de comandos.

#### **Conectar la base de datos**

- l Comando: **dcdbmng /A** *path* o bien **dcdbmng /a** *path*
- l Descripción: conecta el archivo de la base de datos individual especificada por la *ruta* al SQL Server 2008 R2 Express Edition o SQL Server 2008 R2.

## **Borrar tabla**

- l Comando: **dcdbmng /Z** *tablename* o bien **dcdbmng /z** *tablename*
- l Descripción: elimina todas las filas de la tabla especificada, pero no elimina la tabla.

#### **Desconectar la base de datos**

- l Comando: **dcdbmng /R** o bien **dcdbmng /r**
- l Descripción: desconecta el archivo de la base de datos conectada del SQL Server 2008 R2 Express Edition o del SQL Server 2008 R2.

**A NOTA:** el archivo de base de datos desconectado permanecerá en la ubicación donde fue conectado a SQL Server 2008 R2 Express Edition o a SQL Server 2008 R2.

#### **Exportar tabla**

- l Comando: **dcdbmng /E** *tablename filename* o bien **dcdbmng /e** *tablename filename*
- ⊥ Descripción: exporta los datos de la tabla que se especifica en *tablename* al archivo de texto que se especifica en *filename.* Si el archivo de texto no<br>existe, la utilidad lo creará. Si *filename* no incluye informac

#### **Exportar base de datos**

- l Comando: **dcdbmng /X** *path* o bien **dcdbmng /x** *path*
- l Descripción: exporta los datos de todas las tablas en la base de dato a archivos de texto planos en la ubicación que se especifica en path.

**NOTA:** la utilidad crea los archivos en la ubicación que se especifica en la ruta de acceso en el formato **tablename.txt**.

#### **Importar tabla**

- l Comando: **dcdbmng /I** *tablename path [migrate]* o bien **dcdbmng** */i tablename path [migrate]*
- l Descripción: importa los datos a la tabla especificada en *tablename* desde el archivo de texto que se especifica en *path*.

#### **Importar base de datos**

- l Comando: **dcdbmng /M** *path* o bien **dcdbmng /m** *path*
- l Descripción: importa los datos a todas las tablas de las bases de datos desde los archivos de texto en la ubicación que se especifica en *path*.

#### **Instalar MSDE**

- l Comando: **dcdbmng /N** o bien **dcdbmng /n**
- l Descripción: instala MSDE en modo silencioso.

**NOTA:** los archivos **MSDEx85.exe** e **iss** se deben colocar en la ubicación correcta.

#### **Iniciar servidor**

- l Comando: **dcdbmng /T** o bien **dcdbmng /t**
- l Descripción: inicia el servicio **MSSQLServer**.

#### **Detener servidor**

- l Comando: **dcdbmng /P** o bien **dcdbmng /p**
- l Descripción: detiene el servicio **MSSQLServer**.

#### **Suprimir mensajes**

Cuando ejecuta la utilidad de administración de bases de datos como aplicación de línea de comandos, recibe mensajes si los comandos se ejecutan<br>correctamente o si fallan. El comando para suprimir mensajes detiene estas no

- l Comando: **dcdbmng /S**
- l Descripción: se ejecuta sin mostrar ningún mensaje (sin importar si la acción se ejecutó satisfactoriamente o no). Este comando es útil cuando se ejecuta la utilidad a partir de un archivo de proceso por lotes.

**NOTA:** si se utiliza **/S** sin ninguna otra opción, el comando será ignorado.

## <span id="page-62-0"></span>**Utilidad de importación de las fuentes de sucesos del protocolo simple de administración de red**

Usted puede importar varias fuentes de sucesos, que no son compatibles de manera nativa con IT Assistant, en la base de datos de IT Assistant.

Cree un archivo de texto que contenga la información adecuada de fuente de sucesos. Una vez creado, este archivo de texto no estará disponible para ser compartido entre los distintos usuarios del producto.

Ejecute la utilidad de interfaz de línea de comandos (CLI) (puede encontrarla en <instalar carpeta de IT Assistant>/bin) para importar los datos del archivo de texto a la base de datos de IT Assistant.

Asegúrese de que el formato del archivo de texto cumpla con las siguientes reglas de formato:

1. El formato para el uso de la utilidad debe ser:

ImportEventSources.exe <*ruta de acceso\nombre de archivos completos*>

- 2. Todos los valores de una fuente de suceso específica deben estar separados por barras.
- 3. Cada anotación de fuente de suceso debe estar en una línea separada.
- 4. El formato de las anotaciones de cada fuente de suceso debe ser:

<EventCategoryName>|<EventSourceName>|<Severity>|<Format String>|<SNMPEnterpriseOID>|<SNMPGenericTrapID>|<SNMPSpecificTrapID>|<EventPackageName>

- 5. El formato de las cadenas de gravedad por valor debe ser: <ObjectId>,<ObjectValue>,<Severity>;<ObjectId1>,<ObjectValue1>,<Severity1>
- 6. Nombre\_de\_fuente\_del\_suceso no puede ser NULO ni una cadena sin contenido.

**NOTA: si EventCategoryName es una cadena sin contenido, la categoría recibirá de manera predeterminada el valor Otro**. Si el nombre de la<br>categoría no coincide con ninguno de los tipos de categorías predefinidos en IT Ass nombre de categoría que usted introduzca.

**NOTA:** si la cadena de gravedad que se introdujo en el archivo de entrada no coincide con las cadenas de gravedad predefinidas, aparecerá el mensaje de error correspondiente.

NOTA: la combinación de EnterpriseOID, Generic TrapID y SpecificTrapID para cada suceso debe ser exclusiva. Además, se realiza la validación de<br>la combinación de EventSourceName y EventPackageName para verificar si la anot

**NOTA:** introduzca dos barras consecutivas (" || ") para representar cadenas con valor NULO o sin contenido.

A continuación se presenta un ejemplo de anotación de MIB.

-- Se cruzó el umbral crítico inferior

asfTrapFanSpeedProblem TRAP-TYPE

ENTERPRISE asfPetEvts

DESCRIPTION

"Fallo crítico genérico del ventilador"

--#RESUMEN "Fallo crítico genérico del ventilador"

--#ARGUMENTOS {}

--#GRAVEDAD CRÍTICA

::= 262402

El proceso de conversión es el siguiente:

EventCategory: Ambiental

NOTA: IT Assistant tiene un conjunto de categorías predefinidas (ambiental, redundancia general, teclado, vídeo y mouse [KVM], memoria, disco físico,<br>alimentación, impresoras, procesador, seguridad, gabinete de almacenamie

EventSourceName: asfTrapFanSpeedProblem

Gravedad: Crítica [--#SEVERITY]

**A NOTA: IT Assistant clasifica los sucesos en las siguientes categorías: En buen estado, Advertencia, Crítico, Información y Desconocido.** 

Cadena de formato: fallo crítico genérico del ventilador [--#SUMMARY]

EnterpriseOID: .1.3.6.1.4.1.3183.1.1 (Para obtener EnterpriseOID, compile el MIB, en este caso "DcAsfSrv.mib", en MG-Soft o en cualquier otro explorador de MIB.)

GenericTrapId: 6

SpecificTrapId: 262402 [::=]

EventPackageName: ASF (Puede obtener esta información del MIB. Abra el MIB. EventPackageName se muestra dentro de [--Begin Definition].)

Si no hay un paquete presente donde se pueda clasificar EventSource, puede proporcionar un nuevo nombre de categoría.

La anotación final en el archivo de texto será similar a la siguiente:

Ambiental|asfTrapFanSpeedProblem|Critical|Generic Critical Fan Failure|.1.3.6.1.4.1.3183.1.1|6|262402|ASF

**Zo NOTA:** cuando el archivo de importación tenga una categoría que no existe, la categoría se creará.

[Regresar a la página de contenido](file:///E:/Software/smitasst/8.9/sp/ug/index.htm)

#### [Regresar a la página de contenido](file:///E:/Software/smitasst/8.9/sp/ug/index.htm)

# **Indicadores de estado**

**Dell OpenManage IT Assistant versión 8.9 - Guía del usuario**

- 
- **O** [Indicadores de alerta](#page-65-0)
- 
- [Indicadores de programación de tarea](#page-65-1)
- [Indicadores del registro de ejecución](#page-65-2)
- [Indicadores de rangos de descubrimiento](#page-66-0)
- Indicadores de estado y condición del grupo de dispositivos  $\bullet$  [Indicadores de la supervisión del rendimiento y la alimentación](#page-67-0)
- Indicadores de estado y condición del sistema y los dispositivos  $\bullet$  [Indicadores de actualizaciones de software](#page-67-1)
	- [Indicadores de Herramienta de solución de problemas](#page-68-0)
	- [Indicadores de resultado de la importación de la tarea](#page-68-1)
	- [Indicadores de resultado de cumplimiento de dispositivo](#page-68-2)

Este apéndice describe los indicadores que aparecen en la interfaz de usuario (UI) de IT Assistant.

# <span id="page-64-0"></span>**Indicadores de estado y condición del grupo de dispositivos**

#### **Tabla C-1. Indicadores de estado y condición del grupo de dispositivos**

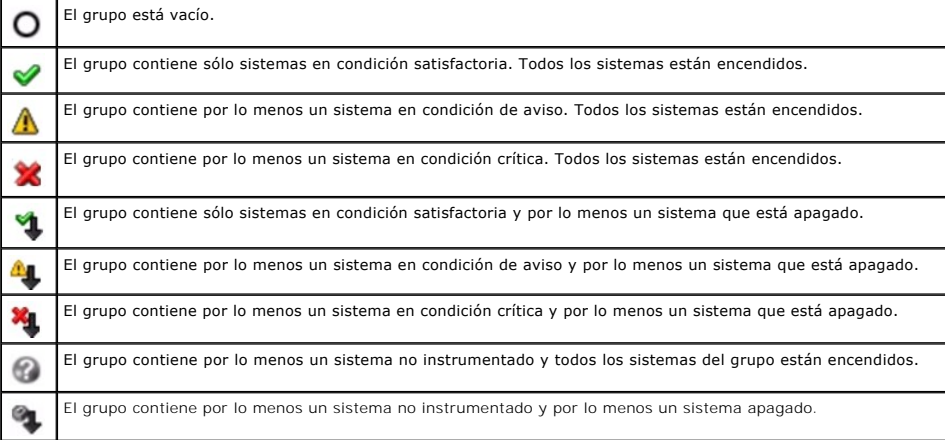

# <span id="page-64-1"></span>**Indicadores de estado y condición del sistema y los dispositivos**

**Tabla C-2. Indicadores de estado y condición del sistema y los dispositivos**

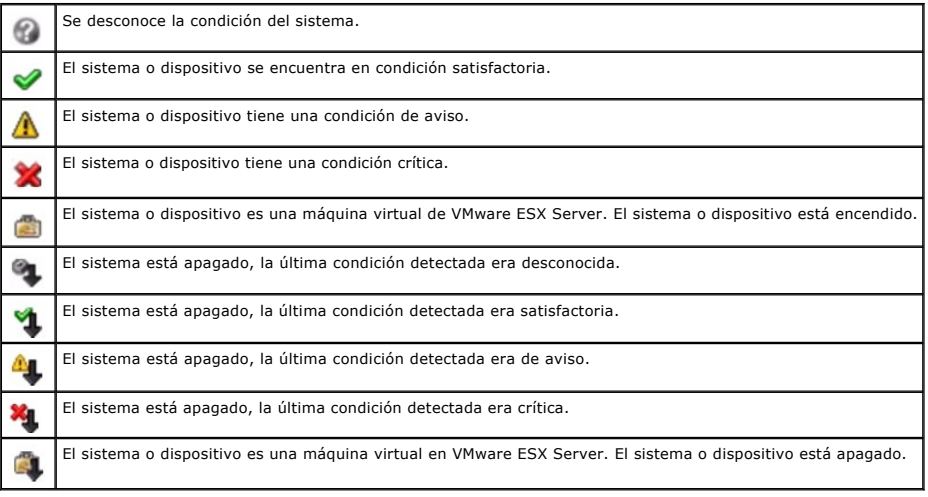

# <span id="page-65-0"></span>**Indicadores de alerta**

## **Indicadores de gravedad de alerta**

#### **Tabla C-3. Indicadores de gravedad de alerta**

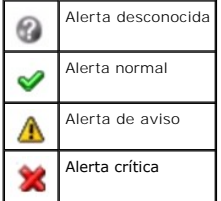

# **Indicadores de confirmación de alerta**

**Tabla C-4. Indicadores de confirmación de alerta**

Alerta confirmada  $\checkmark$ 

# **Indicadores de acción de alerta**

#### **Tabla C-5. Indicadores de acción de alerta**

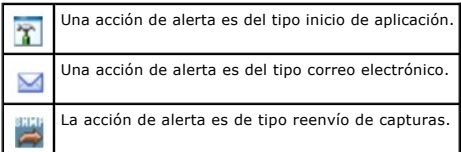

# <span id="page-65-1"></span>**Indicadores de programación de tarea**

**Tabla C-6. Indicadores de programación de tarea**

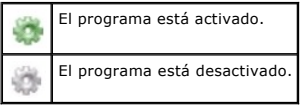

# <span id="page-65-2"></span>**Indicadores del registro de ejecución**

# **Indicadores del registro de ejecución de tarea**

**Tabla C-7. Indicadores del registro de ejecución de tarea** 

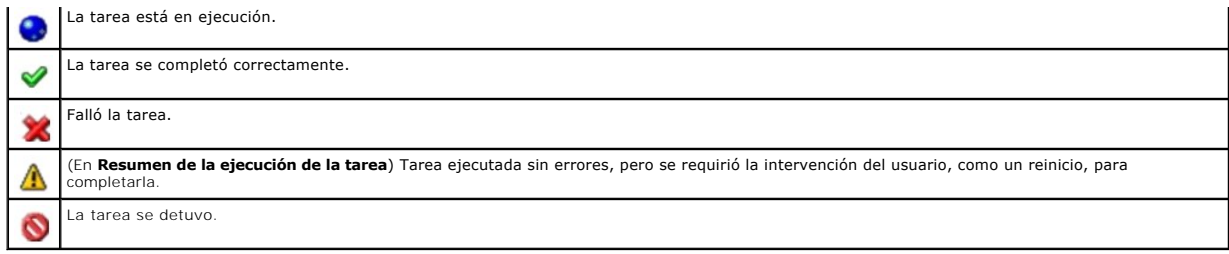

# **Indicadores del registro de supervisión del rendimiento y la alimentación**

# **Tabla C-8. Indicadores del registro de supervisión del rendimiento y la alimentación**

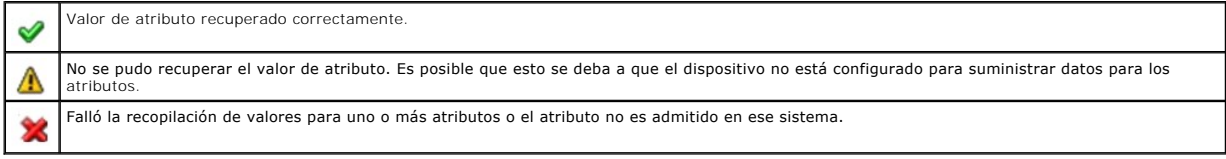

# **Indicadores de registro de aplicación**

**Tabla C-9. Indicadores de registros de aplicación**

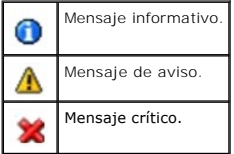

## **Indicadores de registro de actualizaciones**

**Tabla C-10. Indicadores de registros de actualizaciones** 

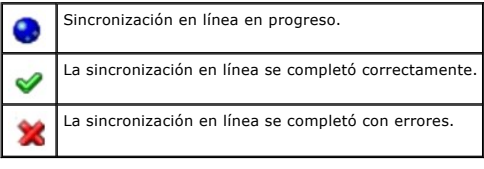

# <span id="page-66-0"></span>**Indicadores de rangos de descubrimiento**

# **Indicadores de rangos de inclusión**

**Tabla C-11. Indicadores de rangos de inclusión**

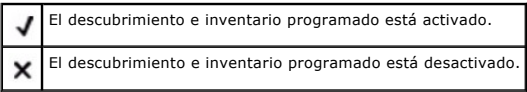

# <span id="page-67-0"></span>**Indicadores de la supervisión del rendimiento y la alimentación**

**Tabla C-12. Indicadores de la supervisión del rendimiento y la alimentación** 

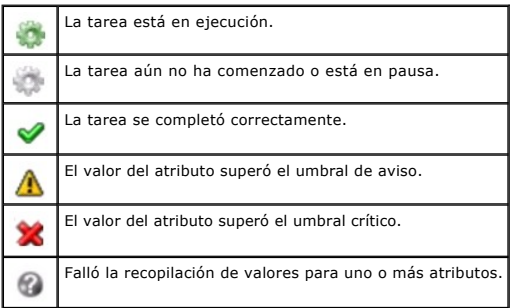

# <span id="page-67-1"></span>**Indicadores de actualizaciones de software**

#### **Tabla C-13. Indicadores de actualizaciones de software**

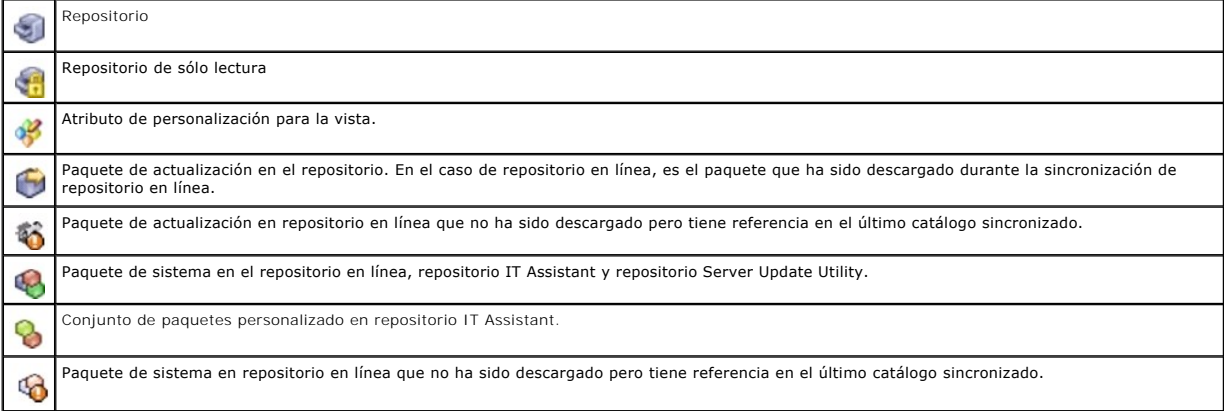

# **Indicadores de resultados de comparación de repositorios**

### **Tabla C-14. Indicadores de resultados de comparación de repositorios**

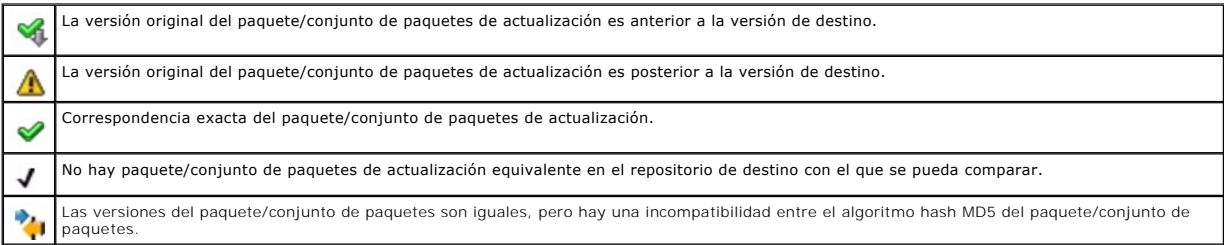

# **Diálogo de importación**

÷ F

**Tabla C-15. Indicadores del diálogo de importación** 

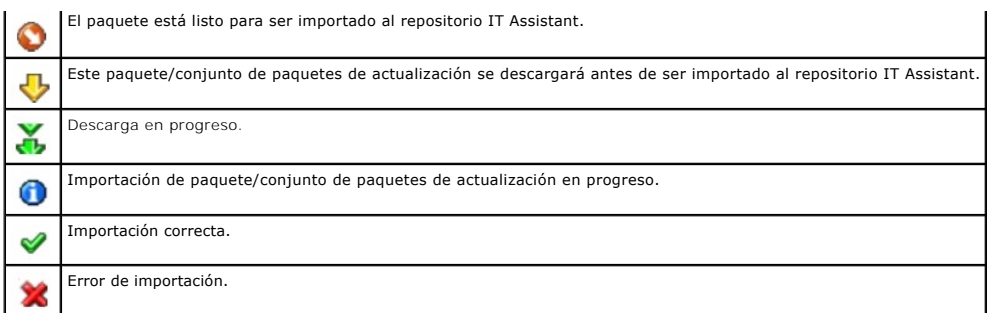

# **Indicadores de aplicación favorita**

#### **Tabla C-16. Indicadores de aplicación favorita**

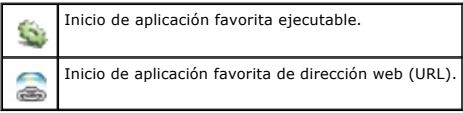

# <span id="page-68-0"></span>**Indicadores de Herramienta de solución de problemas**

**Tabla C-17. Indicadores de resultados de la prueba de solución de problemas**

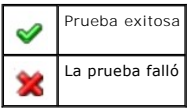

# <span id="page-68-1"></span>**Indicadores de resultado de la importación de la tarea**

**Tabla C-18. Indicadores de resultado de la importación de la tarea** 

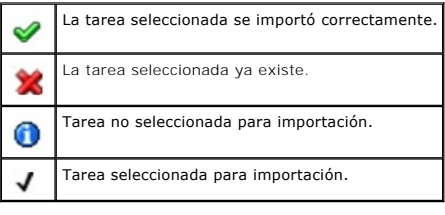

# <span id="page-68-2"></span>**Indicadores de resultado de cumplimiento de dispositivo**

**Tabla C-19. Indicadores de resultado de cumplimiento de dispositivo**

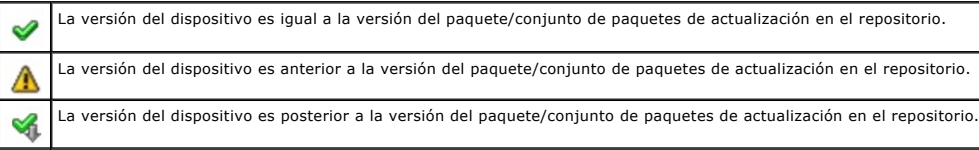

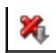

La versión del dispositivo no cumple el requisito previo del paquete/conjunto de paquetes de actualización.

[Regresar a la página de contenido](file:///E:/Software/smitasst/8.9/sp/ug/index.htm)

# **Supervisión del rendimiento y la alimentación**

**Dell OpenManage IT Assistant versión 8.9 - Guía del usuario**

- **[Supervisión del rendimiento](#page-70-0)**
- servisión de la alimentación
- [Supervisión del rendimiento y la alimentación en la empresa grande de Tomás](#page-70-2)

Utilice Dell OpenManage IT Assistant para supervisar el rendimiento y el consumo de alimentación de un solo sistema o de un grupo de sistemas en la red.

# <span id="page-70-0"></span>**Supervisión del rendimiento**

La función Supervisión de rendimiento permite controlar el rendimiento de un grupo de dispositivos que utilizan sistemas operativos Microsoft Windows o Linux admitidos en un período especificado. El rendimiento se supervisa con la ayuda de un conjunto de contadores de rendimiento que están disponibles para cada<br>componente. Puede seleccionar y supervisar estos contadores de rend configurar las alertas que se enviarán cuando se traspasen los umbrales.

Por medio de la función Supervisión de rendimiento se puede ver el rendimiento de dispositivos individuales organizados en el árbol de **dispositivos**. El rendimiento general de un dispositivo se calcula como el estado en el peor caso posible de los atributos supervisados del contador de rendimiento individual<br>para tal dispositivo. Por ejemplo, si el estado del contador de u el **estado del rendimiento general del dispositivo aparece como crítico En el árbol de <b>dispositivos** se pueden explorar profundamente los contadores de<br>rendimiento y ejecutar acciones apropiadas.

Para ver detalles sobre cómo funciona cada contador de rendimiento en un sistema Dell, haga lo siguiente:

- 1. En el árbol de **dispositivos**, expanda la categoría Servidor
- 2. Seleccione el sistema del cual desea obtener información.
- 3. En el panel de la derecha, seleccione la ficha **Rendimiento y alimentación**.

Esta ficha muestra la información del contador de rendimiento y alimentación del sistema seleccionado.

En esta vista puede crear varias tareas para supervisar distintos dispositivos y administrar estas tareas, ver resultados y registros de estas tareas.

**A** NOTA: la supervisión del rendimiento permite supervisar el uso de los sistemas en comparación con la supervisión de la condición de los sistemas, la cual se obtiene de las alertas y notificaciones.

# <span id="page-70-1"></span>**Supervisión de la alimentación**

La función Supervisión de alimentación ayuda a recopilar, almacenar y mostrar los valores instantáneos del consumo de potencia (vatios), los amperios que cada suministro de energía consume y la energía total que cada dispositivo consume.

**NOTA: la función Supervisión de la alimentación requiere que Dell OpenManage Server Administrator versión 5.3 o posterior esté instalado en los<br>sistemas administrados.** 

Puede elegir los contadores adecuados de la supervisión de alimentación en el asistente de tareas del administrador de rendimiento y de alimentación y<br>seleccionar la frecuencia con la que se recopilan los datos. Los datos cada dispositivo o en la ficha **Resultados de la ejecución** relacionada con cada tarea de supervisión del rendimiento y la alimentación.

El valor máximo que se observa en un sistema determinado (vatios/amperios) también se recopila durante cada ciclo de sondeo. Este valor se compara con el<br>valor pico existente en la base de datos de IT Assistant y, si los v

**NOTA: IT Assistant sondea los sistemas administrados con la frecuencia que usted determine. Si** selecciona una frecuencia de sondeo demasiado baja,<br>es posible que las variaciones en el consumo de alimentación no se captur de alimentación inexactos.

# <span id="page-70-2"></span>**Supervisión del rendimiento y la alimentación en la empresa grande de Tomás**

Tomás desea utilizar esta función para supervisar cómo se están utilizando los sistemas Dell, específicamente los sistemas PowerEdge *x*9*xx*, en la red.

Sus principales consideraciones para utilizar esta función son:

- l ¿Acaso se subutilizan o utilizan en exceso los sistemas en mi red?
- l ¿Debería trasladar mi hardware (por ejemplo, la CPU) o mis aplicaciones a otro sistema?
- l ¿Cómo funcionan los sistemas durante horas pico y fuera del horario pico?
- l ¿Cuál es el consumo de energía y los valores de alimentación pico en mis sistemas?
- l ¿Debería distribuir la carga de procesos entre los sistemas?

#### Para poder responder estas preguntas, Tomás deberá realizar lo siguiente:

- l Crear una tarea de supervisión del rendimiento y la alimentación
- l Supervisar los sistemas durante un periodo de tiempo
- l Ver los datos de la consola de IT Assistant
- l Exportar los datos al formato de valores separados por comas y guardarlos para uso posterior

## **Cómo crear una tarea de supervisión del rendimiento y la alimentación**

Para crear una tarea de supervisión del rendimiento y la alimentación, Tomás sigue estos pasos:

- 1. Tomás selecciona **Administrar**® **Supervisión del rendimiento y la alimentación** en la barra de menús.
- 2. Tomás hace clic con el botón derecho del mouse en **Tarea de supervisión del rendimiento y la alimentación** y selecciona **Nueva tarea...**.

Aparece la ventana **Asistente para tareas nuevas**.

3. Tomás introduce un nombre descriptivo para la tarea. Por ejemplo, *Todos los sistemas x9xx*.

Tomás hace clic en **Siguiente**.

4. En **Seleccionar programa**, Tomás selecciona una fecha de inicio y una fecha de finalización opcional para medir el atributo de rendimiento. Luego selecciona un programa de 24 horas para supervisar los sistemas dentro y fuera de las horas pico.

Tomás también ajusta el intervalo de muestra basándose en la frecuencia con la que desea tomar muestras de los sistemas.

**ZA NOTA:** Tomás debe tomar en cuenta la capacidad de la red. Un intervalo de muestra más grande no daría una idea precisa y un intervalo más pequeño podría aumentar la carga de la red y de los sistemas supervisados.

**//** NOTA: la frecuencia mínima que Tomás puede establecer es de dos minutos, lo cual significa que la tarea se activará cada dos minutos.

- 5. En **Seleccionar atributos, T**omás selecciona los contadores de rendimiento, así como los contadores de supervisión de la alimentación: Atributos de la<br>CPU y de memoria (para el rendimiento), Consumo de alimentación, Con Establece los valores del umbral de aviso y críticos, y especifica el número de muestras para los cuales se deben cruzar los valores de umbral. Por ejemplo, establece el umbral de aviso para:
	- l %**Tiempo de utilización del núcleo** como > 70% para 10 muestras
	- l %**Tiempo de utilización del procesador** como > 70% para 10 muestras
	- l %**Consumo de alimentación** como > 1000 W
	- l %**Amperaje por suministro de energía** como > 7000 miliamperios para 10 muestras

**NOTA:** los atributos de Supervisión de alimentación se admiten sólo en sistemas Dell limitados.

**NOTA:** Tomás no puede establecer valores de umbral para los medidores de energía y mediciones pico (la alimentación pico y el amperaje pico).

Y el umbral crítico para:

- l %**Tiempo de utilización del núcleo** como > 90% para 15 muestras
- l %**Tiempo de utilización del procesador** como > 90% para 15 muestras
- l %**Consumo de alimentación** como > 1200 W
- l %**Amperaje por suministro de energía** como > 10000 miliamperios para 10 muestras

Tomás puede seleccionar **Enviar alerta de advertencia** o **Enviar alerta crítica** para recibir alertas de aviso o críticas en los registros de alertas.

*C* NOTA: si Tomás establece un intervalo de muestra más pequeño pero selecciona un gran número de contadores y dispositivos, es posible que vea un mensaje de aviso que indica un exceso de utilización de recursos. Para evitar esta situación, Tomás debe establecer un intervalo de muestra más grande o reducir el número de contadores y dispositivos.

6. En **Selección de dispositivos**, Tomás puede seleccionar los grupos que tienen los sistemas Dell *x*9*xx* del árbol, o hacer una consulta.

- 7. En **Introducir credenciales**, Tomás introduce la **Identificación de usuario** y la **Contraseña** del sistema operativo, que son válidas para todos los dispositivos seleccionados.
- 8. Tomás revisa su selección en la pantalla **Resumen** y hace clic en **Terminar**.

La tarea *Todos los sistemas x9xx* aparece en el árbol, en el nodo principal **Tareas de supervisión del rendimiento y la alimentación**.

**NOTA**: las tareas de supervisión del rendimiento no se admiten en hosts VMware ESX y VMware ESX 3i. Las tareas de supervisión de alimentación se<br>admiten en todos los hosts de virtualización excepto VMware ESX 3i.
## <span id="page-72-1"></span>**Supervisión del uso del sistema en la red**

Para supervisar el uso de todos los sistemas PowerEdge *x*9*xx* en la red, Tomás realiza los siguientes pasos:

- 1. Tomás hace clic en la tarea *Todos los sistemas x9xx* en el nodo principal **Tareas de supervisión del rendimiento y la alimentación**.
- 2. El resumen de la tarea aparecerá en la ficha **Resumen** a la derecha de la pantalla.
- 3. Para ver la supervisión con más detalle, Tomás selecciona la ficha **Resultados de la ejecución**.

Esta ficha muestra los contadores que Tomás eligió en el [paso 5](#page-71-0) de la sección [Cómo crear una tarea de supervisión del rendimiento y la alimentación](#page-71-1).

Los contadores llevan un recuento de cómo se utilizan los sistemas.

Tomás puede poner los contadores en cierto orden para ver cómo se utiliza un componente específico, por ejemplo, **%Tiempo de utilización del núcleo** en cada sistema.

Si los contadores fueron establecidos *correctamente*, los colores de los contadores indican si los sistemas se utilizan adecuadamente. Desplace el mouse sobre el contador para ver cómo funciona el componente del sistema.

Por ejemplo:

Si el contador es verde la mayor parte del tiempo, podría indicar que el contador se encuentra dentro de los límites especificados y podría indicar que el componente del sistema acepta más carga, según los niveles que Tomás haya establecido.

Si el contador permanece amarillo o rojo durante poco tiempo, podría indicar que el componente del sistema aún se está utilizando parcialmente.

Si el contador es rojo en la mayoría de las muestras, podría indicar que el componente de sistema se utiliza en exceso.

Para ver un ejemplo de cómo se pueden utilizar los sistemas en la red de Tomás, ver la [tabla 7](#page-72-0)-1.

#### <span id="page-72-0"></span>**Tabla 7-1. Ejemplo de utilización de la red de Tomás**

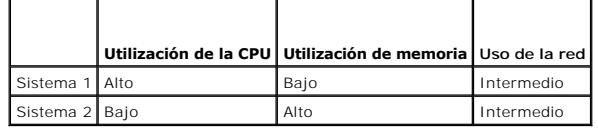

Si el **%Tiempo de utilización de la CPU** es rojo en la mayoría de las muestras recopiladas (muy utilizado), puede significar que alguna aplicación está<br>utilizando la CPU en exceso. Tomás podría considerar trasladar esta ap

Si Tomás supervisa sus sistemas el *fin de semana* y descubre que la red y los contadores de utilización de la CPU son verdes (dentro del rango especificado) en el 70% de las muestras, amarillos (no crítico) en el 20% de las muestras y rojos (crítico) en el 10% de las muestras recopiladas, esto<br>podría significar que los contadores de utilización de la CPU y de la Los sistemas estarán sobrecargados y es posible que Tomás decida agregar más sistemas a la red o implementar alguna otra forma de distribuir las cargas.

**Ilustración 7-1. Ejemplo de supervisión del rendimiento y la alimentación**

<span id="page-73-1"></span>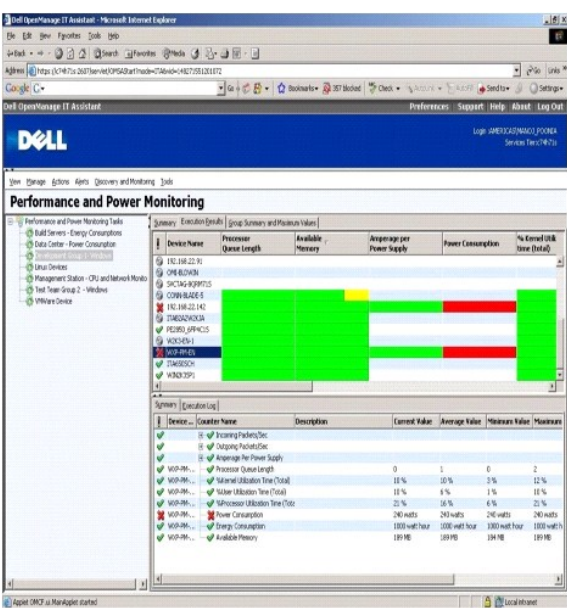

- 4. En la ficha **Resultados de la ejecución**, Tomás puede hacer clic con el botón derecho del mouse en un contador y realizar una de las siguientes acciones:
	- o Seleccione **Exportar. Esto exportará los detalles a un archivo de valores separados por coma (CSV). Tomás puede entonces utilizar otras<br>herramientas, como Microsoft Excel, para generar mejores informes.**
	- Haga clic en **Ver gráfica** para ver la representación gráfica de la información de rendimiento, de la alimentación acumulada consumida y de la<br>● energía acumulada consumida del dispositivo. Tomás puede dar un rango de t

**NOTA:** Tomás también puede ver las gráficas y exportarlas en la ficha **Resumen**, en el panel inferior.

- ¡ Haga clic en **Eliminar resultados de ejecución**.
- ¡ Haga clic con el botón derecho del mouse en el encabezado de una columna y seleccione **Personalizar vista**. Esta opción personaliza la vista de los dispositivos.
- 5. En la ficha **Resumen de grupo y valores máximos**, Tomás puede ver los valores máximos de vatios/amperios y la alimentación o energía acumulada que utiliza cada dispositivo en el que esta tarea se ejecuta.

**NOTA:** la ficha **Resumen de grupo y valores máximos** sólo estará disponible si Tomás selecciona los contadores de acumulación (alimentación<br>acumulada y energía acumulada) o valores pico (alimentación pico y amperaje pico)

6. En la ficha **Registro de ejecución**, Tomás puede ver la información de resumen de cada ejecución de la tarea. También puede utilizar los campos de selección de hora para seleccionar **Desde** qué hora desea ver los registros.

**NOTA:** las entradas del registro de ejecución anteriores a 14 días serán purgadas.

7. En la ficha **Rendimiento y alimentación** del árbol de **dispositivos**, Tomás puede ver la información de los contadores de rendimiento y alimentación del dispositivo seleccionado

# **Sugerencia para la configuración del umbral para la supervisión del rendimiento y la alimentación**

La [tabla 7](#page-73-0)-2 muestra ejemplos de valores del umbral de cada contador de rendimiento y alimentación.

#### <span id="page-73-0"></span>**Tabla 7-2. Ejemplo de valores de umbrales del contador de rendimiento y alimentación**

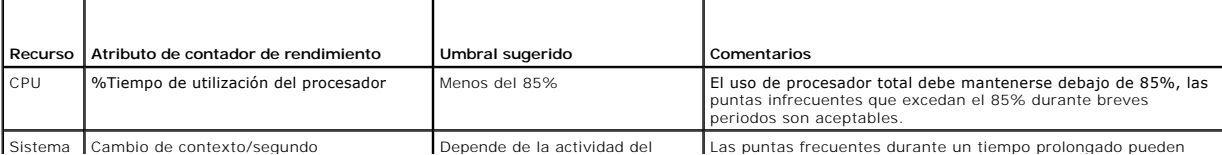

<span id="page-74-1"></span>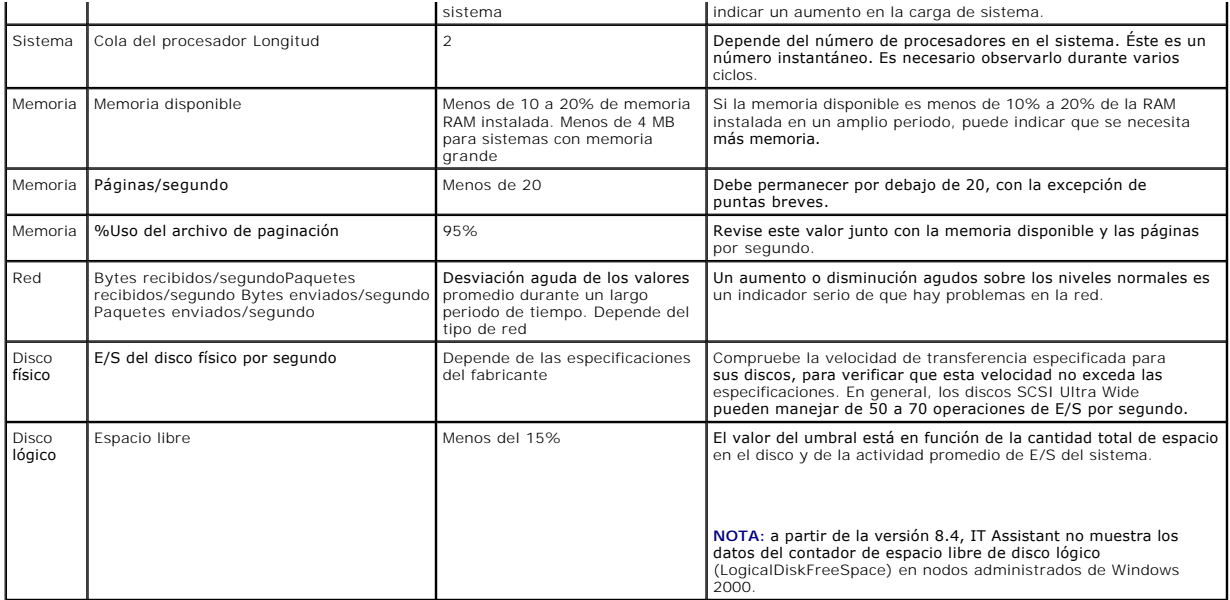

# **Uso de recursos por parte de SQL Server e IT Assistant**

La [tabla 7](#page-74-0)-3 muestra la configuración de hardware recomendada que se necesita para la supervisión del rendimiento y la alimentación.

<span id="page-74-0"></span>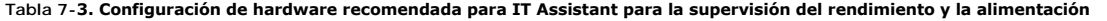

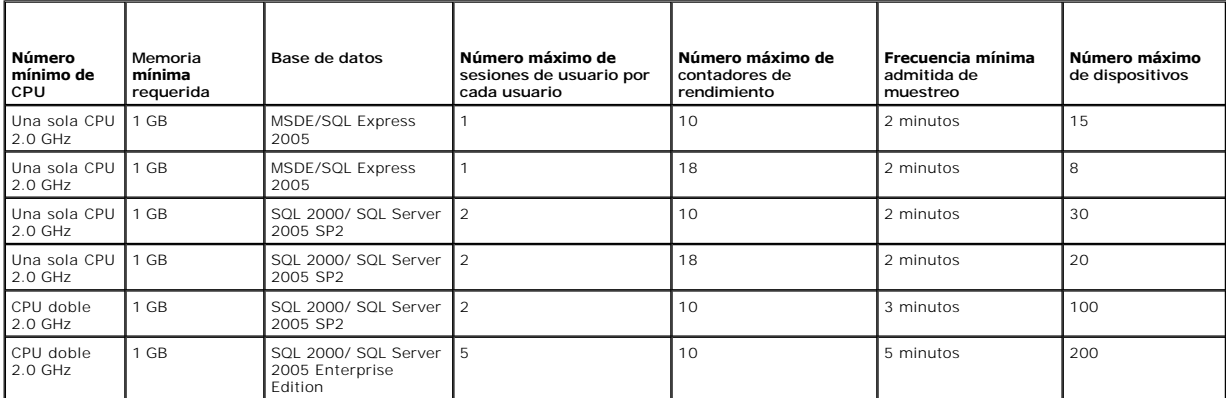

**NOTA:** la configuración de hardware que se muestra en esta tabla se refiere a la configuración mínima admitida. Para obtener la actualización más<br>reciente de estos requisitos, consulte el archivo léame de IT Assistant en

[Regresar a la página de contenido](file:///E:/Software/smitasst/8.9/sp/ug/index.htm)

# **Planificación de la instalación de Dell OpenManage IT Assistant**

**Dell OpenManage IT Assistant versión 8.9 - Guía del usuario**

- [Decisiones que deben tomarse antes de la](#page-75-0)  instalación
- [Selección de la base de datos SQL Server 2008 R2 Express Edition predeterminada o SQL Server](#page-76-0)  **200**
- [Preguntas principales sobre planificación](#page-75-1)
- **O** [Selección del sistema operativo](#page-75-2)

Selección del explorador de web

- [Funciones de notificación mediante correo electrónico](#page-77-0)  [Determinación de los protocolos de administración de sistemas](#page-77-1)
- [Resumen de decisiones previas a la instalación](#page-80-0)
- ● [Selección de la configuración de hardware](#page-76-2)

Es importante planificar antes de instalar Dell OpenManage IT Assistant. Según los objetivos de administración de la red de su compañía, puede utilizar IT Assistant:

- l principalmente como herramienta de descubrimiento y sondeo de estado que rápidamente explore la red para obtener información de los sistemas administrados.
- l para recibir y reenviar al personal de asistencia técnica relacionadas con problemas en sistemas administrados específicos.
- l para supervisar el rendimiento y la alimentación para actualizar el firmware y los controladores en toda la red.
- l como herramienta para ejecutar tareas programadas en toda la red.

# <span id="page-75-0"></span>**Decisiones que deben tomarse antes de la instalación**

Una vez que haya determinado el tamaño de la red y los objetivos de la administración de redes, debe tomar decisiones específicas sobre la configuración para las metas de administración de la red. Si la red está bien establecida y ya tiene un plan de administración con IT Assistant bien definido, es posible que<br>muchos de estos puntos de decisión ya se hayan resuelto. La pl

- l Estrategia de filtración de sucesos y notificación
- l Base de datos que se utilizará para almacenar los datos de IT Assistant
- l Configuración del hardware
- l Sistema operativo
- l Protocolos de administración de sistemas
- l Agentes para los sistemas administrados

NOTA: en este documento se parte de la premisa de que los sistemas están conectados mediante una red TCP/IP, sin que exista ningún tipo de<br>suposición con respecto a la complejidad de la red o de la posibilidad de que ya se

# <span id="page-75-1"></span>**Preguntas principales sobre planificación**

Los tipos de sistemas y los objetivos de la administración de redes difieren entre empresas. Las respuestas a las siguientes preguntas pueden prepararlo<br>mejor para realizar una instalación de IT Assistant que sea compatibl sección, ver la [tabla 4](#page-80-1)-4 antes de realizar la instalación.

- l ¿Cuáles son los requisitos básicos del hardware y del sistema operativo para instalar IT Assistant? ¿Mi empresa los cumple?
- l ¿Hay alguna razón para seleccionar un sistema operativo específico entre los que son compatibles al instalar IT Assistant?
- l ¿Hay algún motivo para seleccionar una configuración de hardware en particular al instalar IT Assistant?
- l ¿Debo utilizar la base de datos instalada de manera predeterminada (Microsoft SQL Server 2008 R2 Express Edition) o debo instalar la base de datos de Microsoft SQL 2008 R2 Server?
	- ¡ ¿Cuántos sistemas deseo descubrir o administrar?
	- ¡ ¿Qué densidad de tráfico de sucesos espero en mi red?
- l ¿Qué protocolos de administración de sistemas debo instalar o activar?
	- o ¿Qué tipo de sistemas deseo administrar?
	- o ¿Qué agentes e instrumentación están instalados actualmente en mis sistemas administrados?
	- o ¿Qué agentes deseo ejecutar finalmente en mis sistemas administrados?
	- ¡ ¿Qué protocolos requieren o admiten estos agentes?
- l ¿Cómo debo organizar las direcciones IP de mis sistemas administrados si estoy utilizando más de un protocolo de administración de sistemas en una subred?

# <span id="page-75-2"></span>**Selección del sistema operativo**

<span id="page-76-5"></span>Usted puede instalar IT Assistant en cualquier sistema que ejecute un sistema operativo que se incluya en la lista de la [tabla 4](#page-76-3)-1.

#### <span id="page-76-3"></span>**Tabla 4-1. Requisitos mínimos de los sistemas operativos admitidos por IT Assistant**

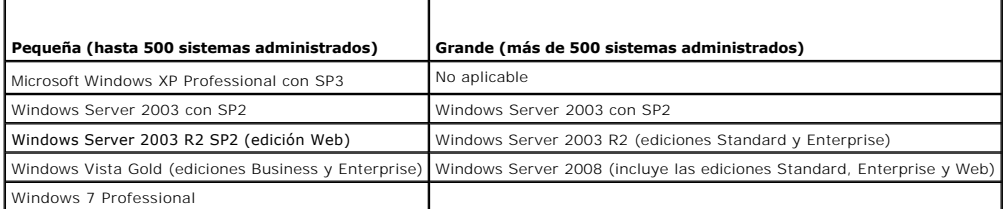

**NOTA:** la instalación de IT Assistant no se admite en Microsoft Windows Small Business Server 2003 y en Windows Essential Business Server 2008.

**A NOTA:** consulte la documentación del sistema operativo de Microsoft cuando instale y configure los servicios de Terminal Server o del escritorio remoto.

**NOTA: si utiliza la función de supervisión del rendimiento y la alimentación, ver la <u>tabla 7-3</u> para conocer los requisitos del hardware y del sistema<br>operativo.** 

# <span id="page-76-1"></span>**Selección del explorador de web**

Consulte la *Matriz de compatibilidad de software de los sistemas Dell* que se encuentra en **support.dell.com/manuals** para obtener la lista detallada más reciente de los exploradores compatibles con IT Assistant.

**A NOTA:** en sistemas operativos de 64 bits con componente WOW64, puede iniciar IT Assistant en exploradores de web de solo 32 bits.

**A NOTA:** IT Assistant no puede instalarse en sistemas Dell que ejecuten los sistemas operativos Red Hat Enterprise Linux o SUSE Linux Enterprise Server. Sin embargo, estos sistemas pueden iniciar IT Assistant por medio de los exploradores admitidos, por ejemplo, Firefox.

# <span id="page-76-2"></span>**Selección de la configuración de hardware**

La configuración de hardware que elija debe igualar o superar la configuración recomendada de IT Assistant. Según la implementación específica de<br>IT Assistant y de su entorno de red, podría ser recomendable exceder las con

- l Prevé un tránsito intenso de alertas del sistema administrado
- l Tiene filtros de alertas complejos con acciones de alerta configuradas
- l Va a realizar frecuentemente acciones de descubrimiento, inventario, sondeos de estado o supervisión del rendimiento
- l Está ejecutando Microsoft SQL Server ajustado para un rendimiento máximo
- l Visite a menudo el sitio **support.dell.com** para obtener actualizaciones y seleccionar un gran número de paquetes para la descarga automática

La configuración mínima de hardware recomendada para IT Assistant se muestra en la [tabla 4](#page-76-4)-2.

#### <span id="page-76-4"></span>**Tabla 4-2. Configuración mínima recomendada de hardware para IT Assistant (por tamaño de la empresa)**

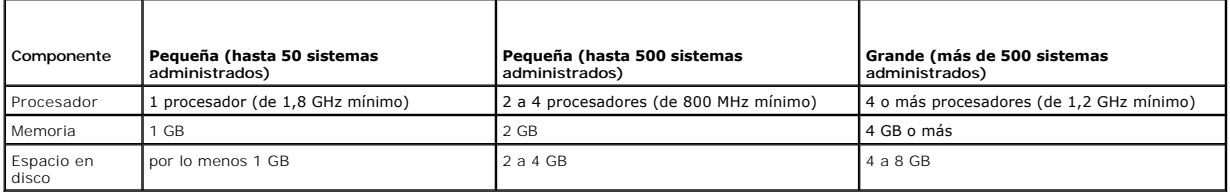

**NOTA:** es posible que la cantidad de espacio en disco que se necesita aumente si usted importa muchos Dell Update Packages (DUP) y archivos MSI para actualizaciones e implementaciones de software.

**A NOTA:** si usa la función de supervisión de rendimiento y alimentación, ver la [tabla 7](file:///E:/Software/smitasst/8.9/sp/ug/perf_mon.htm#wp1058604)-3 para conocer los requisitos de hardware y de sistema operativo.

# <span id="page-76-0"></span>**Selección de la base de datos SQL Server 2008 R2 Express Edition predeterminada o SQL Server 2008 R2**

En general, el número de sistemas que espera administrar y el número de alertas que espera recibir de los sistemas administrados determina la base de<br>datos que se utilizará con IT Assistant. Si va a administrar menos de 50

También deberá considerar el impacto de la función de supervisión de rendimiento al momento de elegir la base de datos. Para obtener más información, ver <u>[Supervisión del rendimiento y la alimentación](file:///E:/Software/smitasst/8.9/sp/ug/perf_mon.htm#wp1062783)</u>. Además, si ejecuta descubrimientos o sondeos de estado con frecuencia, puede beneficiarse del mayor<br>rendimiento que SQL Server 2008 R2 ofrece en comparación con SQL Server 2

**NOTA:** puede configurar IT Assistant versión 6.3 y versiones posteriores para que usen Microsoft SQL Server ejecutado en un servidor remoto dedicado en lugar de configurarlo en el sistema de IT Assistant. Para obtener más información, ver Microsoft

**NOTA:** la versión 8.0 y posterior de IT Assistant es compatible con las versiones anteriores de la base de datos predeterminada compatible con SQL Server que se incluye con IT Assistant 7.*x*.

## <span id="page-77-0"></span>**Funciones de notificación mediante correo electrónico**

Las acciones de alerta por correo **electrónico son útiles en entornos en los que el administrador del sistema no desea utilizar la interfaz de usuario (UI) de IT<br>Assistant para supervisar visualmente el estado de los siste** alertas, un administrador puede identificar a una persona a la que debe notificar electrónicamente cuando un sistema específico envía alertas a la estación de<br>administración de redes de IT Assistant. Esta persona puede ent alertas con las acciones de alerta correspondientes, la supervisión constante del estado del sistema en la interfaz de usuario de IT Assistant se vuelve<br>innecesaria, ya que la notificación mediante correo electrónico está

# <span id="page-77-1"></span>**Determinación de los protocolos de administración de sistemas**

Una de las decisiones más importantes que tomará al planificar la instalación de IT Assistant es determinar los protocolos que va a utilizar con IT Assistant.<br>En general, la elección de protocolos está determinada por los

## **Protocolos admitidos**

IT Assistant admite tres protocolos de administración de sistemas: SNMP, CIM e IPMI. Estos protocolos permiten la comunicación entre la estación de administración de redes de IT Assistant y los sistemas administrados de su red. Para que la comunicación entre IT Assistant y cada sistema administrado se realice satisfactoriamente, los agentes (instrumentación) deben estar instalados en cada uno de los sistemas que desea administrar. Para la administración<br>de sistemas, se recomienda enfáticamente que active y configure tod

**NOTA:** Dell OpenManage Server Administrator sólo envía sucesos a IT Assistant como capturas SNMP. No envía indicaciones de CIM para sucesos de almacenamiento o instrumentación desde un servidor.

**A** NOTA: si el protocolo correspondiente no se configura correctamente en los sistemas administrados, IT Assistant no clasificará los sistemas correctamente, lo cual podría limitar la administrabilidad de esos sistemas.

**A NOTA:** los arreglos de almacenamiento Dell|EMC y de discos modulares de Dell PowerVault utilizan ambos protocolos: SNMP y NaviCLI.

#### **SNMP**

Para poder realizar una instalación correcta de IT Assistant, se debe instalar y activar el servicio SNMP del sistema operativo.

### **CIM**

El CIM se utiliza para administrar sistemas de servidor y cliente. También se puede utilizar para supervisar la instrumentación de servidor en una red que no permite la administración de SNMP.

## **IPMI**

La interfaz de administración de plataforma inteligente (IPMI) funciona independientemente del sistema operativo y permite a los administradores gestionar<br>un sistema de manera remota, incluso en ausencia del sistema operat Systems Management.

Para descubrir correctamente los sistemas por medio de IPMI, debe tener un Controlador de administración de la placa base (BMC) que ejecute IPMI,<br>versiones 1.5 o posteriores, en los sistemas.

**NOTA:** el BMC no supervisa el subsistema de almacenamiento de la red. Para supervisar estos dispositivos, se debe instalar Server Administrator en los sistemas administrados.

# **Factores que afectan la elección del protocolo**

Existen dos factores que afectan la elección del protocolo:

- l Los sistemas que desea supervisar
- l Los agentes en los sistemas que desea supervisar

#### <span id="page-78-1"></span>**Sistemas que desea supervisar**

Es posible que su red conste de una combinación de sistemas cliente y servidor, arreglos de almacenamiento Del|EMexerve via ten en encomparciones in presentan que desee añadir a su red,<br>impresoras y bibliotecas de cinta. A red satisfactoriamente.

#### **Los agentes en los sistemas que desea supervisar**

Los agentes que ejecuta en sus sistemas administrados podrían ser compatibles con un protocolo de administración de sistemas específico. Si desea<br>conservar los agentes que ya están instalados en estos sistemas, debe contin por ciertos agentes son antiguos, en la mayoría de los casos puede optar por reemplazar o actualizar estos agentes con otros que admitan protocolos más<br>recientes. La <u>[tabla 4](#page-78-0)-3</u> enumera varios agentes e instrumentación que correspondiente esté activado en IT Assistant, estos sistemas se pueden descubrir y administrar en su red.

*Agente* es un término general que se aplica a los componentes de software de la instrumentación de la administración de sistemas. En la tabla 4-3 se<br>muestran los agentes de administración y de alertas admitidos por IT Ass ejemplo, IT Assistant automáticamente descubre, muestra, recibe alertas y puede realizar acciones en los sistemas administrados por Dell OpenManage<br>Server Administrator, pero sólo puede recibir alertas de ciertos agentes d

NOTA: IT Assistant ya no admite el protocolo de interfaz de administración de equipos de escritorio (DMI). Como resultado, IT Assistant no descubrirá<br>los sistemas que ejecutan DMI utilizando Dell OpenManage Server Agent 4. anteriores).

#### <span id="page-78-0"></span>**Tabla 4-3. Dispositivos y agentes admitidos por IT Assistant**

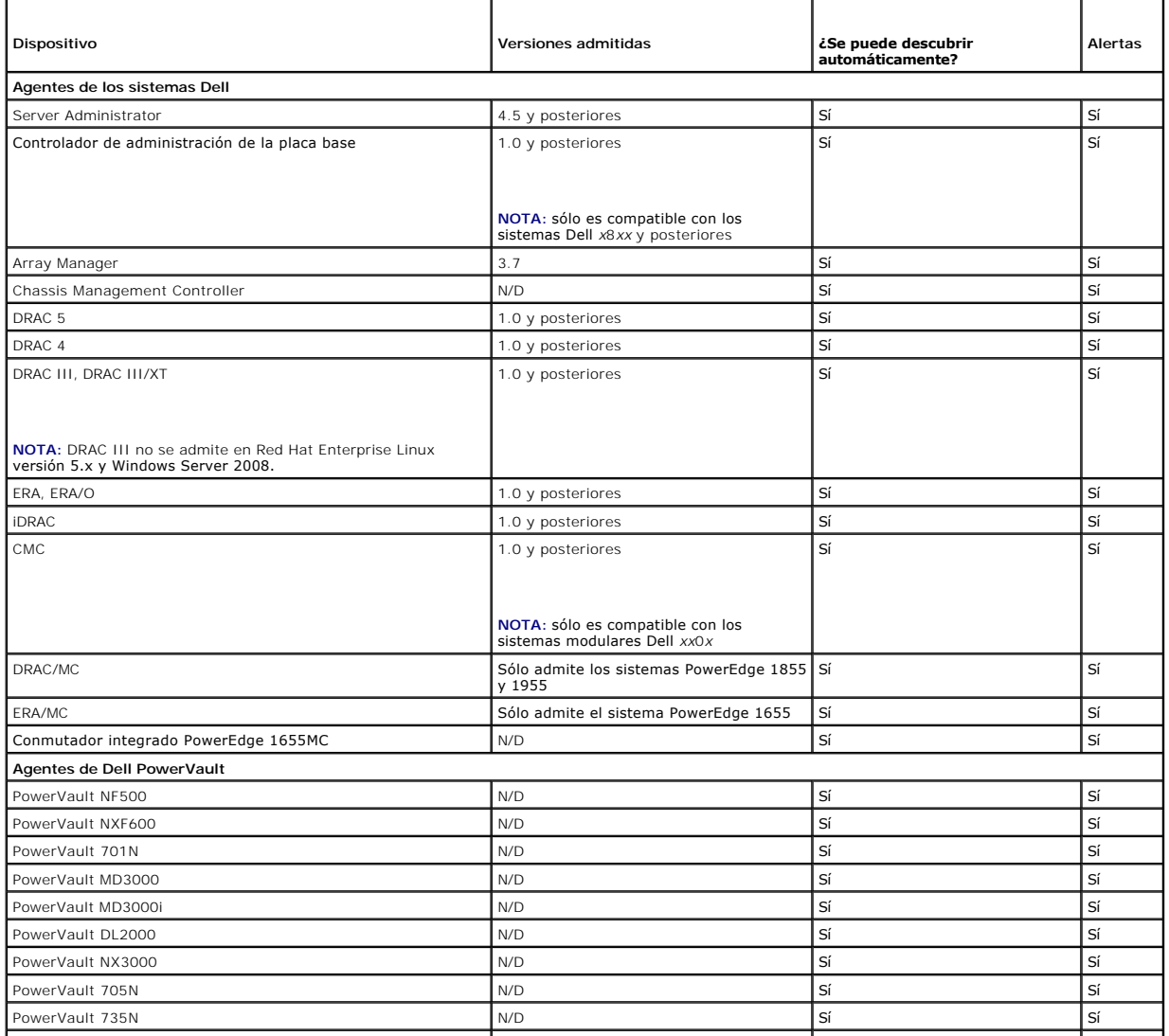

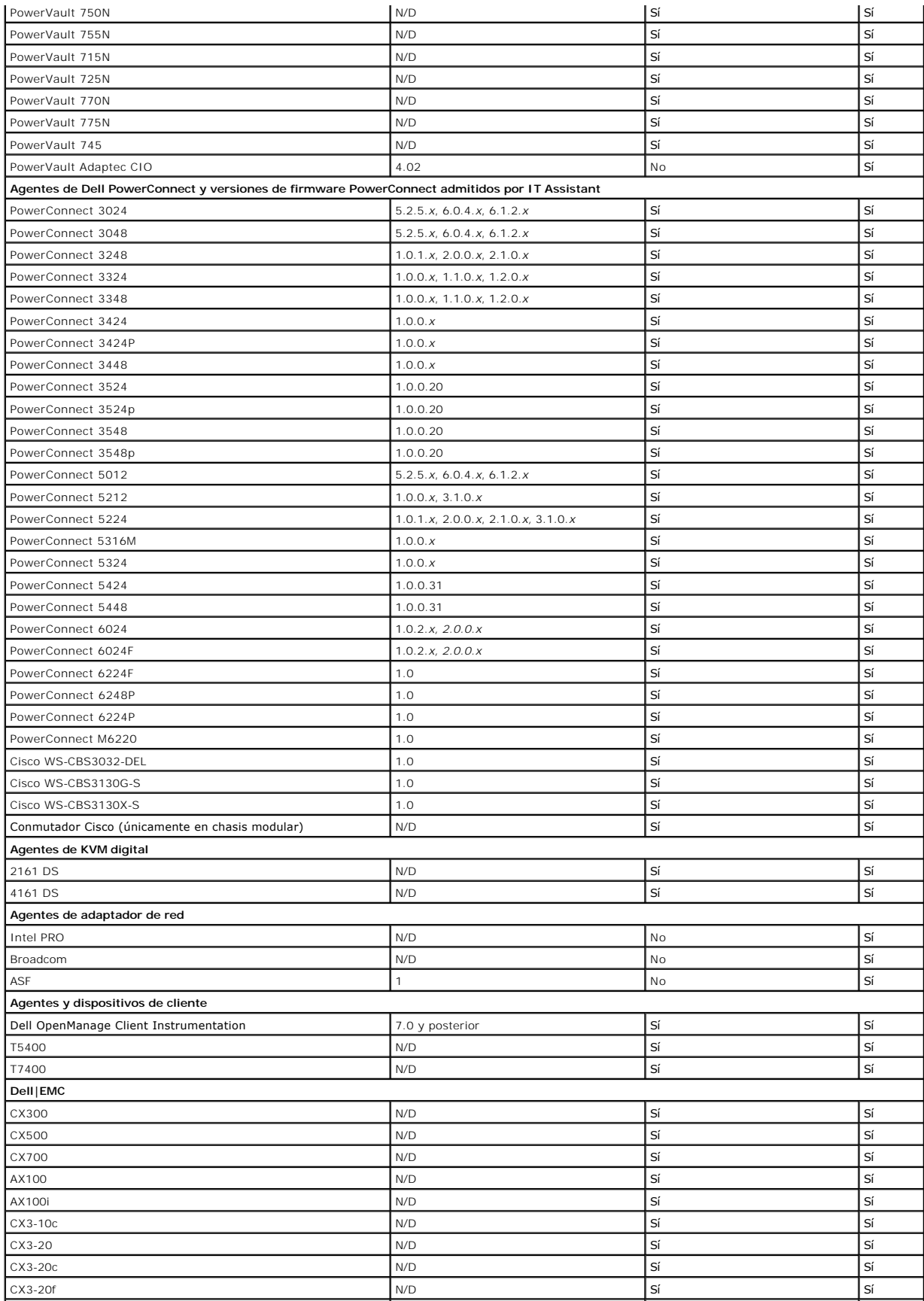

<span id="page-80-2"></span>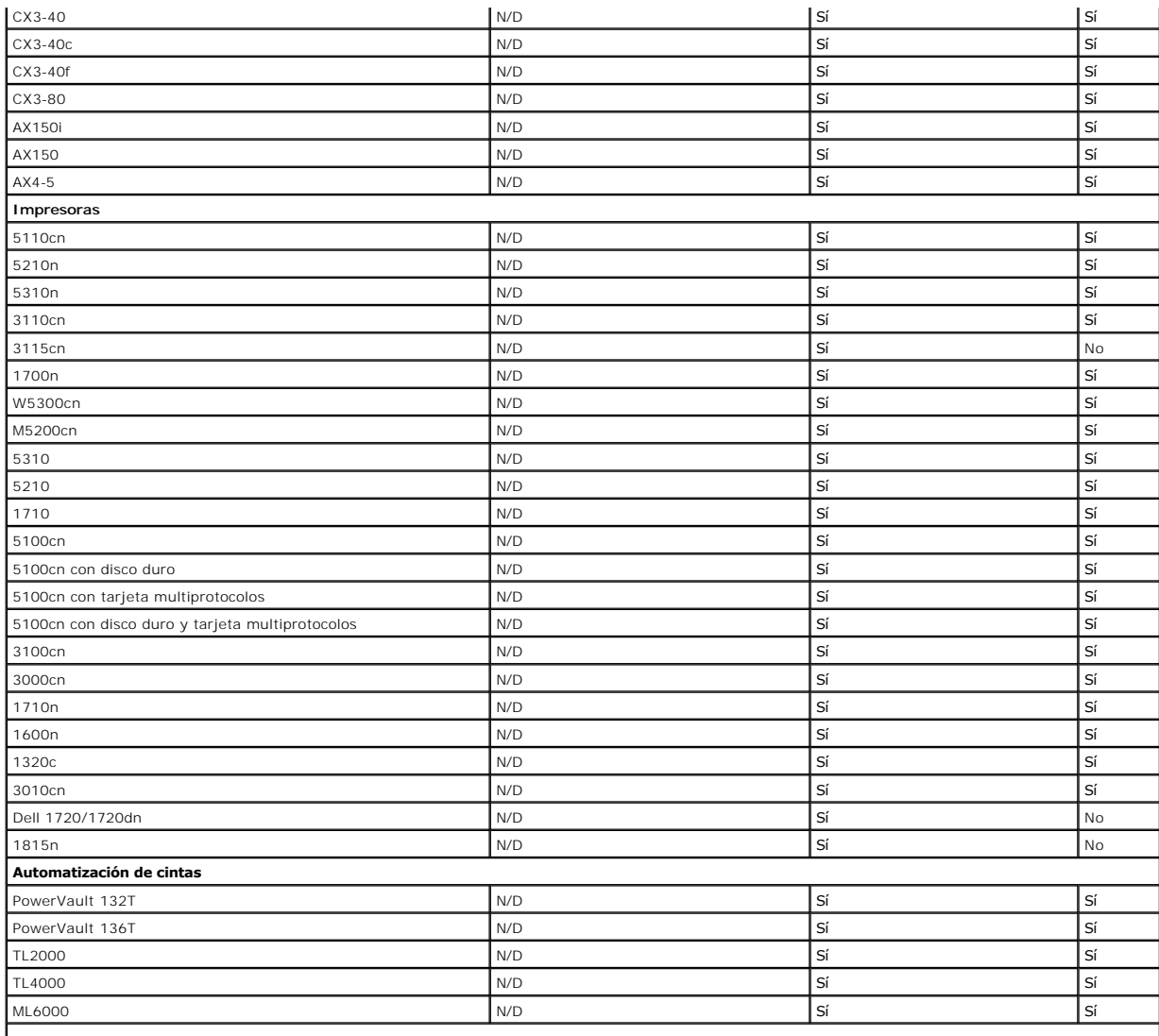

**NOTA:** se puede configurar SNMP únicamente por medio del panel del dispositivo.

**NOTA:** la cadena de comunidad predeterminada es publicCmtyStr.

**NOTA:** los dispositivos PDU cumplen con los PDU que aparecen en la lista del archivo **DellrPDU.MIB**. Los dispositivos UPS cumplen con los dispositivos UPS<br>que aparecen en las listas de los archivos **upsMIB.MIB y DELL\_SNMP** 

# <span id="page-80-0"></span>**Resumen de decisiones previas a la instalación**

En esta sección se presenta una lista de los factores principales que debe considerar antes de instalar y utilizar IT Assistant para administrar sistemas en la red. La <u>[tabla 4](#page-80-1)-4</u> resume las preguntas planteadas en las secciones anteriores, las opciones y acciones disponibles y la sección de esta guía en la que puede<br>encontrar el procedimiento correspondiente para realizar esa ac

## <span id="page-80-1"></span>**Tabla 4-4. Preguntas, opciones y acciones previas a la instalación**

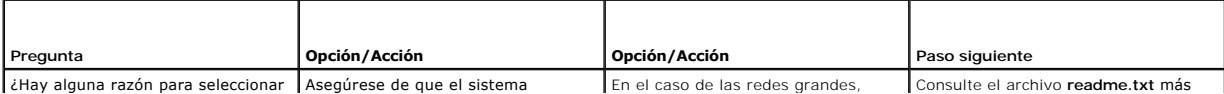

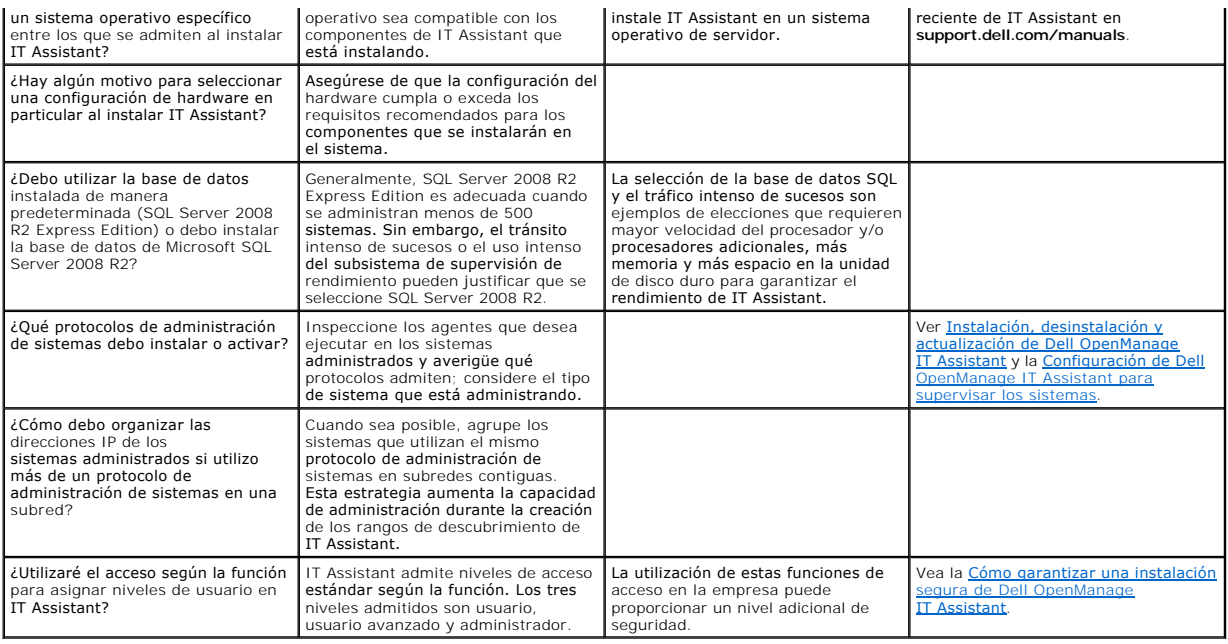

# <span id="page-82-4"></span> **Emisión de informes**

# **Dell OpenManage IT Assistant versión 8.9 - Guía del usuario**

### [Informes listos para utilizar](#page-82-0)

- **O** [Informes personalizados](#page-82-1)
- **O** [Informe de la herramienta de cumplimiento](#page-84-0)
- [Edición, eliminación o ejecución de informes](#page-85-0)
- [Información del esquema de base de datos de IT Assistant](#page-85-1)

Dell OpenManage IT Assistant proporciona la capacidad de:

- l Generar informes listos para utilizar mediante el asistente de informes.
- l Crear informes personalizados de todos los sistemas de la empresa.
- l Crear informes de cumplimiento de software.

Los fundamentos de estas capacidades se muestran aquí utilizando las mismas situaciones de usuarios presentados en <u>Confiquración de Dell OpenManage IT</u><br><u>Assistant para supervisar los sistemas</u>. Para obtener información má

# <span id="page-82-0"></span>**Informes listos para utilizar**

IT Assistant ofrece varios informes predefinidos que usted puede utilizar inmediatamente. Estos informes aparecerán en la parte izquierda de la ventana<br>**Informes.** Haga clic en el nombre del informe para ver un resumen de

#### <span id="page-82-2"></span>**Tabla 10-1. Informes listos para utilizar**

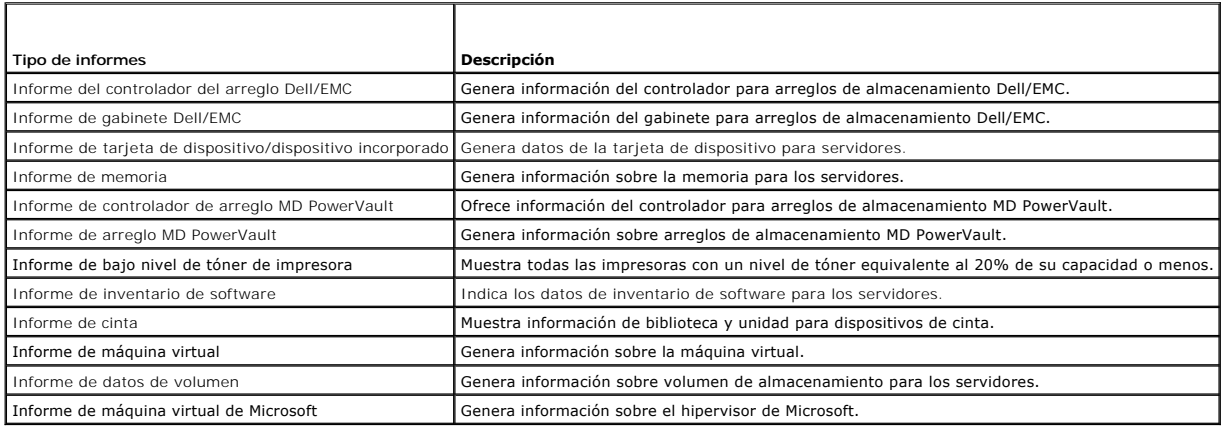

# <span id="page-82-1"></span>**Informes personalizados**

IT Assistant utiliza los datos de la base de datos de Microsoft SQL Server para crear informes personalizados. Estos informes se basan en los datos recopilados durante los ciclos de inventario y de descubrimiento.

Los dispositivos o grupos que seleccione para incluir en el informe corresponden a los campos en la base de datos de IT Assistant. Cuando se ejecuta un<br>informe, se crea una consulta de la base de datos. En la <u>Ilustración </u>

<span id="page-82-3"></span>**Ilustración 10-1. Informes personalizados en IT Assistant**

<span id="page-83-1"></span>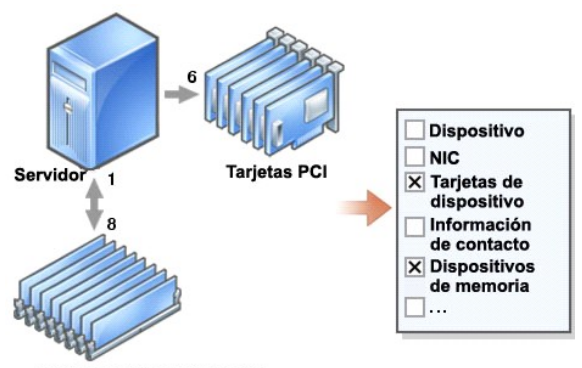

Módulos DIMM de memoria

Por ejemplo, usted puede compilar un informe que contenga:

- l Detalles de los dispositivos de hardware administrados por IT Assistant, incluyendo servidores, conmutadores y dispositivos de almacenamiento
- l Las versiones de BIOS, firmware y archivos controladores contenidas en los dispositivos específicos
- l Otros detalles de propiedades o de costo de propiedad

Se pueden especificar distintos formatos de salida para cualquier informe, como HTML, XML o CSV (valores separados por comas). Las plantillas de informes<br>personalizados que cree se pueden guardar y utilizar posteriormente.

# **Creación de un nuevo informe**

Para ilustrar las capacidades de informes de IT Assistant, echemos un vistazo a la empresa de Juana.

Entre su grupo de sistemas administrados, tiene 50 servidores Dell. Sin embargo, no está segura exactamente del tipo de tarjeta de interfaz de red que está<br>instalada en los servidores. Ella podrá responder esa pregunta ráp

Desde IT Assistant, Juana va a:

- 1. Seleccionar **Vistas**® **Informes** y luego hará clic con el botón derecho del mouse en **Todos los informes** en el panel de navegación del lado izquierdo.
- <span id="page-83-0"></span>2. Elegir **Nuevo informe**. Se iniciará el asistente para **Agregar informes**.

Ella especifica entonces lo siguiente:

- l Un **Nombre** para el informe, que no sea mayor de 64 caracteres
- l Una **Descripción** opcional

Haga clic en **Siguiente**.

- 3. En el cuadro de diálogo **Seleccionar dispositivos**, Juana elige **Seleccionar dispositivos/grupos en el árbol siguiente** y después elige **Servidores** en la lista de dispositivos disponibles.
	- **NOTA:** la selección del atributo del nivel superior en la lista de dispositivos selecciona automáticamente todos los atributos debajo del mismo. La ampliación de los atributos en el árbol le permite seleccionar los atributos específicos que desea incluir. Una marca con un fondo gris para la<br>selección de grupo indica que se han hecho selecciones individuales dentro del seleccionado todo el grupo. Por consiguiente, como la pertenencia a grupos cambia, la selección es aplicable a los miembros de grupo modificados.

Haga clic en **Siguiente**.

- 4. En **Seleccionar atributos**, elige **NIC**.
- 5. A continuación, especifica el orden deseado en **Ordenamiento por** y hace clic en **Siguiente**.
- 6. En la página **Resumen**, acepta las opciones, o bien, regresa y las cambia. Esto crea un nuevo informe con el nombre que Juana especificó en el [paso 2](#page-83-0).

Una vez que Juana ha confirmado la configuración, se dirige la ventana de informes en IT Assistant y hace clic con el botón derecho del mouse en el nombre<br>del informe que creó y selecciona **Ejecutar→ Informes HTML**.

Aparecerá un informe en formato HTML que mostrará la información de las tarjetas de interfaz de red de cada uno de los 50 sistemas en la empresa.

**A** NOTA: cuando se ejecuten informes utilizando el explorador de web Internet Explorer, desactive el complemento de nueva generación de JRE del panel de control de Java.

Para configurar los complementos de Java:

- <span id="page-84-2"></span>1. Haga clic en *Inicio-> Panel de control*, y haga doble clic en Panel de control de Java
- 2. Haga clic en **Opciones avanzadas**® **Entrada de complemento de Java**.
- 3. Desplácese hasta la **entrada de complemento de Java** y borre **Activar complemento de Java de nueva generación**.
- 4. Haga clic en **Aceptar** y reinicie el explorador de web.

# **Elección de un informe basado en consultas:**

Juana también puede optar por un informe basado en consultas. En lugar de elegir **Seleccionar dispositivos o grupos en el árbol siguiente** en el asistente de<br>informes, podría elegir Seleccionar una consulta. A continuación

#### <span id="page-84-1"></span>**Tabla 10-2. Parámetros de informes de consulta**

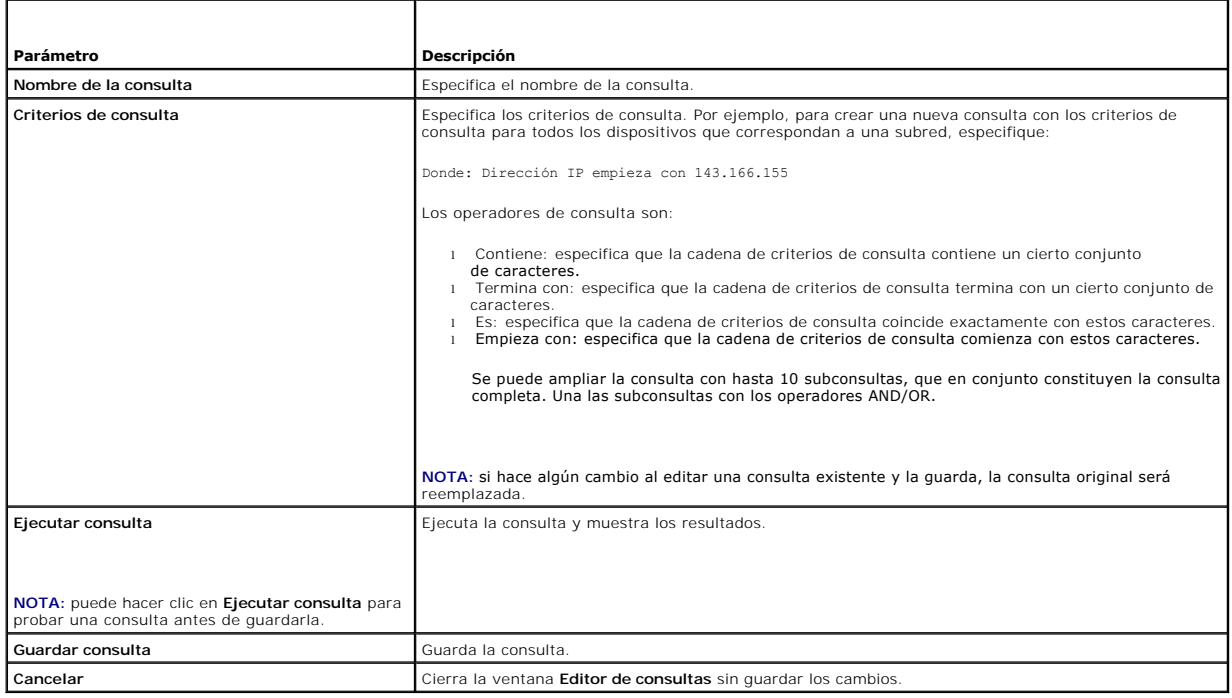

**NOTA**: si desea ejecutar informes de dispositivos de RAC y elegir **Tipo de RAC** como uno de los atributos para incluir en el informe, el informe que se<br>genere contendrá valores numéricos en la columna Tipo de RAC. Estos v

- $8 = \text{DRAC}$  III/DRAC 4/DRAC 5
- 
- 12 = DRAC 5 16 = Controlador de administración de la placa base (BMC) de Dell OpenManage
- 32 = iDRAC 48 = Dell Chassis Management Controller (CMC) 64 = BMC
- 
- $80 = 10RAC6$
- $96 = 1DRAC6$

## <span id="page-84-0"></span>**Informe de la herramienta de cumplimiento**

IT Assistant proporciona un punto de inicio sencillo en la interfaz de usuario (UI) para generar un informe de cumplimiento completo para todos los sistemas<br>que se estén administrando. Este informe provee el estado de cump

Para crear un informe de cumplimiento, siga estos pasos:

- 1. Haga clic en **Herramientas**® **Herramienta de cumplimiento**.
- 2. Haga clic en **Abrir** o **Guardar en el cuadro de diálogo de descarga del archivo** para guardar el archivo en una ubicación de su elección o para ver el informe como un archivo de Microsoft Excel.

# <span id="page-85-0"></span>**Edición, eliminación o ejecución de informes**

Juana puede editar, eliminar, cambiar el nombre o ejecutar cualquier tipo de informe que haya creado en cualquier momento si hace clic con el botón derecho del mouse en la ventana **Informes**.

# <span id="page-85-1"></span>**Información del esquema de base de datos de IT Assistant**

IT Assistant recopila datos que se almacenan en las tablas relacionadas y están vinculados por el valor **DeviceID**, un identificador interno. Table 10-3 lists the<br>IT Assistant Database Schema.

**NOTA:** las claves primarias de las tablas están marcadas con un asterisco (\*).

## **Tabla 10-3. Esquema de base de datos de IT Assistant**

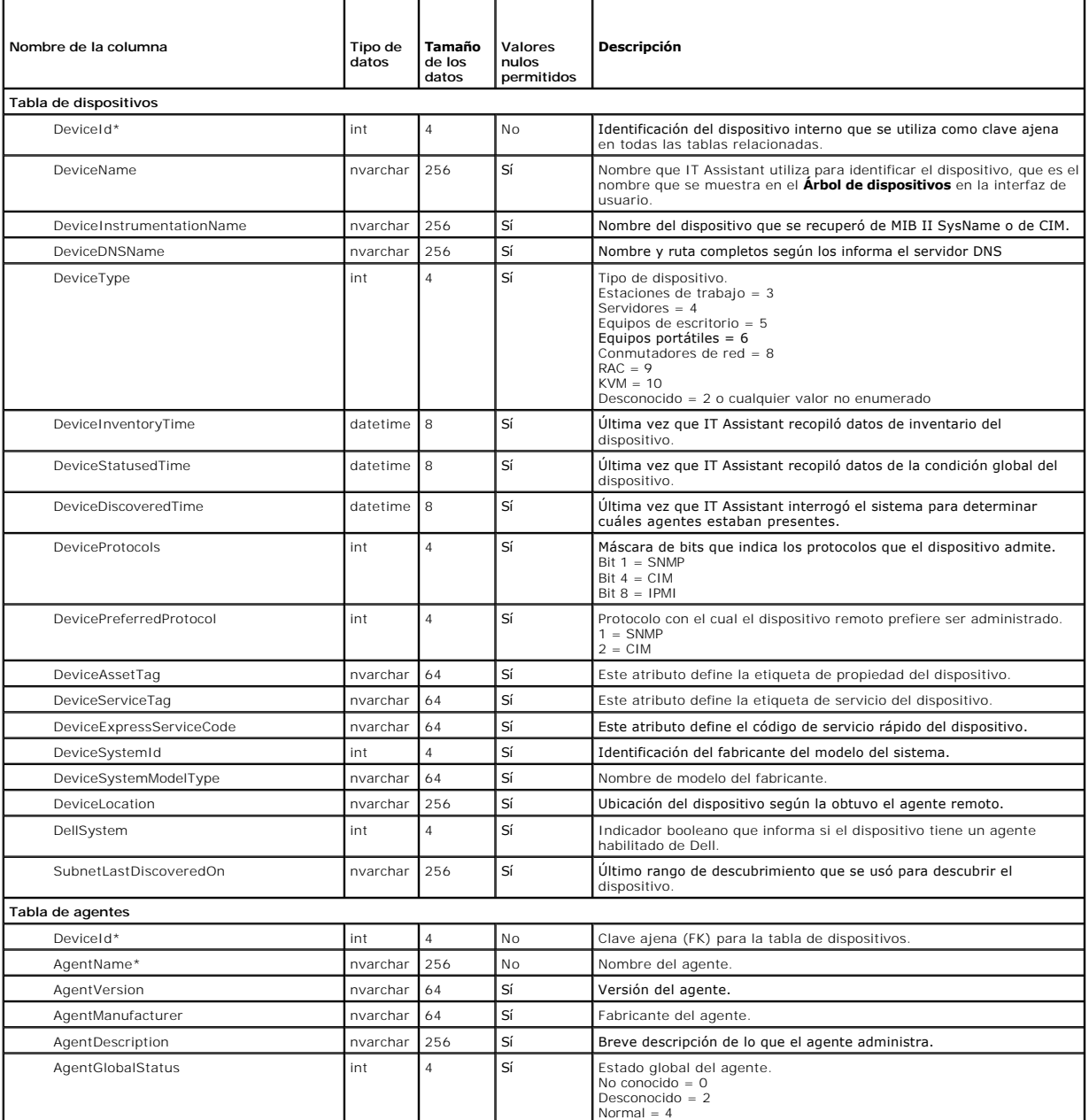

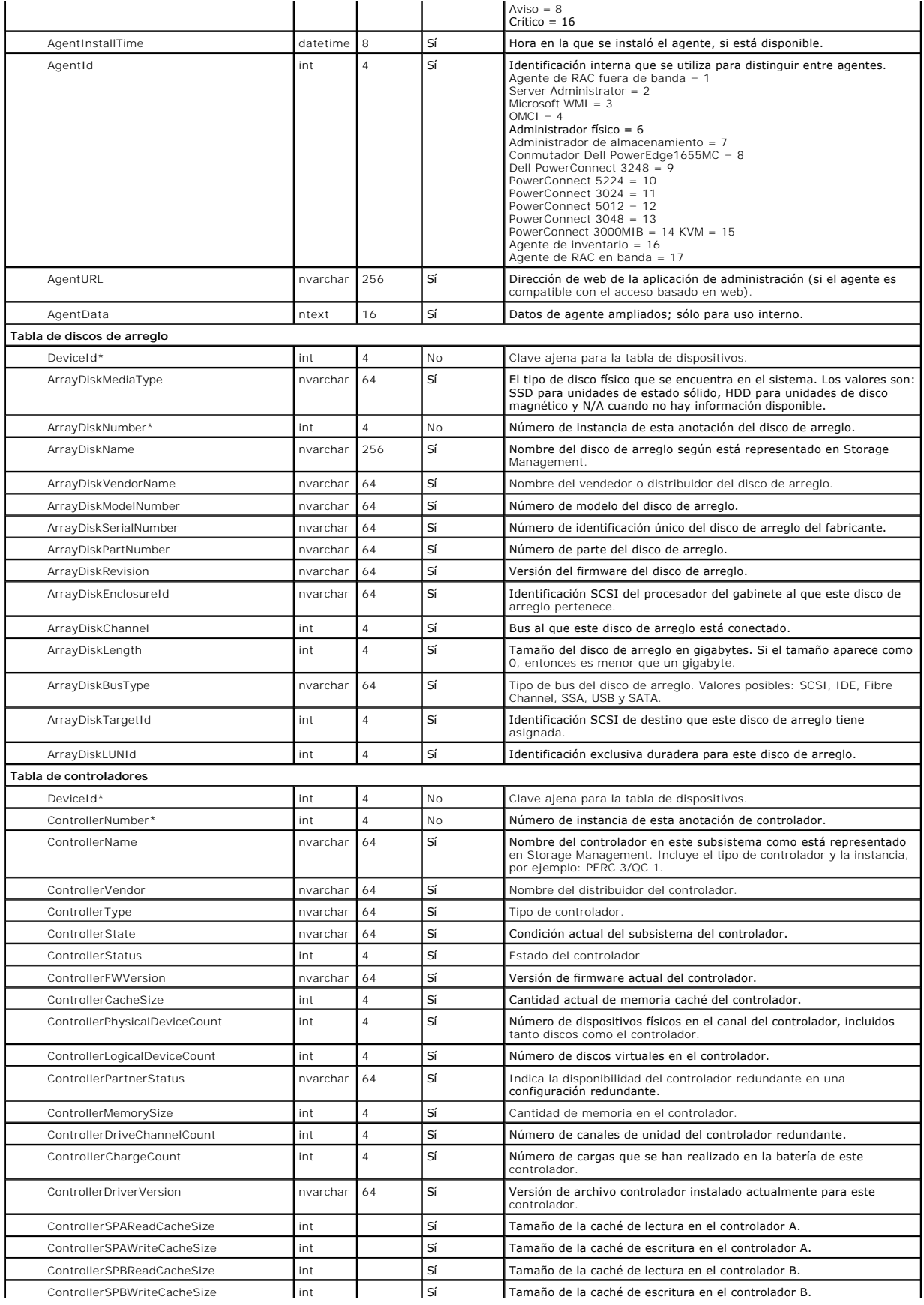

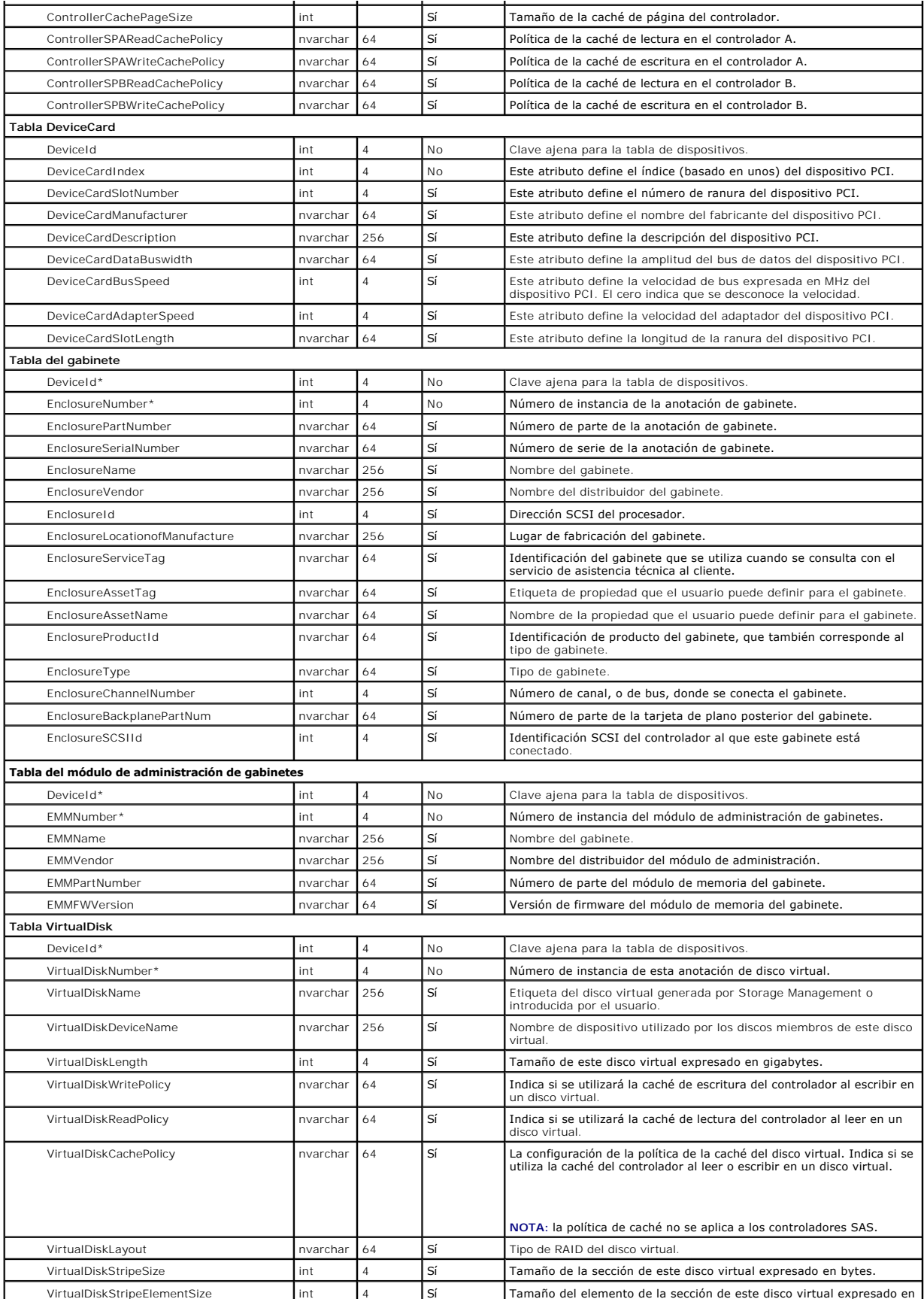

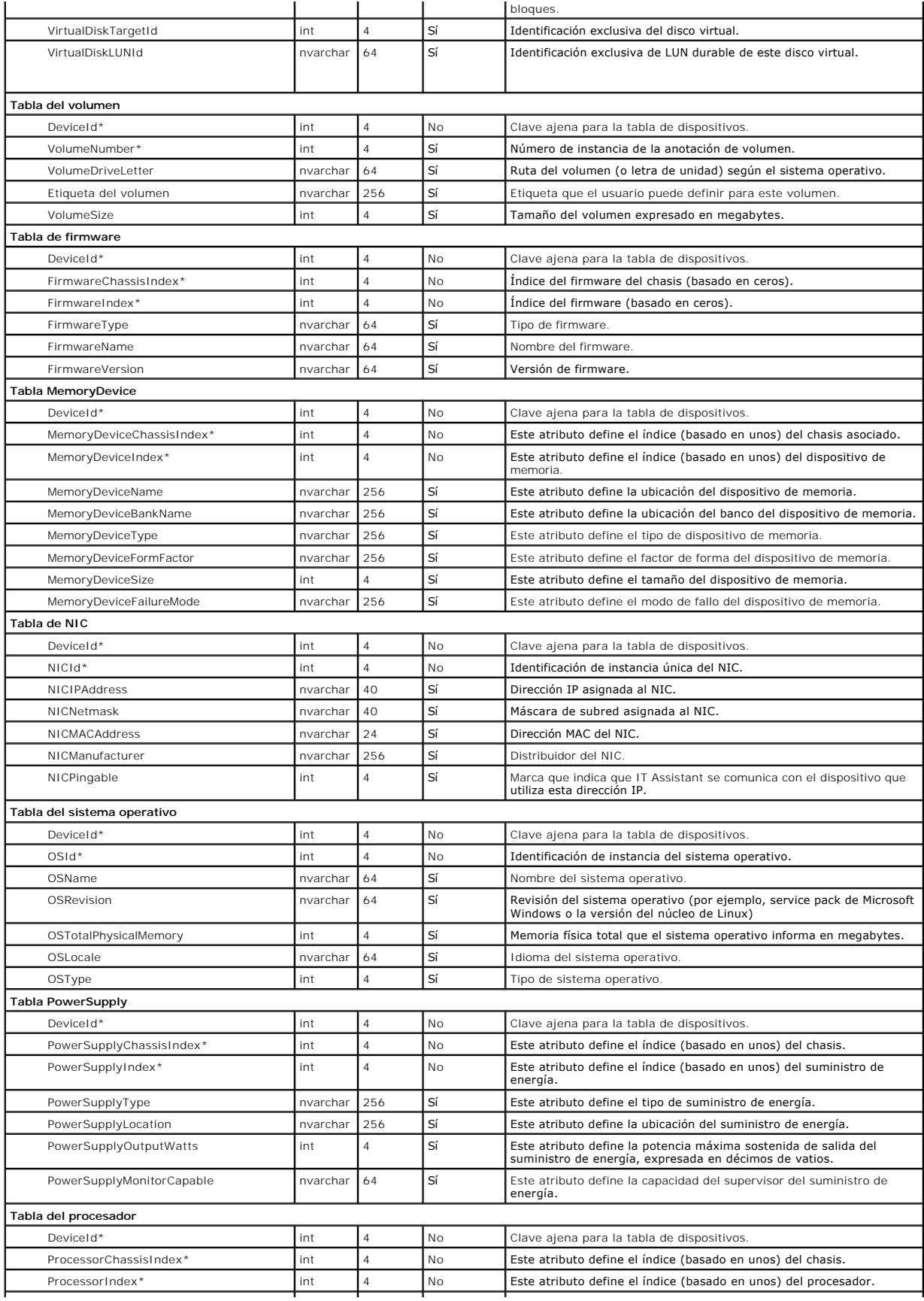

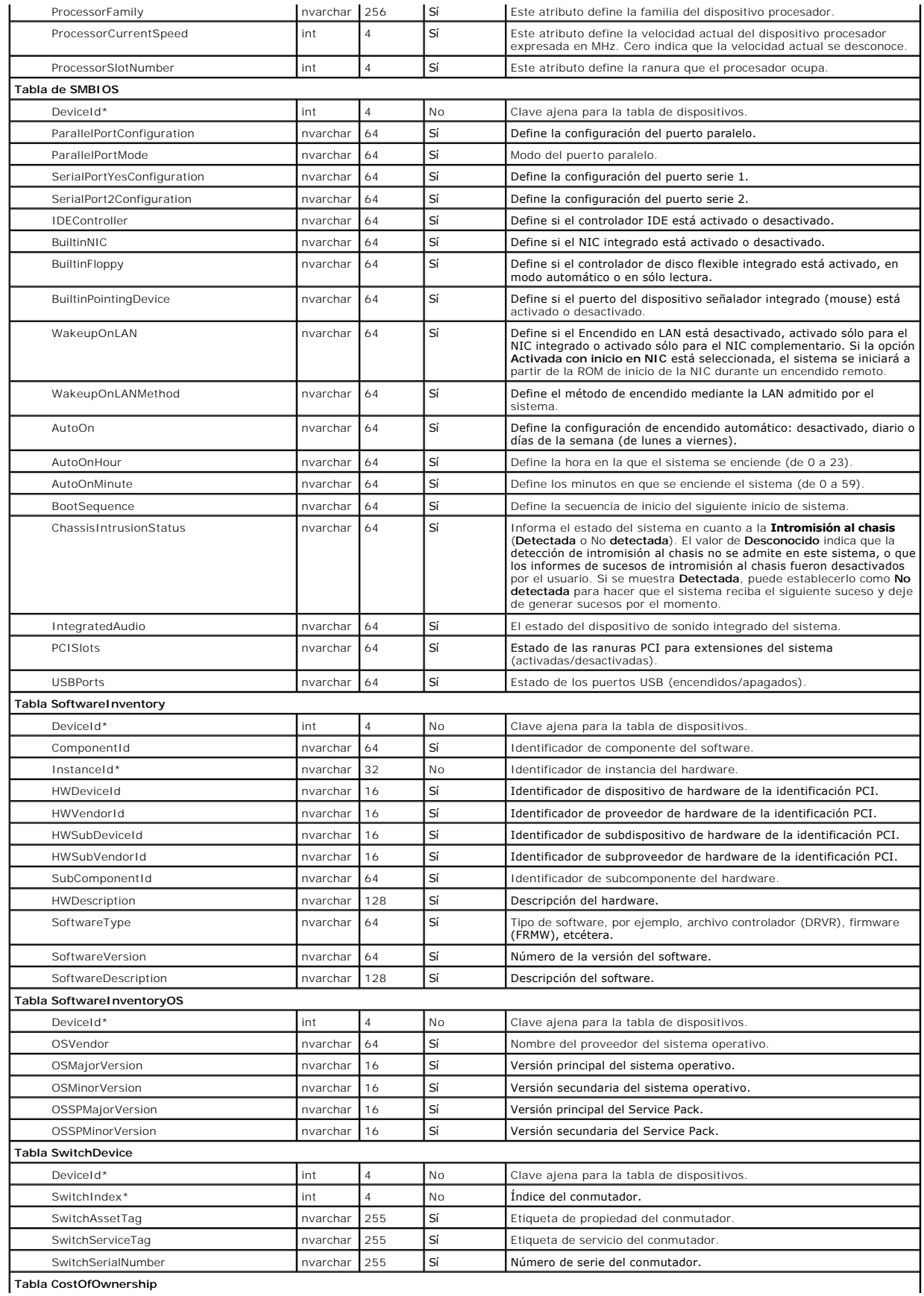

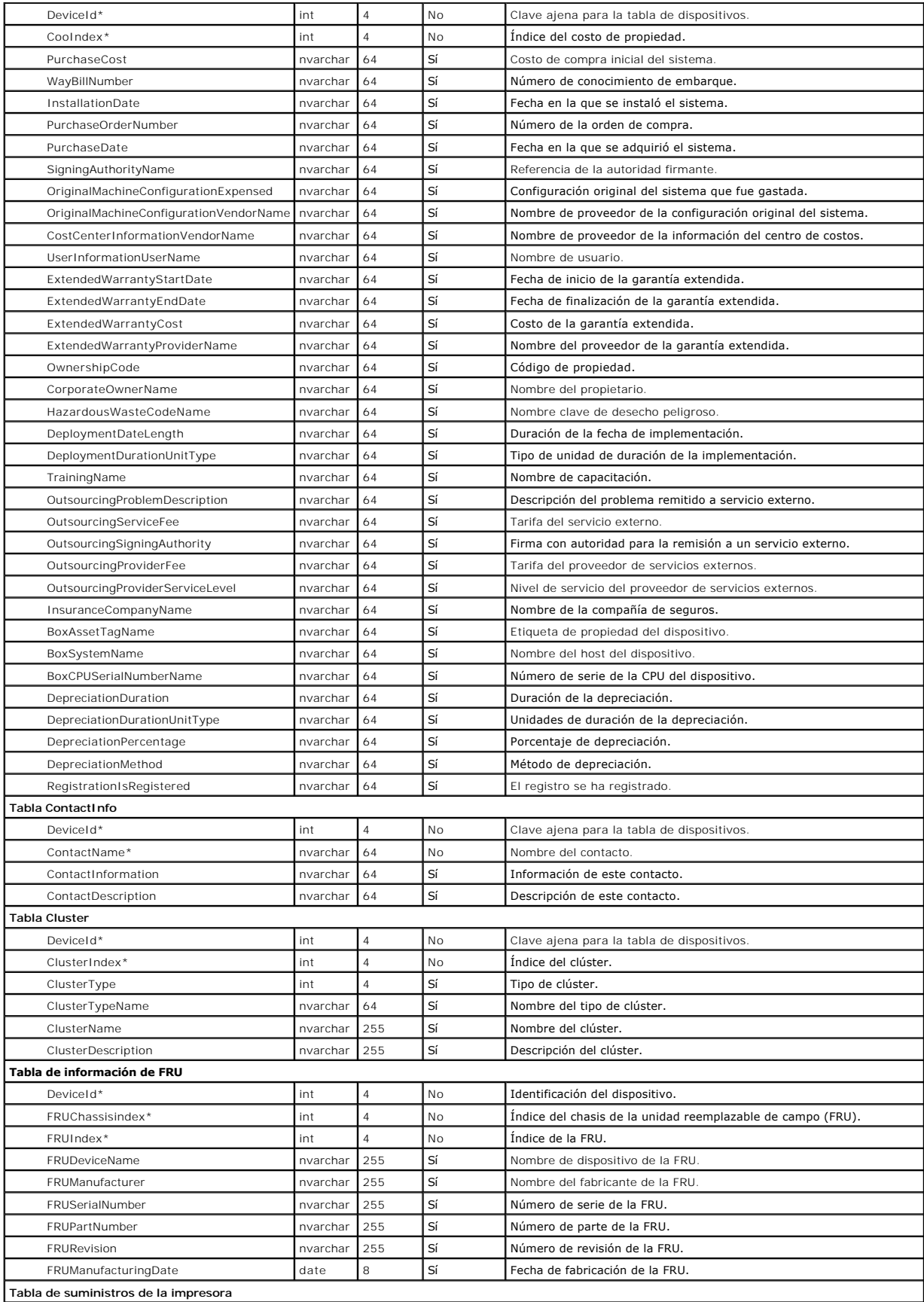

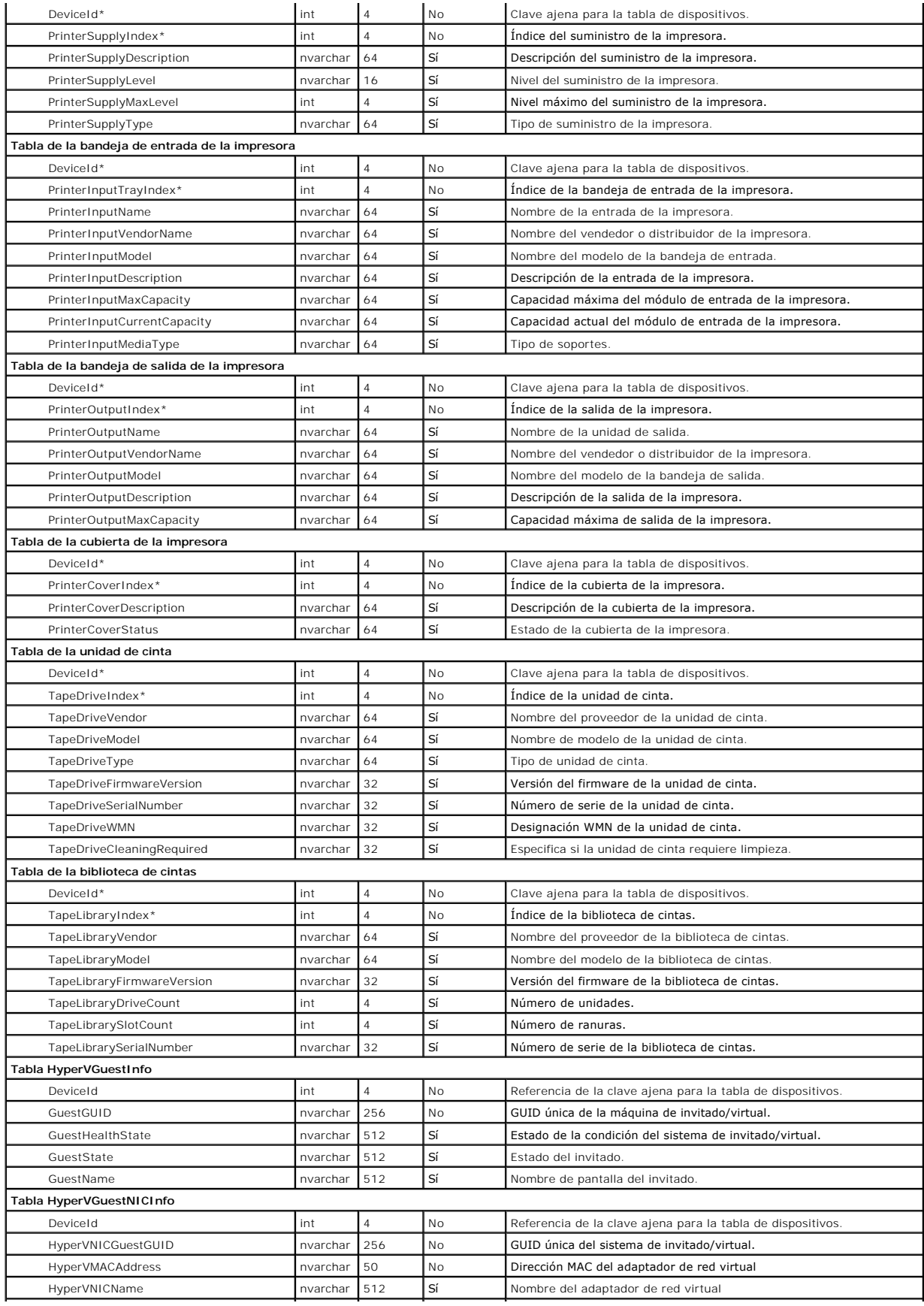

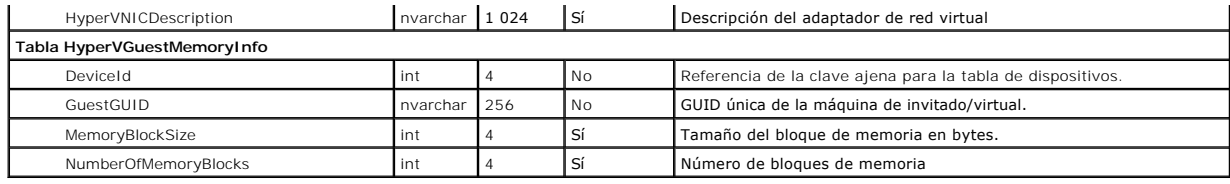

## <span id="page-93-0"></span> **Cómo garantizar una instalación segura de Dell OpenManage IT Assistant Dell OpenManage IT Assistant versión 8.9 - Guía del usuario**

[Seguridad para los puertos de paquetes de TCP/IP](#page-93-1)

- [Seguridad para equipos de escritorio, equipos portátiles y estaciones de](#page-93-2)
- ajo administradas
- **O** [Seguridad para sistemas de servidor administrados](#page-93-3)
- [Cómo ejecutar IT Assistant detrás de un servidor de seguridad](#page-95-0)
- [Configuración de seguridad adicional para el acceso a IT Assistant](#page-95-1)

O Seguridad para los puertos de IT Assistant y otras aplicaciones<br>admitidas de Dell OpenManage

- [Inicio de sesión único](#page-97-0)
- [Administración de seguridad de acceso basado en funciones](#page-97-1)
- [Asignación de los privilegios de usuarios](#page-98-0)
- [Desactivación de cuentas anónimas e invitados](#page-99-0)

Esta sección aborda varios temas específicos que son útiles para la implementación de una instalación más segura de Dell OpenManage™ IT Assistant. IT<br>Assistant se apoya en el protocolo HTTPS para mantener comunicaciones s

Para obtener información detallada sobre la seguridad en la plataforma de Dell OpenManage, consulte la *Dell OpenManage Installation and Security User's Guide* (Guía del usuario de instalación y seguridad de Dell OpenManage).

# <span id="page-93-1"></span>**Seguridad para los puertos de paquetes de TCP/IP**

Un paquete de TCP/IP comunica una solicitud a un sistema de destino. Hay un número de puerto codificado en este paquete que está relacionado con una aplicación específica. Para acceder a IT Assistant, especifique https://<nombre\_de\_host>:<número\_de\_puerto>. El uso de https requiere que las aplicaciones que se están utilizando cifren los datos de acuerdo con la especificación de la capa de sockets seguros (SSL), de forma que no sea posible que un observador<br>obtenga y lea información confidencial, como contraseñas, observa inicio de sesión de IT Assistant y sus credenciales se comparan con las funciones que estén asignadas en Active Directory o en el sistema operativo local. Para<br>obtener información sobre las tres funciones que IT Assistant

**A NOTA:** la interfaz de usuario de IT Assistant se comunica con la división de servicios de información de la tecnología a través del puerto 2607.

# <span id="page-93-2"></span>**Seguridad para equipos de escritorio, equipos portátiles y estaciones de trabajo administradas**

### **Seguridad para el sistema operativo del sistema administrado**

El primer paso para fomentar un entorno de red seguro es asegurarse de que los sistemas operativos de todos los sistemas administrados estén ejecutando el service pack más reciente y/o cualquier corrección urgente de seguridad adicional. Para simplificar este proceso, Microsoft ha creado Software Update<br>Services. Consulte **el sitio web de Microsoft para obtener más detall** sistemas administrados.

## **Tiempo de espera de la sesión**

Una sesión de la interfaz de usuario de IT Assistant puede configurarse para que se termine el tiempo de espera cuando transcurra un periodo definido de inactividad. Para configurar el intervalo de tiempo de espera de la sesión, haga clic en Preferencias en la barra de navegación superior de IT Assistant y elija<br>**Propiedades de Web Server**. Puede desactivar totalmente el t

**A NOTA:** si el canal de comunicación de datos entre la interfaz de usuario de IT Assistant y Web Server se encuentra activo debido a actualizaciones asincrónicas, como las tareas de supervisión de rendimiento, el descubrimiento de dispositivos, el sondeo de estado y demás, la sesión de usuario no agotará el tiempo de espera aun si el tiempo de espera de la sesión está activado.

### **ASF y el protocolo SNMP**

Una última consideración de seguridad, comenzando con los sistemas Dell OptiPlex GX260, es la compatibilidad con el formato estándar de alertas (ASF) del<br>controlador de interfaz de red integrado (NIC). ASF emite capturas d comunidad de la estación de administración que ejecuta IT Assistant.

En resumen, para administrar equipos de escritorio, equipos portátiles y estaciones de trabajo de forma segura y satisfactoria, según las medidas de<br>seguridad descritas en los párrafos anteriores, los administradores de si

- 1 Asegurar que el sistema operativo esté actualizado con las revisiones de seguridad más recientes.
- l En equipos de escritorio compatibles con ASF, desactivar ASF o implementar nombres de comunidad de SNMP que no se puedan adivinar fácilmente.

# <span id="page-93-3"></span>**Seguridad para sistemas de servidor administrados**

### **Seguridad para el sistema operativo del sistema administrado**

Como en el caso de los equipos de escritorio y las estaciones de trabajo, el primer paso para asegurar un servidor es garantizar que esté funcionando con el<br>service pack más reciente y con las correcciones urgentes adecuad Enterprise Server se deben revisar servicios similares.

## **Elección del protocolo de servidor más seguro para el sistema administrado**

Dell OpenManage Server Administrator, el software de instrumentación de servidores actual de Dell, utiliza los protocolos SNMP y CIM, que se pueden configurar durante una instalación personalizada.

# **Supervisión de CIM, DCOM y autentificación de Windows**

El protocolo CIM, el cual utiliza seguridad DCOM, requiere la autentificación correcta de pregunta/respuesta (nombre de usuario/contraseña) de Windows.<br>Adicionalmente, la comunicación con el sistema administrado se estable

*<nombre de dominio>\<nombre de usuario>* o bien *localhost\<nombre de usuario>*.

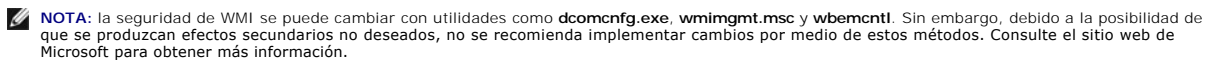

**NOTA**: incluso en entornos diseñados para utilizar sólo el CIM para la supervisión, SNMP está normalmente activado porque Server Administrator sólo<br>proporciona notificación de errores utilizando capturas de SNMP.

## **Seguridad y el protocolo SNMP**

Hay varias acciones que se pueden realizar para asegurar mejor los entornos que utilicen el protocolo SNMP. Aunque los siguientes ejemplos se refieran a<br>sistemas operativos Microsoft Windows, se pueden realizar pasos simil De manera predeterminada, cuando se instala SNMP, el nombre de comunidad se establece como public. Esta cadena de caracteres se debe tratar como una<br>contraseña y se deben utilizar reglas similares en su selección: una cade

Como precaución secundaria, SNMP también se debe establecer como **Sólo lectura** para evitar acciones de configuración y de control no autorizadas. Esto también se puede llevar a cabo utilizando la s**nmpsets=no option** al instalar Server Administrator. De todos modos, es posible efectuar esos cambios<br>mediante la interfaz de usuario o la interfaz de línea de comandos (CLI) para que sólo acepte solicitudes de un servidor específico (en este caso, el sistema que ejecuta IT Assistant). Esto también se puede configurar en la ficha<br>**Seguridad** de Windows, la cual se mencionó anteriormente, al sel hacer clic en **Agregar** para introducir la dirección IP o el nombre del sistema que ejecuta IT Assistant. Consulte la documentación del sistema operativo para obtener más detalles.

**NOTA:** para garantizar que todos los sistemas estén configurados correctamente, se recomienda utilizar herramientas como políticas de grupo de Active Directory para aplicar esta configuración de SNMP.

Como último paso de seguridad, Server Administrator se debe configurar para denegar acceso a cuentas de usuarios y posiblemente a cuentas de usuarios<br>avanzados, limitando así el acceso a cuentas de administradores solament Administrator, seleccionando **Preferencia** y luego deseleccionando los cuadros de **Acceso de usuarios**.

**NOTA:** también puede limitar el acceso de usuarios utilizando el comando de CLI de Server Administrator **omconfig preferences useraccess enable=admin**.

Consulte la *Dell OpenManage Server Administrator Command Line Interface User's Guide* (Guía del usuario de la interfaz de línea de comandos de Dell<br>OpenManage Server Administrator), en **support.dell.com/manuals para obten** 

En resumen, para administrar servidores de forma segura y satisfactoria de acuerdo con las medidas de seguridad presentadas aquí, los administradores de sistemas deben seguir las siguientes recomendaciones:

- 1 Asegurar que el sistema operativo esté actualizado con las revisiones de seguridad más recientes.
- l Implementar nombres de comunidad de SNMP que no se puedan adivinar fácilmente.
- l Configurar SNMP para que sea de **Sólo lectura** para limitar la configuración, la actualización y el control de la alimentación a Server Administrator solamente.
- l Configurar SNMP para que acepte solicitudes sólo de la dirección IP del sistema que ejecuta IT Assistant.
- l Utilizar herramientas como políticas de grupo en Active Directory para implementar la configuración de SNMP para todos los servidores que se van a administrar.
- l Configurar Server Administrator para denegar acceso al nivel de usuario.

### **Cómo garantizar la seguridad de la base de datos cuando se utilice IT Assistant**

Si no se detecta una base de datos de Microsoft SQL Server al instalar IT Assistant, el proceso instalará una copia de SQL Server 2008 R2 Express Edition, definido en el modo de autentificación de confianza o exclusivo para Windows. Sin embargo, otras aplicaciones que podrían haber instalado MSDE o SQL<br>Server anteriormente, incluso versiones anteriores de IT Assistant, elige a SQL Server administrar sus propias identificaciones de usuario y contraseñas. En versiones anteriores de IT Assistant, la contraseña de la cuenta de

<span id="page-95-4"></span>supervisor se establecía como null o como dell. Como mínimo, disminuya la exposición a una intromisión en la red cambiando estas contraseñas por cadenas que correspondan con las recomendaciones mencionadas anteriormente. Una mejor opción es cambiar el modo de autentificación de la base de datos a sistemas confiables o sólo de Windows.

# <span id="page-95-0"></span>**Cómo ejecutar IT Assistant detrás de un servidor de seguridad**

La <u>[Ilustración 11](#page-95-2)-1</u> ilustra una instalación típica en la cual IT Assistant y los sistemas que se están administrando residen detrás de un servidor de seguridad.<br>El servidor de seguridad niega el paso al tráfico en los pu

La seguridad típica para el sistema que ejecuta IT Assistant en un entorno detrás de un servidor de seguridad incluye lo siguiente:

- l Uso de cuentas confiables, en lugar de nombradas o mixtas, para la base de datos.
- l Limitación de las conexiones de la interfaz de usuario a un sistema conocido.

<span id="page-95-2"></span>**Ilustración 11-1. Instalación típica detrás de un servidor de seguridad**

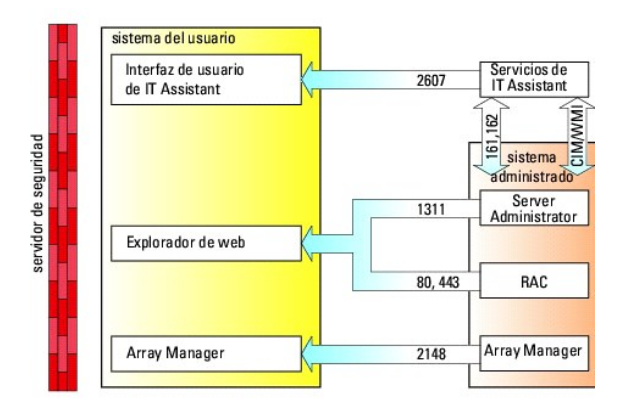

# <span id="page-95-1"></span>**Configuración de seguridad adicional para el acceso a IT Assistant**

Hasta ahora en esta sección, la seguridad se ha descrito con respecto a la conexión TCP/IP existente entre IT Assistant y el sistema administrado. Además de estas precauciones de seguridad, los servicios de Terminal Server de Microsoft permiten la conexión remota sin identificación únicamente a usuarios con<br>cuentas de administrador (modo administrativo) y también se pueden uti

#### <span id="page-95-3"></span>**Ilustración 11-2. Cómo utilizar los servicios de Terminal Server para obtener seguridad adicional**

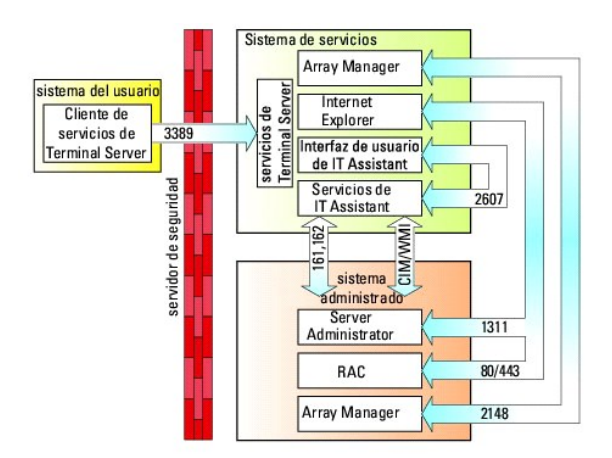

En la [Ilustración 11](#page-95-3)-2, un usuario puede conectarse a la estación de administración de IT Assistant mediante un cliente de los servicios de Terminal Server instalado localmente o una conexión de escritorio remoto de Windows XP. Esta conexión requiere un dominio/identificación de usuario/contraseña válidos. Consulte el sitio web de Microsoft para obtener más información.

El nivel de seguridad adicional se deriva al establecer restricciones en todos los sistemas administrados para que sólo se acepte tráfico de SNMP de la

<span id="page-96-2"></span>dirección IP del sistema que ejecuta la interfaz de usuario de IT Assistant ([UI] estación de administración de la red). Las sesiones de los servicios de Terminal Server y del escritorio remoto emulan el tráfico que viene directamente de la estación de administración de la red; por lo tanto, el acceso a IT Assistant está<br>restringido sólo a clientes de Terminal Server o a usuarios de instalación remota de la interfaz de usuario de IT Assistant, no podría realizar una comunicación eficaz con sistemas administrados que hayan sido<br>configurados correctamente en la red, porque el tráfico identificado como p rechazado.

**NOTA**: los servicios de Terminal Server son un componente opcional de Microsoft Windows 2000 y de Microsoft Windows Server 2003 que se puede<br>instalar en el modo de administración o en el modo de aplicación.

**NOTA:** cuando los servicios de Terminal Server se instalan en el modo administrativo, hasta dos usuarios pueden iniciar sesión siempre y cuando sean miembros del grupo de administradores. Cuando los servicios de Terminal Server se instalan en el modo de aplicación, los grupos que no son de<br>administrador pueden iniciar sesión y se admiten más de dos sesiones. Sin embarg licencias adicionales. Cuando se instala IT Assistant en un sistema que ejecuta los servicios de Terminal Server en modo de aplicación, la instalación se debe realizar localmente y no mediante una sesión de terminal.

# <span id="page-96-0"></span>**Seguridad para los puertos de IT Assistant y otras aplicaciones admitidas de Dell OpenManage**

La seguridad del puerto 2607 de la división de servicios de IT Assistant y de los puertos 1311, 623, 161 y 162 del sistema administrado se puede obtener<br>utilizando la seguridad IP (IPSec). Para enumerar los puertos que se los servicios de Terminal Server). De la misma forma, los sistemas administrados deben estar configurados para aceptar conexiones únicamente por medio de los puertos 1311, 161 y 162 provenientes de la estación de administración.

IT Assistant utiliza paquetes de ICMP (si el sistema está configurado para utilizar SNMP o CIM) o de RMCP (si el sistema está configurado para utilizar IPMI)<br>para hacer ping en los sistemas administrados durante el descubr para activar los paquetes de ICMP entrantes y los paquetes salientes junto con los otros puertos, conforme lo requiera el protocolo que se utilice para el descubrimiento.

Las funciones tales como actualizaciones de software, supervisión de alimentación, etc. sólo funcionarán si se abren puertos adicionales. La [tabla 11](#page-96-1)-1 enumera los puertos de IT Assistant que deben configurarse.

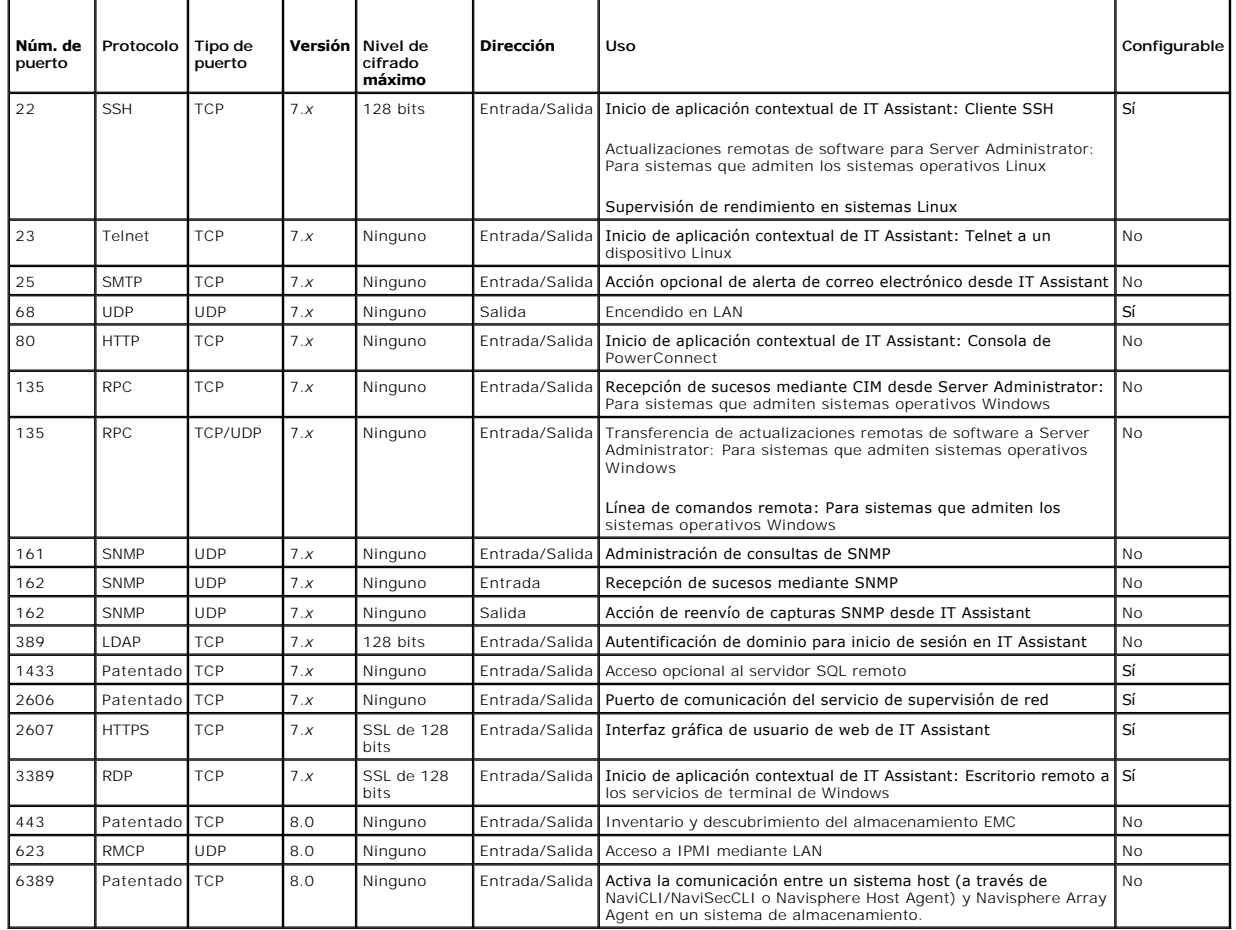

#### <span id="page-96-1"></span>**Tabla 11-1. Puertos UDP/TCP predeterminados de IT Assistant**

# <span id="page-97-2"></span><span id="page-97-0"></span>**Inicio de sesión único**

La opción Inicio de sesión único en sistemas Windows permite a todos los usuarios que hayan iniciado sesión omitir la página de inicio de sesión y tener<br>acceso a IT Assistant haciendo clic en el icono **IT Assistant en** el la red de Windows

Para activar la opción **Inicio de sesión automático con nombre de usuario y contraseña actuales**, siga estos pasos en Internet Explorer:

- 1. Haga clic en **Opciones de Internet** en el menú **Herramientas**.
- 2. Haga clic en la ficha **Seguridad**.
- 3. Seleccione la zona de seguridad que corresponde con IT Assistant, es decir, **Sitios de confianza,** y haga clic en **Nivel personalizado**.
- 4. En el cuadro de diálogo **Configuración de seguridad**, en **Autentificación del usuario**, seleccione **Inicio de sesión automático con nombre de usuario y contraseña actuales**.
- 5. Haga clic dos veces en **Aceptar** y reinicie Internet Explorer.

Para obtener acceso al sistema local debe tener una cuenta en el sistema con privilegios adecuados (de usuario, usuario avanzado o administrador). Los demás usuarios se autentifican con Microsoft Active Directory.

Para ejecutar IT Assistant por medio de la autentificación de inicio de sesión único con Microsoft Active Directory, se deben establecer los siguientes parámetros:

authType=ntlm&application=[ita]

Por ejemplo:

https://host\_local:2607/?authType=ntlm&application=ita

Para ejecutar IT Assistant por medio de la autentificación de Inicio de sesión único con las cuentas de usuario del sistema local, se deben establecer los siguientes parámetros:

authType=ntlm&application=[ita]&locallogin=true

Por ejemplo:

```
https://host_local:2607/?authType=ntlm&application=ita&locallogin=true
```
# <span id="page-97-1"></span>**Administración de seguridad de acceso basado en funciones**

IT Assistant proporciona seguridad mediante el control de acceso basado en funciones (RBAC), la autentificación y la codificación.

## **Control de acceso basado en funciones**

El RBAC administra la seguridad determinando las operaciones que pueden ejecutar personas con funciones concretas. A cada usuario se le asigna una o más<br>funciones, y a cada función se le asigna uno o más privilegios de usu

### **Privilegios de usuario**

IT Assistant otorga distintos derechos de acceso según los privilegios de grupo asignados del usuario. Los tres niveles de usuario son: Usuario, Usuario avanzado y Administrador.

Los *Usuarios* tienen acceso de sólo lectura a toda la información de IT Assistant.

Los *Usuarios avanzados* pueden crear tareas para su ejecución inmediata. No pueden modificar los valores de configuración de descubrimiento, modificar la configuración de administración de alerta, ni programar o eliminar tareas.

Los *Administradores* pueden realizar todas las tareas y funciones de IT Assistant.

### **Autentificación en Microsoft Windows**

Para los sistemas operativos Windows admitidos, la autentificación de IT Assistant se basa en el sistema de autentificación de usuarios del sistema operativo utilizando los módulos de administrador de LAN de Windows NT (NTLM) para la autentificación. Este sistema de autentificación subyacente permite incorporar<br>la seguridad de IT Assistant a un esquema de seguridad global para

# <span id="page-98-0"></span>**Asignación de los privilegios de usuarios**

No es necesario asignar privilegios de usuario a los usuarios de IT Assistant antes de instalarlo.

Los siguientes procedimientos ofrecen instrucciones paso a paso para crear usuarios de IT Assistant y asignar privilegios de usuario para el sistema operativo Windows.

PRECAUCION: se deben desactivar las cuentas de invitados de los sistemas operativos admitidos de Microsoft Windows, a fin de proteger el<br>acceso a los componentes críticos del sistema. Para obtener instrucciones, ver <u>Desac</u>

## **Creación de usuarios de IT Assistant para sistemas operativos Windows admitidos**

**A NOTA:** para realizar estos procedimientos debe iniciar sesión con privilegios de administrador.

## **Creación de usuarios y asignación de los privilegios de usuario**

To create users and assigning user pruvileges:

**NOTA**: si tiene una pregunta sobre la creación de usuarios y asignación de privilegios de grupo de usuarios, o si desea obtener instrucciones más<br>detalladas, consulte la documentación del sistema operativo.

- 1. Haga clic en el botón **Inicio**, luego haga clic con el botón derecho del mouse en **Mi PC** y seleccione **Administrar**.
- 2. En el árbol de consola, expanda **Usuarios y grupos locales** y luego haga clic en **Usuarios**.
- 3. Haga clic en **Acción** y luego en **Nuevo usuario**.
- 4. Escriba la información correspondiente en el cuadro de diálogo, seleccione o deseleccione las casillas de verificación adecuadas y haga clic en **Crear**.
- PRECAUCION: se debe asignar una contraseña a cada cuenta de usuario con acceso a IT Assistant para proteger el acceso a componentes críticos<br>del sistema. Además, los usuarios que no tengan una contraseña asignada no podrán **Windows Server 2003 debido a las restricciones del sistema operativo.**

**A NOTA:** no Utilice comillas ni apóstrofes en las contraseñas.

- 5. En el árbol de consola, en **Usuarios locales y grupos**, haga clic en **Grupos**.
- 6. Haga clic en el grupo para agregar el nuevo usuario: **Usuarios**, **Usuarios avanzados** o **Administradores**.
- 7. Haga clic en **Acción** y luego en **Propiedades**.

Haga clic en **Agregar**.

8. Escriba el nombre del usuario que va a agregar y haga clic en **Comprobar nombres** para validarlo.

Haga clic en **Aceptar**.

Los nuevos usuarios pueden iniciar sesión en IT Assistant con los privilegios de usuario de su grupo asignado.

#### **Cómo agregar usuarios a un dominio**

**NOTA**: si tiene una pregunta sobre la creación de usuarios y asignación de privilegios de grupo de usuarios, o si desea obtener instrucciones más<br>detalladas, consulte la documentación del sistema operativo.

**A NOTA:** para realizar los siguientes procedimientos debe tener Active Directory instalado en el sistema.

- 1. Haga clic en el botón **Inicio** y seleccione **Panel de control**® **Herramientas administrativas**® **Usuarios y equipos de Active Directory**.
- 2. En el árbol de la consola, haga clic con el botón derecho del mouse en **Usuarios** o haga clic con el botón derecho del mouse en el contenedor en el que desea agregar al nuevo usuario y luego en **Usuario→ nuevo**.
- 3. Escriba la información de nombre de usuario adecuada en el cuadro de diálogo y luego haga clic en **Siguiente**.
- **PRECAUCIÓN: debe asignar una contraseña a cada cuenta de usuario que pueda acceder a IT Assistant para proteger el acceso a los componentes críticos del sistema. Además, los usuarios que no tengan una contraseña asignada no podrán iniciar sesión en IT Assistant en un**

<span id="page-99-1"></span>**sistema que ejecute Windows Server 2003 debido a restricciones del sistema operativo.** 

**// NOTA:** no Utilice comillas ni apóstrofes en las contraseñas.

- 4. Haga clic en **Terminar**.
- 5. Haga doble clic en el icono que representa al usuario que acaba de crear.
- 6. Haga clic en la ficha **Miembro de**.

Haga clic en **Agregar**.

- 7. Seleccione el grupo adecuado y haga clic en **Agregar**.
- 8. Haga clic en **Aceptar** y luego haga clic en **Aceptar** otra vez.

Los nuevos usuarios pueden iniciar sesión en IT Assistant con los privilegios de usuario de su grupo y dominio asignados.

# <span id="page-99-0"></span>**Desactivación de cuentas anónimas e invitados**

**NOTA:** para realizar este procedimiento, debe estar conectado con privilegios de administrador.

- 1. Si su sistema ejecuta Windows Server 2003, haga clic en el botón I**nicio**, haga clic con el botón derecho del mouse en **Mi PC** y seleccione **Administrar.**<br>Si el sistema está ejecutando Windows 2000, haga clic con el bot
- 2. En el árbol de consola, expanda **Usuarios locales y grupos** y haga clic en **Usuarios**.
- 3. Haga clic en **Invitado** o en la cuenta de usuario **IUSR***\_nombre del sistema*.
- 4. Haga clic en **Acción** y apunte a **Propiedades**.
- 5. Seleccione **Cuenta desactivada** y haga clic en **Aceptar**.

Aparecerá un círculo rojo con una X sobre el nombre de usuario. La cuenta está desactivada.

[Regresar a la página de contenido](file:///E:/Software/smitasst/8.9/sp/ug/index.htm)

# **Administración de tareas**

**Dell OpenManage IT Assistant versión 8.9 - Guía del usuario**

- [Creación de una tarea de línea de comandos](#page-100-0)
- [Creación de una tarea de control de dispositivo](#page-101-0)
- [Uso de la implementación de software del servidor](#page-102-0)
- O [Uso de las actualizaciones de software](#page-105-0)
- [Tareas de exportación e importación](#page-106-0)

IT Assistant le permite ejecutar ciertas tareas de manera remota en los sistemas administrados de toda la empresa. Estas tareas incluyen:

- ⊥ Ejecución de la línea de comandos genérica (la capacidad de ejecutar de manera remota la interfaz de línea de comandos de Dell OpenManage Server -<br>Administrator también se admite si la instrumentación de Dell OpenManage
- Control de dispositivos, incluso el apagado y el encendido
- l Actualizaciones de software programadas
- l Capacidad de ejecutar comandos de la interfaz de administración de plataforma inteligente (IPMI) de manera remota
- l Capacidad de ejecutar comandos de Client Instrumentation de manera remota

**A NOTA: es posible que las opciones de línea de comandos remota de Client Instrumentation e IPMI no estén disponibles si IT Assistant no detecta** los componentes necesarios (utilidades del controlador de administración de la placa base [BMC] y OpenManage Client Connector respectivamente) instalados en la división de servicios de IT Assistant.

- l Capacidad de implementar el agente Dell (Server Administrator) en sistemas operativos admitidos Microsoft Windows y Linux
- l Capacidad de supervisar el rendimiento de un grupo de dispositivos descubiertos con sistemas operativos admitidos Microsoft Windows y Linux durante un periodo específico de tiempo.
- l Capacidad de exportar e importar información de configuración de tareas de una estación de administración a otra

Estas tareas se pueden configurar para ejecutarse en horarios específicos o para ejecutarse inmediatamente. Para obtener más información, consulte la<br>*Ayuda en línea de Dell OpenManage IT Assistant*.

- NOTA: en los sistemas Linux, debe instalar IT Assistant 8.9 para usar la línea de comandos remota de Server Administrator o para realizar<br>actualizaciones de software. No puede utilizar versiones anteriores de IT Assistant con la última versión de Server Administrator (versión 6.3) instalada en un sistema administrado.
- **IOTA:** si está ejecutando la tarea de implementación del software a lo largo de una red de área extensa (WAN), la tarea podría fallar si la red no tiene suficiente ancho de banda. Sin embargo, si desea realizar esta tarea en ubicaciones WAN, se recomienda instalar IT Assistant localmente en un sistema<br>en la ubicación remota, hacer que el paquete/instaladores de la actualiz Assistant mediante el escritorio remoto para ese sistema.

# <span id="page-100-0"></span>**Creación de una tarea de línea de comandos**

Las tareas de **Línea de comandos** le permiten ejecutar comandos en la estación de administración. IT Assistant muestra distintas pantallas en el asistente<br>según las tareas que usted seleccione. IT Assistant también muestra **tarea**.

Para crear una tarea de **Línea de comandos**, realice los pasos siguientes:

- 1. Seleccione **Administrar**® **Tareas** y haga clic con el botón derecho del mouse en **Línea de comandos** en el panel de navegación de la izquierda.
- 2. Seleccione **Tarea nueva**.

Aparecerá el asistente para creación de tareas.

- 3. Introduzca un **Nombre de tarea**, luego elija el tipo de tarea en el menú desplegable **Tipo de tarea** y haga clic en **Siguiente**.
- 4. En la ventana **Especificación del archivo ejecutable de la tarea**, introduzca el archivo ejecutable y los argumentos del comando y haga clic en **Siguiente**.

Para obtener más información, consulte la *Ayuda en línea de Dell OpenManage IT Assistant*.

5. En la ventana **Selección de dispositivos**, seleccione los dispositivos/grupos en los que desea ejecutar la tarea de línea de comandos o introducir una consulta.

**NOTA:** esta ventana sólo estará disponible si usted eligió \$IP o \$NAME como argumentos en la ventana **Especificación del archivo ejecutable de la tarea**.

6. En **Seleccionar programa** puede programar la tarea para que se ejecute a una hora determinada o puede ejecutar la tarea inmediatamente.

- 7. Si va a reiniciar un sistema activado para SNMP, introduzca el nombre de usuario y la contraseña de instrumentación en la ventana **Introducir credenciales**. Si el sistema está activado para CIM, introduzca el nombre de usuario de dominio completo y la contraseña.
- 8. Confirme las selecciones en la ventana **Resumen** o elija **Atrás** para hacer cambios.

## **Tareas disponibles en la línea de comandos**

#### **Línea de comandos genérica**

Si elige la **Línea de comandos genérica** en el menú desplegable, podrá ejecutar comandos desde dentro de la red.

**NOTA:** para las tareas de **Línea de comandos genérica**, los programas se ejecutarán en una instancia de shell de comandos en segundo plano en el propio sistema IT Assistant.

#### **Línea de comandos remota de Server Administrator**

La **Línea de comandos remota de Server Administrator** le permite ejecutar la interfaz de línea de comandos (CLI) de Server Administrator de manera remota.

Para ver una lista completa de los argumentos que IT Assistant acepta, consulte la *Ayuda en línea de Dell OpenManage IT Assistant*.

#### **Línea de comandos IPMI**

Si elige la **Línea de comandos IPMI** en el menú desplegable, podrá ejecutar comandos IPMI.

Para obtener más información, consulte la *Ayuda en línea de Dell OpenManage IT Assistant*.

#### **Línea de comando remota de Client Instrumentation**

Si selecciona la **Línea de comandos remota de Client Instrumentation**, podrá ejecutar comandos de instrumentación de cliente de manera remota, lo que<br>incluye la administración de la interfaz de banda lateral.

Usted sólo podrá ver esta opción si tiene Dell OpenManage Client Connector (OMCC) instalado en la estación de administración.

# <span id="page-101-0"></span>**Creación de una tarea de control de dispositivo**

Una tarea de control de dispositivos ayuda a controlar la alimentación de los sistemas a través de IT Assistant.

Para llevar a cabo estas tareas en IT Assistant, realice los pasos a continuación:

- 1. Seleccione **Administrar**® **Tareas** y haga clic con el botón derecho del mouse en **Control de dispositivo** en el panel de navegación de la izquierda.
- 2. Seleccione **Tarea nueva**.

Aparecerá el asistente para creación de tareas.

- 3. Introduzca un **Nombre de tarea**, luego elija, por ejemplo, **Apagar dispositivo** en el menú desplegable **Tipo de tarea** y haga clic en **Siguiente**.
- 4. En la ventana **Seleccionar tipo de apagado**, seleccione:
	- a. **Reiniciar** para reiniciar un servidor con problemas que podría haber enviado varias alertas por correo electrónico.
	- b. **Ciclo de encendido (si se admite)**. Esta opción ejecuta un ciclo de encendido cuando IT Assistant se comunica con el sistema a través de la instrumentación de Dell mediante SNMP. La alimentación del dispositivo se apaga y se vuelve a encender tras una pausa. Cuando la alimentación se restablece, el dispositivo se reinicia.

**NOTA: Ciclo de encendido** no se admite en dispositivos cliente.

- c. **Apagar** para apagar el sistema.
- d. **Apagar el sistema operativo primero**. Esta opción ejecuta un apagado ordenado del sistema operativo antes de realizar la acción de apagado seleccionada.

**NOTA:** la opción **Apagar el sistema operativo primero** no aparecerá en los dispositivos activados para ASF.

5. En la ventana **Introducir credenciales**, introduzca los parámetros de autentificación que se requieren para el acceso fuera de banda a los dispositivos activados para ASF.

- 6. En la ventana **Selección de dispositivos**, seleccione los dispositivos/grupos en los que desea ejecutar la tarea de línea de comandos o introducir una consulta.
- 7. En **Seleccionar programa** puede programar la tarea para que se ejecute a una hora determinada o puede ejecutar la tarea inmediatamente.
- 8. Confirme las selecciones en la ventana **Resumen** o elija **Atrás** para hacer cambios.

# **Tareas disponibles en la tarea de control de dispositivos**

### **Apagar dispositivo (mediante acción dentro de banda)**

Si selecciona **Apagar dispositivo (mediante dentro de banda),** podrá especificar la operación de apagado que desea ejecutar.

**A NOTA:** esta tarea requiere que el descubrimiento CIM o SNMP esté activado o que Server Administrator esté instalado en el nodo administrado.

**MOTA:** la tarea de apagado no es compatible con dispositivos descubiertos utilizando únicamente IPMI.

#### **Encender dispositivo (mediante WakeOnLAN)**

Si selecciona **Encender dispositivo (mediante WakeOnLAN)** podrá especificar el número de puerto del dispositivo que desea encender. Para encender un dispositivo, IT Assistant utiliza las direcciones MAC y la máscara de subred que fueron descubiertas para el dispositivo. Si el funcionamiento en equipo de NIC<br>está configurado en el dispositivo, el sistema operativo sólo estar activada en los enrutadores intermedios. La transmisión dirigida está generalmente desactivada en los enrutadores, por lo tanto debe configurar esta función en los enrutadores para activarla.

**NOTA:** active la propiedad WOL en la configuración del NIC y el BIOS del sistema.

**AOTA: encendido en LAN (WOL) es la opción recomendada para ejecutarse contra dispositivos cliente.** 

## **Control de la alimentación de dispositivos (mediante ASF)**

Si selecciona **Controlar alimentación de dispositivo (mediante ASF)**, podrá realizar operaciones de control de la alimentación de manera remota en<br>dispositivos que cumplan con la especificación del formato estándar de aler

**AOTA:** consulte la documentación del sistema para obtener instrucciones de instalación y configuración de ASF.

**NOTA:** IT Assistant utiliza el Instrumental de administración de Windows (WMI) Broadcom dentro de banda para verificar si un dispositivo tiene capacidades para ASF.

IT Assistant también utiliza el proveedor WMI de Broadcom dentro de banda para detectar si un dispositivo está activado para realizar operaciones remotas y seguras con Paquetes de control de administración remota (RMCP) y si las funciones de administrador tienen privilegios suficientes para ejecutar operaciones de control de alimentación.

**AOTA:** usted puede configurar las operaciones de control de alimentación por medio de la utilidad de configuración ASF de Broadcom.

NOTA: verifique que las opciones Hab**ilitado para ASF, Administración remota y Administración segura (ASF 2.0)** estén activadas en la utilidad de<br>configuración de ASF de Broadcom. Asimismo, compruebe que la clave de autent (hexadecimal o ASCII).

El proveedor de WMI está disponible como parte del paquete de administración ASF de Broadcom (disponible en **support.dell.com**) y se debe instalar en el dispositivo cliente remoto.

Puede seleccionar los dispositivos que se detecten como activados en el panel de selección de dispositivos del asistente de control de alimentación de ASF. Si el dispositivo remoto no tiene instalado el proveedor WMI, no está activado para realizar operaciones RMCP remotas de manera segura, o si los privilegios de<br>administrador no se configuraron correctamente para la operación

**NOTA:** puede seleccionar los dispositivos desactivados si selecciona la opción **Activar todos**.

Si se modifica la configuración, descubra nuevamente el dispositivo. Esto permite que IT Assistant utilice la configuración actualizada para activar/desactivar los dispositivos de cliente en el asistente.

## <span id="page-102-0"></span>**Uso de la implementación de software del servidor**

IT Assistant ofrece un método integrado para instalar Dell OpenManage Server Administrator en sistemas admitidos Dell.

Los componentes Dell OpenManage Server Administrator Web Server y Server Instrumentation ahora pueden instalarse por separado.

Las versiones anteriores de IT Assistant sólo admitían la implementación de Server Administrator. A partir de IT Assistant 8.5, se puede implementar de<br>manera selectiva Server Administrator, Web Server de Server Administra el componente Web Server de Server Administrator puede instalarse tanto en sistemas de servidor como en sistemas sin servidor (equipos portátiles y de<br>escritorio y estaciones de trabajo).

# <span id="page-103-0"></span>**Situaciones de instalación**

Según la opción elegida durante la instalación, podrá instalar Web Server de Server Administrator, Server Instrumentation o ambos en Windows o Linux.

**Tabla 9-1. Situaciones de instalación**

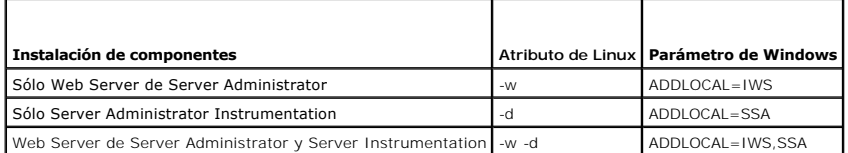

## **Situaciones de actualización**

Según la instalación actual de versiones anteriores de Dell OpenManage y la opción elegida durante la actualización, podrá actualizar de manera selectiva Web Server de Server Administrator, Server Instrumentation o ambos.

**Tabla 9-2. Situaciones de actualización** 

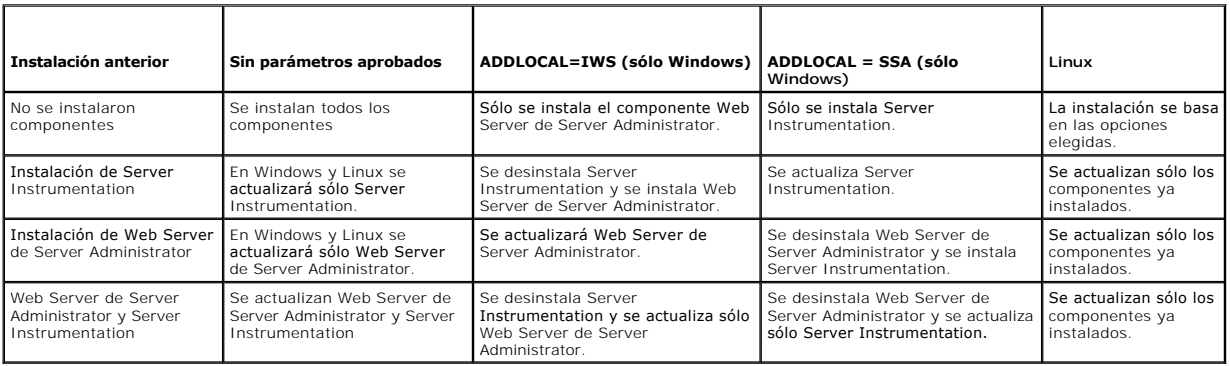

**NOTA:** en el sistema desde donde usted ejecuta la interfaz de usuario de IT Assistant, Java Runtime Environment (JRE) deberá tener al menos 384 MB de espacio libre para la memoria de JRE (memoria dinámica). Se recomienda cumplir este requisito de memoria para que IT Assistant pueda descargar el<br>archivo MSI que contiene al agente de Dell. El tamaño del archivo MSI nor

Con IT Assistant, si usted va a instalar o a actualizar Server Administrator con paquetes web, asegúrese de tener el tamaño necesario para el directorio /tmp en el sistema administrado. El tamaño exacto necesario depende del paquete web que deba utilizar. Para obtener información sobre los requisitos de tamaño,<br>consulte la página de descarga del paquete web correspondiente en

Para cargar correctamente el paquete web en IT Assistant, asegúrese de aumentar el valor de **Tiempo de espera de solicitud** a 600 segundos en la ficha **Herramientas**® **Preferencias del usuario**® **Conexiones**.

## **Cómo establecer el parámetro de tiempo de ejecución de Java en los entornos de Windows admitidos**

Para establecer el parámetro de tiempo de ejecución de Java en los entornos Windows admitidos:

- 1. Haga clic en el botón **Inicio**. Apunte a **Configuración**® **Panel de control**® **Java**.
- 2. En la ficha **Java**, haga clic en **Ver** en la sección **Configuración del tiempo de ejecución del subprograma Java**.
- 3. Establezca los **Parámetros del subprograma Java** como -Xmx384M -Djava.net.preferIPv6Addresses=true

# **Cómo establecer el parámetro de tiempo de ejecución de Java en los entornos de Linux admitidos**

Para establecer el parámetro de tiempo de ejecución de Java en los entornos Linux admitidos:

1. Diríjase al directorio de inicio de Java. La ruta predeteminada es **/usr/java/jre***<versión>***/bin/**.

- 2. Ejecute **./ControlPanel**.
- 3. En la ficha **Java**, haga clic en **Ver** en la sección **Configuración del tiempo de ejecución del subprograma Java**.
- 4. Establezca los **Parámetros del subprograma Java** como -Xmx384M -Djava.net.preferIPv6Addresses=true

## **Instalación del agente de Dell en un sistema administrado remoto**

Si está administrando una red corporativa por medio de IT Assistant, puede instalar la última versión de Dell OpenManage Server Administrator en varios<br>sistemas en el entorno. Estos sistemas pueden tener o no tener Server

Obtenga un archivo **.msi** de Server Administrator para Windows o el archivo **.tar.gz** para Linux de una de las fuentes siguientes:

- l DVD *Dell Systems Management Tools and Documentation* (Documentación y herramientas de Dell Systems Management).
- l El sitio web del servicio de asistencia Dell Support en **support.dell.com**.

Obtenga un archivo **.msp** de Server Administrator para Windows o el archivo **.tar.gz** para Linux de una de las fuentes siguientes:

- l El DVD *Dell Server Updates* o el CD *Dell PowerEdge Server Update Utility.*
- l El sitio web del servicio de asistencia Dell Support en **support.dell.com**.

Para instalar el agente de Dell en un sistema Linux, asegúrese de elegir el paquete web específico para esa distribución de Linux.

Utilice la función de administración de tareas en IT Assistant para crear una tarea de implementación del agente de software a fin de programar la implementación de Server Administrator en varios sistemas de la red. Una vez que Server Administrator esté instalado, aparecerá el nuevo estado:

- l Únicamente cuando usted fuerce una acción de descubrimiento, inventario o ejecute un sondeo de estado manual.
- l Después del siguiente descubrimiento, inventario o sondeo de estado programados.

**A** NOTA: los valores de configuración de protocolo para el inventario se deben especificar para el dispositivo durante el descubrimiento inicial de dispositivos y los servicios correspondientes deben estar en ejecución en el dispositivo.

Para utilizar todas las funcionalidades de IT Assistant, asegúrese de tener las bibliotecas compatibles de 32 bits instaladas en los sistemas administrados Linux. Las siguientes bibliotecas compatibles de 32 bits se necesitan en los sistemas administrados Linux.

- l compat-libstdc++-33-3.2.3
- l libxml2
- l pam
- l glibc
- l zlib
- 
- l libgcc

# **Creación de una tarea de implementación de software**

- 1. Seleccione **Administrar**® **Tareas** en la barra de menú.
- 2. En el nodo principal **Tarea**, haga clic con el botón derecho del mouse en **Implementación de software** y seleccione **Nueva tarea...**.

Aparece la ventana **Asistente para tareas nuevas**.

3. En **Creación de la tarea**, introduzca un nombre descriptivo para la tarea y seleccione la tarea **Instalación o actualización de Server Administrator** para Windows o Linux.

Haga clic en **Siguiente**.

- 4. En **Especificación del instalador de la tarea**, especifique la **Ruta de acceso del archivo de instalación**.
	- **NOTA:** el archivo .msi instalará toda la aplicación Management Station en el sistema administrado; en tanto que el archivo .msp contiene las modificaciones para la actualización a través de la publicación de revisiones o cambios menores de Windows. Por otro lado, el archivo .tar.gz<br>contiene la actualización de versiones mayores y menores de Linux.

La elección entre MSI y MSP deberá basarse en el uso óptimo del ancho de banda de la red en comparación con una acción de actualización que actualice satisfactoriamente todos los dispositivos configurados en la tarea. Normalmente, el MSP es la forma que se prefiere para conservar ancho de<br>banda de la red, pues tiene un tamaño mucho más pequeño. Sin embargo, el

**NOTA:** busque el archivo **SysMgmt.msi** en el CD/DVD que tiene la aplicación Dell OpenManage Server Administrator.

**NOTA:** asegúrese de seleccionar solamente el archivo **SysMgmt.msi** de Dell OpenManage versión 5.0 o posterior. Los archivos **.msi** de las versiones anteriores de Dell OpenManage no se admiten con IT Assistant 8.1 y posteriores. Puede revisar la versión de Server Administrator<br>haciendo clic con el botón derecho del mouse en el archivo SysMgmt.msi y selecciona aparece en la ficha **Resumen**.

**NOTA:** compruebe que haya suficiente espacio libre (al menos 130 MB) en la estación de administración para crear la tarea. El nodo administrado<br>debe tener alrededor de 130 MB de espacio libre en %**SYSTEMDRIVE**% o en la un

**NOTA:** esta función sólo admite el parámetro ADDLOCAL. Para obtener más información sobre este parámetro y los argumentos que se utilizan con el mismo, consulte la *Dell OpenManage Installation and Security User's Guide* (Guía del usuario de instalación y seguridad de Dell OpenManage).

Se recomienda seleccionar **Actualizar el motor del instalador en el nodo de destino (si se requiere)**. Esta opción asegura la instalación de la última versión de **msiexec** en los sistemas administrados.

Si no selecciona esta opción y los sistemas administrados no tienen la versión requerida, aparecerá un mensaje de error.

**NOTA:** esta opción falla cuando los archivos necesarios del motor de actualización (.exe y .bat) no están en la misma carpeta que el instalador de<br>Systems Management (**.msi). S**i borró estos archivos, vaya a ft**p.dell.com** 

5. En **Selección de dispositivos**, seleccione los sistemas adecuados en los que se va a implementar Server Administrator.

NOTA: IT Assistant realiza comprobaciones de los prerrequisitos en el momento en que se ejecuta la tarea y los detalles de la ejecución se<br>pueden consultar en el panel **Detalles de la ejecución de la tarea.** Si la ejecució

- 6. En **Seleccionar programa** puede programar la tarea para que se ejecute a una hora determinada o puede ejecutar la tarea inmediatamente.
- 7. En **Introducir credenciales**, introduzca las credenciales de su sistema operativo.
- 8. Vea y verifique las selecciones en **Resumen**.

Haga clic en **Terminar** para aceptar la selección o en **Atrás** para hacer cambios.

 $\mathbb Z$  **NOTA:** en este momento, los archivos serán cargados al repositorio de IT Assistant. Este proceso puede tardar unos minutos.

## <span id="page-105-0"></span>**Uso de las actualizaciones de software**

Puede utilizar **Administrar**® **Tareas**® **Actualizaciones de software** para actualizar sistemas o dispositivos con los paquetes o conjuntos de paquetes de actualización más recientes del DVD *Dell Server Updates* o desde la sincronización en línea de **support.dell.com**.

**Z** NOTA: antes de crear la tarea, usted debe importar paquetes de actualización y conjuntos de paquetes al repositorio de IT Assistant. Para obtener más información, ver [Importación de paquetes del repositorio en línea](file:///E:/Software/smitasst/8.9/sp/ug/softupda.htm#wp1056959)

# **Creación de una tarea de actualización de software**

**NOTA:** antes de crear una tarea de actualización de software, usted ya deberá haber comenzado a administrar los repositorios. Si no lo ha hecho, vaya a Administrar→ Actualizaciones de software y abra el repositorio de destino para importar los paquetes o conjuntos de paquetes de actualización que requiera. Para obtener más información, ver [Uso de las actualizaciones de software en IT Assistant.](file:///E:/Software/smitasst/8.9/sp/ug/softupda.htm#wp1057032)

Para crear una tarea de actualización de software, realice los pasos a continuación:

- 1. Seleccione **Administrar**® **Tareas** en la barra de menú.
- 2. En el nodo principal **Tarea**, haga clic con el botón derecho del mouse en **Actualización de software** y seleccione **Nueva tarea...**.

Aparece la ventana **Asistente para tareas nuevas**.

NOTA: se recomienda que ejecute un informe de cumplimiento de los dispositivos y luego cree la tarea de actualización de software con base en<br>dicho informe. Para obtener más información sobre la creación del informe de cum paquetes o conjuntos de paquetes de actualización que se descargaron.

3. En la ventana **Contenido del repositorio**, seleccione un paquete o un conjunto de paquetes para la actualización.

4. En la ventana **Seleccionar opciones**, seleccione las opciones adecuadas.

**NOTA:** por motivos de seguridad, se recomienda utilizar SSH versión 2 o posterior en el sistema administrado.

5. En **Selección de dispositivos**, seleccione los dispositivos en los que se instalarán los paquetes o conjuntos de paquetes de actualización.

6. En **Seleccionar programa** puede programar la tarea para que se ejecute a una hora determinada o puede ejecutar la tarea inmediatamente.

7. Confirme las selecciones en la ventana **Resumen** o elija **Atrás** para hacer cambios.

Los paquetes de actualización de software se aplican a los dispositivos seleccionados en el horario programado.

# <span id="page-106-0"></span>**Tareas de exportación e importación**

La función de exportación e importación permite exportar la información de configuración de las tareas seleccionadas en IT Assistant a un archivo XML. Usted puede importar este archivo a un nuevo entorno de red donde IT Assistant esté instalado, en vez de volver a crear y reconfigurar las tareas.

**NOTA:** esta función se limita sólo a las tareas de línea de comandos.

Supongamos que Tomás ha creado 10 tareas de línea de comandos, de las cuales sólo cinco le interesan a Juana. En vez de volver a configurar las cinco<br>tareas, Tomás puede exportar las cinco tareas a un archivo XML y enviárs

# **Exportación de tareas**

Para exportar tareas:

- 1. Seleccione Administrar-> Tareas.
- 2. Expanda la tarea **Línea de comandos**.

**NOTA:** usted deberá haber creado algunas tareas de línea de comandos.

- 3. Seleccione las tareas de línea de comandos que desea exportar, haga clic con el botón derecho del mouse y seleccione **Exportar tareas**.
- 4. Introduzca el nombre de archivo en el cuadro de diálogo **Guardar archivo como** para guardar la información de configuración de la tarea.

**NOTA:** se exporta toda la información de la tarea, salvo la selección de dispositivos e información de credenciales de usuarios.

[Regresar a la página de contenido](file:///E:/Software/smitasst/8.9/sp/ug/index.htm)

## <span id="page-107-1"></span> **Actualizaciones de software Dell OpenManage IT Assistant versión 8.9 - Guía del usuario**

- [Uso de actualizaciones de software mediante web](#page-107-0)
- [Uso de las actualizaciones de software en IT Assistant](#page-111-1)
- [Actualización de software por medio de Dell Update Packages \(DUP\) de Unified Server Configurator \(USC\)](#page-112-0)

IT Assistant tiene una capacidad centralizada de actualización de software. Usted puede cargar los paquetes Dell Update Packages y los conjuntos de<br>actualización del sistema (conjuntos de paquetes del sistema) en el reposi FTP de Dell, **ftp.dell.com**, y después ejecutar una comprobación de cumplimiento de todos los sistemas de la empresa comparándolos con Update Packages.

**NOTA:** Dell OpenManage Content Manager crea directorios en distintos niveles en la salida cuando se utiliza **ftp.dell.com** como fuente de los paquetes.<br>IT Assistant no admite directorios de varios niveles para las actuali

**//** NOTA: los conjuntos de actualización del sistema son conjuntos lógicos de paquetes certificados por Dell que funcionan de manera conjunta sin problemas.

**NOTA:** para Dell OpenManage versión 5.3 y posterior, la utilidad para la actualización del software está disponible solamente en el DVD *Dell Server Updates.* Sin embargo, para las versiones de Dell OpenManage anteriores a la versión 5.3, la utilidad de actualización de software está disponible en el<br>CD *Dell PowerEdge Server Update Utility.* Para los fines de esta gu *Server Update Utility* como los soportes Server Updates.

Las características principales de la función de actualización de software de Dell OpenManage IT Assistant son:

- Actualizaciones de software mediante la web: Puede programar una tarea para revisar el sitio FTP de Dell, ftp.dell.com, para ver si hay nuevos<br>Paquetes de actualización disponibles en los conjuntos de actualización del sis notifique sobre las nuevas actualizaciones. También puede configurar la tarea para que envíe notificaciones sobre todas las actualizaciones o sólo sobre las actualizaciones que se aplican a los sistemas en su red.
- l Verificación de la firma digital: IT Assistant comprueba la autenticidad y la integridad de los paquetes de actualización, los catálogos y los archivos MSI a través de la verificación de la firma digital.

**NOTA:** si está ejecutando la tarea de actualización de software en una red de área extensa (WAN), la tarea podría fallar si la red no tiene suficiente ancho de banda. Sin embargo, si desea realizar esta tarea en ubicaciones WAN, se recomienda instalar IT Assistant localmente en un sistema en la<br>ubicación remota, hacer que el paquete/instaladores de la actualización estén mediante el escritorio remoto para ese sistema.

Juana y Tomás pueden actualizar el BIOS, el firmware o los controladores para los servidores y los dispositivos de almacenamiento en su red utilizando IT Assistant. En función de las diferencias en el tamaño o naturaleza de la organización y el modelo de uso, ellos pueden utilizar una de las fuentes a continuación para obtener las actualizaciones más recientes:

- l Sitio web de asistencia de Dell: configure IT Assistant para que se sincronice con el sitio FTP de Dell**, ftp.dell.com**, y descargue paquetes de<br>actualizaciones automáticamente. Para obtener más información, ver <u>Uso de </u>
- l Soportes de Server Updates: importe los paquetes de actualización de los soportes de *Server Updates*, que se publican aproximadamente una vez por trimestre y contienen los paquetes de actualización más recientes.
- l Actualización manual: puede obtener manualmente los paquetes de actualización del sitio web de asistencia de Dell e importarlos al repositorio de IT Assistant. Este método es más sencillo si Tomás o Juana deben descargar un par de paquetes.

**NOTA:** en el sistema donde se ejecuta la interfaz de usuario de IT Assistant, Java Runtime Environment (JRE) debe tener por lo menos 384 MB de<br>espacio libre para que la memoria de JRE (memoria dinámica) ejecute las tareas [establecer este parámetro, ver](file:///E:/Software/smitasst/8.9/sp/ug/softdepl.htm#wp1056306) [Cómo establecer el parámetro de tiempo de ejecución de Java en los entornos de Windows admitidos](file:///E:/Software/smitasst/8.9/sp/ug/softdepl.htm#wp1063402) y Cómo establecer<br>el parámetro de tiempo de ejecución de Java en los entornos de Linux admitid el parámetro de tiempo de tiempo de tiempo de tiempo de tiempo de tiempo de Linux admitidos.

# <span id="page-107-0"></span>**Uso de actualizaciones de software mediante web**

Cuando IT Assistant se instala (por primera vez o como actualización), aparece un nuevo nodo (Repositorio en línea) en el árbol **Repositorios**. Este repositorio<br>está vacío y sólo incluirá paquetes de actualización cuando e muestra entonces el contenido conocido más reciente en **ftp.dell.com**. Usted puede configurar IT Assistant para que acceda al sitio **ftp.dell.com** en busca de nuevas actualizaciones y las descargue en el repositorio en línea.

**Z** NOTA: a partir de la versión 8.2 de IT Assistant, el árbol de repositorio muestra de forma predeterminada una vista simplificada en la que sólo aparecen l**os paquetes/conjuntos de paquetes de actualización descubiertos en su red. Haga clic en <b>Vista clásica** para mostrar todos los sistemas,<br>independientemente de si hay dispositivos correspondientes en su red.

**NOTA:** para aplicar revisiones, puede realizar una importación directa de un paquete de actualización Dell (DUP) al repositorio. Cada DUP puede obtenerse por separado en **support.dell.com**. Una vez importados, copie los paquetes DUP a un directorio Windows local. En IT Assistant, invoque un<br>widget de selección de archivos y seleccione el paquete DUP para importarl

Si selecciona la descarga automática de actualizaciones desde el sitio **ftp.dell.com** al repositorio en línea, puede utilizar el repositorio como memoria caché para examinar el contenido del repositorio en línea antes de importarlo al repositorio de IT Assistant. Alternativamente, puede elegir descargar<br>automáticamente *e* importar las nuevas actualizaciones al repositorio de IT

Para ver las actualizaciones más recientes que están disponibles en f**tp.dell.com,** configure la tarea Sincronización en línea y ejecútela. La sincronización del<br>repositorio en línea hace que IT Assistant revise la disponi automáticamente únicamente los paquetes relevantes, de modo que estén listos para importarlos al repositorio de IT Assistant.

Entonces puede programar y configurar la frecuencia con la que desea que IT Assistant revise el sitio **ftp.dell.com** en busca de nuevas actualizaciones. Puede sincronizar el repositorio en línea según la demanda por medio de la interfaz de usuario.

IT Assistant verifica la integridad y la autenticidad de todo el contenido que se descarga desde el sitio **ftp.dell.com** mediante la comprobación de las firmas digitales
<span id="page-108-1"></span>Veamos ahora cómo Tomás podría utilizar esta función en su empresa.

Tomás representa una empresa grande (aproximadamente 1.000 sistemas, más impresoras, cintas y máquinas virtuales). Sus sistemas tienen distintos<br>sistemas operativos y comprenden varios controladores y componentes de almace paquetes nuevos o actualizados. Esto le permitirá decidir si los sistemas requieren una actualización inmediata o si puede programar la actualización para después.

Es recomendable que Tomás considere lo siguiente antes de utilizar esta característica:

- l ¿Cómo me conecto a Internet por medio de mi servidor de seguridad o proxy corporativo?
- l ¿Deseo recibir notificaciones sobre actualizaciones *cada vez* que IT Assistant detecta un nuevo paquete en el sitio web de Dell?
- l ¿Cómo programo la actualización? ¿Habría alguna diferencia según el momento en que programe la descarga de las actualizaciones?
- l ¿Cómo determino qué actualizaciones se pueden aplicar a los sistemas de mi red?
- ı Cuando IT Assistant detecte nuevas actualizaciones, ¿deberá descargar sólo las actualizaciones (sin importarlas al repositorio de IT Assistant)<br>o deberá descargarlas *e* importarlas automáticamente también al repositori

# **Sincronización de IT Assistant con el sitio web de Dell**

**NOTA:** esta función requiere que su red admita al menos uno de los protocolos de comunicación: HTTP o FTP.

Para sincronizar IT Assistant con el sitio web de Dell, Tomás sigue estos pasos:

- 1. Hace clic con el botón derecho del mouse en **Repositorio en línea** y selecciona **Configurar la sincronización en línea**.
- 2. En la pantalla **Configuración de la conexión,** Tomás selecciona f**tp.dell.com** como el Sitio de descarga e introduce el protocolo ftp como el parámetro<br>de conexión. Tomás puede seleccionar también el protocolo HTTP si e

En función de la configuración corporativa en su empresa, es posible que Tomás deba configurar un proxy. Configura el proxy introduciendo la **Dirección** y el número de **Pu**erto en la sección **Servidor proxy**. También introduce el nombre de usuario y la contraseña pertinentes. Si el proxy de Tomás funciona<br>sin autentificación, deberá dejar estos campos en blanco.

Tomás hace clic en **Probar conectividad** para validar si IT Assistant puede descargar correctamente el contenido requerido del sitio web de Dell.

Para probar la conectividad, IT Assistant utiliza los parámetros especificados para conectarse y descargar el catálogo disponible más reciente del sitio<br>web de Dell. IT Assistant utiliza los mismos parámetros para todas la

**NOTA:** la prueba de conectividad puede fallar por varios motivos, entre otros, un error de autentificación del proxy, un protocolo incorrecto, un puerto incorrecto de proxy, un fallo de la red, un servidor de seguridad que bloquee la comunicación, etc.

- 3. En la pantalla **Criterio de selección de paquetes**, Tomás puede seleccionar una de las siguientes opciones:
	- ⊥ Seleccionar los paquetes/conjuntos de paquetes que son aplicables a los dispositivos en mi red (recomendado). Esta es la opción<br>recomendada, ya que Tomás no tendrá que especificar detalles como los sistemas operativos, sistemas.
	- ⊥ **Seleccionar sólo los paquetes/conjuntos de paquetes que cumplen los siguientes criterios**. Esta opción permite a Tomás especificar los<br>componentes, los sistemas operativos y los sistemas que desea que IT Assistant incl

**NOTA:** Tomás debe seleccionar al menos un componente en **Todos los componentes**, **Todos los sistemas operativos** y **Todos los sistemas** en su red. Si no lo hace, no se considerará ningún paquete o conjunto de paquetes para la descarga automática durante la sincronización en línea. Sin<br>embargo, aún podrá importarlos posteriormente desde la interfaz de usuario de

#### Tomás selecciona:

- ¡ Todos los componentes
- o Todos los sistemas operativos
- ¡ Los sistemas Dell PowerEdge *x*7*xx*, *x*8*xx* y *x*9*xx* en su red

Después de elegir una de las opciones anteriores, Tomás hace clic en **Actualizar catálogo ahora….** Esto actualiza el catálogo almacenado en el<br>repositorio de IT Assistant con los componentes más recientes disponibles en el

<span id="page-108-0"></span>4. En la pantalla **Seleccionar programa**, Tomás puede elegir sincronizar con el sitio web de Dell ahora o puede establecer una programación.

Selecciona un programa mensual y hace clic en **Siguiente**.

NOTA: Tomás no selecciona un programa diario o semanal porque sabe que las actualizaciones normalmente no aparecen con mucha frecuencia<br>en el sitio web de Dell. Además, un programa diario aumentaría el uso de la red, de lo

**NOTA:** la descarga automática es una tarea que requiere un uso intensivo de los recursos, consume ancho de banda y aumenta el uso de la CPU y la memoria durante cada sincronización. De tal suerte, se recomienda programar la sincronización en línea para que se ejecute fuera de los horarios uso intensivo.

#### 5. En la pantalla **Configuración de notificaciones y de descargas automáticas**:

a. Tomás selecciona **Activar notificación por correo electrónico** y especifica su dirección de correo electrónico en el campo **Dirección de correo electrónico**.

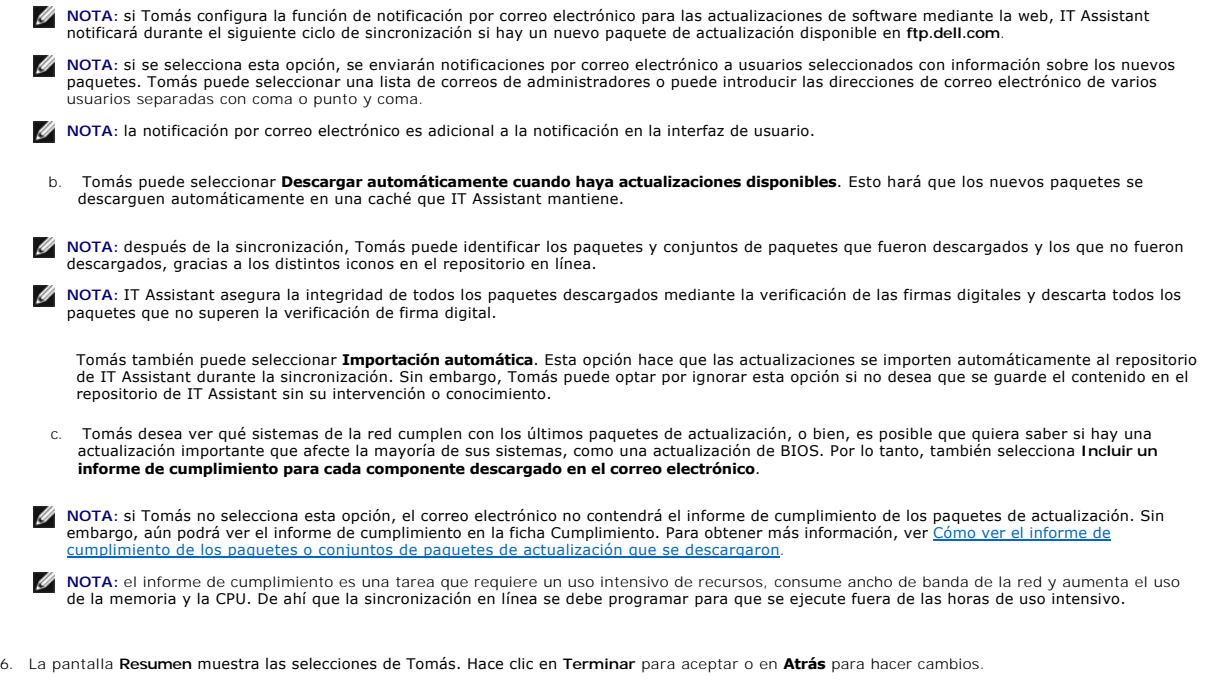

Cuando Tomás hace clic en **Terminar**, IT Assistant hace lo siguiente:

l Se sincroniza con **ftp.dell.com** conforme al programa que definió en el [paso 4.](#page-108-0)

IT Assistant mantiene en el repositorio las versiones actuales (n) y del predecesor inmediato (n-1) d**el catálogo. IT Assistant descarga el catálogo y**<br>compara el último catálogo conocido (n-1) que se encuentra en reposito en el correo electrónico.

- l Extrae el contenido más reciente del catálogo.
- l Elimina los paquetes en los que el algoritmo hash MD5 ha cambiado.

**NOTA:** IT Assistant comprueba si dos paquetes son iguales por medio del algoritmo que proporciona el Paquete de desarrollo del producto (PDK),<br>así como el algoritmo hash MD5 del paquete. Sólo si ambos criterios coinciden,

# **Comparación de los paquetes de actualización de los repositorios con los del sitio web de Dell**

Tomás desea comparar los paquetes de actualización que se encuentran en la caché con los paquetes de actualización que están en los repositorios.

Tomás puede comparar los paquetes de actualización de las siguientes maneras:

- l Comparando dos repositorios
- l Comparando el contenido de dos catálogos

# **Comparando dos repositorios**

Tomás sigue estos pasos:

- 1. En el árbol **Repositorios de actualización de software**, Tomás selecciona **Repositorio en línea**.
- 2. En el panel del lado derecho, selecciona la ficha **Comparación de repositorios**.
- 3. En el campo Seleccionar repositorio de destino, puede seleccionar el repositorio de IT Assistant o hacer clic en Abrir nuevo repositorio para abrir los<br>soportes de *Server Updates* para ver los paquetes de actualización
- 4. Hace clic en **Comparar**.

IT Assistant compara los dos repositorios seleccionados y proporciona el estado y la información de versión que se obtienen de la comparación.

# <span id="page-110-1"></span>**Comparación del contenido de dos catálogos**

Tomás puede comparar el resultado de dos sincronizaciones en línea.

Para hacerlo, sigue estos pasos:

- 1. En el árbol **Repositorios de actualización de software**, Tomás selecciona **Repositorio en línea**.
- 2. En el panel del lado derecho, selecciona la ficha **Comparación de repositorios en línea**.

**A NOTA:** para poder ver el contenido de esta ficha, Tomás deberá haber realizado la sincronización en línea.

IT Assistant compara los catálogos y proporciona información de versión y de estado.

Después de la comparación, Tomás puede decidir si desea importar el contenido al repositorio de IT Assistant.

Tomás puede **Filtrar** para ver los resultados de la comparación. Esto le permite ver un subconjunto de los resultados, en particular:

- l si el número de paquetes en el repositorio en línea es grande, o
- l si él sólo quiere ver la comparación de paquetes o conjuntos de paquetes que le interesan

Tomás puede filtrar basándose en:

- l Componentes, como el Controlador de administración de la placa base, Remote Access Controller, etc.
- l Sistemas operativos
- l Sistemas
- l Una combinación de cualquiera de los anteriores

O puede hacer clic en **Mostrar todos** para eliminar todos los criterios de filtración.

**NOTA**: los criterios de filtro sólo cambian la vista en la ficha **Resultados de la comparación**, y no afectan el contenido real ni los paquetes y conjuntos<br>de paquetes que se han descargado en los repositorios.

**NOTA:** la configuración de filtro sólo se retiene dentro de la sesión activa de explorador.

Entonces él puede hacer clic en **Importar** para importar los paquetes o conjuntos de paquetes al árbol de repositorio de IT Assistant.

# **Importación de paquetes del repositorio en línea**

Para aplicar los paquetes de actualización a los sistemas, Tomás deberá importar primero los paquetes de actualización al repositorio de IT Assistant.

Tomás puede importar paquetes o conjuntos de paquetes de los modos siguientes.

- l Importación automática durante la sincronización en línea
- l Importación manual de las fichas **Comparación de repositorios** o **Comparación de repositorios en línea**
- l Del repositorio en línea

Para importar paquetes/conjuntos de paquetes desde el **Repositorio en línea**, Tomás realiza los pasos siguientes:

- ¡ Expande el **Repositorio en línea**.
- ¡ Hace clic con el botón derecho del mouse en el paquete que desea importar y selecciona **Importar...**.

Los paquetes o conjuntos de paquetes que no se importan a la caché, pero a los que se hace referencia en la caché, se indican con iconos especiales.

Los iconos para los paquetes/conjuntos de paquetes descargados son los mismos que en los repositorios de soportes de IT Assistant /*Server Updates*.

Antes de importar los paquetes de actualización, IT Assistant revisa primero la disponibilidad de los paquetes en la caché que se mantiene en la estación de administración. Si el paquete está disponible, IT Assistant importa el paquete de la caché al repositorio de IT Assistant. Si el paquete no está disponible en la<br>caché, IT Assistant descargará el paquete desde el sitio FTP

# <span id="page-110-0"></span>**Cómo ver el informe de cumplimiento de los paquetes o conjuntos de paquetes de actualización que se descargaron**

Después de descargar los paquetes de actualización, Tomás quiere determinar si los dispositivos en su red cumplen con los paquetes de actualización que descargó, y además revisar los dispositivos a los que se pueden aplicar los paquetes de actualización. Tomás puede hacer esto haciendo clic en los paquetes<br>que descargó en el repositorio de IT Assistant y seleccionando la selección de dispositivos donde Tomás puede seleccionar el grupo específico de dispositivos (o hasta una consulta de los dispositivos) que desea incluir en el informe de cumplimiento.

**NOTA:** para el repositorio en línea, la ficha **Cumplimiento** sólo está disponible para los paquetes/conjuntos de paquetes que se descargan en la caché.

A partir de la versión 8.2 de IT Assistant y posteriores, Tomás puede recuperar un informe de cumplimiento seleccionando **Herramientas**® **Herramienta de** 

**cumplimiento**. Tomás puede hacer clic en **Abrir** o **Guardar** desde el cuadro de diálogo **Descarga de archivos** para guardar el archivo en la ubicación que elija o para ver el informe como un archivo de Microsoft Excel.

Para obtener información acerca de cómo seleccionar los dispositivos, consulte la *Ayuda en línea de Dell OpenManage IT Assistant*.

Al hacer clic en **Comparar** se ejecuta la comparación y se genera el informe de cumplimiento. El informe proporciona la información siguiente:

- l Una representación con iconos de las diferencias que se encontraron (!)
- l El nombre del paquete u objeto
- l La versión de los dispositivos (la versión del dispositivo es la versión asociada con el componente de dispositivo)
- l La versión de los paquetes del repositorio (la versión del paquete del repositorio es la versión asociada con el paquete de actualización o conjunto de actualización del sistema que Tomás especificó para la comparación).

Al hacer clic en **Actualizar** comienza la tarea de actualización de software. Para obtener más información sobre las **Tareas de actualización de software**, ver [Uso de las actualizaciones de software.](file:///E:/Software/smitasst/8.9/sp/ug/softdepl.htm#wp1058866)

**NOTA:** la opción **Actualizar** está desactivada en el repositorio en línea. Importe el paquete al repositorio de IT Assistant para activar la opción **Actualizar**.

La ficha Cumplimiento sólo se muestra para los paquetes importados en el repositorio de IT Assistant y los paquetes descargados en el repositorio en línea.

**NOTA:** el informe de cumplimiento es una tarea que requiere un uso intensivo de recursos, consume ancho de banda de la red y aumenta el uso de la<br>memoria y la CPU. De tal suerte, Tomás programa esta tarea para que se ejec

# **Uso de las actualizaciones de software en IT Assistant**

Veamos ahora cómo podría usar Juana esta función en su empresa.

Juana tiene una pequeña a mediana empresa (50 servidores y más de 200 sistemas cliente). No cuenta con el ancho de banda de red para descargar archivos<br>grandes. En su lugar, decide obtener los paquetes de actualización per

# **Uso de los soportes de Server Updates**

Para utilizar Dell Update Packages desde el interior de IT Assistant, Juana sigue estos pasos:

- 1. Inserta los medios de *Server Updates* en la unidad correspondiente.
- 2. En la interfaz de usuario de IT Assistant, Juana se desplaza a **Administrar**®**Actualizaciones de software**.
- 3. Hace clic con el botón derecho del mouse en el nodo raíz (**Repositorios de actualización de software**) y selecciona **Abrir el repositorio (CD de actualización)...**.
- 4. Se dirige a la ubicación del DVD y localiza el directorio del repositorio.
- 5. Selecciona **catalog.xml** y hace clic en **Abrir**. El contenido de los soportes de *Server Updates* aparece en la interfaz de usuario de IT Assistant. Juana puede realizar entonces operaciones como importación de paquetes, ejecución de revisiones de cumplimiento y ejecución de actualizaciones de software.

Juana a veces descarga manualmente paquetes de actualización individuales del sitio FTP de Dell, **ftp.dell.com**. Ella sabe que algunos de los sistemas necesitan la actualización de firmware que el paquete de actualización contiene, pero desea determinar cuáles, sin revisar manualmente cada uno de los 50 servidores. Puede utilizar IT Assistant para averiguarlo rápidamente.

A continuación, se describe la forma en la que ella averiguaría el número de sistemas que requieren una actualización:

- 1. Selecciona **Administrar**®**Actualizaciones de software** en la barra de menús.
- 2. Hace clic con el botón derecho del mouse en **Repositorio de IT Assistant** en el panel de navegación izquierdo y elige **Agregar**.

Juana navega a la ubicación del sistema donde descargó el paquete de actualización. Cuando selecciona el paquete y hace clic en **Abrir**, el paquete<br>seleccionado se agrega al árbol del repositorio como un nodo dependiente d

- 3. Hace clic en el nombre del paquete de actualización en el panel del lado izquierdo para ver un resumen de su contenido en el panel del lado derecho.
- 4. Hace clic en la ficha **Cumplimiento** y luego selecciona un grupo específico de dispositivos (o una consulta) con el que desea verificar el paquete.

NOTA: a partir de la versión 8.2 de IT Assistant, Tomás puede recuperar un informe de cumplimiento seleccionando Herramientas→ Herramienta<br>de cumplimiento. Puede hacer clic en Abrir o Guardar desde el cuadro de diálogo De de su elección o para ver el informe como un archivo de Microsoft Excel.

5. Hace clic en **Comparar** para comparar los dispositivos que seleccionó con el contenido del paquete de actualización.

IT Assistant realizará una comparación y producirá un informe de cumplimiento que mostrará una presentación gráfica de las diferencias encontradas, la

<span id="page-112-0"></span>información completa de las versiones de los dispositivos seleccionados y otra información que puede ayudar a identificar sistemas o dispositivos que no muestran cumplimiento.

Juana puede utilizar el informe de cumplimiento para encontrar los sistemas de su red que son compatibles y poder ejecutar los paquetes de<br>actualización según corresponda en dichos sistemas. O bien, puede optar por guardar disponibles en un trimestre o año.

6. Si IT Assistant encuentra sistemas o dispositivos que necesitan actualizarse, Juana podrá seleccionar los dispositivos que desea actualizar y hacer clic<br>en el botón Actualizar. Esta acción inicia automáticamente el asis

Para obtener más información sobre las tareas de actualización de software, ver [Uso de las actualizaciones de software.](file:///E:/Software/smitasst/8.9/sp/ug/softdepl.htm#wp1058866)

**NOTA: Juana no puede aplicar actualizaciones en el sistema que ejecuta IT Assistant. Para aplicar las actualizaciones en este sistema, ella deberá<br>ejecutar las actualizaciones de software desde otro sistema.** 

# **Actualización de software por medio de Dell Update Packages (DUP) de Unified Server Configurator (USC)**

Dell Unified Server Configurator (USC) es una utilidad de configuración preinstalada que permite realizar tareas de administración de almacenamiento y<br>sistemas desde un entorno incorporado a lo largo del cordio entre de la operativo. Juntos, Unified Extensible Firmware Interface (UEFI) y USC proporcionan un entorno para implementación completa (BMD). Los DUP admiten la actualización del firmware de la plataforma en el entorno UEFI para admitir BMD. Para obtener más información, consulte la *Dell Update Packages for Linux*<br>*Operating Systems User's Guide* (Guía del usuario de Dell Update **support.dell.com/manuals**.

Además de los paquetes de actualización del BIOS, el firmware y los controladores, los soportes de SUU y **ftp.dell.com** también ofrecen los siguientes paquetes de actualización DUP de USC**:**

- l DUP de USC: contienen el software más reciente de aprovisionamiento previo al sistema operativo. Ofrecen más funciones y flexibilidad.
- l Paquetes de controladores: contienen los paquetes de controladores más recientes. Estas ofertas ofrecen mayor compatibilidad para dispositivos nuevos.
- l Diagnósticos: contienen los paquetes de diagnósticos más recientes. Mejoran la supervisión del sistema.

Las versiones anteriores de IT Assistant admitían las actualizaciones de BIOS, firmware y controladores en los sistemas Dell PowerEdge. A partir de IT<br>Assistant 8.5, además de estas actualizaciones de paquetes, IT Assistan los sistemas Dell PowerEdge.

[Regresar a la página de contenido](file:///E:/Software/smitasst/8.9/sp/ug/index.htm)

# **Dell OpenManage IT Assistant versión 8.9 - Guía del usuario**

# **Notas y precauciones**

 $\frac{1}{2}$  ,  $\frac{1}{2}$  ,  $\frac{1$ 

**A NOTA:** una NOTA proporciona información importante que le ayudará a utilizar mejor el equipo.

**PRECAUCIÓN: un mensaje de PRECAUCIÓN indica la posibilidad de daños en el hardware o la pérdida de datos si no se siguen las instrucciones.** 

# **La información contenida en esta publicación puede modificarse sin previo aviso. © 2011 Dell Inc. Todos los derechos reservados.**

Queda estrictamente prohibida la reproducción de estos materiales en cualquier forma sin la autorización por escrito de Dell Inc.

Narcas comerciales utilizadas en este texto: Dell<sup>wa</sup>, el logotipo de DELL, Dell Precision™, OpenManage™, Optilex™, PowerFdge™, PowerVault<sup>um</sup>, PowerCalles registrads en litel Corporation en los<br>Estados Unidos y en otros p término Linux® es una marca comercial registrada de Linus Torvalds, el creador del núcleo Linux. Oracle® es una marca comercial registrada de Oracle Corporation o de sus<br>filiales.

Otras marcas y otros nombres comerciales pueden utilizarse en esta publicación para has entidades que los poseen o a sus productos. Dell Inc. renuncia a<br>cualquier interés sobre la propiedad de marcas y nombres comerciales

**3/2011**

[Regresar a la página de contenido](file:///E:/Software/smitasst/8.9/sp/ug/index.htm)

# **Novedades en la versión 8.9 de Dell OpenManage IT Assistant**

**Dell OpenManage IT Assistant versión 8.9 - Guía del usuario**

- [Novedades de esta versión](#page-114-0)
- [Funciones de las versiones anteriores](#page-114-1)
- **·** [Función obsoleta](#page-122-0)

Las versiones de Dell OpenManage IT Assistant no son compatibles con dispositivos nuevos tales como conmutadores Fiber Channel. Puede utilizar Dell<br>Management Console para administrar y supervisar esos dispositivos. La *Gu* configurar y utilizar la consola. Dell Management Console es un software de administración de sistemas basado en la web que le permite descubrir y realizar<br>un inventario de los dispositivos en la red. También ofrece funcio en red, y la administración de actualizaciones para los sistemas Dell PowerEdge.

# <span id="page-114-0"></span>**Novedades de esta versión**

Esta versión de Dell OpenManage IT Assistant 8.9 admite las siguientes características nuevas:

### **Nueva compatibilidad de Sistemas operativos**

Ahora IT Assistant puede descubrir y administrar los servidores instalados con sistemas operativos nuevos. No obstante, debe instalar el software necesario de Dell OpenManage desde el paquete del producto OpenManage para descubrir y administrar dispositivos. Para obtener más información sobre los sistemas<br>operativos y el hardware compatibles, consulte la *Matriz de compatibil* 

Puede instalar la estación de administración IT Assistant en estos sistemas operativos de 64 bits:

l Microsoft Windows 2008 Standard Server

# **Información sobre la garantía**

Puede abrir el sitio de soporte de garantía y ver la información de garantía actual. Ver [Inicio de la información de garantía](file:///E:/Software/smitasst/8.9/sp/ug/configur.htm#wp1094930).

# **Código de servicio rápido**

Además del código de servicio rápido para servidores PowerEdge, IT Assistant muestra el código de servicio y la etiqueta de servicio del chasis de los<br>servidores blade PowerEdge que ejecutan OpenManage Server Administrator

# **Características en desuso**

IT Assistant no admite las siguientes características:

- l Vista de topología
- l Informe de datos de volumen: la versión 8.9 de IT Assistant no admite el informe de datos de volumen, por lo que se eliminará al actualizar una versión anterior a IT Assistant 8.9.

# <span id="page-114-1"></span>**Funciones de las versiones anteriores**

Las siguientes funciones se introdujeron en versiones anteriores de IT Assistant:

# **IT Assistant 8.8**

## **Nueva compatibilidad de Sistemas operativos**

Puede instalar la estación de administración IT Assistant en estos sistemas operativos de 64 bits:

- l Microsoft Windows 7
- l Microsoft Windows Server 2008 R2

*NOTA: activación de WOW64 para los sistemas operativos anteriores.* 

Ahora IT Assistant puede descubrir y administrar los servidores instalados con estos sistemas operativos. Además, debe instalar el software necesario de Dell<br>OpenManage desde el paquete del producto OpenManage para descubr

- l Red Hat Enterprise Linux 6.0
- l Actualización 2 de VMware ESX 4.0
- l Actualización 2 de VMware ESXi 4.0
- l Windows Server 2008 HPC Edition Server R2

Para obtener más información sobre la compatibilidad con la virtualización, ver [Compatibilidad con la virtualización de IT Assistant](#page-118-0).

### **Código de servicio rápido**

Además de la etiqueta de servicio; ahora, IT Assistant muestra el Código de servicio rápido para los servidores PowerEdge que ejecutan la versión 6.4 o<br>posterior del OpenManage Server Administrator. El código de servicio r

Un código de servicio rápido es una conversión matemática de la etiqueta de servicio del sistema a un formato puramente numérico que permite un acceso sencillo al sistema automático de direccionamiento de llamadas de Dell. Puede introducir este número mediante un teléfono en el sistema automático de direccionamiento de llamadas para ponerse en contacto con Dell y obtener asistencia.

El código de servicio rápido dirige las llamadas a la cola de servicio adecuada, y presenta las ventajas siguientes:

- l Ayuda a evitar un número elevado de transferencias de llamada.
- l Reduce la posibilidad de un diagnóstico erróneo, ya que las llamadas se transfieren directamente a un especialista con la formación adecuada
- 1 Reduce las selecciones de menú, de modo que los clientes ya no tienen que moverse por los complicados menús del teléfono y se reduce el tiempo de espera total.

El código de servicio rápido se vuelve a convertir en una etiqueta de servicio del sistema y, cuando los clientes están conectados, coloca la configuración del<br>sistema automáticamente en las aplicaciones de soporte del téc

# **Compatibilidad con alertas nuevas**

IT Assistant puede recibir las siguientes alertas nuevas de Dell OpenManage Storage Management:

- l Avisa de la activación del cifrado de la controladora y del cambio del modo de cifrado entre Administración de clave de Dell y Administración de clave local.
- l Avisa de la creación y cambio de tamaño de las controladoras caché mejoradas.
- l Alerta para controladora de descarga de batería.

# **IT Assistant 8.7**

#### **Red Hat Enterprise Linux 5.5**

IT Assistant puede descubrir y administrar servidores instalados en el sistema operativo Red Hat Enterprise Linux 5.5. Además, debe instalar el software<br>necesario de Dell OpenManage desde el paquete del producto OpenManage

### **SUSE Linux Enterprise Server 11 SP1**

IT Assistant puede descubrir y administrar servidores instalados en un sistema operativo SUSE Linux Enterprise Server 11 SP1. Además, debe instalar el software necesario de Dell OpenManage desde el paquete del producto OpenManage para descubrir y administrar dispositivos.

#### **Mejoras en la compatibilidad con Microsoft Windows 7**

Ahora puede instalar IT Assistant Management Station en el sistema operativo Microsoft Windows 7 x86.

### **Compatibilidad con alertas nuevas**

IT Assistant puede recibir las siguientes alertas nuevas de Dell OpenManage Storage Management:

l Repuesto dinámico persistente, propiedad de alimentación del disco y alertas relacionadas con comandos de configuración de controladores.

- l Alertas de revisión de congruencia y disponibilidad de discos virtuales.
- l En lo referido a discos físicos, alertas relacionadas con estado de alimentación de discos físicos y datos de configuración de discos físicos.

# **IT Assistant 8.6**

### **Capturas de unidades de distribución de alimentación (PDU) y UPS**

IT Assistant puede recibir capturas integradas de dispositivos PDU y UPS. Los dispositivos PDU y UPS se agrupan dentro de la categoría **Desconocidos** y no son compatibles con el descubrimiento.

Vaya a Alertas→ Categorías/Fuentes→ Categorías de alertas→ PDU para ver la lista de capturas de PDU y a Alertas→ Categorías/Fuentes→ Categorías de **alertas→ UPS** para ver la lista de capturas de UPS.

Los dispositivos PDU cumplen con los PDU que aparecen en la lista del archivo **DellrPDU.MIB**. Los dispositivos UPS cumplen con los dispositivos UPS que aparecen en las listas de los archivos **upsMIB.MIB** y **DELL\_SNMP\_UPS.MIB. Los archivos MIB están disponibles en el DVD** *Dell Systems Management Tools and*<br>*Documentation* (Documentación y herramientas de Dell Systems Mana

### **Capturas de tarjetas Secure Digital (SD) integradas**

La nueva generación de sistemas Dell PowerEdge (*yx*1*x*) utiliza tarjetas SD internas para el hipervisor integrado y los soportes vFlash. IT Assistant puede descubrir y supervisar la condición y el estado de redundancia de las tarjetas SD. Al igual que otras capturas SNMP, usted puede asociar las acciones de<br>alertas como, por ejemplo, notificación por correo electrónico o ejec

**NOTA:** en el formato de nombre de servidor *yxxx*; "y" son letras, por ejemplo M, R, o T; y "x" son números.

Por ejemplo, usted puede asociar acciones de alerta para las capturas que se generen al insertar o extraer soportes vFlash o soportes de hipervisor integrado. Esto le permite:

- Proteger los sistemas contra la transferencia malintencionada de datos a través de los soportes vFlash o de los soportes de hipervisor integrado.
- l Detectar la extracción no autorizada de soportes vFlash o de hipervisor integrado.

Para obtener más información, consulte la publicación *Guía del usuario de Dell OpenManage Server Administrator*, que está disponible en **support.dell.com/manuals**.

### **Gabinetes**

IT Assistant admite gabinetes Dell PowerVault MD1200 y PowerVault MD1220.

#### **Tarjetas controladoras**

IT Assistant admite tarjetas controladoras PERC H200, PERC H700 y PERC H800. El nivel de compatibilidad es similar al de las tarjetas controladoras existentes en las versiones anteriores de IT Assistant.

### **Microsoft Windows 7**

IT Assistant puede descubrir y administrar sistemas que ejecuten el sistema operativo Microsoft Windows 7. Además, debe instalar el software Dell OpenManage necesario para descubrir y administrar estos sistemas.

# **IT Assistant 8.5**

#### **Mejor implementación de software por medio de IT Assistant**

**NOTA: este documento contiene información sobre cómo instalar y utilizar la función Remote Enablement** de Dell OpenManage Server Administrator.<br>También contiene información sobre cómo utilizar Web Server de Dell OpenManag la característica **Remote Enablement** se admite únicamente en los sistemas operativos Microsoft Windows, Windows Server 2008 con función Hyper-V, VMware ESX y Citrix XenServer 5.6.

Los componentes Dell OpenManage Server Administrator Web Server y Server Instrumentation ahora pueden instalarse por separado.

Las versiones anteriores de IT Assistant sólo admitían la implementación de Server Administrator. A partir de esta versión, IT Assistant puede utilizarse para implementar de manera selectiva Server Administrator, Web Server de Server Administrator o ambos. Si instala ambas herramientas, el funcionamiento será similar al de las versiones anteriores de Dell OpenManage Server Administrator. Además, el componente Web Server de Server Administrator puede instalarse tanto en sistemas de servidor como en sistemas sin servidor. Para obtener más información, ver Uso de la im

**Mejor actualización de software por medio de los paquetes de actualización Dell Update Packages (DUP) de Unified Server Configurator (USC)** 

Con las versiones anteriores de IT Assistant se podían utilizar los paquetes Dell Update Packages (DUP) para actualizar el BIOS, el firmware y los<br>controladores en los sistemas Dell. A partir de IT Assistant 8.5, además de de USC. Para obtener más información, ver [Actualización de software por medio de Dell Update Packages \(DUP\) de Unified Server Configurator \(USC\)](file:///E:/Software/smitasst/8.9/sp/ug/softupda.htm#wp1062406).

#### **Visualización de dispositivos de estado sólido (SSD)**

La tabla de información de disco físico que figura en la página **Detalles de dispositivos** de IT Assistant muestra la información del tipo de soportes. Los valores<br>posibles corresponden a dispositivos de estado sólido (SSD

#### **Descubrimiento de arreglos de almacenamiento Dell|EMC en puertos no predeterminados**

A partir de IT Assistant 8.5 es posible descubrir arreglos Dell|EMC en otros puertos además del puerto predeterminado 2162.

#### **Mejora del descubrimiento de arreglos MD de actualización de software**

A partir de IT Assistant 8.5, no es necesario actualizar IT Assistant para que sea compatible con nuevos arreglos MD.

#### **Compatibilidad con VMware ESX 4.0**

A partir de IT Assistant 8.5, también se pueden administrar hosts VMware ESX 4.0.

Sin embargo, en una instalación de sistema operativo sin configurar, IT Assistant asigna los hosts ESX 4.0 al grupo **Desconocidos**. Para poder asignar los hosts ESX 4.0 al grupo Servidores y Servidores VMware ESX, se deben aplicar ciertos cambios de configuración a cada host. Ver <u>Configuración de SNMP en</u><br><u>VMware ESX Server 4.0 o posterior para descubrimiento</u> para obtener

# **IT Assistant 8.4**

### **Visualización de la información de soportes vFlash, de iDRAC6 Express y de iDRAC6 Enterprise**

La unidad de soportes vFlash, Integrated Dell Remote Access Controller 6 (iDRAC6) Express e iDRAC6 Enterprise permiten utilizar funciones de diagnósticos del servidor integrado y Unified Server Configurator para actualizar el firmware y configurar el hardware, lo que incluye la creación de RAID e implementación del<br>sistema operativo, disponibles en el BIOS durante el inicio del

IT Assistant muestra la información de la unidad de soportes vFlash y de iDRAC6 Express en la tabla de información del iDRAC, mientras que los detalles de<br>iDRAC6 Enterprise se muestran en la tabla Unidad de reemplazo en la

### **Mejoras en la compatibilidad con Microsoft Hyper-V y Hyper-V Server**

Hyper-V y Hyper-V Server admiten las siguientes mejoras de IT Assistant:

- l IT Assistant mostrará la actualización automática de la configuración del host si se desplaza una máquina virtual de un host a otro.
- l Se elaborarán informes específicos de invitados que se ejecutarán en Hyper-V y Hyper-V Server de forma similar a VMware ESXi. Para obtener más información, consulte la Ayuda en línea de IT Assistant.

### **Solución de problemas de conectividad Secure Shell (SSH)**

La herramienta de solución de problemas de IT Assistant ha sido optimizada para detectar la causa de un fallo en la conexión SSH. Puede utilizar la función de solución de problemas de SSH para determinar el origen de fallos, como credenciales incorrectas, falta de ejecución de Secure Shell Daemon, bloqueo del<br>puerto SSH por el servidor de seguridad, falta de ejecución de SSH en

#### **Inicio de aplicación para direcciones URL IPv6**

Puede iniciar Dell OpenManage Server Administrator desde IT Assistant mediante el uso de una dirección URL IPv6 en una red que consiste en sistemas que tengan direcciones tanto IPv4 como IPv6. Sin embargo, la función de descubrimiento de dispositivos de IT Assistant aún utiliza direcciones IPv4.

### **Mejora de la capacidad de administración fuera de banda**

En los sistemas *xx*1*x*, iDRAC6 admite la administración de SNMP fuera de banda. Puede utilizar tanto SNMP como IPMI para la administración fuera de banda.

### <span id="page-118-1"></span>**Compatibilidad con la selección de NIC de Server Administrator**

Dell OpenManage Server Administrator admite la configuración de redes LAN de la placa base (LOM) para la selección de NIC (interfaz de banda lateral). Se<br>puede utilizar IT Assistant para crear una tarea de CLI remota de Se

# **IT Assistant 8.3**

### <span id="page-118-0"></span>**Compatibilidad con la virtualización de IT Assistant**

IT Assistant admite, entre otros, los siguientes entornos de virtualización:

- l VMware ESX Server 3.5 y posterior
- l VMware ESX Server 4.0, actualizaciones 1 y 2
- l VMware ESX Server 4.1
- l VMware ESXi 3.5, actualización 4 y posterior
- l VMware ESXi 4.0, actualizaciones 1 y 2, unidades Flash y de disco duro
- l VMware ESXi 4.1, Flash
- l Microsoft Hyper-V Server 2008
- l Windows Server 2008 con función Hyper-V
- l Citrix XenServer 5.0 5.6

### **Tabla 3-1. Compatibilidad de IT Assistant para virtualización**

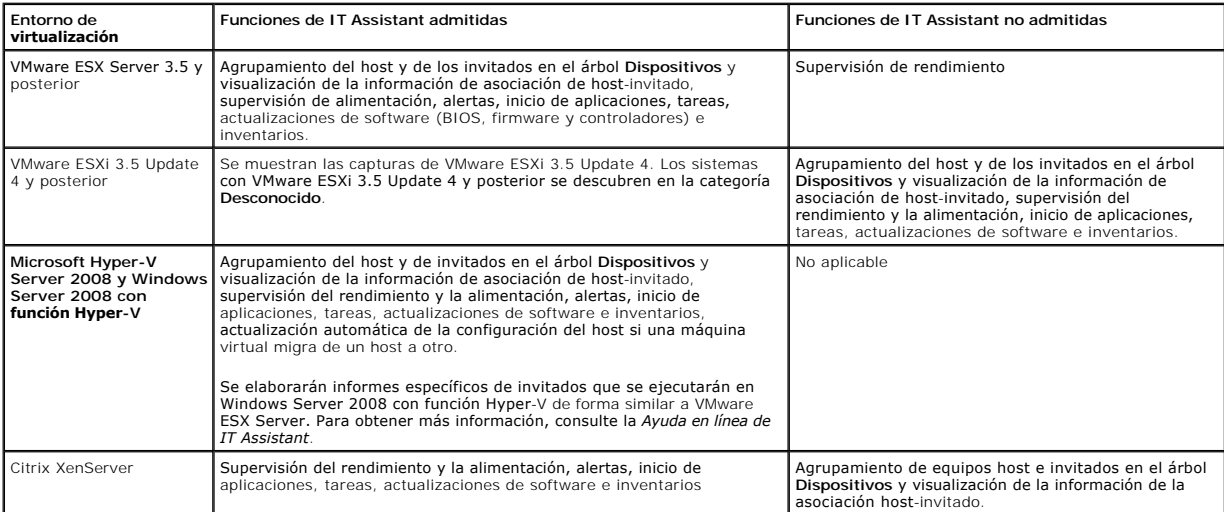

IT Assistant no utiliza ninguna API de VMware para correlación o descubrimiento de host o de invitado. IT Assistant admite el descubrimiento de host de<br>VMware sólo con SNMP. Al descubrir un host de VMware, IT Assistant cre

IT Assistant admite el descubrimiento de un invitado de Windows con SNMP y con CIM, mientras que los invitados de Linux sólo se pueden descubrir con SNMP.

Al descubrir un invitado, IT Assistant enumera los invitados en el grupo *Host\_<nombre\_de\_host>* sólo si el host también fue descubierto en IT Assistant. El<br>invitado descubierto muestra un icono de **maletín.** Además se cre

#### **Nuevo criterio de búsquedas para grupos dinámicos creados con IT Assistant**

Ahora puede utilizar el criterio *Número de revisión del sistema* para buscar dispositivos en un grupo nuevo. Además, puede combinar estos criterios con<br>"Modelo de sistema" para recuperar información acerca de dispositivos Modelo del sistema 1900 y Número de revisión del sistema II para recuperar una lista de todos los servidores Dell PowerEdge 1900 II.

# **IT Assistant 8.2**

#### **Mejora de la sincronización en línea**

IT Assistant realiza el inventario del sistema en la red y almacena la información en la base de datos. Basándose en esa información, IT Assistant decide<br>inteligentemente qué paquetes se van a descargar. En otras palabras,

#### **Vista simplificada de repositorio**

La vista de actualización de software en IT Assistant muestra una vista s*implificada* de los repositorios, de manera predeterminada. En esta vista sólo se ven<br>los paquetes/conjuntos de paquetes de actualización que corres paquetes de actualización disponibles en los repositorios (como se veían en versiones anteriores de IT Assistant), seleccione la **Vista clásica**.

#### **Herramienta de cumplimiento**

IT Assistant proporciona un punto de inicio sencillo en la interfaz de usuario (UI) para generar un informe de cumplimiento exhaustivo sobre los sistemas<br>administrados. Evalúa cada sistema para determinar el estado actual paquetes de actualización importados al repositorio de IT Assistant. La salida está disponible en el formato Microsoft Excel, que es fácil de utilizar.

### **Grupo de host de VMware dinámico**

IT Assistant descubre sistemas VMware ESX Server. Cada host se descubre en **Servidores VMware ESX de grupo de dispositivos**® **Hosts**. Para cada host, IT Assistant crea un nuevo grupo **Host\_<***nombre\_de\_host***>**. El host de ESX Server y las máquinas virtuales (en el descubrimiento) se añaden como nodos secundarios en este grupo.

IT Assistant actualiza automáticamente la configuración del host si una máquina virtual se mueve de un host a otro. No es necesario actualizar manualmente el inventario de los hosts de origen o de destino para reflejar el cambio en los hosts.

**A NOTA: IT Assistant muestra automáticamente el nuevo estado de la máquina virtual siempre que usted haya establecido correctamente el destino de** las capturas en el sistema host. Para obtener más información, consulte la *VMware Basic Administration Guide* (Guía de administración básica de VMware) en **support.dell.com/manuals**.

# **IT Assistant 8.1**

#### **Sincronización en línea**

Ahora puede visitar periódicamente el sitio FTP de Dell, **ftp.dell.com**, para ver si hay nuevas actualizaciones disponibles. Puede configurar varias opciones para la sincronización en línea:

- l Seleccione el programa para sincronizar IT Assistant con el sitio web de asistencia de Dell
- l Configure los valores de la conexión
- l Seleccione los criterios para comprobar las actualizaciones disponibles en **support.dell.com**
- l Configure los atributos adicionales, como la notificación por correo electrónico
- l Configure las descargas automáticas y las importaciones al repositorio de IT Assistant

**A NOTA: IT Assistant versión 8.1 y posterior descarga sólo paquetes de hardware (BIOS, firmware y controladores), pero no paquetes de software** (OpenManage).

#### **Supervisión de alimentación**

Puede utilizar IT Assistant para establecer umbrales para la administración de la alimentación mediante la interfaz de línea de comandos (CLI) de Server Administrator, y también para los informes de consumo de alimentación. La supervisión de la alimentación se admite en sistemas operativos Microsoft Windows, Linux y VMware ESX Server y Citrix Xenserver.

**NOTA:** esta función sólo se admite en sistemas limitados que tienen capacidad de PMBus y requiere que el sistema tenga instalado Server Administrator 5.3 o una versión posterior.

#### **Integración de VMware ESX Server**

Puede utilizar IT Assistant para descubrir y supervisar VMware ESX Server versión 3.*x,* y también para obtener información sobre las máquinas virtuales<br>relacionadas a través del protocolo simple de administración de red ( ESX 3.5 para enviar capturas a IT Assistant

Puede descubrir varias máquinas virtuales en el entorno de red utilizando IT Assistant, y verlas en el árbol de dispositivos con los demás dispositivos de la red.

Se puede descubrir:

l Sistemas ESX Server mediante SNMP e IPMI solamente

- l Máquinas virtuales Linux mediante SNMP solamente
- l Máquinas virtuales basadas en Windows mediante SNMP y CIM

**NOTA:** IT Assistant sólo puede administrar los equipos host de ESX Server que tengan instalado Dell OpenManage Server Administrator versión 5.*x* o ersiones posteriores

Si Dell OpenManage Server Administrator está instalado en el host de ESX Server, el host será descubierto en las categorías **Servidor** y **VMware ESX Server**® **Hosts** del árbol de dispositivos.

**NOTA:** si Server Administrator no está instalado en el host de ESX Server, usted puede descubrir el sistema utilizando la interfaz de administración de plataforma inteligente (IPMI). En este caso, el sistema se descubre en la categoría de dispositivos que se descubren con IPMI.

**NOTA:** para descubrir los equipos host de ESX Server, también debe configurar la IPMI en el host de ESX Server. Para obtener más información,<br>consulte el documento técnico sobre *Administración de servidores Dell PowerEdg* **www.dell.com**.

Haga clic en **Vista**® **Actualizar** en la vista **Dispositivos** para:

- l Ver los nombres de las máquinas virtuales en la página **Detalles de dispositivos** del host; si ha descubierto el host antes que las máquinas virtuales.
- l Trasladar los nombres de las máquinas virtuales de **Desconocidos** a **Dispositivos invitados**, en **VMware ESX Server**, en el árbol de dispositivos; si ha descubierto la máquina virtual antes que el host.

**NOTA:** haga clic con el botón derecho del mouse sobre el nombre del host y seleccione **Actualizar inventario**, si el estado de la máquina virtual ha cambiado o si ha trasladado la máquina virtual a un host distinto.

A partir de IT Assistant 8.1, usted puede generar informes de máquinas virtuales por medio del informe predefinido de máquinas virtuales. Para obtener más información, ver **Info** 

#### **Inicio de Dell Client Manager**

IT Assistant muestra el punto de inicio de Dell Client Manager (DCM) para dispositivos que tienen instalado Dell OpenManage Client Instrumentation 7.4 o versiones posteriores.

**A NOTA:** la interfaz de usuario de IT Assistant debe ejecutarse en un sistema operativo Microsoft Windows para que aparezca la página web de DCM.

Puede descubrir sistemas cliente al proporcionar las credenciales de CIM que requiere el asistente de descubrimiento. Para obtener más información, ver <u>[Configuración de valores de descubrimiento](file:///E:/Software/smitasst/8.9/sp/ug/configur.htm#wp1060445)</u>. Los sistemas descubiertos aparecen dentro de **Clientes e**n el árbol de dispositivos. Haga clic con el botón<br>derecho del mouse en el dispositivo y seleccione Iniciar DCM dentro

l Página web de DCM

l Página de definición de funciones de DCM, si el dispositivo no se administra mediante una instancia de DCM

# **Tareas de exportación e importación**

La función de exportación e importación permite exportar la información de configuración de las tareas seleccionadas en IT Assistant a un archivo XML. Usted puede importar este archivo a un nuevo entorno de red donde IT Assistant esté instalado, en vez de volver a crear y reconfigurar las tareas.

# **IT Assistant 8.0**

#### **Integración de almacenamiento**

A partir de IT Assistant 8.0, IT Assistant se puede utilizar para:

- l Descubrir, supervisar y mostrar arreglos de almacenamiento de discos modulares de Dell PowerVault, como PowerVault MD3000.
- l Mostrar la información de inventario de los arreglos de almacenamiento de discos modulares, como el nombre, modelo, versión del firmware, espacio configurado en disco, etc.
- l Recibir alertas del protocolo simple de administración de red (SNMP), formatearlas y mostrarlas para supervisar los arreglos de almacenamiento de discos modulares, como del PowerVault MD3000.

**NOTA:** si tiene instalado el software Modular Disk Storage Array Management en un sistema para supervisar PowerVault MD3000, puede utilizarlo para configurar y enviar estas alertas

# **Supervisión de rendimiento**

La función de supervisión de rendimiento ayuda a supervisar el rendimiento de un grupo de sistemas Microsoft Windows o Linux admitidos en el entorno de red durante un periodo especificado. El rendimiento se supervisa con la ayuda de contadores de rendimiento que están disponibles para cada componente.<br>Puede seleccionar y supervisar los contadores de rendimiento. También p

### **Utilidad de importación de orígenes de sucesos del protocolo simple de administración de red (SNMP)**

Puede importar varios orígenes de sucesos, que no son admitidos de manera nativa con IT Assistant, a la base de datos de IT Assistant. Para obtener más información, ver Utilidad de importación de las fuentes de sucesos del proto

### **Compatibilidad con descubrimiento IPMI**

IT Assistant descubre sistemas equipados con Controladores de administración de la placa base (BMC) que admiten la Interfaz de administración de<br>plataforma inteligente (IPMI) versión 1.5 o posterior. En los sistemas Micros mediante el proveedor IPMI de Windows.

IT Assistant descubre y clasifica el BMC del sistema descubierto por medio de la IPMI. Sin embargo, si el agente de Dell está instalado en el sistema,<br>IT Assistant correlacionará la información con el sistema descubierto m

# **Implementación de software**

Puede utilizar esta función para implementar y actualizar Dell OpenManage Server Administrator en sistemas Dell que ejecutan los sistemas operativos Microsoft Windows, SUSE Linux Enterprise Server, Red Hat Enterprise y VMware ESX Server que no tienen Server Administrator instalado. Server Administrator<br>ayuda a descubrir, clasificar, crear inventarios, supervisar sistem

#### **Verificación de la firma digital**

IT Assistant comprueba la autenticidad y la integridad de los paquetes de actualización y archivos MSI utilizando la verificación de la firma digital.

La verificación de la firma digital de cada Dell Update Package (DUP) se realiza cuando usted importa manualmente los paquetes de los soportes Server<br>*Updates* o de un repositorio en un recurso compartido de red. IT Assist

**NOTA:** para Dell OpenManage versión 5.3 y versiones posteriores, Software Update Utility está disponible únicamente en el DVD *Dell Server Updates*. Sin<br>embargo, para las versiones de Dell OpenManage anteriores a la versi *PowerEdge Server Update Utility*. **Para los fines de esta guía, en lo sucesivo nos referiremos al DVD** *Dell Server Updates* y al CD *Dell PowerEdge Server*<br>*Update Utility* como los soportes Server Updates.

#### **Conjuntos de paquetes personalizados**

Con IT Assistant puede crear un conjunto de paquetes o lote de actualización de sistema personalizados.

Puede crear conjuntos de paquetes personalizados que sólo contengan los paquetes que desea. Por ejemplo, puede crear un conjunto de paquetes personalizado a partir de un conjunto de paquetes personalizado de Dell existente que le permita actualizar sólo los controladores de dispositivos en un conjunto determinado de dispositivos de destino.

Este conjunto de paquetes personalizado se puede utilizar posteriormente para generar informes de cumplimiento del sistema y para ejecutar actualizaciones personalizadas.

### **Inicio de aplicación favorita**

IT Assistant admite la ejecución de aplicaciones configuradas por usuarios para varios dispositivos o para un grupo de dispositivos, como impresoras y conmutadores. Para obtener más información, consulte la Ayuda en línea de *Dell OpenManage IT Assistant*.

#### **Integración de almacenamiento**

IT Assistant descubre los arreglos Dell|EMC en el entorno de almacenamiento y los muestra en la categoría **Arreglos Dell|EMC** que se encuentra en el grupo **Dispositivos de almacenamiento**.

Para obtener más información, consulte la Ayuda en línea de *Dell OpenManage IT Assistant*.

### **Integración de impresoras**

IT Assistant versión 8.0 y posterior admite el descubrimiento de impresoras Dell con capacidad de conexión a la red y las clasifica en la categoría **Impresoras**, en el árbol **Dispositivo**.

IT Assistant utiliza SNMP para comunicarse con los dispositivos de impresora. Las impresoras Dell han implementado una MIB de impresora estándar que permite estandarizar el acceso a información importante.

**AOTA:** también puede utilizar esta función de IT Assistant para descubrir impresoras que no sean de Dell en el entorno de la red.

Para obtener más información, consulte la Ayuda en línea de *Dell OpenManage IT Assistant*.

### **Integración de las cintas**

IT Assistant versión 8.0 y posterior admiten el descubrimiento de los dispositivos de biblioteca de cintas Dell que tienen un puerto de administración fuera de<br>banda. IT Assistant los clasifica dentro de la categoría Dispo

# **Compatibilidad con FRU**

IT Assistant versión 8.0 y posterior le permite ver la información de las Unidades reemplazables de campo (FRU) de un sistema administrado. IT Assistant<br>obtiene la información de las FRU desde Dell OpenManage Server Admini

Para obtener más información, consulte la Ayuda en línea de *Dell OpenManage IT Assistant*.

### **Compatibilidad con DMI**

IT Assistant ya no admite el protocolo de interfaz de administración de equipos de escritorio (DMI). Como resultado, IT Assistant no descubrirá los sistemas<br>que ejecutan DMI utilizando Dell OpenManage Server Agent 4.5.1 (y anteriores).

#### **Tareas de control de alimentación**

A partir de la versión 8.0 de IT Assistant y posteriores, antes de intentar ejecutar tareas de control de alimentación de SNMP, IT Assistant intentará ejecutar el<br>comando **omremote** en el sistema administrado. Esto se apli

**A** NOTA: si tiene una versión de Dell OpenManage anterior a la versión 4.3, no se cambiarán las tareas del control de alimentación.

**NOTA:** el comando **omremote** utiliza las credenciales del sistema operativo para la autentificación.

IT Assistant versión 8.0 y posterior admite la ejecución de manera remota de operaciones de control de alimentación y procesamiento de alertas en dispositivos que cumplen con la especificación del formato estándar de alertas (ASF) 2.0.

NOTA: IT Assistant utiliza el Instrumental de administración de Windows (WMI) Broadcom dentro de banda para verificar si un dispositivo tiene<br>capacidades para ASF. Consulte la documentación del sistema para activar el cont

# <span id="page-122-0"></span>**Función obsoleta**

La siguiente función no se admite en IT Assistant:

l Vista de topología

[Regresar a la página de contenido](file:///E:/Software/smitasst/8.9/sp/ug/index.htm)